55PUS8809

# Manual do utilizador

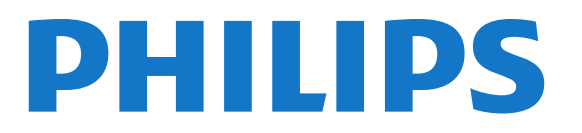

# Conteúdos

#### [1 Apresent. do televisor](#page-3-0)*[4](#page-3-0)*

- [1.1 TV Android](#page-3-1)*[4](#page-3-1)*
- [1.2 Televisor Ultra HD](#page-3-2)*[4](#page-3-2)*
- [1.3 Aplicações](#page-3-3)*[4](#page-3-3)*
- [1.4 Filmes e programas perdidos](#page-3-4)*[4](#page-3-4)*
- [1.5 Redes sociais](#page-3-5)*[4](#page-3-5)*
- [1.6 Pause TV e gravações](#page-3-6)*[4](#page-3-6)*
- [1.7 Jogar](#page-4-0)*[5](#page-4-0)*
- [1.8 Skype](#page-4-1)*[5](#page-4-1)*
- [1.9 3D](#page-4-2)*[5](#page-4-2)*
- [1.10 Smartphones e tablets](#page-4-3)*[5](#page-4-3)*

#### [2 Configurar](#page-5-0)*[6](#page-5-0)*

- [2.1 Ler instruções de segurança](#page-5-1)*[6](#page-5-1)*
- [2.2 Suporte para TV e montagem na parede](#page-5-2)*[6](#page-5-2)*
- [2.3 Sugestões de colocação](#page-5-3)*[6](#page-5-3)*
- [2.4 Cabo de alimentação](#page-5-4)*[6](#page-5-4)*
- [2.5 Cabo da antena](#page-6-0)*[7](#page-6-0)*
- [2.6 Antena parabólica](#page-6-1)*[7](#page-6-1)*

#### [3 Rede](#page-7-0)*[8](#page-7-0)*

- [3.1 Ligar à rede](#page-7-1)*[8](#page-7-1)*
- [3.2 Definições de rede](#page-8-0)*[9](#page-8-0)*
- [3.3 Dispositivos de rede](#page-9-0)*[10](#page-9-0)*
- [3.4 Partilha de ficheiros](#page-9-1)*[10](#page-9-1)*

#### [4 Ligações](#page-10-0)*[11](#page-10-0)*

- [4.1 Sugestões sobre ligações](#page-10-1)*[11](#page-10-1)*
- [4.2 EasyLink HDMI CEC](#page-11-0)*[12](#page-11-0)*
- [4.3 CAM CI+ com smartcard](#page-12-0)*[13](#page-12-0)*
- [4.4 Set-top box STB](#page-13-0)*[14](#page-13-0)*
- [4.5 Receptor de satélite](#page-13-1)*[14](#page-13-1)*
- [4.6 Sistema de Cinema em Casa- HTS](#page-14-0)*[15](#page-14-0)*
- [4.7 Leitor de discos Blu-Ray](#page-15-0)*[16](#page-15-0)*
- [4.8 Leitor de DVD](#page-16-0)*[17](#page-16-0)*
- [4.9 Consola de jogos](#page-16-1)*[17](#page-16-1)*
- [4.10 Comando de jogo](#page-16-2)*[17](#page-16-2)*
- [4.11 Disco rígido USB](#page-17-0)*[18](#page-17-0)*
- [4.12 Teclado ou rato USB](#page-17-1)*[18](#page-17-1)*
- [4.13 Unidade Flash USB](#page-18-0)*[19](#page-18-0)* [4.14 Câmara fotográfica](#page-19-0)*[20](#page-19-0)*
- [4.15 Câmara de filmar](#page-19-1)*[20](#page-19-1)*
- [4.16 Computador](#page-19-2)*[20](#page-19-2)*
- [4.17 Auscultadores](#page-20-0)*[21](#page-20-0)*
- [4.18 Altifalantes sem fios](#page-20-1)*[21](#page-20-1)*

#### [5 Ligar e desligar](#page-21-0)*[22](#page-21-0)*

- [5.1 Ligado, em espera, desligado](#page-21-1)*[22](#page-21-1)*
- [5.2 Brilho do logótipo Philips](#page-21-2)*[22](#page-21-2)*
- [5.3 Teclas no televisor](#page-21-3)*[22](#page-21-3)*
- [5.4 Temporizador](#page-21-4)*[22](#page-21-4)*
- [5.5 Temporizador para desligar](#page-21-5)*[22](#page-21-5)*

#### [6 Telecomando](#page-23-0)*[24](#page-23-0)*

- [6.1 Vista geral dos botões](#page-23-1)*[24](#page-23-1)*
- [6.2 Apontador](#page-24-0)*[25](#page-24-0)*
- [6.3 Voz](#page-25-0)*[26](#page-25-0)*
- [6.4 Teclado](#page-25-1)*[26](#page-25-1)*
- [6.5 Estabelecer a ligação ao televisor](#page-27-0)*[28](#page-27-0)*
- [6.6 Sensor de IV](#page-27-1)*[28](#page-27-1)*
- [6.7 Pilhas](#page-27-2)*[28](#page-27-2)*
- [6.8 Limpeza](#page-28-0)*[29](#page-28-0)*

#### [7 Controlo gestual](#page-29-0)*[30](#page-29-0)*

- [7.1 Sobre o Controlo gestual](#page-29-1)*[30](#page-29-1)*
- [7.2 Câmara](#page-29-2)*[30](#page-29-2)*
- [7.3 Gestos das mãos](#page-29-3)*[30](#page-29-3)*
- [7.4 Vista geral dos gestos](#page-29-4)*[30](#page-29-4)*
- [7.5 Sugestões](#page-29-5)*[30](#page-29-5)*

#### [8 Menu inicial](#page-31-0)*[32](#page-31-0)*

- [8.1 Abrir o menu inicial](#page-31-1)*[32](#page-31-1)*
- [8.2 Visão geral](#page-31-2)*[32](#page-31-2)*
- [8.3 Notificações](#page-31-3)*[32](#page-31-3)*
- [8.4 Pesquisar](#page-31-4)*[32](#page-31-4)*

#### [9 Agora na TV](#page-33-0)*[34](#page-33-0)*

- [9.1 Sobre Agora na TV](#page-33-1)*[34](#page-33-1)*
- [9.2 Do que necessita](#page-33-2)*[34](#page-33-2)*
- [9.3 Utilizar a opção Agora na TV](#page-33-3)*[34](#page-33-3)*

#### [10 Aplicações](#page-34-0)*[35](#page-34-0)*

- [10.1 Sobre as aplicações](#page-34-1)*[35](#page-34-1)*
- [10.2 Instalar uma aplicação](#page-34-2)*[35](#page-34-2)*
- [10.3 Abrir uma aplicação](#page-34-3)*[35](#page-34-3)*
- [10.4 Chrome™](#page-34-4)*[35](#page-34-4)*
- [10.5 Bloqueio da aplicação](#page-35-0)*[36](#page-35-0)*
- [10.6 Widgets](#page-35-1)*[36](#page-35-1)*
- [10.7 Remover aplicações e Widgets](#page-35-2)*[36](#page-35-2)*
- [10.8 Limpar memória da Internet](#page-35-3)*[36](#page-35-3)*
- [10.9 Definições Android](#page-35-4)*[36](#page-35-4)*
- [10.10 Condições de utilização Aplicações](#page-36-0)*[37](#page-36-0)*

#### [11 Lojas de vídeo](#page-37-0)*[38](#page-37-0)*

- [11.1 Sobre o Video on Demand](#page-37-1)*[38](#page-37-1)*
- [11.2 Alugar um filme](#page-37-2)*[38](#page-37-2)*
- [11.3 Transmissão em fluxo](#page-37-3)*[38](#page-37-3)*

#### [12 TV on Demand](#page-38-0)*[39](#page-38-0)*

- [12.1 Sobre a TV on Demand](#page-38-1)*[39](#page-38-1)*
- [12.2 Solicitar um programa](#page-38-2)*[39](#page-38-2)*

#### [13 Canais](#page-39-0)*[40](#page-39-0)*

- [13.1 Ver canais](#page-39-1)*[40](#page-39-1)*
- [13.2 Guia de TV](#page-45-0)*[46](#page-45-0)*

#### [14 Fontes](#page-47-0)*[48](#page-47-0)*

- [14.1 Mudar para um dispositivo](#page-47-1)*[48](#page-47-1)*
- [14.2 Detecção de dispositivos](#page-47-2)*[48](#page-47-2)*
- [14.3 Reprodução com um só toque](#page-47-3)*[48](#page-47-3)*

[15.5 Cuidados a ter com os óculos 3D](#page-50-2)*[51](#page-50-2)*

#### [15 3D](#page-48-0)*[49](#page-48-0)*

2

[15.1 Do que necessita](#page-48-1)*[49](#page-48-1)*

[15.6 Aviso de saúde](#page-51-0)*[52](#page-51-0)* [16 Multi View](#page-52-0)*[53](#page-52-0)*

[15.4 Visualização 3D óptima](#page-50-1)*[51](#page-50-1)*

[15.2 Óculos 3D](#page-48-2)*[49](#page-48-2)* [15.3 Ver em 3D](#page-50-0)*[51](#page-50-0)*

- [16.1 Sobre a Multi View](#page-52-1)*[53](#page-52-1)*
- [16.2 Barra de tarefas](#page-52-2)*[53](#page-52-2)*
- [16.3 Assistir a dois canais de TV](#page-52-3)*[53](#page-52-3)*
- [16.4 Trocar ecrãs](#page-52-4)*[53](#page-52-4)*
- [16.5 Teletexto e televisão](#page-52-5)*[53](#page-52-5)*

#### [17 Jogos](#page-53-0)*[54](#page-53-0)*

- [17.1 Do que necessita](#page-53-1)*[54](#page-53-1)*
- [17.2 Definições de jogo](#page-53-2)*[54](#page-53-2)*
- [17.3 Jogar](#page-53-3)*[54](#page-53-3)*
- [17.4 Comandos de jogo](#page-53-4)*[54](#page-53-4)*
- [17.5 Jogar com ecrã dividido](#page-54-0)*[55](#page-54-0)*

#### [18 Vídeos, fotografias e música](#page-55-0)*[56](#page-55-0)*

- [18.1 A partir de uma ligação USB](#page-55-1)*[56](#page-55-1)*
- [18.2 De um computador ou NAS](#page-55-2)*[56](#page-55-2)*
- [18.3 De um dispositivo móvel](#page-55-3)*[56](#page-55-3)*
- [18.4 Vídeos](#page-56-0)*[57](#page-56-0)*
- [18.5 Fotos](#page-57-0)*[58](#page-57-0)*
- [18.6 Música](#page-57-1)*[58](#page-57-1)*

#### [19 Pause TV](#page-58-0)*[59](#page-58-0)*

- [19.1 Do que necessita](#page-58-1)*[59](#page-58-1)*
- [19.2 Colocar um programa em pausa](#page-58-2)*[59](#page-58-2)*

#### [20 Gravação](#page-59-0)*[60](#page-59-0)*

- [20.1 Do que necessita](#page-59-1)*[60](#page-59-1)*
- [20.2 Gravar um programa](#page-59-2)*[60](#page-59-2)*
- [20.3 Ver uma gravação](#page-60-0)*[61](#page-60-0)*

#### [21 Skype](#page-61-0)*[62](#page-61-0)*

- [21.1 Sobre o Skype](#page-61-1)*[62](#page-61-1)*
- [21.2 Do que necessita](#page-61-2)*[62](#page-61-2)*
- [21.3 Começar a utilizar o Skype](#page-61-3)*[62](#page-61-3)* [21.4 Menu do Skype](#page-62-0)*[63](#page-62-0)*
- [21.5 Pessoas](#page-62-1)*[63](#page-62-1)*
- [21.6 Efectuar chamadas no Skype](#page-63-0)*[64](#page-63-0)*
- [21.7 Crédito Skype](#page-64-0)*[65](#page-64-0)*
- [21.8 Definições do Skype](#page-64-1)*[65](#page-64-1)*
- [21.9 Voltar a TV](#page-65-0)*[66](#page-65-0)*
- [21.10 Terminar sessão](#page-66-0)*[67](#page-66-0)*

#### [22 Multi Room](#page-67-0)*[68](#page-67-0)*

- [22.1 Sobre o Multi Room](#page-67-1)*[68](#page-67-1)*
- [22.2 Do que necessita](#page-67-2)*[68](#page-67-2)* [22.3 Utilização do Multi Room](#page-67-3)*[68](#page-67-3)*
- [23 Partilhar isto…](#page-69-0)*[70](#page-69-0)*

#### [24 Philips TV Remote App](#page-70-0)*[71](#page-70-0)*

#### [25 Configuração](#page-71-0)*[72](#page-71-0)*

[25.1 Definições rápidas](#page-71-1)*[72](#page-71-1)* [25.2 Imagem](#page-71-2)*[72](#page-71-2)* [25.3 Som](#page-75-0)*[76](#page-75-0)* [25.4 Ambilight](#page-78-0)*[79](#page-78-0)* [25.5 Definições gerais](#page-80-0)*[81](#page-80-0)* [25.6 Definições Eco](#page-81-0)*[82](#page-81-0)* [25.7 Acessibilidade](#page-82-0)*[83](#page-82-0)* [25.8 Rede](#page-83-0)*[84](#page-83-0)* [25.9 Instalação de antena/cabo](#page-83-1)*[84](#page-83-1)* [25.10 Instalação de satélite](#page-87-0)*[88](#page-87-0)*

#### [26 Software](#page-91-0)*[92](#page-91-0)*

- [26.1 Actualizar software](#page-91-1)*[92](#page-91-1)*
- [26.2 Versão do software](#page-91-2)*[92](#page-91-2)*
- [26.3 Software de fonte aberta](#page-91-3)*[92](#page-91-3)*
- [26.4 Open Source License](#page-91-4)*[92](#page-91-4)*
- [26.5 Avisos](#page-112-0)*[113](#page-112-0)*

#### [27 Especificações](#page-113-0)*[114](#page-113-0)*

- [27.1 Ambiental](#page-113-1)*[114](#page-113-1)*
- [27.2 Alimentação](#page-113-2)*[114](#page-113-2)*
- [27.3 Sistema Operativo](#page-113-3)*[114](#page-113-3)*
- [27.4 Recepção](#page-114-0)*[115](#page-114-0)*
- [27.5 Visor](#page-114-1)*[115](#page-114-1)*
- [27.6 Dimensões e pesos](#page-114-2)*[115](#page-114-2)*
- [27.7 Conectividade](#page-115-0)*[116](#page-115-0)*
- [27.8 Som](#page-115-1)*[116](#page-115-1)* [27.9 Multimédia](#page-115-2)*[116](#page-115-2)*

#### [28 Assistência](#page-116-0)*[117](#page-116-0)*

- [28.1 Registar](#page-116-1)*[117](#page-116-1)*
- [28.2 Resolução de problemas](#page-116-2)*[117](#page-116-2)*
- [28.3 Ajuda](#page-117-0)*[118](#page-117-0)*
- [28.4 Ajuda online](#page-118-0)*[119](#page-118-0)*
- [28.5 Reparar](#page-118-1)*[119](#page-118-1)*

#### [29 Segurança e cuidados](#page-119-0)*[120](#page-119-0)*

- [29.1 Segurança](#page-119-1)*[120](#page-119-1)*
- [29.2 Cuidados com o ecrã](#page-120-0)*[121](#page-120-0)*

#### [30 Termos de utilização, direitos de autor e licenças](#page-121-0) *[122](#page-121-0)*

- [30.1 Termos de utilização televisor](#page-121-1)*[122](#page-121-1)*
- [30.2 Direitos de autor e licenças](#page-121-2)*[122](#page-121-2)*

#### [Índice remissivo](#page-124-0)*[125](#page-124-0)*

# Apresent. do televisor

# <span id="page-3-1"></span>1.1 TV Android

<span id="page-3-0"></span>1

Este televisor Philips tem um sistema Android™.

Tal como o seu smartphone ou tablet, o seu novo televisor possui as aplicações mais práticas para todo o tipo de entretenimento que desejar. Veja canais de TV, jogue jogos online, telefone para um amigo com o Skype ou fale com o televisor e peça-lhe para encontrar a sua música favorita na Internet.

<span id="page-3-4"></span>Com a Philips TV Remote App no seu smartphone ou tablet, tem os canais de TV na ponta dos seus dedos. Envie uma fotografia para o ecrã grande do televisor ou acompanhe o seu programa de culinária favorito no seu tablet na cozinha. A partir de agora, o seu televisor faz parte do seu mundo móvel.

Ligue o televisor à sua rede doméstica e à Internet.

Android, Google Play e outras marcas são marcas comerciais da Google Inc. O robot Android é reproduzido ou modificado a partir de trabalho criado e partilhado pela Google e utilizado de acordo com os termos descritos na licença de atribuição Creative Commons 3.0.

<http://creativecommons.org/licenses/by/3.0/legalcode>

#### <span id="page-3-2"></span>1.2

# Televisor Ultra HD

<span id="page-3-5"></span>Este televisor tem um ecrã Ultra HD. A sua resolução é quatro vezes superior à resolução dos ecrãs HD normais. Ultra HD significa 8 milhões de pixéis para a imagem mais refinada e realista no televisor.

Para além disso, o novo Ultra Pixel HD Engine converte continuamente qualquer sinal de TV recebido em resolução Ultra HD. Assim, pode desfrutar desta qualidade de imagem fascinante desde o momento em que liga o televisor. Ou pode assistir a vídeos originalmente em Ultra HD através de uma ligação HDMI. O Ultra HD oferece uma visualização de TV sempre nítida, mesmo num ecrã grande.

<span id="page-3-6"></span><span id="page-3-3"></span>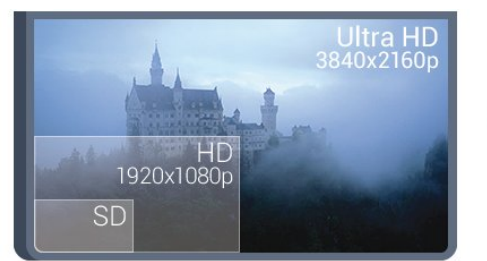

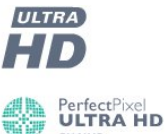

# 1.3

# Aplicações

Para o ajudar a começar, estão pré-instaladas algumas Aplicações práticas no seu televisor.

As páginas de aplicações apresentam a colecção de aplicações do seu televisor. Tal como as aplicações no seu smartphone ou tablet, as aplicações no seu televisor disponibilizam funções específicas para uma experiência de TV mais rica. Aplicações como YouTube, Twitter, jogos de TV ou previsões meteorológicas, entre outras. Também pode iniciar uma aplicação de um navegador de Internet, como o Google Chrome, para navegar na Internet.

Para obter mais informações, prima **- Palavras-chave** e procure Aplicações.

#### 1.4

# Filmes e programas perdidos

Para alugar um vídeo não precisa de sair de casa.

Abra o Video on Demand e receba os últimos filmes directamente no seu televisor. Abra a aplicação de uma loja de vídeo, crie a sua conta pessoal, seleccione o filme e prima o botão para reproduzir. Sem incómodos com transferências\*.

O Video on Demand está disponível em países seleccionados.

Para mais informações, prima **- Palavras-chave** e procure Video on Demand.

\* Depende do serviço de transmissão de vídeo da loja de vídeo seleccionada.

#### 1.5

# Redes sociais

Não precisa de se levantar para ver as mensagens dos seus amigos no computador.

Neste televisor, recebe as mensagens da sua rede social no ecrã do seu televisor. Pode enviar uma mensagem de resposta a partir do seu sofá. Pode encontrar as aplicação Twitter no separador "**Aplicações** do menu inicial.

Para obter mais informações, prima **- Palavras-chave** e procure Aplicações.

#### $\overline{16}$

# Pause TV e gravações

Se ligar um disco rígido USB, pode colocar em pausa e gravar uma emissão de um canal de televisão digital.

Coloque o seu televisor em pausa e atenda aquele telefonema urgente ou faça um intervalo durante um jogo, enquanto o televisor guarda a emissão no disco rígido USB. Pode voltar a

#### ver mais tarde.

Se tiver um disco rígido USB ligado, também pode gravar emissões digitais. Pode gravar enquanto está a ver um programa ou pode programar a gravação de um programa que será exibido mais tarde.

Para obter mais informações, prima **- Palavras-chave** e procure Pause TV ou Gravação.

### <span id="page-4-0"></span>1.7

# Jogar

Este televisor é o seu grande ecrã para jogos. Suficientemente grande para dois.

<span id="page-4-3"></span>Pode jogar um jogo a partir de uma consola de jogos ligada, um jogo de uma aplicação instalada ou simplesmente um jogo online num website. Pode definir o televisor para as definições ideais para jogos, permitindo uma acção rápida e reactiva. Se o jogo tiver vários jogadores com ecrãs divididos, pode configurar o televisor para mostrar cada ecrã como um ecrã total em simultâneo. Assim, cada jogador pode concentrar-se no seu próprio jogo.

Para obter mais informações, prima **- Palavras-chave** e procure **logos**.

# <span id="page-4-1"></span>1.8 Skype

Com o Skype™ no seu televisor, pode criar e partilhar memórias na sua sala-de-estar, mesmo quando está separado dos seus entes queridos. Agora a família não precisa de se acotovelar à frente do computador e ninguém fica fora da imagem.

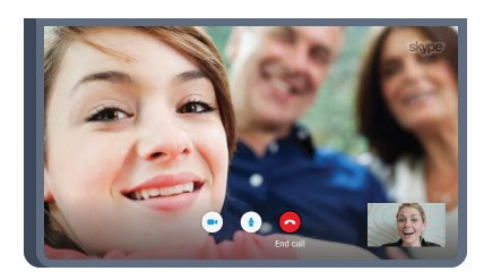

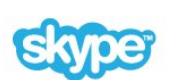

Pode fazer chamadas de voz e vídeo gratuitas entre utilizadores Skype para outros dispositivos com Skype.

Para efectuar uma vídeo-chamada precisa de uma câmara com microfone incorporado e uma boa ligação à Internet. Alguns televisores Philips têm uma câmara e um microfone incorporados.

<span id="page-4-2"></span>Para obter mais informações, prima **- Palavras-chave** e procure Skype.

### 1.9 3D

O seu novo televisor é um televisor 3D.

Desfrute da experiência envolvente de assistir a um filme em 3D. Reproduza um filme em 3D no seu leitor Blu-ray ou alugue um filme 3D numa loja de vídeo a partir do Video on Demand no menu inicial.

O televisor utiliza a tecnologia Active 3D para apresentar o 3D na sua resolução total.

Para obter mais informações, prima **- Palavras-chave** e procure 3D.

#### 1.10

# Smartphones e tablets

A nova Philips TV Remote App é o seu novo companheiro de TV.

A TV Remote App no seu smartphone ou tablet permite-lhe comandar o conteúdo multimédia à sua volta. Envie fotografias, música ou vídeos para o ecrã grande do seu televisor ou assista a qualquer um dos seus canais de TV em directo no seu tablet ou telemóvel. Abra o Guia de TV e programe uma gravação para amanhã. O seu televisor cumprirá a tarefa em casa. Ligue o Ambilight+hue e defina os efeitos de cor mais acolhedores para a sua sala de estar. Com a TV Remote App, o controlo está nas suas mãos. Também pode simplesmente diminuir o volume do televisor.

Transfira já hoje a Philips TV Remote App da sua loja de aplicações favorita.

É gratuita.

A Philips TV Remote App está disponível para iOS e Android.

# **Configurar**

### <span id="page-5-1"></span> $2.1$

<span id="page-5-0"></span> $\overline{2}$ 

# Ler instruções de segurança

Leia primeiro as instruções de segurança antes de utilizar o televisor.

<span id="page-5-3"></span>Para ler as instruções, prima a tecla colorida **- Palavras-chave** e procure Instruções de segurança.

#### <span id="page-5-2"></span> $\overline{22}$

# Suporte para TV e montagem na parede

# Suporte para TV

Pode consultar as instruções de montagem do suporte para TV no Manual de início rápido fornecido com o televisor. Se tiver perdido este guia, pode transferi-lo de [www.philips.com.](http://www.philips.com)

Utilize o número de modelo do televisor para procurar o Manual de início rápido para transferência.

### Montagem em parede

<span id="page-5-4"></span>O seu televisor também está preparado para um suporte de parede em conformidade com as normas VESA (vendido em separado).

Utilize o seguinte código VESA ao comprar o suporte de parede. . .

• 55PUS8809

#### VESA MIS-F 400x400, M8

#### Preparação

Primeiro, retire as 4 tampas roscadas em plástico dos casquilhos roscados na parte posterior do televisor.

Assegure-se de que os parafusos metálicos para montar o televisor no suporte em conformidade com a norma VESA são introduzidos a cerca de 10 mm de profundidade nos casquilhos roscados do televisor.

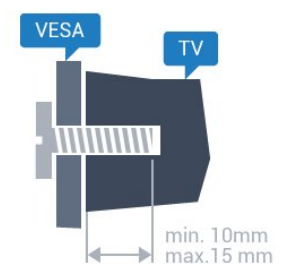

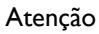

A montagem do televisor na parede requer conhecimentos especializados e deverá ser efectuada apenas por pessoal qualificado. O suporte de parede para TV deverá estar em conformidade com as normas de segurança aplicáveis ao peso do televisor. Leia também as precauções de segurança antes de posicionar o televisor.

A TP Vision Europe B.V. não será considerada responsável pela montagem incorrecta ou por uma montagem que resulte em acidentes ou ferimentos.

#### $\overline{2}$

# Sugestões de colocação

- Coloque o televisor num local onde a luz do sol não incida directamente no ecrã.
- Reduza a luminosidade na divisão para obter o melhor efeito Ambilight.
- Coloque o televisor a uma distância máxima de 15 cm da parede.

• A distância ideal para ver televisão corresponde a 3 vezes o tamanho do ecrã na diagonal. Na posição sentada, os seus olhos deverão encontrar-se ao nível da parte central do ecrã.

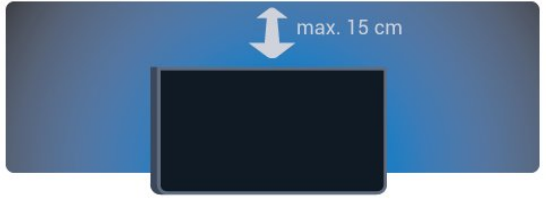

#### 2.4

# Cabo de alimentação

- Ligue o cabo de alimentação à tomada POWER na parte posterior do televisor.
- Assegure-se de que o cabo de alimentação está ligado com firmeza à tomada.
- Certifique-se de que a ficha de alimentação, na tomada eléctrica, está sempre acessível.
- Quando desligar o cabo de alimentação, puxe sempre pela ficha e nunca pelo cabo.

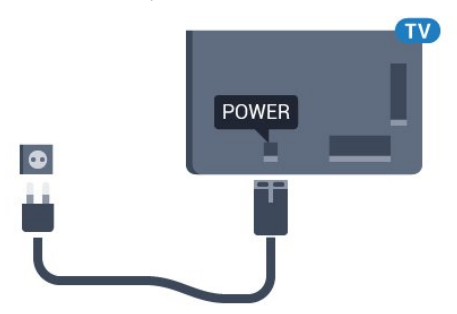

Embora o televisor consuma muito pouca energia no modo de espera, é aconselhável desligá-lo da tomada eléctrica se não pretender utilizá-lo durante um longo período de tempo, para

economizar energia.

Prima a tecla colorida - Palavras-chave e procure Ligar para obter mais informações sobre como ligar ou desligar o televisor.

# <span id="page-6-0"></span> $\overline{2.5}$

# Cabo da antena

Ligue com firmeza a ficha da antena à tomada Antenna na parte posterior do televisor.

Pode ligar a sua própria antena ou um sinal de antena de um sistema de distribuição de antenas. Utilize um cabo coaxial de antena de 75 Ohm com conector RF IEC.

Utilize esta ligação de antena para sinais de entrada DVB-T e DVB-C.

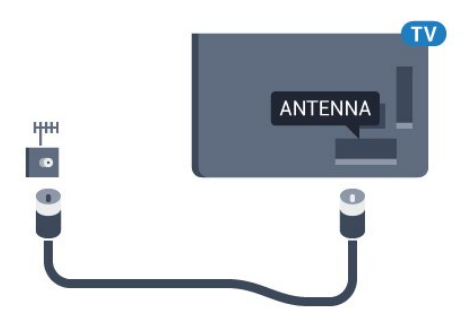

# <span id="page-6-1"></span> $\overline{2.6}$ Antena parabólica

# Um sintonizador

Para assistir a um canal de satélite e gravar outro canal em simultâneo, tem de ligar 2 cabos idênticos da sua antena parabólica ao televisor. Se tiver apenas 1 cabo disponível, o canal que está a gravar é o único canal que pode ver.

Ligue o cabo da antena parabólica directamente à ligação SAT 1. Utilize um cabo coaxial apropriado para ligar uma antena parabólica. Assegure-se de que a sua antena parabólica está alinhada com perfeição antes de iniciar a instalação.

Durante a instalação de satélites, seleccione Um sintonizador.

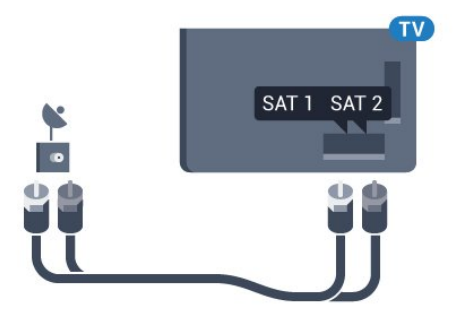

## Dois sintonizadores

Para assistir a um canal de satélite e gravar outro canal em simultâneo, tem de ligar 2 cabos idênticos da sua antena parabólica ao televisor.

Ligue o primeiro cabo da antena parabólica directamente à ligação SAT 1 e ligue o segundo cabo a SAT 2. Utilize um cabo coaxial apropriado para ligar uma antena parabólica. Assegure-se de que a sua antena parabólica está alinhada com perfeição antes de iniciar a instalação.

Durante a instalação de satélites, seleccione Dois sintonizadores.

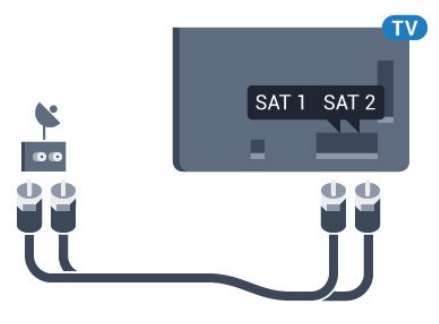

# Unicable ou MDU

Se utilizar um sistema Unicable, ligue o cabo à ligação SAT 1. Utilize um cabo coaxial apropriado para ligar uma antena parabólica. Assegure-se de que a sua antena parabólica está alinhada com perfeição antes de iniciar a instalação.

Durante a instalação de satélites, seleccione Dois sintonizadores e posteriormente Unicable.

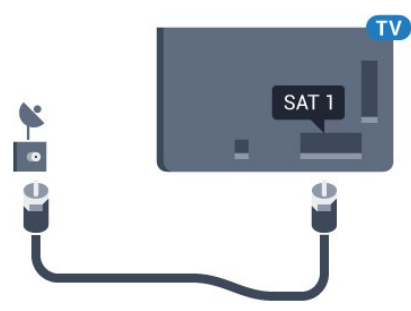

# Rede

<span id="page-7-0"></span>3

# <span id="page-7-1"></span>3.1 Ligar à rede

# Ligação sem fios

#### Do que necessita

Para ligar o televisor à Internet sem fios, precisa de um router Wi-Fi com uma ligação à Internet.

Utilize uma ligação à Internet (banda larga) de alta velocidade.

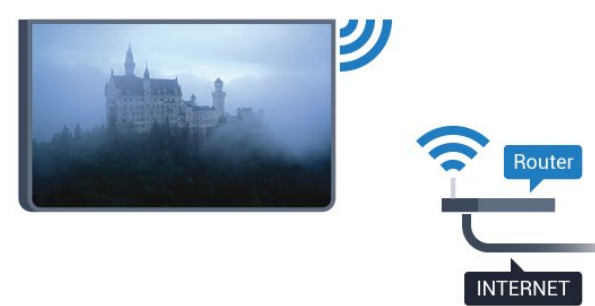

#### Efectuar a ligação

#### Sem fios

Para estabelecer uma ligação sem fios…

- 1 Prima  $\clubsuit$  e, em seguida, < (esquerda) Configuração.
- **2** Clique em Rede e, em seguida, em Ligar à rede.
- **3** Clique em Sem fios.

**4 -** Na lista de redes encontradas, clique na sua rede sem fios. Se a sua rede não estiver na lista, devido a um nome de rede oculto (desligou a transmissão do SSID do router), seleccione Introduzir o nome para introduzir o seu próprio nome de rede. **5 -** Dependendo do tipo de router, introduza a sua chave de encriptação - WEP, WPA ou WPA2. Se já tiver introduzido a chave de encriptação para esta rede, pode clicar em OK para estabelecer a ligação de imediato.

**6 -** Se a ligação for estabelecida, é apresentada uma mensagem.

#### **WPS**

Se o seu router tiver WPS, pode ligar directamente ao router sem pesquisar redes. Se existirem dispositivos na sua rede sem fios que utilizem o sistema de encriptação de segurança WEP, não pode utilizar o WPS.

- **1** Prima HOME para abrir o menu inicial.
- 2 Na barra de menus, clique em **"a Aplicações** e, em seguida, em  $\bigoplus$  Configuração.
- **3** Clique em Rede e, em seguida, em Ligar à rede.
- **4** Clique em WPS.
- **5** Vá ao router, prima o botão WPS e volte ao televisor, num intervalo de 2 minutos.
- **6** Clique em Ligar para estabelecer a ligação.
- **7** Se a ligação for estabelecida, é apresentada uma mensagem.

#### WPS com código PIN

Se o seu router tiver WPS com um código PIN, pode ligar directamente ao router sem pesquisar redes. Se existirem dispositivos na sua rede sem fios que utilizem o sistema de encriptação de segurança WEP, não pode utilizar o WPS.

**1 -** Prima HOME para abrir o menu inicial.

2 - Na barra de menus, clique em **"** Aplicações e, em seguida, em  $\bigoplus$  Configuração.

- **3** Vá a Rede e clique em Ligar à rede.
- **4** Clique em WPS com código PIN.

**5 -** Anote o código PIN de 8 dígitos apresentado no ecrã e introduza-o no software do router no seu PC. Consulte o manual do router para saber onde deve introduzir o código PIN no software do router.

- **6** Clique em Ligar para estabelecer a ligação.
- **7** Se a ligação for estabelecida, é apresentada uma mensagem.

#### Problemas

#### Rede sem fios não encontrada ou com interferência.

• Os microondas, telefones DECT ou outros dispositivos Wi-Fi

- 802.11b/g/n nas proximidades podem perturbar a rede sem fios. • Certifique-se de que as firewalls na sua rede permitem acesso à ligação sem fios do televisor.
- Se a rede sem fios não funcionar correctamente em sua casa, experimente instalar a rede com fios.

#### A Internet não funciona

• Se a ligação ao router estiver OK, verifique a ligação do router à Internet.

#### O computador e a ligação à Internet estão lentos

• Consulte o manual do utilizador do router sem fios relativamente ao alcance no interior, à velocidade de transferência e a outros factores que afectem a qualidade do sinal.

• Utilize uma ligação à Internet de alta velocidade (banda larga) para o seu router.

#### DHCP

• Se a ligação falhar, pode verificar as definições DHCP (Dynamic Host Configuration Protocol) do router. O DHCP deve estar activado.

### Ligação com fios

#### Do que necessita

Para ligar o televisor à Internet, necessita de um router de rede com uma ligação à Internet. Utilize uma ligação à Internet (banda larga) de alta velocidade.

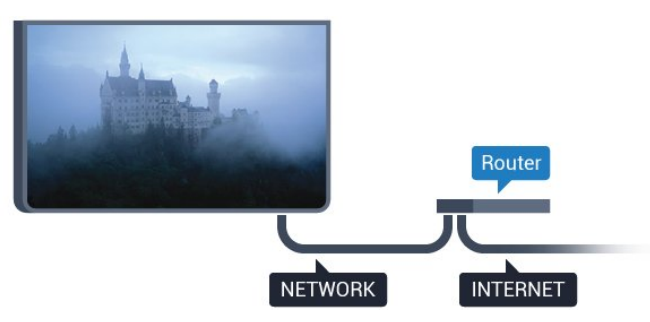

#### Efectuar a ligação

Para estabelecer uma ligação com fios…

**1 -** Ligue o router ao televisor com um cabo de rede (cabo Ethernet\*\*).

**2 -** Certifique-se de que o router está ligado.

3 - Prima  $\bigstar$  e, em seguida, **<** (esquerda) **Configuração**.

**4 -** Clique em Rede e, em seguida, em Ligar à rede.

**5 -** Clique em Com fios. O televisor procura continuamente a ligação de rede.

**6 -** Se a ligação for estabelecida, é apresentada uma mensagem.

Se a ligação falhar, pode verificar as definições DHCP do router. O DHCP deve estar activado.

\*\*Para cumprir com as normas CEM, utilize um cabo Ethernet FTP Cat. 5E blindado.

#### <span id="page-8-0"></span> $\overline{32}$

# Definições de rede

### Ver as definições de rede

 Pode ver todas as definições de rede actuais aqui. O endereço de IP e MAC, a intensidade do sinal, a velocidade, o método de encriptação, etc.

Para ver as definições de rede actuais…

1 - Prima  $\clubsuit$  e, em seguida, < (esquerda) Configuração.

**2 -** Clique em Rede e, em seguida, em Ver definições de rede.

**3 -** Prima BACK, repetidamente se necessário, para fechar o menu.

### Configuração de rede

Se tiver conhecimentos mais aprofundados e quiser instalar a sua rede com um endereço de IP estático, defina o televisor para IP estático.

Para definir o televisor para IP estático…

- 1 Prima  $\clubsuit$  e, em seguida, < (esquerda) Configuração.
- **2** Clique em Rede e, em seguida, em Configuração de rede.
- **3** Clique em IP estático e volte para Rede.

**4 -** Clique em Configuração de IP estático e configure a ligação. **5 -** Prima BACK, repetidamente se necessário, para fechar o menu.

### Ligar com Wi-Fi (WoWLAN)

Pode ligar este televisor a partir do seu smartphone ou tablet se o televisor estiver em modo de espera. A definição Ligar com Wi-Fi (WoWLAN) tem de estar activada.

Para activar a opção WoWLAN…

- 1 Prima  $\bigstar$  e, em seguida,  $\blacktriangleleft$  (esquerda) Configuração.
- **2** Clique em Rede e, em seguida, em Ligar com Wi-Fi (WoWLAN).
- **3** Clique em Ligado.

**4 -** Prima BACK, repetidamente se necessário, para fechar o menu.

### Digital Media Renderer - DMR

Se os seus ficheiros multimédia não forem reproduzidos no seu televisor, assegure-se de que o Digital Media Renderer está activado. O DMR está activado por predefinição de fábrica.

Para ligar o DMR…

- 1 Prima  $\clubsuit$  e, em seguida,  $\blacktriangleleft$  (esquerda) **Configuração**.
- **2** Clique em Rede e, em seguida, em Digital Media Renderer.
- **3** Clique em Ligado.

**4 -** Prima BACK, repetidamente se necessário, para fechar o menu.

### Wi-Fi Miracast

Active o Wi-Fi Miracast para partilhar o ecrã do seu smartphone, tablet ou computador no televisor.

Para mais informações, prima **- Palavras-chave** e procure Miracast™, ligar.

### Smart Screen Wi-Fi

<span id="page-9-1"></span>Para assistir a canais de TV digitais no seu smartphone ou tablet com a Philips TV Remote App, tem de ligar o Wi-Fi Smart Screen. Alguns canais codificados poderão não estar disponíveis no seu dispositivo móvel.

Para ligar o Wi-Fi Smart Screen…

- 1 Prima  $\bigstar$  e, em seguida,  $\blacktriangleleft$  (esquerda) **Configuração**.
- **2** Clique em Rede e, em seguida, em Wi-Fi Smart Screen.
- **3** Clique em Ligado.

**4 -** Prima BACK, repetidamente se necessário, para fechar o menu.

### Nome de rede do televisor

Se tiver mais do que um televisor na rede doméstica, pode atribuir um nome único ao televisor.

Para alterar o nome do televisor…

1 - Prima  $\bigstar$  e, em seguida, **<** (esquerda) **Configuração**. **2 -** Clique em Rede e, em seguida, em Nome de rede do televisor.

**3 -** Introduza o nome com o teclado do telecomando.

**4 -** Clique em Concluído.

**5 -** Prima BACK, repetidamente se necessário, para fechar o menu.

#### Limpar memória da Internet

A opção "Limpar memória da Internet" permite limpar todos os ficheiros da Internet guardados no seu televisor. Limpa o seu registo da Smart TV da Philips e as definições da classificação parental, os seus inícios de sessão em aplicações de lojas de vídeo, todos os seus favoritos da aplicação Smart TV, os favoritos e o histórico da Internet. As aplicações MHEG interactivas podem também guardar os denominados "cookies" no seu televisor. Estes ficheiros também serão limpos.

Para limpar a memória da Internet…

1 - Prima  $\bigotimes$  e, em seguida,  $\bigtriangleup$  (esquerda) **Configuração**. **2 -** Clique em Rede e, em seguida, em Limpar memória da Internet.

**3 -** Clique em Sim para confirmar.

**4 -** Prima BACK, repetidamente se necessário, para fechar o menu.

# <span id="page-9-0"></span>3.3 Dispositivos de rede

O televisor pode ser ligado a outros dispositivos da sua rede sem fios, como um computador ou um smartphone. Pode utilizar um computador com Microsoft Windows ou Apple OS X.

 $\overline{34}$ 

# Partilha de ficheiros

Neste televisor pode abrir fotografias, músicas e vídeos guardados no seu computador. Utilize uma versão recente do software do servidor de multimédia, como por exemplo Philips MediaManager\*, Windows Media Player 11, Twonky™ ou semelhante.

Instale o software do servidor de multimédia no seu computador e configure-o de modo a partilhar os seus ficheiros multimédia com o televisor. Leia o manual do software do servidor de multimédia para obter mais informações. Este software deve ser executado no computador para poder ver ou reproduzir os ficheiros no televisor.

\* Pode transferir o software Philips MediaManager a partir do site de assistência da Philips [www.philips.com/support](http://www.philips.com/support)

Para obter uma visão geral do software de servidor multimédia suportado, prima **Palavras-chave** e procure Software de servidor multimédia, suportado.

# Ligações

#### <span id="page-10-1"></span>4.1

<span id="page-10-0"></span>4

# Sugestões sobre ligações

### Guia de conectividade

Ligue sempre um dispositivo ao televisor com a ligação de melhor qualidade disponível. Utilize também cabos de boa qualidade para garantir uma boa transferência da imagem e do som.

Quando liga um dispositivo, o televisor reconhece o seu tipo e atribui a cada dispositivo uma designação de tipo correcta. Pode alterar a designação de tipo se desejar. Se estiver definida uma designação de tipo correcta para um dispositivo, o televisor activa automaticamente as definições de TV ideais, quando muda para este dispositivo no menu Fontes.

Se precisar de ajuda para ligar vários dispositivos ao televisor, pode visitar o guia de conectividade para televisores da Philips. O guia fornece informações sobre como ligar e que cabos utilizar.

Visite www.connectivityguide.philips.com

### Antena

Se tiver uma set-top box (um receptor digital) ou um gravador, ligue os cabos da antena de modo a que o sinal da antena passe primeiro pela set-top box e/ou pelo gravador antes de entrar no televisor. Assim, a antena e a set-top box podem enviar possíveis canais adicionais para o gravador gravar.

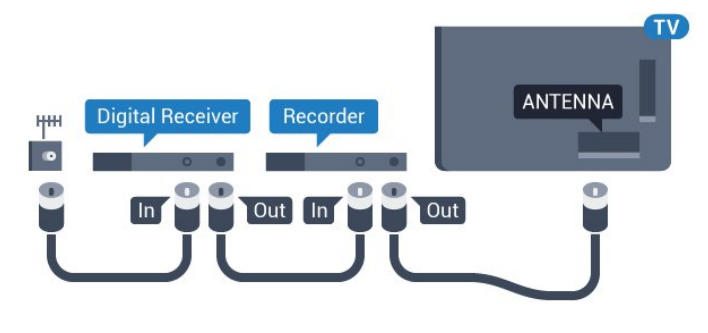

## HDMI

#### HDMI CEC

Uma ligação HDMI tem a melhor qualidade de imagem e som. Um cabo HDMI combina sinais de vídeo e áudio. Utilize um cabo HDMI para sinais de TV de alta definição (HD) ou Ultra HD (UHD). Para garantir a transferência com a melhor qualidade do sinal, utilize um cabo HDMI de alta velocidade que

#### não tenha mais de 5 m de comprimento.

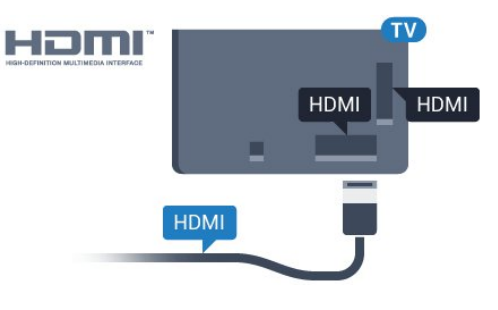

#### EasyLink HDMI CEC

Se os seus dispositivos estiverem ligados através de HDMI e tiverem EasyLink, pode controlá-los com o telecomando do televisor. O EasyLink HDMI CEC tem de estar ligado no televisor e no dispositivo ligado.

Para mais informações sobre como utilizar o EasyLink, prima a tecla colorida - Palavras-chave e procure EasyLink CEC.

#### DVI para HDMI

Utilize um adaptador DVI para HDMI se o seu dispositivo tiver apenas uma ligação DVI. Utilize uma das ligações HDMI e adicione um cabo Audio L/R (minificha de 3,5 mm) à entrada de áudio para o som, na parte posterior do televisor.

#### Protecção contra cópia

Os cabos DVI e HDMI suportam HDCP (High-bandwidth Digital Contents Protection - Protecção de conteúdos digitais de banda larga). HDCP é um sinal de protecção de cópia que previne a cópia de conteúdos de um disco DVD ou disco Bluray. Também referida como DRM (Digital Rights Management).

#### HDMI ARC

Todas as ligações HDMI do televisor têm HDMI ARC (Audio Return Channel).

Se o dispositivo, normalmente um sistema de cinema em casa, também tiver uma ligação HDMI ARC, ligue-o a uma das ligações HDMI deste televisor. Com a ligação HDMI ARC, não precisa de ligar o cabo áudio adicional que envia o som da imagem do televisor para o sistema de cinema em casa. A ligação HDMI ARC combina ambos os sinais.

Pode utilizar qualquer ligação HDMI neste televisor para ligar o sistema de cinema em casa. No entanto, a ARC está disponível apenas para 1 dispositivo/ligação de cada vez.

#### Ultra HD HDMI

Pode ver vídeos filmados ou criados originalmente na resolução Ultra HD - 3840x2160 pixéis - neste televisor.

Ligue um leitor de discos Blu-ray, uma consola de jogos ou um computador que reproduza vídeos Ultra HD à ligação HDMI 1. Utilize um cabo HDMI de alta velocidade para a ligação. As ligações HDMI UHD têm ARC (Audio Return Channel).

#### DVI para HDMI

Se ainda possuir um dispositivo que tem apenas uma ligação DVI, pode ligar o dispositivo a qualquer ligação HDMI com um adaptador de DVI para HDMI.

Ligue o cabo Audio L/R ao conector AUDIO IN (minificha de 3,5 mm).

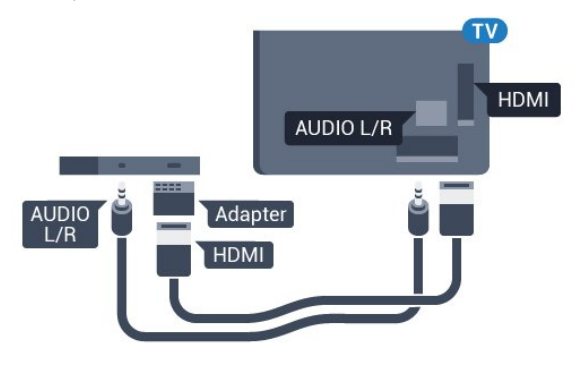

## Y Pb Pr

A ligação Vídeo componente Y Pb Pr é uma ligação de alta qualidade.

A ligação YPbPr pode ser usada para sinais de televisão HD (Alta definição). Para além dos sinais Y, Pb e Pr, adicione os sinais áudio da esquerda e da direita para o som.

Faça corresponder as cores do conector YPbPr (verde, azul, vermelho) com as fichas do cabo.

Utilize um cabo cinch de Audio L/R se o seu dispositivo também tiver som.

<span id="page-11-0"></span>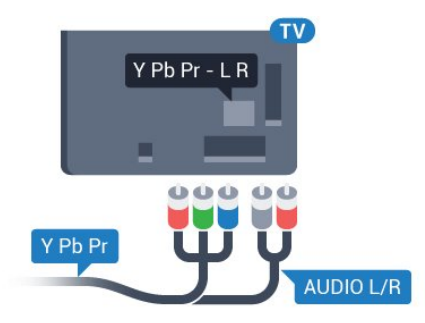

#### Scart

A ligação SCART é uma ligação de boa qualidade.

A ligação SCART pode ser utilizada para sinais de vídeo CVBS e RGB mas não pode ser utilizada para sinais de televisão HD (Alta definição). A ligação SCART combina os sinais de vídeo e áudio. Esta também suporta a reprodução NTSC.

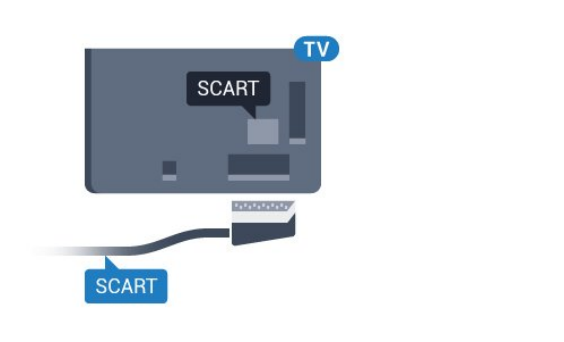

### Saída de áudio - óptica

A saída de áudio óptica é uma ligação de som de alta qualidade.

Esta ligação óptica é compatível com canais de áudio 5.1. Se o seu dispositivo, normalmente um sistema de cinema em casa, não tiver uma ligação HDMI ARC, pode utilizar esta ligação com a entrada de áudio óptica no sistema de cinema em casa. A ligação de saída de áudio óptica envia o som do televisor para o sistema de cinema em casa.

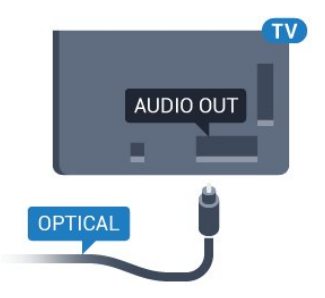

Pode definir o tipo de sinal de saída de áudio de acordo com as capacidades de áudio do seu sistema de cinema em casa. Para obter mais informações, prima **- Palavras-chave** e procure Definições da saída de áudio.

Se o som não coincidir com a imagem do ecrã, pode ajustar a sincronização do áudio com o vídeo.

Para obter mais informações, prima **- Palavras-chave** e procure Sincronização áudio para vídeo.

# $\overline{42}$ EasyLink HDMI CEC

### EasyLink

O EasyLink permite-lhe utilizar o telecomando do televisor para controlar um dispositivo ligado. O EasyLink usa a ligação HDMI CEC (Consumer Electronics Control - controlo de electrónica de consumo) para comunicar com os dispositivos ligados. Os dispositivos têm de ser compatíveis com HDMI CEC e têm de estar ligados com uma ligação HDMI.

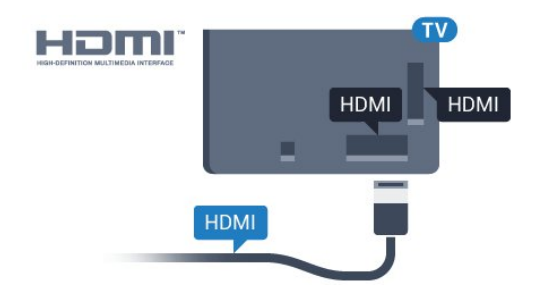

#### Configuração EasyLink

<span id="page-12-0"></span>O televisor é fornecido com o EasyLink activado. Certifique-se de que todas as definições HDMI CEC estão devidamente configuradas nos dispositivos EasyLink ligados. O EasyLink poderá não funcionar com dispositivos de outras marcas.

#### HDMI CEC noutras marcas

A funcionalidade HDMI CEC tem nomes diferentes em marcas diferentes. Alguns exemplos: Anynet, Aquos Link, Bravia Theatre Sync, Kuro Link, Simplink e Viera Link. Nem todas as marcas são totalmente compatíveis com o EasyLink.

Os nomes das marcas HDMI CEC indicados a título exemplificativo são propriedade dos respectivos fabricantes.

### Operar dispositivos

Para controlar um dispositivo ligado por HDMI e configurá-lo com o EasyLink, seleccione o dispositivo - ou a sua actividade na lista de ligações do televisor. Prima **EX SOURCES**, seleccione um dispositivo ligado a uma ligação HDMI e prima OK.

Depois de seleccionar o dispositivo, o telecomando do televisor consegue controlá-lo. No entanto, os botões  $\bigcap$  e

 OPTIONS, bem como outros botões do televisor, como Ambilight, não são transmitidos para o dispositivo.

Se o botão de que necessita não se encontrar no telecomando do televisor, pode seleccioná-lo no menu Opções.

Prima  $\equiv$  OPTIONS e seleccione Controlos na barra de menu. No ecrã, seleccione o botão do dispositivo de que necessita e prima OK.

Alguns botões de dispositivos específicos podem não estar disponíveis no menu Controlos.

Apenas os dispositivos que suportam a função de Telecomando EasyLink respondem ao telecomando do televisor.

## Definições EasyLink

O televisor é fornecido com as definições EasyLink activadas.

#### EasyLink

Para desactivar o EasyLink completamente…

1 - Prima  $\ddot{\mathbf{x}}$  e, em seguida, < (esquerda) para a **Configuração**. **2 -** Clique em Definições gerais > EasyLink e clique novamente em EasyLink.

**3 -** Clique em Desligado.

**4 -** Prima BACK, repetidamente se necessário, para fechar o menu.

#### Telecomando EasyLink

Se quiser que os dispositivos comuniquem mas não os quiser controlar com o telecomando do televisor, pode desactivar o telecomando EasyLink separadamente.

No menu de definições do EasyLink, seleccione Telecomando EasyLink e depois Desligado.

### $\overline{4}$

# CAM CI+ com smartcard

### $Cl<sup>+</sup>$

Este televisor é compatível com o acesso condicionado CI+.

A CI+ permite-lhe ver programas de qualidade HD, como filmes e desporto, disponibilizados pelas operadoras de televisão digital na sua região. Estes programas são codificados pela operadora em questão e descodificados com um módulo CI+ pré-pago. As operadoras de televisão digital fornecem um módulo CI+ (Módulo de acesso condicionado - CAM) e o smartcard correspondente, se optar pelos seus programas de assinatura. Estes programas têm um elevado nível de protecção contra cópia.

Contacte uma operadora de televisão digital para mais informações sobre os termos e as condições.

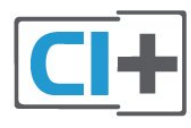

### Um smartcard

As operadoras de televisão digital fornecem um módulo CI+ (Módulo de acesso condicionado - CAM) e o smartcard correspondente, se optar pelos seus programas de assinatura.

Insira o smartcard no módulo CAM. Consulte as instruções que recebeu do operador.

Para inserir o CAM no televisor…

**1 -** Consulte o método de inserção correcto no CAM. A introdução incorrecta poderá danificar o CAM e o televisor. **2 -** Enquanto está a olhar para a parte posterior do televisor, com a parte frontal do CAM voltada para si, insira cuidadosamente o CAM na ranhura COMMON INTERFACE 1. **3 -** Empurre o CAM até ao ponto máximo possível. Deixe-o na ranhura permanentemente.

Quando liga o televisor, pode demorar alguns minutos até o CAM ser activado. Se for introduzido um CAM e os custos da assinatura forem pagos (os métodos de assinatura podem diferir), pode assistir aos canais codificados suportados pelo smartcard do CAM.

O CAM e o smartcard destinam-se exclusivamente ao seu televisor. Se retirar o CAM, não poderá continuar a assistir aos canais codificados suportados pelo CAM.

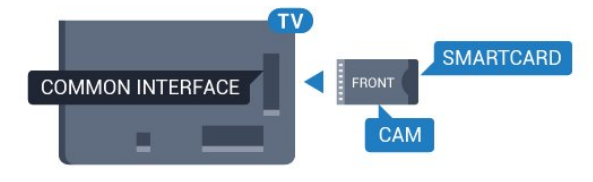

### <span id="page-13-0"></span>Dois smartcards

Algumas operadoras de TV digital podem fornecer um segundo conjunto de módulo CI+ (CAM) e smartcard. É necessário um segundo conjunto de CAM e smartcard se pretender assistir a um canal enquanto grava outro canal da mesma operadora de TV.

Se puder assistir ao mesmo número de canais com cada smartcard, ambos têm direitos de visualização idênticos. Se puder ver menos canais num dos smartcards, estes têm direitos de visualização diferentes.

Se os seus smartcards tiverem direitos de visualização idênticos, é indiferente qual smartcard coloca em qual ranhura. Se um dos smartcards tiver mais direitos de visualização do que o outro, insira o smartcard com mais direitos de visualização na ranhura COMMON INTERFACE 1. Insira o smartcard com menos direitos na COMMON INTERFACE 2.

Insira os smartcards nos módulos CAM. Consulte as instruções que recebeu do operador.

Para inserir o CAM no televisor…

**1 -** Consulte o método de inserção correcto no CAM. A introdução incorrecta poderá danificar o CAM e o televisor.

**2 -** Enquanto está a olhar para a parte posterior do televisor, com a parte frontal do CAM voltada para si, insira cuidadosamente o CAM na ranhura.

**3 -** Empurre o CAM até ao ponto máximo possível. Deixe-o na ranhura permanentemente.

Quando liga o televisor, pode demorar alguns minutos até o CAM ser activado. Se for introduzido um CAM e os custos da assinatura forem pagos (os métodos de assinatura podem diferir), pode assistir aos canais codificados suportados pelo smartcard do CAM.

<span id="page-13-1"></span>O CAM e o smartcard destinam-se exclusivamente ao seu televisor. Se retirar o CAM, não poderá continuar a assistir aos canais codificados suportados pelo CAM.

### Palavras-passe ou códigos PIN

Para alguns CAMs, tem de introduzir um código PIN para assistir aos seus canais. Quando definir o código PIN para o CAM, recomendamos que utilize o mesmo código que usa para desbloquear o televisor.

Para definir o código PIN para o CAM…

- 1 Prima **Ex SOURCES**.
- **2** Clique no tipo de canal para o qual está a utilizar o CAM. TV por antena, TV por cabo ou Satélite.
- 3 Prima **三 OPTIONS** e clique em Interface comum.

**4 -** Clique na operadora de TV para o CAM. Os ecrãs seguintes são apresentados pela operadora de TV. Procure a definição do código PIN.

4.4

# Set-top box - STB

Utilize dois cabos de antena para ligar a antena à set-top box (um receptor digital) e ao televisor.

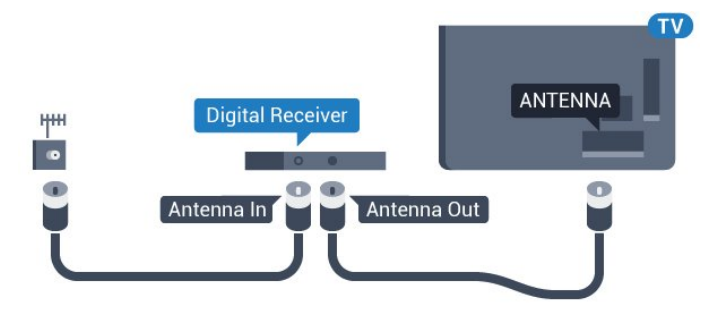

Para além das ligações de antena, adicione um cabo HDMI para ligar a set-top box ao televisor.

Em alternativa, pode utilizar um cabo SCART se a set-top box não tiver nenhuma ligação HDMI.

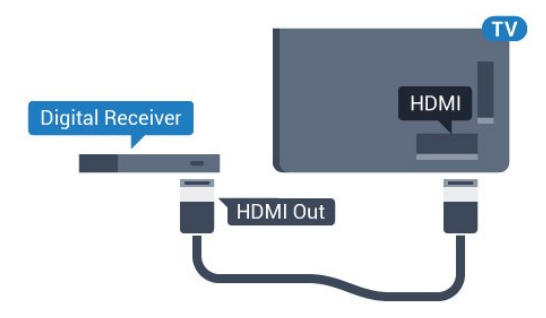

#### Temporizador para desligar

Desactive este temporizador automático se utilizar apenas o telecomando da set-top box. Desactive-o para evitar que o televisor se desligue automaticamente após um período de 4 horas sem premir nenhum botão do telecomando do televisor.

Na Ajuda, prima a tecla colorida **Palavras-chave** e procure Temporizador para desligar para obter mais informações.

# Receptor de satélite

Ligue o cabo da antena parabólica ao receptor de satélite.

Para além da ligação de antena, adicione um cabo HDMI para ligar o dispositivo ao televisor.

Em alternativa, pode utilizar um cabo SCART se o dispositivo não tiver uma ligação HDMI.

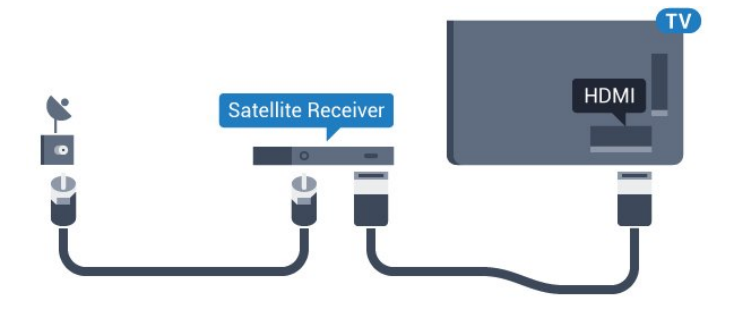

#### Temporizador para desligar

Desactive este temporizador automático se utilizar apenas o telecomando da set-top box. Desactive-o para evitar que o televisor se desligue automaticamente após um período de 4 horas sem premir nenhum botão do telecomando do televisor.

Na Ajuda, prima a tecla colorida - Palavras-chave e procure Temporizador para desligar para obter mais informações.

<span id="page-14-0"></span>4.6

# Sistema de Cinema em Casa- HTS

## Ligar com HDMI ARC

Utilize um cabo HDMI para ligar um sistema de cinema em casa ao televisor. Pode ligar um SoundBar da Philips ou um sistema de cinema em casa com leitor de discos incorporado.

#### HDMI ARC

Se o seu sistema de cinema em casa tiver uma ligação HDMI ARC, pode utilizar qualquer ligação HDMI do televisor para estabelecer a ligação. Com o HDMI ARC, não precisa de ligar o cabo de áudio adicional. A ligação HDMI ARC combina ambos os sinais.

Todas as ligações HDMI do televisor oferecem o sinal ARC (Audio Return Channel). No entanto, depois de ligar o sistema de cinema em casa, o televisor só pode enviar o sinal ARC a esta ligação HDMI.

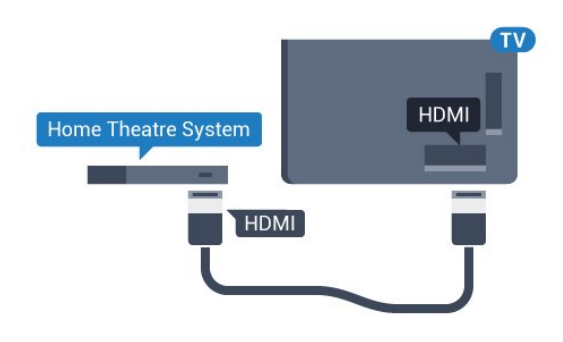

#### Sincronização de áudio para vídeo

Se o som não coincidir com o vídeo no ecrã, é possível definir um atraso na maioria dos sistemas de cinema em casa com leitor de discos para que estes coincidam.

Para obter mais informações, prima a tecla colorida **- Palavras**chave e procure Sincronização áudio para vídeo.

## Ligar com HDMI

Utilize um cabo HDMI para ligar um sistema de cinema em casa ao televisor. Pode ligar um SoundBar da Philips ou um sistema de cinema em casa com leitor de discos incorporado.

Se o sistema de cinema em casa não tiver uma ligação HDMI ARC, adicione um cabo de áudio óptico (Toslink) para enviar o som da imagem do televisor para o sistema de cinema em casa.

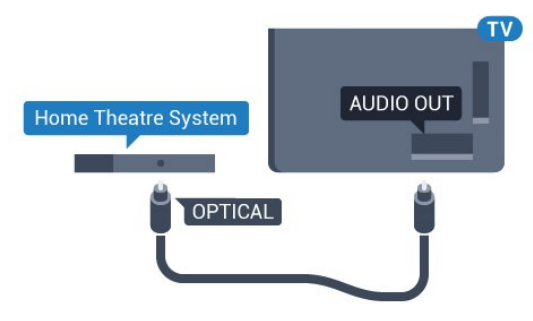

#### Sincronização de áudio para vídeo

Se o som não coincidir com o vídeo no ecrã, é possível definir um atraso na maioria dos sistemas de cinema em casa com leitor de discos para que estes coincidam.

Para obter mais informações, prima a tecla colorida **- Palavras**chave e procure Sincronização áudio para vídeo.

### Definições da saída de áudio

#### Atraso de saída de áudio

Com um sistema de cinema em casa ligado ao televisor, a imagem do televisor e o som do sistema de cinema em casa devem estar sincronizados.

#### Sincronização automática de áudio para vídeo

Com os sistemas de cinema em casa mais actuais da Philips, a

sincronização de áudio para vídeo é executada automaticamente e está sempre correcta.

#### Atraso da sincronização de áudio

Em alguns sistemas de cinema em casa, poderá precisar de ajustar o atraso na sincronização de áudio para sincronizar o áudio e o vídeo. No sistema de cinema em casa, aumente o valor de atraso até a imagem corresponder ao som. Poderá ser necessário um valor de atraso de 180 ms. Leia o manual do utilizador do sistema de cinema em casa. Com um valor de atraso configurado no sistema de cinema em casa, necessita de desactivar o Atraso de saída de áudio no televisor.

Para desactivar o Atraso de saída de áudio…

1 - Prima  $\ddot{\mathbf{a}}$  e, em seguida, < (esquerda) para a **Configuração**.

**2 -** Clique em Som > Avançado e clique em Atraso de saída de áudio.

#### **3 -** Clique em Desligado.

**4 -** Prima BACK, repetidamente se necessário, para fechar o menu.

#### Correcção da saída de áudio

Se não conseguir definir um atraso no sistema de cinema em casa, pode definir o televisor para sincronizar o som. Pode definir uma correcção que compense o tempo necessário para o sistema de cinema em casa processar o som da imagem do televisor. Pode definir o valor em intervalos de 5 ms. A definição máxima é de -60 ms.

A definição do Atraso de saída de áudio deve estar activada.

Para sincronizar o som no televisor…

1 - Prima  $\ddot{\mathbf{x}}$  e, em seguida, < (esquerda) para a **Configuração**. **2 -** Clique em Som > Avançado e clique em Correcção da saída de áudio.

**3 -** Utilize a barra de deslocamento para definir a correcção de som e prima OK.

**4 -** Prima BACK, repetidamente se necessário, para fechar o menu.

#### Formato da saída de áudio

<span id="page-15-0"></span>Se tiver um sistema de cinema em casa com capacidade para processar som de multicanais, como Dolby Digital, DTS® ou equivalente, defina o Formato da saída de áudio para Multicanais. A opção Multicanais permite que o televisor envie o sinal de som multicanais comprimido proveniente de um canal de televisão ou de um leitor conectado para o sistema de cinema em casa. Se tiver um sistema de cinema em casa sem processamento de som de multicanais, seleccione Estéreo.

Para definir o Formato da saída de áudio…

1 - Prima  $\bigotimes$  e, em seguida,  $\bigtriangleup$  (esquerda) para a **Configuração**. **2 -** Clique em Som > Avançado e clique em Formato da saída de áudio.

#### **3 -** Clique em Multicanal ou Estéreo.

**4 -** Prima BACK, repetidamente se necessário, para fechar o menu.

#### Nivelamento da saída de áudio

Utilize a definição do Nivelamento da saída de áudio para nivelar o volume (intensidade sonora) do televisor e do sistema de cinema em casa quando alternar entre um e outro. As diferenças de volume podem ser causadas por diferenças no processamento do som.

Para nivelar as diferenças de volume…

1 - Prima  $\ddot{\mathbf{x}}$  e, em seguida,  $\blacktriangleleft$  (esquerda) para a **Configuração**. **2 -** Clique em Som > Avançado e clique em Nivelamento da saída de áudio.

**3 -** Se a diferença de volume for grande, seleccione Mais. Se for pequena, seleccione Menos.

**4 -** Prima BACK, repetidamente se necessário, para fechar o menu.

O Nivelamento da saída de áudio afecta tanto o sinal da saída de áudio óptica, como o sinal de som HDMI ARC.

### Problemas com som do sistema de cinema em casa

#### Som com ruído elevado

Se assistir a um vídeo de uma unidade flash USB introduzida ou de um computador ligado, o som do seu sistema de cinema em casa pode ficar distorcido. Este ruído é ouvido quando o ficheiro de áudio ou vídeo tem som DTS, mas o sistema de cinema em casa não possui processamento de som DTS. Pode resolver isto regulando o Formato da saída de áudio do televisor para Estéreo.

#### Prima  $\bigoplus$  para Configuração > Som > Avançado > Formato da saída de áudio.

#### Sem som

Se não conseguir ouvir o som do televisor no seu sistema de cinema em casa, verifique se ligou o cabo HDMI à ligação HDMI ARC no sistema de cinema me casa. Todas as ligações HDMI no televisor são ligações HDMI ARC.

#### 4.7

# Leitor de discos Blu-Ray

Utilize um cabo HDMI de alta velocidade para ligar o leitor de discos Blu-ray ao televisor.

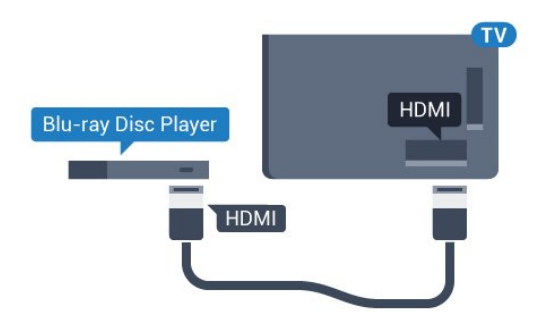

Se o leitor de discos Blu-ray tiver EasyLink HDMI CEC, pode controlá-lo com o telecomando do televisor.

Na Ajuda, prima a tecla colorida **- Palavras-chave** e procure EasyLink HDMI CEC para obter mais informações.

#### <span id="page-16-0"></span>4.8

# Leitor de DVD

Utilize um cabo HDMI para ligar o leitor de DVD ao televisor. Em alternativa, pode utilizar um cabo SCART se o dispositivo não tiver uma ligação HDMI.

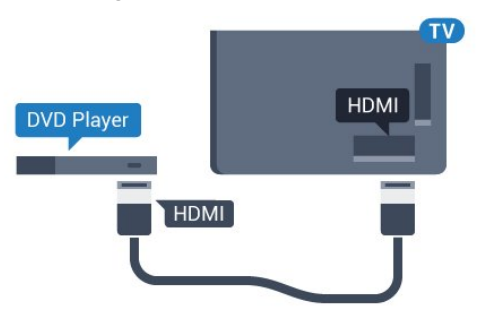

Se o leitor de DVD estiver ligado através de HDMI e tiver EasyLink CEC, pode controlá-lo com o telecomando do televisor.

Para mais informações sobre o EasyLink, prima a tecla colorida Palavras-chave e procure EasyLink HDMI CEC.

# <span id="page-16-2"></span><span id="page-16-1"></span> $\frac{1}{4.9}$

Consola de jogos

## HDMI

Para garantir a melhor qualidade, utilize um cabo HDMI de alta velocidade para ligar a consola de jogos ao televisor.

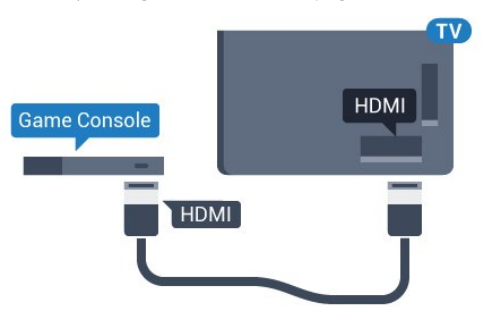

## YPbPr

Ligue a consola de jogos ao televisor através de um cabo de componente de vídeo (Y Pb Pr) e um cabo de áudio L/R.

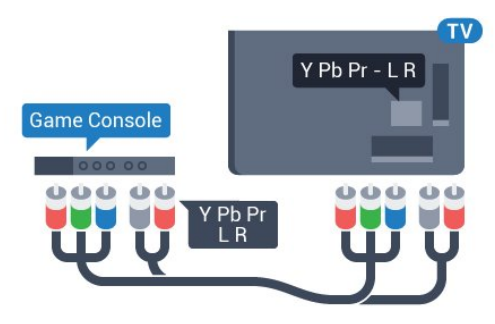

# Vídeo-Áudio L/R / Scart

Ligue a consola de jogos ao televisor através de um cabo composto (CVBS) e um cabo de áudio L/R.

Se a sua consola de jogos tiver apenas uma saída de vídeo (CVBS) e Audio L/R, utilize um adaptador de Video Audio L/R para SCART (vendido em separado) para ligar à ligação SCART.

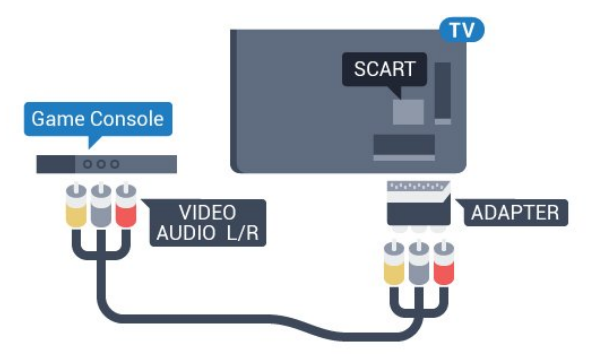

#### $410$

# Comando de jogo

## Ligar um comando de jogo

Para jogar jogos da Internet neste televisor, pode ligar uma gama seleccionada de comandos de jogo sem fios. Quando liga o comando de jogo, pode utilizá-lo de imediato.

Para ligar um comando de jogo…

**1 -** Introduza o pequeno nano receptor numa das ligações USB na parte lateral do televisor. O nano receptor sem fios é fornecido com o comando de jogo.

**2 -** Se o comando de jogo estiver ligado, pode utilizá-lo.

Pode conectar um segundo comando de jogo na segunda ligação USB na parte lateral do televisor.

Também pode utilizar o comando de jogo para controlar o

apontador.

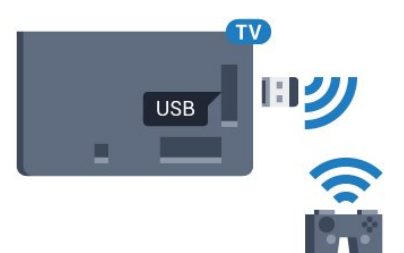

### Comandos de jogo compatíveis

Uma gama seleccionada de comandos de jogo sem fios é apropriada e foi testada para utilização neste televisor. Outros comandos de jogo poderão não ser totalmente compatíveis.

Os comandos de jogo compatíveis são…

- Logitech F710
- Logitech F510
- Controlador sem fios Xbox 360 para Windows
- Comando de jogo sem fios Speedlink Strike FX

### Problemas com interferências

Para resolver possíveis interferências com outros dispositivos sem fios no televisor…

• Utilize uma extensão USB e afaste o nano receptor cerca de 1 metro do televisor.

• Em alternativa, pode utilizar um hub USB com alimentação ligado ao televisor e inserir os nano receptores no hub USB.

# <span id="page-17-0"></span>4.11 Disco rígido USB

## Do que necessita

Se ligar um disco rígido USB, pode colocar em pausa ou gravar uma emissão de televisão. A emissão de televisão tem de ser digital (emissão DVB ou equivalente).

#### <span id="page-17-1"></span>Para colocar em pausa

Para colocar uma emissão em pausa, precisa de um disco rígido compatível com USB 2.0 com um espaço livre mínimo no disco de 32 GB.

#### Para gravar

Para colocar em pausa e gravar emissões, precisa de espaço livre mínimo no disco de 250 GB. Se pretender gravar uma emissão com os dados do Guia de TV da Internet, tem de estabelecer uma ligação à Internet no seu televisor, antes de instalar o disco rígido USB.

Para obter mais informações sobre como instalar um disco rígido USB, prima a tecla colorida **- Palavras-chave** e procure Disco rígido USB, instalação.

### Instalação

Antes de poder colocar em pausa ou gravar uma emissão, tem de ligar e formatar o Disco rígido USB. A formatação elimina todos os ficheiros do disco rígido USB.

**1 -** Ligue o disco rígido USB a uma das ligações USB no televisor. Não ligue outro dispositivo USB às outras portas USB durante a formatação.

**2 -** Ligue o disco rígido USB e o televisor.

**3 -** Quando o televisor estiver sintonizado num canal de televisão digital, prima II (Pausa). Tentar colocar em pausa inicia a formatação.

#### Siga as instruções no ecrã.

Quando o disco rígido USB estiver formatado, deixe-o sempre ligado.

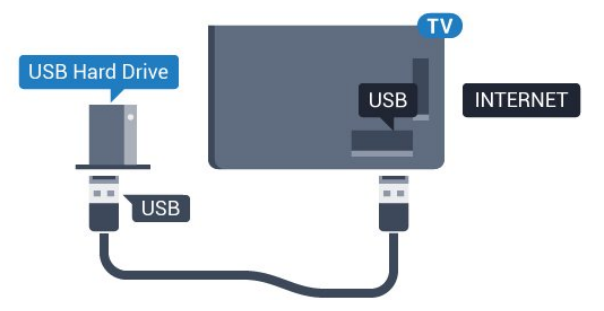

#### Aviso

O disco rígido USB está formatado exclusivamente para este televisor, não pode utilizar as gravações guardadas noutro televisor ou PC. Não copie nem altere os ficheiros de gravação no disco rígido USB através de uma aplicação do PC. Tal irá corromper as suas gravações. Se formatar outro disco rígido USB, o conteúdo no disco anterior perder-se-á. Um disco rígido USB instalado no seu televisor terá de ser reformatado para ser utilizado num computador.

Para obter mais informações, prima a tecla colorida **- Palavras**chave e procure Pause TV ou Gravação.

#### $412$

# Teclado ou rato USB

### Teclado USB

#### Instalar o teclado

Ligue um teclado USB (tipo USB HID) para introduzir texto no seu televisor.

Pode ligar um teclado e um rato ao televisor.

Utilize uma das ligações USB para ligar.

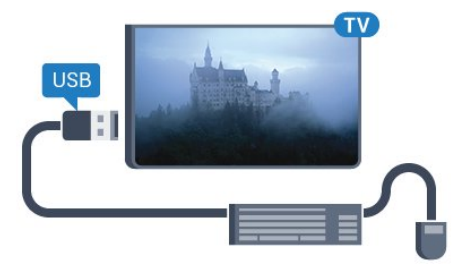

#### Instalar o teclado

Para instalar o teclado USB, ligue o televisor e conecte o teclado USB a uma das ligações USB do televisor. Quando o televisor detectar o teclado pela primeira vez, pode seleccionar o seu esquema do teclado e testar a sua selecção. Se seleccionar primeiro um esquema de teclado cirílico ou grego, pode seleccionar um esquema latino como teclado secundário.

Para alterar o esquema do teclado quando já estiver um seleccionado…

1 - Prima  $\bigcirc$  e, em seguida,  $\blacktriangleleft$  (esquerda) para a **Configuração**. **2 -** Clique em Definições gerais e, em seguida, em Definições do teclado USB para iniciar a configuração do teclado.

#### **Teclas**

#### Teclas para introduzir texto

- Tecla Enter = OK
- Tecla de retrocesso = eliminar carácter atrás do cursor
- Teclas de seta = navegar dentro de um campo de texto
- Para alternar entre esquemas do teclado, se estiver definido

um esquema secundário, prima simultaneamente as teclas Ctrl + barra de espaços.

#### Botões para aplicações da Smart TV e para páginas da Internet

- $\bullet$  Tab e Shift + Tab = próximo e anterior
- Home = voltar para o início da página
- End = avançar para o final da página
- Page Up = retroceder à página anterior
- <span id="page-18-0"></span>• Page Down = avançar para a página seguinte
- $\bullet + \equiv$  aumentar um nível de zoom
- $\bullet$   $\equiv$  diminuir um nível de zoom
- \* = adaptar a página Web à largura do ecrã

### Rato USB

#### Ligar rato USB

Pode ligar um rato USB (tipo USB HID) para navegar no televisor.

#### Ligar o rato

Ligue o televisor e, em seguida, ligue o rato USB a uma das ligações USB do televisor. Também pode ligar o rato USB a um

teclado USB ligado.

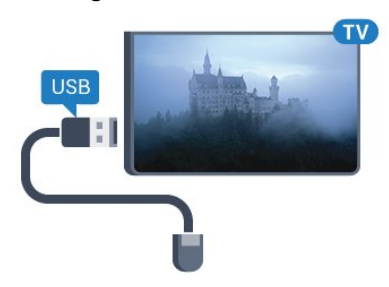

#### Cliques no rato

- Clique com o botão esquerdo = OK
- Clique com o botão direito = Voltar <

Pode utilizar a roda de deslocamento para mover páginas para cima e para baixo.

Para obter mais informações sobre como ligar um teclado, prima a tecla colorida - Palavras-chave e procure Teclado USB.

#### Velocidade do rato

Pode ajustar a velocidade do rato quando este se movimenta no ecrã.

Para ajustar a velocidade…

- 1 Prima  $\ddot{\mathbf{a}}$  e, em seguida, **(esquerda)** Configuração.
- **2** Seleccione Definições gerais > Definições de apontador/rato e prima OK.
- 3 Prima as setas ▲ (cima) ou ▼ (baixo) para aumentar ou diminuir a velocidade.
- **4** Prima a seta (direita) para mover o rato para testar a velocidade que definiu.
- **5** Prima a seta (esquerda) para voltar à barra de deslocamento. Pode voltar a ajustar a definição.
- **6** Com a barra de deslocamento seleccionada, prima (esquerda) para guardar e fechar esta definição.

**7 -** Prima BACK, repetidamente se necessário, para fechar o menu.

### 4.13 Unidade Flash USB

Pode ver fotografias ou reproduzir música e vídeos de uma unidade flash USB ligada.

Insira uma unidade flash USB numa das ligações USB do televisor, quando este estiver ligado.

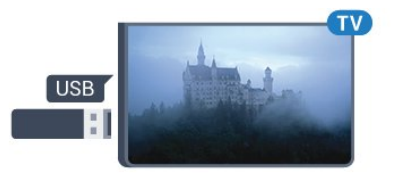

O televisor detecta a unidade flash e abre uma lista com os respectivos conteúdos.

Se a lista de conteúdos não for apresentada automaticamente, prima **Ext** SOURCES e clique em USB.

Para parar de ver o conteúdo da unidade flash USB, prima TV ou seleccione outra actividade. Para desligar a unidade flash USB, pode retirá-la quando quiser.

#### <span id="page-19-1"></span>Ultra HD em USB

Pode ver fotografias em resolução Ultra HD a partir de um dispositivo USB ou uma unidade flash ligada. O televisor reduzirá a resolução para Ultra HD se a resolução da fotografia for superior. Não é possível reproduzir um vídeo originalmente em Ultra HD de qualquer uma das ligações USB.

Para mais informações sobre como ver ou reproduzir conteúdo de uma unidade flash USB, prima a tecla colorida **- Palavras**chave e procure Fotografias, vídeos e música.

#### <span id="page-19-0"></span>4.14

# Câmara fotográfica

Para ver fotografias guardadas na sua câmara fotográfica digital, pode ligá-la directamente ao televisor.

Utilize uma das ligações USB do televisor para conectar. Ligue a câmara depois de efectuar a conexão.

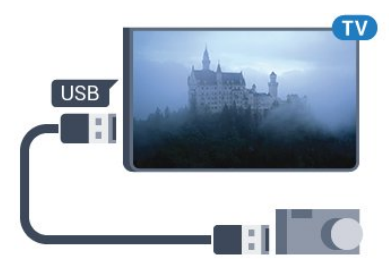

Se a lista de conteúdos não for apresentada automaticamente, prima **Ext** SOURCES e clique em USB.

Pode ser necessário definir a sua câmara para transferir o conteúdo através de PTP (Picture Transfer Protocol - Protocolo de Transferência de Imagens). Leia o manual de instruções da câmara fotográfica digital.

#### Ultra HD em USB

<span id="page-19-2"></span>Pode ver fotografias em resolução Ultra HD a partir de um dispositivo USB ou uma unidade flash ligada. O televisor reduzirá a resolução para Ultra HD se a resolução da fotografia for superior. Não é possível reproduzir um vídeo originalmente em Ultra HD de qualquer uma das ligações USB.

Para mais informações sobre como ver fotografias, prima a tecla colorida **- Palavras-chave** e procure **Fotografias**, vídeos e música.

#### Ultra HD em USB

Pode ver fotografias em resolução Ultra HD a partir de um dispositivo USB ou uma unidade flash ligada. O televisor reduzirá a resolução para Ultra HD se a resolução da fotografia for superior. Não é possível reproduzir um vídeo originalmente em

Ultra HD de qualquer uma das ligações USB.

### 4.15 Câmara de filmar

### **HDMI**

Para garantir a melhor qualidade, utilize um cabo HDMI para ligar a câmara de filmar ao televisor.

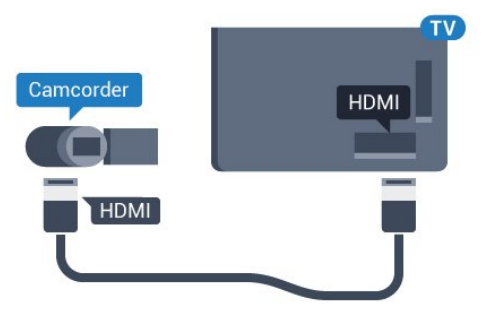

# Vídeo-Áudio L/R / Scart

Pode utilizar uma ligação HDMI, YPbPr ou SCART para ligar a sua câmara de filmar. Se esta tiver apenas uma saída de vídeo (CVBS) e Audio L/R, utilize um adaptador de Video Audio L/R para SCART (vendido em separado) para ligar à ligação SCART.

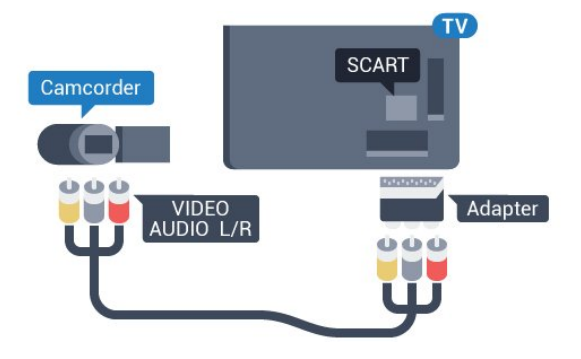

#### 4.16

# Computador

### Ligar

Pode ligar o seu computador ao televisor e usá-lo como um monitor.

#### Com HDMI

Utilize um cabo HDMI para ligar o computador ao televisor.

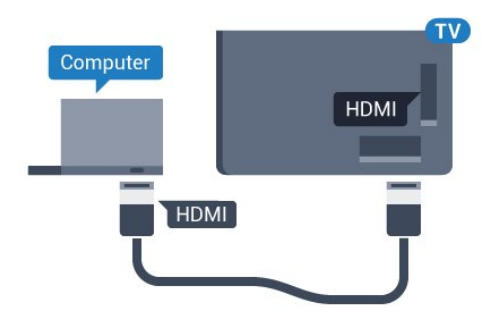

#### Com DVI para HDMI

Em alternativa, pode utilizar um adaptador de DVI para HDMI (vendido em separado) para ligar o computador à porta HDMI e um cabo Audio L/R (minificha de 3,5 mm) para a porta AUDIO IN L/R na parte posterior do televisor.

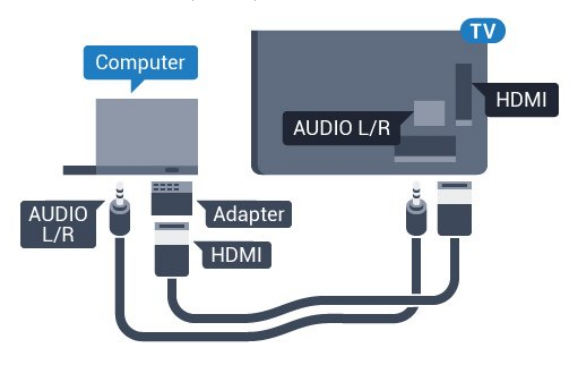

## <span id="page-20-1"></span>Definições

Se o seu computador tiver sido adicionado no menu Fonte (a lista de ligações) como um dispositivo do tipo Computador, o televisor é definido automaticamente para a configuração ideal para Computador.

Se utilizar o seu computador para ver filmes ou jogar, talvez seja melhor definir o televisor para a configuração ideal para ver televisão ou jogar.

Para configurar o televisor para a definição ideal manualmente…

1 - Prima  $\ddot{\mathbf{a}}$  e, em seguida,  $\blacktriangleleft$  (esquerda) para a **Configuração**. **2 -** Clique em Imagem > Avançado e clique em Jogo ou computador.

**3 -** Clique em Jogo (para jogos) ou em Computador (para ver um filme).

**4 -** Prima BACK, repetidamente se necessário, para fechar o menu.

<span id="page-20-0"></span>Não se esqueça de voltar a definir a opção Jogo ou computador para Computador quando acabar de jogar.

#### 4.17

# Auscultadores

Pode ligar uns auscultadores à ligação  $\bigcap$  na parte posterior do televisor. A ligação consiste numa minificha de 3,5 mm. Pode ajustar o volume dos auscultadores em separado.

Para ajustar o volume…

1 - Prima  $\bigstar$  e, em seguida, < (esquerda) **Configuração**.

**2 -** Clique em Som > Volume de auscultadores e clique dentro da barra de deslocamento para ajustar o valor.

**3 -** Prima BACK, repetidamente se necessário, para fechar o menu.

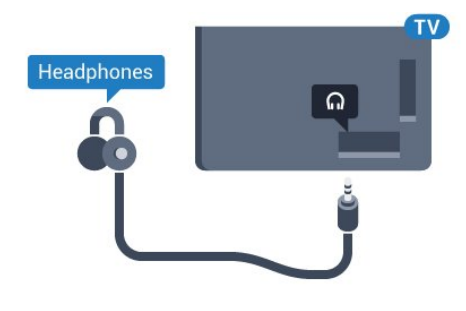

#### 4.18

# Altifalantes sem fios

Para reproduzir o som do televisor num altifalante sem fios, tem de emparelhar o altifalante sem fios com o televisor. Pode emparelhar até 10 altifalantes sem fios, mas pode reproduzir som em apenas 1 subwoofer ou um SoundBar de cada vez. Posicione o altifalante sem fios a uma distância de 5 metros do televisor.

Para emparelhar um altifalante sem fios com o televisor…

**1 -** Ligue o altifalante sem fios e coloque-o dentro do alcance do televisor. Leia o manual do utilizador do dispositivo para obter informações específicas sobre o emparelhamento e o alcance sem fios.

2 - Prima  $\bigstar$  e, em seguida,  $\blacktriangleleft$  (esquerda) para a **Configuração**. **3 -** Clique em Som > Altifalantes sem fios > Adicionar novo altifalante.

**4 -** Siga as instruções no ecrã. Irá proceder ao emparelhamento do dispositivo com o televisor e este irá memorizar a ligação. **5 -** Prima BACK, repetidamente se necessário, para fechar o menu.

Para obter mais informações sobre como seleccionar o altifalante sem fios, prima a tecla colorida **Palavras-chave** e procure Altifalantes sem fios, seleccionar.

# Ligar e desligar

#### <span id="page-21-1"></span>5.1

<span id="page-21-0"></span> $\overline{5}$ 

# Ligado, em espera, desligado

<span id="page-21-3"></span>Antes de ligar o televisor, assegure-se de que introduziu o cabo de alimentação no conector POWER na parte posterior do televisor.

Para colocar o televisor em espera quando a luz indicadora está apagada, prima a pequena tecla multidireccional na parte posterior do televisor. O indicador acende-se.

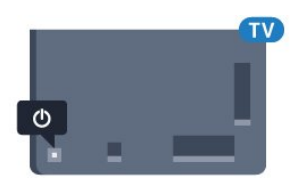

Com o televisor em espera, prima  $\Phi$  no telecomando para ligar o televisor. Em alternativa, prima **A HOME**.

#### Voltar ao modo de espera

Prima o botão  $\Phi$  no telecomando para mudar o televisor para o modo de espera.

#### Desligar

Para desligar o televisor, prima a tecla multidireccional. A luz indicadora apaga-se.

O televisor continua ligado à alimentação, mas consome muito pouca energia.

Retire a ficha da tomada para desligar totalmente o televisor. Quando tirar a ficha da tomada deve puxar sempre pela ficha e nunca pelo cabo. Certifique-se de que consegue aceder sempre com facilidade à ficha de alimentação, ao cabo de alimentação e à tomada eléctrica.

### <span id="page-21-4"></span><span id="page-21-2"></span>5.2

# Brilho do logótipo Philips

Pode desligar ou ajustar o brilho do logótipo da marca Philips na parte frontal do televisor.

Para ajustar ou desligar…

1 - Prima  $\bigstar$  e, em seguida, < (esquerda) **Configuração**.

**2 -** Clique em Definições gerais e, em seguida, em Brilho do logótipo Philips.

**3 -** Clique em Máximo, Médio, Mínimo ou clique em Desligado para desligar o brilho do logótipo.

<span id="page-21-5"></span>**4 -** Prima BACK, repetidamente se necessário, para fechar o menu.

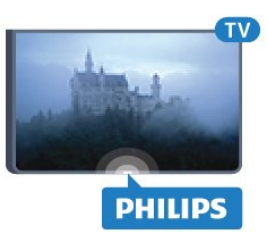

## 5.3 Teclas no televisor

Se tiver perdido o telecomando ou se as suas pilhas estiverem gastas, ainda pode executar algumas operações básicas do televisor.

Para abrir o menu básico…

**1 -** Com o televisor ligado, pressione a tecla multidireccional na parte posterior do televisor para activar o menu básico.

**2 -** Desloque para a esquerda ou direita para seleccionar Volume, Canal ou Fontes. Se o televisor tiver a localização definida para Loja, também pode seleccionar Câmara.

**3 -** Desloque para cima ou para baixo para ajustar o volume ou sintonizar o canal seguinte ou anterior. Desloque para cima ou para baixo para percorrer a lista de fontes, incluindo a selecção do sintonizador. Prima a tecla multidireccional para a câmara deslizar para fora.

**4 -** O menu fecha-se automaticamente.

Para desligar o televisor, seleccione TV desligado e prima a tecla multidireccional.

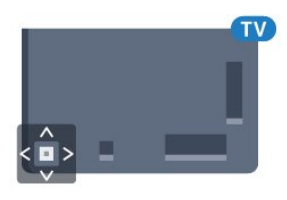

#### 5.4

# **Temporizador**

A função Temporizador permite-lhe definir a mudança automática do televisor para o modo de espera após um período de tempo predefinido.

Para definir o Temporizador…

1 - Prima  $\clubsuit$  e, em seguida, < (esquerda) **Configuração**. **2 -** Clique em Definições gerais > Temporizador. Utilizando a barra de deslocamento, pode definir um período máximo de até 180 minutos, em intervalos de 5 minutos. Se seleccionar 0 minutos, o Temporizador é desactivado. Pode desligar o televisor a qualquer momento ou voltar a definir o tempo durante a contagem.

**3 -** Prima BACK, repetidamente se necessário, para fechar o menu.

5.5 Temporizador para desligar

Se o televisor receber um sinal de TV mas se nenhum botão do telecomando for premido durante um período de 4 horas, o televisor desliga-se automaticamente para poupar energia. Além disso, se o televisor não receber um sinal de TV nem um comando do telecomando durante 10 minutos, o televisor desliga-se automaticamente.

Se utilizar o televisor como monitor ou utilizar um receptor digital para ver televisão (uma set-top box - STB) e, consequentemente, não utilizar o telecomando do televisor, deve desactivar esta função para desligar automaticamente.

Para desactivar o Temporizador para desligar…

1 - Prima  $\bigstar$  e clique em Definições Eco.

**2 -** Clique em Temporizador para desligar. Clique dentro da barra de deslocamento para ajustar o valor. O valor 0 (Desligado) desactiva a função para desligar automaticamente.

O ícone  $\blacksquare$  é apresentado ao lado do Temporizador para desligar quando este está activo.

Para mais informações sobre definições ecológicas do televisor, prima a tecla colorida - Palavras-chave e procure Definições Eco.

# Telecomando

#### <span id="page-23-1"></span>6.1

<span id="page-23-0"></span>6

# Vista geral dos botões

### Topo

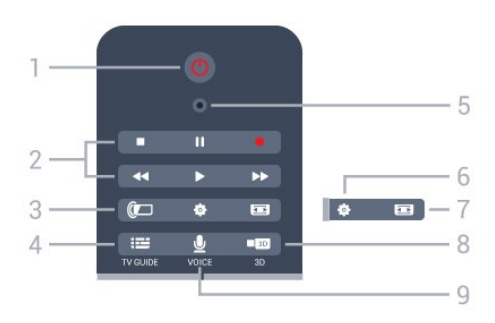

1 -  $\Phi$  Em espera / Ligado Permite ligar o televisor ou colocá-lo no modo de espera.

#### 2 - Reprodução e gravação

- Reproduzir  $\blacktriangleright$ , para reproduzir.
- · Pausa II, para colocar a reprodução em pausa
- Parar , para parar a reprodução
- Retrocesso << , para retroceder
- Avanço rápido >>, para avançar rapidamente
- Gravar ·, para iniciar a gravação

#### 3 - *a* Ambilight

Permite ligar ou desligar o Ambilight e ligar o Ambilight no modo de espera.

#### 4 - TV GUIDE

Permite abrir ou fechar o Guia de TV.

#### 5 - Microfone da função VOICE

#### - Definições

Permite abrir o menu Definições.

#### 7 - Formato de imagem

Permite abrir ou fechar o menu Formato de imagem.

#### 8 - **120 3D**

Permite abrir ou fechar o menu 3D ou mudar de imediato para 3D.

#### 9 - *VOICE*

Permite iniciar um pedido de procura com entrada de voz.

### **Centro**

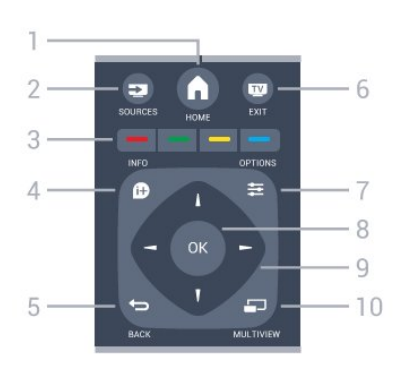

#### $1 - A$  HOME

Permite abrir o menu inicial.

#### 2 - SOURCES

Permite abrir o menu Fontes.

 $3$  - Teclas coloridas  $\longrightarrow$ Permitem seleccionar opções directamente. Tecla azul , abre a Ajuda.

#### $4 -$   $\bullet$  INFO

Permite abrir e fechar as informações do programa.

#### $5 - \bigleftrightarrow$  BACK

Permite retroceder ao canal seleccionado anteriormente. Permite fechar um menu sem alterar a definição. Permite voltar à aplicação/página de Internet anterior.

#### $6 -$   $\blacksquare$  - EXIT

Permite voltar a ver televisão. Permite sair de uma aplicação de TV interactiva.

#### $7 -$   $\equiv$  OPTIONS

Permite abrir ou fechar o menu Opções.

#### 8 - Botão OK

Permite confirmar uma selecção ou definição. Permite activar o apontador e clicar.

#### 9 - Teclas de setas/navegação

Permitem navegar para cima, baixo, direita ou esquerda.

#### 10 - <u>D</u> MULTIVIEW

Permite abrir um ecrã adicional mais pequeno.

### Parte inferior

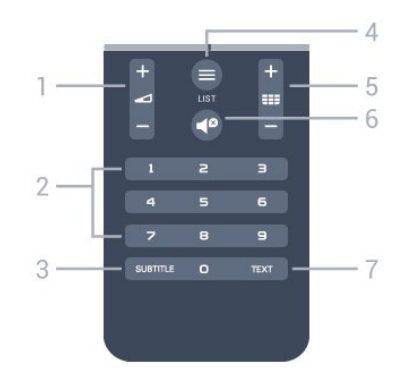

1 - Volume

Permite ajustar o nível de volume.

#### 2 - Teclas numéricas

Permitem seleccionar um canal directamente.

#### 3 - SUBTITLE

Permite activar e desactivar as legendas ou activá-las quando o som estiver desligado.

#### $4 -$   $\equiv$  LIST

Permite abrir ou fechar a Lista de canais.

#### $5 - 22$  Canal

Permite alternar entre o canal seguinte ou anterior da lista de canais. Permite abrir a página seguinte ou anterior de texto/teletexto. Permite iniciar o capítulo seguinte ou anterior num disco.

#### $6 -$

Permite cortar ou restabelecer o som.

7 - TEXT Permite abrir e fechar o teletexto.

# <span id="page-24-0"></span>6.2 Apontador

### Sobre o apontador

Em vez de navegar no ecrã com as teclas de seta, pode utilizar o Apontador.

O apontador funciona como um rato do computador. O apontador  $\Box$  - uma seta azul - é deslocado através de um movimento suave do telecomando. Tal como um rato de um computador, pode ajustar a velocidade do apontador.

Para além do apontador, pode utilizar as teclas de seta para definir uma selecção, o apontador irá desaparecer temporariamente. Algumas aplicações — como o teletexto ou algumas páginas de Internet não suportam o apontador. O televisor mudará automaticamente para navegação com as teclas de seta.

Se não desejar utilizar o apontador, pode desligá-lo.

Se ligar um comando de jogo, também pode utilizá-lo para controlar o apontador.

## Utilização do apontador

#### Activar

Quando abre uma janela ou uma aplicação que suporta o controlo com o apontador, é apresentado um apontador inactivo. Um sinal  $\blacktriangleright$  (ponta de seta) acinzentado algures no centro do ecrã.

Coloque o seu polegar no botão OK – não o prima – para activar o apontador. Agora movimente o telecomando

utilizando o seu pulso; não é necessário movimentar o braço. Pode tirar o dedo do botão OK e deixar o apontador no sítio onde este se encontra. O apontador irá desaparecer após 5 segundos. Pode movimentar o telecomando e activar o apontador se colocar o polegar novamente no botão OK.

Para activar o apontador, coloque o seu polegar no botão OK e agite brevemente o telecomando.

#### **Clicar**

Para seleccionar o que necessita, passe o apontador sobre o item e prima – clique – o botão OK. Tal como faria com um rato de um computador. Relativamente às teclas coloridas e às opções  $\bigcirc$  INFO e  $\equiv$  OPTIONS, continua a ter de premir os botões no telecomando.

Para premir um botão enquanto utiliza o apontador…

**1 -** Coloque o apontador sobre o item no ecrã – um canal na Lista de canais, por exemplo.

**2 -** Levante o seu polegar para deixar o apontador nessa posição.

**3 -** Prima a tecla colorida de que necessita.

**4 -** Coloque o seu polegar novamente no botão OK para continuar a utilizar o apontador.

#### Navegação com teclas de seta

Se premir um tecla de seta (esquerda, direita, para cima ou para baixo) para navegar, o apontador desaparece. O televisor muda para a navegação com teclas de seta. Para activar o apontador, coloque o seu polegar no botão OK e agite brevemente o telecomando.

#### Reposicionar

O apontador poderá perder a orientação após algum tempo. Para reposicionar o apontador, levante o polegar, direccione o telecomando para a seta azul no ecrã e volte a colocar o polegar no botão OK.

### Velocidade do apontador

Pode ajustar a velocidade à qual o apontador se desloca no ecrã.

Para ajustar a velocidade…

- 1 Prima  $\bigstar$  e, em seguida,  $\blacktriangleleft$  (esquerda) **Configuração**.
- **2** Seleccione Definições gerais > Definições de apontador/rato e prima OK.

**3** - Prima as setas ▲ (cima) ou ▼ (baixo) para aumentar ou diminuir a velocidade.

4 - Prima a seta  $\triangleright$  (direita) para testar a velocidade definida. Coloque o seu polegar no botão OK para testar a velocidade do apontador.

**5 -** Prima a seta (esquerda) para voltar à barra de

deslocamento. Pode voltar a ajustar a definição.

**6 -** Com a barra de deslocamento seleccionada, prima

(esquerda) para guardar e fechar esta definição.

**7 -** Prima BACK, repetidamente se necessário, para fechar o menu.

## Desligar o apontador

Para desligar o apontador…

1 - Prima  $\bigstar$  e, em seguida, < (esquerda) **Configuração**. **2 -** Seleccione Definições gerais > Apontador do

telecomando e seleccione Desligado.

**3 -** Prima BACK, repetidamente se necessário, para fechar o menu.

## <span id="page-25-0"></span>6.3 Voz

# Utilizar a função de Voz

Devido a alterações nas condições de apoio da Google, a funcionalidade "Pesquisa por voz" já não está disponível na sua Philips Android TV. Consequentemente, já não podemos garantir que a funcionalidade "Pesquisa por voz" funcione correctamente no seu televisor. Pedimos desculpa por qualquer inconveniente e recomendamos que efectue uma "Pesquisa" através do teclado do telecomando.

Agradecemos a sua paciência e compreensão.

<span id="page-25-1"></span>A função de Voz permite controlar o televisor falando para o telecomando. O televisor tem de estar ligado à Internet.

Pode dizer ao televisor para sintonizar um canal específico ou para começar a ver um programa actual a partir do Guia de TV. Pode utilizar a função de Voz a qualquer altura para procurar tudo o que desejar na Internet. Em alternativa, pode dizer o nome de uma Aplicação para a iniciar no televisor.

Para controlar o televisor com a função de Voz…

#### **1 -** Prima VOICE.

**2 -** Diga o comando seguido por aquilo que pretende. Pode falar durante 10 segundos antes de o microfone se desligar. Prima sempre **VOICE** antes de começar a falar, mesmo quando televisor lhe pede para voltar a tentar. O televisor tenta executar o seu comando.

Na primeira vez que premir o botão  $\bigtriangledown$  VOICE e experimentar a função Voz, abrir-se-á a página de Ajuda sobre a respectiva utilização. Leia como pode utilizar a função Voz. Pode premir VOICE novamente e tentar de imediato. Para fechar a Ajuda, prima  $\bigcirc$  Voltar.

A função de Voz não está disponível durante uma chamada

Skype.

## Comando de voz

Para ajudar a função de Voz a compreender melhor o que deseja, pode utilizar estes comandos.

WATCH, [por ex. diga 'watch Os Marretas'] - O televisor procura este programa de TV e tenta mudar para o canal correcto.

CHANNEL, [por ex. diga 'channel RTP1'] - O televisor procura este canal e tenta sintonizá-lo.

PLAY, [por ex. diga 'play Jingle Bells'] - O televisor procura esta canção na sua colecção de músicas e tenta reproduzi-la.

SEARCH, [por ex. diga 'search O Hobbit'] - O televisor procura no seu conteúdo multimédia e apresenta os resultados de procura.

GOOGLE, [por ex. diga 'google mercado bolsista'] - O televisor procura na Internet e apresenta os resultados de procura do Google.

GO TO, [por ex. diga 'go to Philips.com'] - O televisor tenta abrir o Web site da Philips.

OPEN, [por ex. diga 'open Skype'] - O televisor tenta abrir o Skype.

Para executar estes comandos, o televisor tem de poder alcançar aquilo que pretende. Os canais têm de estar instalados e o conteúdo multimédia tem de estar definido para ser partilhado. Os dispositivos conectados têm de estar ligados. O televisor tem de ter uma ligação à Internet.

### $64$

# Teclado

# Visão geral

#### Qwerty e Azerty

Vista geral de um teclado Qwerty/Azerty.\*

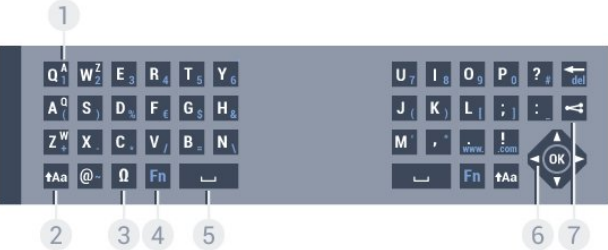

#### 1 - Carácter Azerty

Posição do carácter se o esquema do teclado estiver definido para Azerty.

 $2 - A$ a Shift

#### Permite escrever caracteres em maiúsculas.

#### 3 - Ω Caracteres especiais

Permite abrir o teclado no ecrã para seleccionar caracteres acentuados ou símbolos.

#### 4 - Tecla Fn

Permite escrever um carácter numérico ou pontuação.

#### 5 - Barra de espaços

#### 6 - Navegação e OK

#### $7 -$  Partilhar isto

Permite partilhar online o que está a ver neste momento.

\* O seu telecomando tem um teclado Qwerty/Azerty ou Qwerty/Cirílico, dependendo da região onde se encontra.

#### Qwerty e Cirílico

Vista geral de um teclado Qwerty/Cirílico.\*

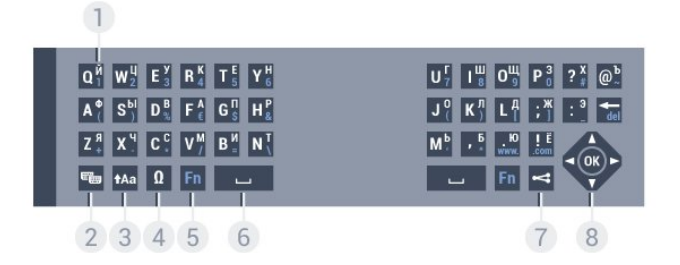

#### 1 - Caracteres cirílicos

Caracteres disponíveis quando o teclado é alterado para Cirílico.

#### 2 - <del>©</del> Alternar teclado cirílico

Permite alterar o teclado para os caracteres cirílicos ou voltar para o teclado Qwerty.

#### $3 - 1$ Aa Shift

Permite escrever caracteres em maiúsculas.

#### 4 - Ω Caracteres especiais

Permite abrir o teclado no ecrã para seleccionar caracteres acentuados ou símbolos.

#### 5 - Tecla Fn

Permite escrever um carácter numérico ou pontuação

#### 6 - Barra de espaços

#### $7 -$  Partilhar isto

Permite partilhar online o que está a ver neste momento.

#### 8 - Navegação e OK

\* O seu telecomando tem um teclado Qwerty/Azerty ou Qwerty/Cirílico, dependendo da região onde se encontra.

### Escrever texto

O teclado que se encontra na parte posterior do telecomando permite-lhe escrever texto em qualquer campo de texto no ecrã. Volte o teclado para cima para activar as respectivas teclas. Segure o teclado com as duas mãos e escreva com os dois polegares.

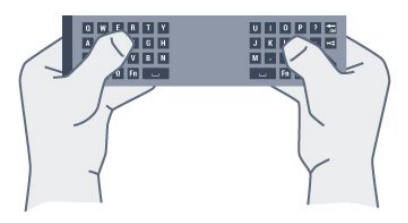

#### Introduzir texto

Para introduzir texto num campo de texto no ecrã, seleccione o campo de texto e comece a escrever.

Prima OK para confirmar o texto.

### Maiúsculas e minúsculas

Para escrever em maiúsculas, prima a tecla **tAa** (Shift) antes de escrever o carácter.

Para escrever vários caracteres maiúsculos consecutivamente, mantenha a tecla **tAa** premida enquanto escreve. Para escrever em maiúsculas continuamente, prima a tecla tAa

durante 2 segundos para mudar o teclado para o modo de maiúsculas.

Para sair do modo de maiúsculas, prima a tecla **tAa** novamente. Se não for premida nenhuma tecla durante 20 segundos, o modo de maiúsculas desliga-se automaticamente. Além disso, se premir outra tecla modificadora, como Fn ou Ω, desactiva o modo de maiúsculas.

### Números e sinais de pontuação

Para escrever um número ou um sinal de pontuação, prima a tecla Fn imediatamente antes de escrever o número ou o sinal de pontuação de que necessita. Pode activar ou desactivar o modo Fn usando o mesmo método do modo de maiúsculas.

#### Internet

Pode utilizar a tecla Fn para introduzir www. ou .com.

### Letras acentuadas e símbolos

Os caracteres acentuados e os símbolos não estão disponíveis directamente no Teclado do telecomando.

Para escrever um carácter deste tipo, pode abrir o teclado no ecrã.

Prima  $\Omega$  para abrir o teclado no ecrã. Este teclado permite-lhe

localizar o carácter de que necessita. Utilize as teclas coloridas para mudar o esquema do teclado. Prima OK para introduzir um carácter. O teclado no ecrã desaparece quando premir um carácter no Teclado do telecomando.

### Teclado Qwerty, Azerty e Cirílico

O esquema normal do teclado do telecomando é Qwerty.

#### Teclado Azerty

Dependendo da região onde se encontra, o Teclado do telecomando pode ser definido para Azerty. Os caracteres Azerty são apresentados no canto superior direito das teclas relevantes.

Para definir o esquema do teclado para Azerty…

1 - Prima  $\ddot{\bullet}$  e, em seguida, < (esquerda) **Configuração.** 

**2 -** Clique em Definições gerais > Teclado do telecomando.

**3 -** Clique em Azerty ou Qwerty.

**4 -** Prima BACK, repetidamente se necessário, para fechar o menu.

#### Teclado Cirílico

Dependendo da região onde se encontra, o Teclado do telecomando pode ser alterado para caracteres cirílicos. Os caracteres cirílicos são apresentados no canto superior direito das teclas do teclado.

Para escrever caracteres cirílicos…

<span id="page-27-1"></span>1 - Prima **e** no telecomando.

**2 -** Prima novamente para voltar ao Qwerty.

<span id="page-27-0"></span>6.5

# Estabelecer a ligação ao televisor

### Emparelhamento

Este telecomando usa a radiofrequência (RF) para enviar os seus comandos para o televisor. Ao contrário do que acontece com os telecomandos que usam sinais por infravermelhos, este telecomando permite-lhe enviar comandos sem apontar para o televisor.

<span id="page-27-2"></span>Para que o telecomando comunique com o televisor, é necessário emparelhá-los (ligá-los) entre si. Depois de o fazer, não pode utilizar o telecomando para controlar outro televisor. Quando começou a instalação inicial do televisor, o televisor solicitou-lhe que premisse o botão OK. Ao fazê-lo, o emparelhamento ficou concluído. Quando desligar o televisor, o emparelhamento é guardado. Pode emparelhar até 5 telecomandos com este televisor.

### Emparelhar novamente

Pode emparelhar outro telecomando com este televisor.

O método para emparelhar um telecomando é diferente para um telecomando já emparelhado com outro televisor e para um telecomando que ainda não foi emparelhado.

• O telecomando está emparelhado com outro televisor

Para emparelhar, aproxime o telecomando do logótipo da Philips (cerca de 10 cm) e prima simultaneamente a tecla  $\blacksquare$ vermelha e a tecla  $\rightarrow$  azul. Será apresentada uma mensagem caso o emparelhamento seja bem sucedido.

#### • O telecomando ainda não foi emparelhado

Para emparelhar, aproxime o telecomando do logótipo da Philips (cerca de 10 cm) e prima OK. Será apresentada uma mensagem caso o emparelhamento seja bem sucedido.

### Lojas

Para emparelhar um televisor novo - que ainda não foi emparelhado - com um telecomando que já está emparelhado com outro televisor, aproxime o telecomando do logótipo da Philips (cerca de 10 cm) e prima simultaneamente a tecla  $\rightarrow$ vermelha e a tecla  $\rightarrow$  azul.

Será apresentada uma mensagem caso o emparelhamento seja bem sucedido.

# 6.6

# Sensor de IV

O telecomando do televisor usa RF (radiofrequência) para enviar os seus comandos para o televisor. Com a radiofrequência não precisa de apontar o telecomando para o televisor.

No entanto, o televisor também pode receber comandos de um telecomando que use IV (infravermelhos) para enviar comandos. Se tiver um telecomando destes, deve apontá-lo sempre para o sensor de infravermelhos que se encontra na parte frontal do televisor.

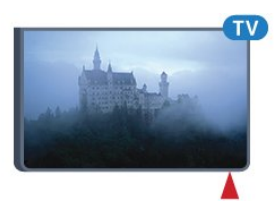

### 6.7

# Pilhas

O televisor irá notificá-lo sempre que as pilhas do telecomando estiverem fracas.

Para substituir as pilhas, abra o respectivo compartimento na parte lateral do telecomando.

**1 -** Utilize uma moeda pequena ou outro objecto pequeno não cortante e prima o botão de desencaixe rectangular para abrir a tampa do compartimento das pilhas.

**2 -** Deslize para abrir o fecho azul na direcção da seta e levante o fecho.

**3 -** Substitua as pilhas usadas por 2 pilhas alcalinas de tipo AA-

LR6 de 1,5 V. Certifique-se de que os pólos + e - das pilhas são posicionados correctamente.

**4 -** Pressione o fecho azul e deslize-o para trás até este encaixar.

**5 -** Volte a colocar a tampa do compartimento das pilhas e pressione-a até esta encaixar.

Pouse o telecomando durante cerca de 15 segundos para calibrar o apontador.

Retire as pilhas se não utilizar o telecomando durante um longo período de tempo.

Elimine as pilhas gastas em segurança de acordo com as instruções de fim de utilização.

Para mais informações, prima - Palavras-chave e procure Fim de utilização.

### <span id="page-28-0"></span>6.8

# Limpeza

Foi aplicado um revestimento anti-riscos no seu telecomando.

Utilize um pano húmido macio para limpar o telecomando. Nunca utilize substâncias, tais como álcool, químicos ou detergentes domésticos no telecomando.

# Controlo gestual

#### <span id="page-29-1"></span>7.1

<span id="page-29-0"></span>7

# Sobre o Controlo gestual

O Controlo gestual permite operar o televisor com gestos simples das mãos. Quando a câmara desliza para fora do televisor, pode utilizar o Controlo gestual. Certifique-se de que a câmara pode sair sem o impedimento de obstáculos.

O Controlo gestual permite mudar de canal, ajustar o volume ou cortar o som. Pode abrir o menu inicial ou activar o apontador para navegar no ecrã, utilizando apenas a sua mão.

O Controlo gestual funciona melhor se estiver à frente do televisor e a uma distância de 3 a 5 metros do ecrã. Evite a incidência directa da luz solar na câmara e não obstrua o campo de visão. A divisão não pode estar demasiado escura porque a câmara tem de reconhecer os movimentos da sua mão. Um fundo sem padrões ajuda a câmara a reconhecer a sua mão facilmente.

<span id="page-29-4"></span>Não pode utilizar o Controlo gestual com aplicações que necessitam da câmara, como o Skype.

# <span id="page-29-2"></span> $\overline{72}$ Câmara

Quando a câmara desliza para fora do televisor, pode utilizar o Controlo gestual. Para ocultar a câmara, tem de voltar a introduzi-la manualmente.

Se voltar a introduzir a câmara enquanto o televisor está no modo de espera, a câmara deslizará novamente para fora quando voltar a ligar o televisor. Se voltar a introduzir a câmara enquanto o televisor está ligado, a câmara é desligada. Da próxima vez que ligar o televisor, a câmara permanece oculta.

Para ligar a câmara…

1 - Prima  $\clubsuit$  e, em seguida, < (esquerda) Configuração.

**2 -** Clique em Definições gerais e, em seguida, em Câmara.

**3 -** Clique em Ligado. A câmara desliza para fora do televisor.

**4 -** Prima BACK, repetidamente se necessário, para fechar o menu.

# <span id="page-29-3"></span>7.3 Gestos das mãos

O Controlo gestual utiliza gestos específicos das mãos.

• Levante a sua mão, com a palma voltada para o televisor. Isto activa o Controlo gestual.

<span id="page-29-5"></span>• Feche a sua mão - com o punho fechado - e abra imediatamente a mão de novo para entrar no menu para gestos.

• Movimente a sua mão aberta para deslocar o realce pelo ecrã e para seleccionar um botão.

#### Clicar

- Feche e abra a mão para "clicar" num botão.
- Se baixar a sua mão, o Controlo gestual permanece activo durante cerca de 5 segundos.
- Se levantar a mão dentro de 5 segundos, o apontador ou o menu para gestos é apresentado de imediato.

• Se levantar a mão depois dos 5 segundos terem terminado, terá de "clicar" novamente com a sua mão para activar o menu para gestos.

Pode utilizar a sua mão direita ou esquerda.

Para utilizar o apontador com o Controlo gestual, a opção Apontador do telecomando tem de estar ligada.

#### Prima  $\bigstar$  Configuração > Definições gerais > Apontador do telecomando.

A velocidade do apontador controlado pela mão é idêntica à velocidade do apontador.

# $\overline{74}$ Vista geral dos gestos

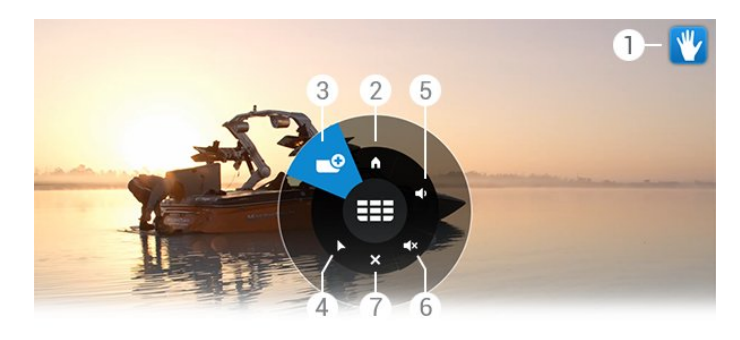

#### 1 - Indicador do Controlo gestual

Mostra como clicar e activar o menu para gestos.

#### 2 - **A** Menu inicial

Clicar para abrir o menu inicial.

#### 3 - **EE** Canal seguinte ou anterior

Mudar para o canal seguinte ou anterior ou começar a ver TV. Clicar repetidamente para percorrer os canais.

#### 4 - **Mostrar apontador**

Clicar para mudar para o apontador controlado por gestos.

#### 5 - **4** Aumentar ou diminuir volume

Ajustar o volume para um nível mais alto ou mais baixo. Clicar repetidamente para ajustar.

#### 6 -  $\blacktriangleleft \times$  Cortar som/restaurar som

Também pode restaurar o som clicando em Aumentar ou Diminuir volume.

#### $7 - x$  Fechar menu

Clicar para fechar o menu para gestos.

# 7.5 Sugestões

• Abra sempre a sua mão totalmente e volte a palma da sua mão para o televisor.

• Se o apontador controlado por gestos sair da sua área de alcance confortável, reposicione a sua mão. Desça a mão e volte a levantá-la.

• Para abrir o menu inicial, desça a mão e abra o menu para gestos. Com a sua mão, clique em **A** Menu inicial.

# Menu inicial

#### <span id="page-31-1"></span>8.1

<span id="page-31-0"></span>8

# Abrir o menu inicial

<span id="page-31-3"></span>Para tirar partido de todas as vantagens do Android, ligue o televisor à Internet.

Tal como num smartphone ou tablet Android, o menu inicial é o centro do seu televisor. A partir do menu inicial, pode abrir qualquer aplicação, mudar para um canal de TV, alugar um filme, iniciar uma aplicação ou mudar para um dispositivo conectado.

Prima **A HOME** para abrir o menu inicial.

Clique nos ícones na barra superior para seleccionar o separador que necessita.

- **Agora na TV**
- *i* Aplicações
- **i** Video on Demand
- **IID** TV on Demand
- **EE** Canais
- **EX** Fontes

Dependendo da configuração do seu televisor e do seu país, alguns ícones poderão não estar disponíveis. Consulte os próximos capítulos para obter mais informações sobre os diferentes separadores do menu inicial.

Para fechar o menu inicial sem efectuar alterações, prima  $\rightarrow$ BACK.

# <span id="page-31-4"></span><span id="page-31-2"></span>8.2 Visão geral

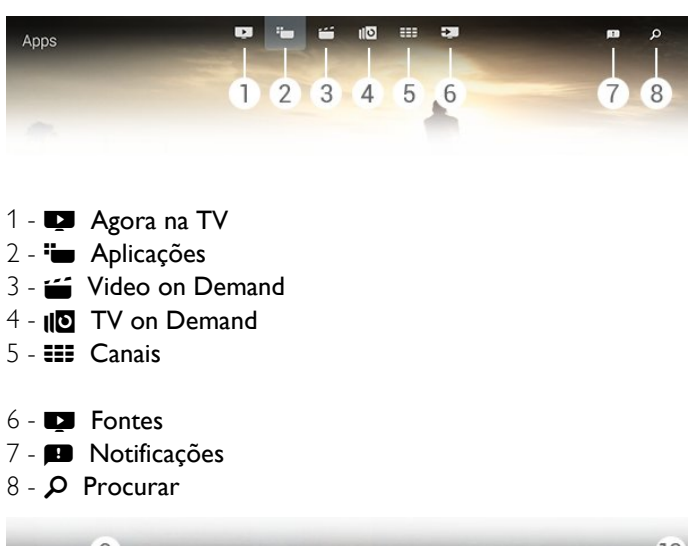

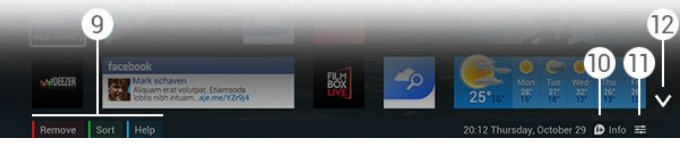

#### **9 -** Teclas coloridas

**10 -**  Info, o ícone está branco quando há informações disponíveis.

11 -  $\equiv$  Opções, o ícone está branco quando há itens disponíveis em Opções.

**12 -** , abrir a página completa do separador.

# $\overline{R}$ Notificações

O televisor pode receber vários tipos de mensagens denominadas Notificações. Estas notificações são oriundas de qualquer uma das aplicações do seu televisor ou podem ser-lhe enviadas pelos seus amigos ou por centros de serviço das aplicações. As notificações são ordenadas numa lista e a notificação mais recente é apresentada em primeiro lugar.

Quando recebe uma notificação, é apresentado um ícone **indicação** no seu ecrã por breves instantes - parte superior direita. Enquanto este estiver visível, pode clicar no ícone para abrir a janela Notificações.

Para abrir as Notificações a qualquer momento…

1 - Prima **A HOME** para abrir o menu inicial.

2 - Clique no ícone das Notificações **independente algumento do** menu, do lado direito.

**3 -** Clique numa notificação e leia-a.

Com uma notificação seleccionada, prima  $\blacktriangleright$  (direita) para abrir a aplicação.

Prima (esquerda) para limpar a notificação seleccionada.

Prima **10 INFO** para ver a totalidade da notificação.

# 8.4 Pesquisar

Se o televisor estiver ligado à Internet, pode utilizar o campo de procura no menu inicial.

Pode introduzir texto para uma procura precisa por uma música, um programa de TV, um vídeo do YouTube, ou tudo o que desejar na Internet. Pode utilizar o teclado no ecrã ou o teclado do telecomando para introduzir texto.

Em alternativa, pode experimentar a função de Voz para simplesmente dizer aquilo que procura, sem ter de abrir o campo de procura no menu inicial.

Para procurar…

- 1 Prima **A HOME** para abrir o menu inicial.
- 2 Clique em  $\Omega$  para abrir o campo de procura.

• O teclado no ecrã é apresentado automaticamente. Pode introduzir o seu texto aqui com as teclas de navegação. Para ocultar o teclado no ecrã, prima **DBACK**.

• Se começar a utilizar o teclado do telecomando, o teclado no ecrã desaparece.

Os resultados da sua procura são apresentados alguns segundos depois. Navegue para cima ou para baixo para ver os diferentes tipos de conteúdo que encontrou.

# Agora na TV

### <span id="page-33-1"></span> $\frac{1}{9.1}$

<span id="page-33-0"></span> $\overline{9}$ 

# Sobre Agora na TV

Com a opção **Agora na TV** no menu inicial, o televisor recomenda os 9 programas mais populares para ver neste momento.

O televisor recomenda programas em exibição agora ou a começar dentro de 15 minutos. Os programas recomendados são seleccionados a partir dos canais que instalou. A selecção é efectuada a partir de canais do seu país. Além disso, também pode permitir que a opção Agora na TV lhe apresente recomendações personalizadas para si, com base nos programas que vê regularmente.

Para obter estas recomendações personalizadas, tem de aceitar o Consentimento para recomendações pessoais nos Termos de utilização. Se já tiver aceite os Termos de utilização, assegurese de que marcou a caixa de selecção do Consentimento para recomendações pessoais. Antes de aceitar, pode ler o consentimento em detalhe.

Para concordar com os Termos de utilização e com o Consentimento para recomendações pessoais, prima a tecla colorida Palavras-chave e procure Termos de utilização, Aplicações.

O televisor não guarda recomendações anteriores. As informações Agora na TV estão disponíveis apenas em países seleccionados.

#### <span id="page-33-2"></span>9.2

# Do que necessita

Para disponibilizar as informações Agora na TV…

• o televisor tem de ter canais instalados.

• as informações Agora na TV têm de estar disponíveis no seu país.

• a opção Relógio do televisor tem de estar definida para Automático ou Dependente do país.

• tem de aceitar os Termos de utilização (pode já os ter aceite quando se ligou à Internet).

• os dados do Guia de TV devem ser recebidos, de preferência, da Internet, mas também podem ser recebidos da emissora, se não houver uma classificação parental definida nem canais bloqueados.

Recomendamos que o televisor seja ligado à Internet.

<span id="page-33-3"></span>O ícone  $\blacksquare$  é apresentado na barra superior do menu inicial apenas quando há informações de Agora na TV disponíveis.

#### 9.3

# Utilizar a opção Agora na TV

Quando abre a opção Agora na TV, o televisor pode necessitar de alguns segundos para actualizar as informações da página.

Para abrir a opção Agora na TV…

- 1 Prima **A HOME** para abrir o menu inicial.
- **2** Clique em na barra superior para abrir Agora na TV.

Em Agora na TV pode…

• clicar num ícone de um programa para sintonizar o programa a decorrer.

• clicar num ícone de um programa programado para sintonizar já o canal.

• clicar numa publicidade para abrir a respectiva página Web.

Para sair da opção Agora na TV sem sintonizar outro canal, prima **DBACK**.

Pode utilizar as teclas coloridas para iniciar, parar ou remover uma gravação. Também pode definir ou remover um memo que o avisa quando um programa começa.

# Aplicações

#### <span id="page-34-1"></span>10.1

<span id="page-34-0"></span> $\overline{10}$ 

# Sobre as aplicações

A opção "**Le Aplicações** no menu inicial permite abrir as páginas de aplicações.

As páginas de aplicações apresentam a colecção de aplicações do seu televisor. Tal como as aplicações no seu smartphone ou tablet, as aplicações no seu televisor disponibilizam funções específicas para uma experiência de TV mais rica. Aplicações como YouTube, Twitter, jogos de TV ou previsões meteorológicas, entre outras. Também pode iniciar uma aplicação de um navegador de Internet, como o Google Chrome, para navegar na Internet.

<span id="page-34-4"></span>As aplicações podem ser oriundas da Philips App Gallery ou da loja Google Play™. Para o ajudar a começar, estão préinstaladas algumas aplicações práticas no seu televisor. Algumas das aplicações podem oferecer Widgets que são apresentados nas páginas de aplicações.

Para instalar aplicações da Philips App Gallery ou da loja Google Play, o televisor tem de estar ligado à Internet.

#### <span id="page-34-2"></span>10.2

# Instalar uma aplicação

Pode instalar uma aplicação a partir da Philips App Gallery ou da loja Google Play.

Para instalar uma aplicação…

- 1 Prima **A HOME** para abrir o menu inicial.
- 2 Clique em **"** na barra superior para abrir as **Aplicações**.

**3 -** Clique no ícone da App Gallery ou no ícone do Google Play.

**4 -** Seleccione a aplicação que pretende e clique no botão para instalar ao lado da aplicação.

O televisor instala a aplicação.

Quando instalada, o ícone da aplicação será apresentado nas páginas de aplicações. As aplicações instaladas a partir da App Gallery abrem-se automaticamente após a instalação.

<span id="page-34-3"></span>Se tiver problemas ao instalar as aplicações, primeiro verifique as definições na loja Google Play.

# 10.3

# Abrir uma aplicação

Pode iniciar uma aplicação a partir das páginas de aplicações.

Para iniciar uma aplicação…

- 1 Prima **A HOME** para abrir o menu inicial.
- 2 Clique em "**m** na barra superior para abrir as **Aplicações**.

3 - Clique em  $\vee$  do lado direito para abrir a página completa das aplicações. Navegue para baixo para ver as páginas seguintes.

**4 -** Clique no ícone da aplicação para a iniciar.

Para parar uma aplicação…

Prima **A HOME** e seleccione outra actividade ou prima **W** EXIT para ver TV.

10.4

# Chrome™

### Abrir o navegador

Com o navegador de Internet Chrome™, pode abrir a Internet no televisor.

Para navegar na Internet…

- 1 Prima **A HOME** para abrir o menu inicial.
- 2 Clique em **"** na barra superior para abrir as **Aplicações**.
- **3** Procure o ícone da aplicação Chrome e clique sobre este.

Apesar de poder ver qualquer página da Internet no seu televisor, algumas delas não foram preparadas para o ecrã de um televisor.

- Alguns plug-ins (p. ex. para ver páginas ou vídeos) não estão disponíveis no seu televisor.
- As páginas da Internet são apresentadas uma de cada vez e em ecrã total.

Para parar de navegar na Internet…

Prima **A HOME** e seleccione outra actividade ou prima  $\blacksquare$ EXIT para ver TV.

### Sugestões sobre navegadores

Pode utilizar o apontador para avançar entre páginas e para as percorrer.

Para avançar…

**1 -** Numa página, coloque o apontador na margem esquerda ou direita da página.

**2 -** Mantenha o botão OK premido e desloque o telecomando para a direita e para a esquerda para apresentar a página seguinte ou anterior.

Para percorrer…

**1 -** Coloque o apontador no centro da página.

**2 -** Mantenha o botão OK premido e movimente o telecomando para cima ou para baixo.

Enquanto percorre a página, os separadores e a barra endereço na parte superior da página poderão desaparecer.

Para apresentar novamente os separadores e a barra de endereços…

**1 -** Coloque o apontador na margem superior da página.

**2 -** Mantenha o botão OK premido e movimente o telecomando para baixo.

A funcionalidade do navegador Google Chrome poderá ser alterada no futuro.

#### <span id="page-35-0"></span>10.5

# Bloqueio da aplicação

Pode definir o televisor para bloquear aplicações não apropriadas para crianças.

Só é possível bloquear aplicações da App Gallery. Para desbloquear uma aplicação, necessita do Código PIN do Bloqueio infantil do televisor.

Para bloquear aplicações não apropriadas para crianças…

<span id="page-35-2"></span>1 - Prima **A HOME** para abrir o menu inicial.

2 - Clique em **"** na barra superior para abrir as **Aplicações**.

**3 -** Prima OPTIONS e clique em Termos de utilização. Se ainda não os tiver aceitado, pode fazê-lo agora.

**4 -** Na página seguinte, clique na caixa de selecção Allow 18+ App Locking.

**5 -** Prima BACK, repetidamente se necessário, para fechar o menu.

#### <span id="page-35-1"></span>10.6

# **Widgets**

### Sobre os Widgets

<span id="page-35-3"></span>Um Widget é uma pequena janela nas páginas de aplicações. Os Widgets apresentam todo o tipo de informações como mensagens, previsões meteorológicas, recomendações, etc. de acordo com o tipo de Widget. Não precisa de iniciar um Widget, porque ele está sempre activo depois de ser adicionado às páginas de aplicações.

<span id="page-35-4"></span>Há dois tipos de Widgets. Alguns Widgets são oriundos de uma aplicação e têm um ícone da aplicação e um Widget. Outros Widgets não têm um ícone de aplicação e têm apenas um Widget. Quando instala uma aplicação com o seu próprio ícone e com um Widget, tem de adicionar o Widget às páginas de aplicações manualmente. Os Widgets sem um ícone de aplicação em separado são adicionados automaticamente às páginas de aplicações.

Para adicionar um Widget às páginas de aplicações…

Depois de instalar a aplicação, nas páginas de aplicações, prima a tecla colorida - Widgets.

Na lista de Widgets, clique no Widget que pretende adicionar às páginas de aplicações. Uma indicação - por ex. 2x3 ou 1x2 apresenta o espaço que este vai ocupar nas páginas de aplicações.

Num Widget, a reprodução de áudio e vídeo não é suportada.

## Moldura Fotográfica

Nas páginas de aplicações, encontra um pequeno Widget designado Moldura. Pode definir uma fotografia sua como a imagem da Moldura.

Para definir uma fotografia como a imagem da Moldura…

**1 -** Abra uma fotografia no ecrã do seu televisor.

2 - Prima **= OPTIONS** e clique em Definir como moldura. A escala da fotografia é ajustada ao pequeno Widget.

Para mais informações sobre a visualização de fotografias no seu ecrã do televisor, prima a tecla colorida **- Palavras-chave** e procure Vídeos, fotografias e música.

#### $\frac{1}{107}$

# Remover aplicações e Widgets

Pode remover aplicações e Widgets das páginas de aplicações.

Se remover uma aplicação, desinstala-a. Pode remover apenas aplicações ou Widgets instalados por si. As aplicações ou Widgets que remover serão reinstalados.

Para remover uma aplicação ou Widget…

**1 -** Coloque o apontador sobre a aplicação e levante o seu polegar.

2 - Se a tecla colorida **Remover** for apresentada, prima **-** para remover a aplicação das páginas de aplicações.

#### 10.8

# Limpar memória da Internet

Pode limpar a memória da Internet do televisor.

Poderá desejar limpar o registo da Philips, as definições da classificação parental, os seus inícios de sessão em aplicações de lojas de vídeo e favoritos, cookies e o histórico da Internet.

Para limpar a memória da Internet…

1 - Prima  $\bigstar$  e, em seguida,  $\blacktriangleleft$  (esquerda) **Configuração**.

**2 -** Clique em Rede e, em seguida, em Limpar memória da Internet.

**3 -** Prima BACK, repetidamente se necessário, para fechar o menu.
# Definições Android

Pode definir algumas definições específicas para a utilização das aplicações.

### Gerir aplicações

Ver a lista de aplicações instaladas, verificar o espaço livre para a transferência de mais aplicações ou desinstalar uma aplicação.

### Contas

10.9

Ver as suas contas disponíveis. Ou adicionar uma conta para uma aplicação instalada.

### Acessibilidade

Configurar o televisor para pessoas com dificuldades auditivas ou visuais.

### Métodos de introdução do teclado

Seleccionar o método de introdução do teclado.

### Definições de privacidade

Ler as definições de privacidade Android.

### Informação legal Android

Ler as informações legais da Google.

Para ajustar as definições Android…

### 1 - Prima  $\bigstar$  e, em seguida, < (esquerda) Configuração.

- **2** Clique em Definições gerais e, em seguida, em Definições Android.
- **3** Clique na definição que pretende.

**4 -** Prima BACK, repetidamente se necessário, para fechar o menu.

### 10.10

# Condições de utilização - Aplicações

Quando ligou o televisor à Internet, foi-lhe solicitado que concordasse com os Termos de utilização.

Para utilizar as aplicações da Philips App Gallery e do Google Play, tem de concordar com os Termos de utilização. Pode abrir os Termos de utilização e lê-los novamente ou concordar com funcionalidades específicas como o consentimento para recomendações pessoais ou o bloqueio de aplicações para 18+.

Para ler e concordar com os Termos de utilização…

- 1 Prima **A HOME** para abrir o menu inicial.
- 2 Clique em "**ight** na barra superior para abrir as **Aplicações**.
- 3 Prima **= OPTIONS** e clique em **Termos de utilização**.

Desloque-se para baixo para concordar novamente com os termos.

**4 -** Na página seguinte, clique na caixa ao lado de uma funcionalidade específica, se necessário.

**5 -** Prima BACK, repetidamente se necessário, para fechar o menu.

# Lojas de vídeo

### 11.1

11

# Sobre o Video on Demand

Com "Video on Demand no menu inicial, pode alugar filmes de uma loja de aluguer de vídeos online. Pode pagar com o seu cartão de crédito de forma segura. Também pode permitir que o Video on Demand lhe apresente recomendações personalizadas de filmes, com base no seu país, na instalação do televisor e nos programas que vê regularmente.

Para obter estas recomendações personalizadas, tem de aceitar o Consentimento para recomendações pessoais nos Termos de utilização. Se já tiver aceite os Termos de utilização, assegurese de que marcou a caixa de selecção do Consentimento para recomendações pessoais. Antes de aceitar, pode ler o consentimento em detalhe.

O Video on Demand está disponível apenas em países seleccionados. O ícone so será apresentado na barra superior do menu inicial apenas quando o Video on Demand estiver disponível.

Para concordar com os Termos de utilização e com o Consentimento para recomendações pessoais, prima a tecla colorida Palavras-chave e procure Termos de utilização, Aplicações.

## 11.2 Alugar um filme

Na primeira página do Video on Demand, imediatamente acima da lista de filmes, pode seleccionar uma categoria. Também pode seleccionar uma Loja de vídeo específica, se houver várias disponíveis, ou seleccionar um género específico a partir de um menu.

Para seleccionar uma loja de vídeo ou um género…

- **1** Clique em Todas as lojas ou Género.
- **2** Clique na loja ou no género que necessita.
- **3** Se não desejar efectuar alterações, prima BACK.

Para alugar um filme…

- **1** Passe o apontador por cima do filme para ler o seu título.
- **2** Clique no ícone para ir para a Loja de vídeo e ler a sinopse do filme.
- **3** Confirme o seu pedido.
- **4** Efectue o pagamento online.

5 - Comece a ver. Pode utilizar os botões  $\blacktriangleright$  (Reproduzir) e **II** (Pausa).

A maior parte das lojas de vídeo solicitam a criação uma conta.

### 11.3

# Transmissão em fluxo

Este televisor permite ver filmes de aluguer enviados com o formato de transmissão de vídeo em fluxo. Pode ver o filme quase instantaneamente. Poderá necessitar de um disco rígido USB para servir como memória intermédia para o vídeo. Se tiver um disco rígido USB ligado, pode também transferir filmes de aluguer de lojas de vídeo que ofereçam apenas a transferência de filmes. Consulte a loja de vídeo para obter informações sobre os termos e as condições.

### Tráfego de Internet

A transmissão em fluxo ou a transferência de vídeos pode fazer com que exceda o seu limite de tráfego de Internet mensal permitido.

# TV on Demand

### 12.1

 $\overline{12}$ 

# Sobre a TV on Demand

A opção **IIO TV on Demand** no menu inicial permite-lhe ver programas de TV que perdeu ou assistir aos seus programas favoritos sempre que desejar.

Também pode permitir que a TV on Demand apresente algumas recomendações personalizadas de programas, com base na instalação do televisor e nos programas que vê regularmente.

Para obter estas recomendações personalizadas, tem de aceitar o Consentimento para recomendações pessoais nos Termos de utilização. Se já tiver aceite os Termos de utilização, assegurese de que marcou a caixa de selecção do Consentimento para recomendações pessoais. Antes de aceitar, pode ler o consentimento em detalhe.

A TV on Demand está disponível apenas em países seleccionados. O ícone **ID** será apresentado na barra superior do menu inicial apenas quando a TV on Demand estiver disponível.

Para concordar com os Termos de utilização e com o Consentimento para recomendações pessoais, prima a tecla colorida Palavras-chave e procure Termos de utilização, Aplicações.

### $\overline{122}$

# Solicitar um programa

Na primeira página da TV on Demand, imediatamente acima da lista de programas, pode seleccionar uma categoria. Também pode seleccionar uma emissora específica, se houver várias disponíveis, seleccionar uma lista de programas favoritos ou seleccionar um dia específico.

Para seleccionar uma emissora…

- **1** Clique em Emissora.
- **2** Clique na emissora que necessita.
- **3** Se não desejar efectuar alterações, prima BACK.

Para solicitar um programa…

**1 -** Passe o apontador por cima do programa para ler o seu título.

**2 -** Clique no ícone para ir para o serviço TV on Demand da emissora e ler as informações sobre o programa.

- **3** Confirme o seu pedido.
- **4** Se necessário, efectue o pagamento online.

**5 -** Comece a ver. Pode utilizar os botões (Reproduzir) e (Pausa).

# Canais

### 13.1

 $\overline{13}$ 

# Ver canais

### Mudar de canal

Para começar a ver canais de televisão, prima  $\blacksquare$ . O televisor sintoniza o último canal de televisão que viu.

### Mudar de canal

Para mudar de canal, prima **: : +** ou **: : -**

Se souber o número do canal, introduza o número com as teclas numéricas. Prima OK depois de introduzir o número para mudar o canal de imediato.

### Grupo de canais

Quando prime repetidamente uma das teclas **EEE**, faz zapping pelos canais do grupo de canais actualmente seleccionado na Lista de canais.

### Actual e seguinte

Enquanto está a ver um canal de TV, pode percorrer rapidamente os restantes canais para ver o que está a passar na TV.

Prima  $\triangle$  (cima) ou  $\nabla$  (baixo) para abrir uma lista para percorrer os canais. Se a informação for disponibilizada pela Internet, o televisor apresenta o nome do programa actual e os detalhes seguidos pelo nome do programa seguinte e os seus detalhes.

### Canal anterior

Prima  $\rightarrow$  para voltar para o último canal sintonizado.

Também pode mudar de canal a partir da Lista de canais.

## Lista de canais

### Sobre a Lista de canais

Na Lista de canais, pode encontrar todos os canais (Antena, Cabo e Satélite) e estações de rádio instalados no televisor. Se o televisor estiver ligado à Internet e as informações estiverem disponíveis, os canais são apresentados com os respectivos nome e logótipo ou com o nome e o programa actual.

Pode marcar canais como canais favoritos ou bloquear canais que considere inadequados para crianças. Os três canais que vê com maior frequência são marcados com uma linha fina à volta do nome e do logótipo.

Na Lista de canais, pode seleccionar o grupo de canais instalado para cada sintonizador integrado - o sintonizador para Antena, Cabo ou Satélite\*. Pode filtrar este grupo ainda mais para ver todos os canais ou apenas os seus canais favoritos. Pode filtrar

estações de rádio ou canais de TV e também canais digitais ou analógicos.

Depois de uma actualização automática de canais, a Lista de canais é actualizada automaticamente. Os novos canais são marcados com um ícone.

### Ícones de canal

● Canal favorito **a** Canal bloqueado  $\angle$  **Novo canal** Canal codificado

### Lista de canais, sobre

Se a emissão digital estiver disponível, as estações de rádio digitais são instaladas durante a instalação. Mude para um canal de rádio da mesma forma que muda para um canal de TV. Normalmente, uma instalação de canais cabo (DVB-C) coloca as estações de rádio a partir do número de canal 1001 em diante

\* Se o seu televisor tiver um sintonizador de satélite incluído. Verifique se a opção Instalação de satélites está disponível no menu Configuração.

### Abrir a Lista de canais

Para abrir a Lista de canais, prima **ELIST** para ver a lista em ecrã total.

Em alternativa, pode abrir a Lista de canais a partir do menu inicial.

Prima  $\bigcap$  e clique em **EEE Canais** na parte superior.

Os canais são apresentados com o seu nome e logótipo. Para ver os programas actuais, prima **D** INFO. Para retroceder para os nomes de canais, prima **O INFO** novamente.

Para mudar para um canal da Lista de canais, basta clicar no canal com o apontador ou utilizar as teclas de seta para seleccionar o canal e premir OK.

### Grupos de canais

Na Lista de Canais, pode seleccionar um grupo específico de canais.

Seleccione os canais a partir do sintonizador da antena, do cabo ou do satélite. Também pode seleccionar apenas os seus canais favoritos do sintonizador de antena/cabo ou do sintonizador de satélite. Para além disso, pode seleccionar apenas os canais digitais ou apenas as estações de rádio do sintonizador seleccionado. O grupo de canais que seleccionou na Lista de canais define os canais que percorre quando prime  $\equiv$  + -

Quando selecciona um canal do grupo actualmente seleccionado, o televisor volta para o grupo de Canais do

#### sintonizador seleccionado.

**1 -** Enquanto vê um canal de TV, prima LIST para abrir a Lista de Canais na vista de ecrã total.

**2 -** Clique num dos separadores de grupos sobre a lista de canais. A lista apresentará apenas os canais do grupo seleccionado. Alguns grupos podem estar vazios.

### Canais favoritos

Pode criar um grupo de canais favoritos.

Para cada sintonizador - Antena, Cabo ou Satélite\* - pode marcar canais como favoritos. Quando o separador Favoritos está seleccionado na Lista de canais, são apresentados apenas os canais favoritos quando percorre os canais. Todos os outros canais estão ocultos.

Criar um grupo de favoritos…

**1 -** Quando estiver a ver um canal de TV, prima LIST para abrir a Lista de canais.

**2 -** Clique no sintonizador Antena, Cabo ou Satélite\*.

**3 -** Clique no separador Canais para ver todos os canais

instalados para o sintonizador seleccionado.

**4 - Prima a tecla colorida - Editar favoritos** 

**5 -** Com o apontador, clique em cada canal que pretende marcar como favorito. Para desmarcar um canal, clique novamente no canal. Se utilizar as teclas de seta para navegar, seleccione o canal e prima OK.

6 - Para terminar de marcar os favoritos, prima **- Fechar**.

Para marcar um intervalo completo de canais em simultâneo, prima 
- Editar favoritos e prima 
- Sel. intervalo. Clique num canal e, em seguida, clique no último canal da sequência de canais que pretende marcar como favoritos.

Para seleccionar todos os canais, prima 
Selecc. tudo.

Os canais nos Favoritos são numerados novamente.

\* Se o seu televisor tiver um sintonizador de satélite incluído. Verifique se a opção Instalação de satélites está disponível no menu Configuração.

#### Alterar o nome de um canal

É possível mudar o nome de um canal.

Para alterar o nome de um canal…

**1 -** Quando estiver a ver um canal de TV, prima LIST para abrir a Lista de canais.

**2 -** Coloque o apontador sobre o canal e levante o seu polegar.

**3 - Prima <del>三</del> OPTIONS.** 

**4 -** Coloque novamente o seu polegar no botão OK e clique

- em Alterar nome.
- **5** Introduza o novo nome com o teclado do telecomando.
- **6** Prima OK para fechar o campo de texto.

### **7 -** Prima BACK, repetidamente se necessário, para ver TV.

Para alterar nomes, estão disponíveis apenas caracteres romanos.

### Mover um canal

Pode mover – reposicionar – um canal na lista de favoritos.

Para mover um canal…

**1 -** Quando estiver a ver um canal de TV, prima LIST para abrir a Lista de canais.

- **2** Clique em Favoritos.
- 3 Prima a tecla colorida  **Mover**.

**4 -** Coloque o apontador sobre o canal que pretende mover e clique e arraste para a sua nova posição. Se o canal tiver de passar para a página de canais seguinte ou anterior, arraste o canal para a margem superior ou inferior da página. A página anterior ou seguinte será apresentada. Uma seta indica a nova posição.

- **5** Solte o botão OK para colocar o canal na sua nova posição.
- **6** Pode seleccionar outro canal para mover.
- 7 Para terminar de mover canais, prima  **Fechar**.
- **8** Prima BACK, repetidamente se necessário, para ver TV.

Se precisar de mover apenas um canal, pode clicar e manter o apontador no canal durante alguns segundos. Assim que o canal começar a flutuar sobre a Lista de canais, pode mover e largar o canal na sua nova posição.

### Com as teclas de seta

Se utilizar as teclas de seta para navegar, seleccione o canal que pretende mover e utilize as teclas de seta para o mover para a sua nova posição. Também pode introduzir a nova posição com as teclas de seta no telecomando. Prima OK para confirmar o canal na sua nova posição.

#### Bloquear um canal

Pode bloquear um canal.

Para evitar que as crianças assistam a um canal, pode bloqueá-lo. Para assistir a um canal bloqueado, primeiro tem de inserir o código do Bloqueio infantil. Não é possível bloquear programas de dispositivos conectados.

Para bloquear um canal…

**1 -** Quando estiver a ver um canal de TV, prima LIST para abrir a Lista de canais.

**2 -** Em qualquer um dos grupos, coloque o apontador sobre o canal que pretende bloquear e levante o seu polegar.

**3** - Prima  $\equiv$  **OPTIONS** e clique em **Bloquear canal**. Um canal bloqueado está identificado com um cadeado  $\theta$ .

Para desbloquear um canal, seleccione o canal bloqueado e seleccione a opção **Desbloquear canal**. Tem de introduzir o código do Bloqueio infantil para desbloquear.

#### Classificação etária

Para evitar que as crianças assistam a um programa não apropriado para a sua idade, pode definir uma classificação etária.

Os canais digitais podem ter uma classificação etária definida para os seus programas. Quando a classificação etária de um programa é igual ou superior à idade que definiu como classificação etária da sua criança, o programa será bloqueado. Para assistir a um programa bloqueado, primeiro tem de introduzir o código do Bloqueio infantil.

Para definir uma classificação etária…

### 1 - Prima  $\bigstar$  e, em seguida, < (esquerda) **Configuração**. **2 -** Clique em Definições gerais > Bloqueio infantil > Classificação parental.

**3 -** Introduza um código de Bloqueio infantil de 4 dígitos. Se ainda não tiver definido um código, clique em Definir código no Bloqueio infantil. Introduza um código do Bloqueio infantil de 4 dígitos e confirme. Agora pode definir uma classificação etária. **4 -** Novamente em Classificação parental, clique na idade e prima OK.

**5 -** Prima BACK, repetidamente se necessário, para fechar o menu.

Para desactivar a classificação etária parental, seleccione Nenhum. No entanto, em alguns países, tem de definir uma classificação etária.

Para algumas emissoras/alguns operadores, o televisor bloqueia apenas programas com uma classificação superior. A classificação etária parental é definida para todos os canais.

#### Novos canais

Os novos canais são guardados na Lista de canais e estão identificados com uma  $\bigstar$  (estrela).

Podem surgir novos canais automaticamente num grupo após uma actualização automática de canais. Um novo canal pode ser bloqueado, o seu nome alterado ou marcado como favorito de imediato. Assim que sintoniza um novo canal, este é removido do grupo Novos canais.

Para abrir o grupo Novos canais, prima **= OPTIONS** e clique em Mostrar novos canais.

Para marcar um canal como favorito, prima a tecla colorida **Editar favoritos.** 

Para bloquear, desbloquear ou alterar o nome, prima = **OPTIONS** 

Para fechar o grupo Novos canais, prima **- Fechar**.

#### Procurar um nome de um canal

Pode procurar um nome de um canal na Lista de canais.

Procure um canal dentro de um grupo seleccionado de canais.

Pode introduzir uma parte do nome de um canal ou o nome completo. O campo de procura é sensível a maiúsculas e acentos gráficos.

Para procurar um canal…

**1 -** Quando estiver a ver um canal de TV, prima LIST para abrir a Lista de canais.

2 - Em qualquer um dos grupos, prima **EX** OPTIONS e clique em Procurar canal.

**3 -** Utilize o teclado do telecomando para introduzir o texto e clique em Procurar.

**4 -** O televisor apresenta os canais encontrados.

5 - Para procurar novamente, prima a tecla colorida **- Procur.** novam.

### Opções de canais

#### Abrir as Opções

Enquanto vê um canal, pode definir algumas opções.

Dependendo do tipo de canal que está a ver (analógico ou digital) ou dependendo das definições de TV que seleccionou, tem algumas opções disponíveis.

#### Abrir o menu de opções

Quando estiver a ver um canal, prima  $\equiv$  OPTIONS.

#### Selecção de vídeo

Os canais de televisão digitais podem oferecer sinais multi-vídeo (transmissões multifeed), diferentes pontos de vista ou ângulos de câmara do mesmo evento ou programas diferentes no mesmo canal de televisão. O televisor mostra uma mensagem a avisar se houver canais de televisão deste tipo disponíveis.

#### Dual I-II

Esta opção está disponível se um sinal de áudio tiver dois idiomas de áudio e um deles - ou ambos - não tiver nenhuma indicação de idioma.

#### Interface comum

Se estiver disponível conteúdo premium pré-pago num CAM, esta opção permite ajustar as definições da operadora.

#### Informações do canal

Seleccione Informações do canal para ver informações técnicas sobre o canal (se é analógico ou digital) ou sobre um dispositivo conectado que estiver a utilizar para ver conteúdos.

#### Mono/Estéreo

Seleccione Mono/estéreo para mudar o som para mono ou estéreo.

### Outras opções

### Acessibilidade

Com a opção Acessibilidade activada, o televisor está preparado para ser utilizado por pessoas surdas, com dificuldades auditivas, invisuais ou com dificuldades visuais.

Para mais informações, prima a tecla colorida **- Palavras-chave** e procure Acessibilidade.

#### Legendas

Esta opção permite alternar entre Legendas ligadas e Legendas deslig. Seleccione Activo no modo sem som para mostrar as legendas apenas quando tiver desligado o som com  $\blacksquare$ .

### Idioma das legendas

No caso das emissões digitais, pode seleccionar temporariamente um idioma de legenda disponível se nenhum dos seus idiomas preferidos estiver disponível. Para obter mais informações, prima **- Palavras-chave** e procure Legendas.

### Idiomas de áudio

No caso das emissões digitais, pode seleccionar temporariamente um idioma de áudio disponível se nenhum dos seus idiomas preferidos estiver disponível. Para obter mais informações, prima **- Palavras-chave** e

procure Idiomas de áudio.

#### HbbTV neste canal

Pode bloquear as páginas HbbTV de um canal que ofereça HbbTV.

Para obter mais informações, prima **- Palavras-chave** e procure HbbTV.

### Aplic. MHP

Activar ou desactivar as aplicações MHP. Para obter mais informações, prima **- Palavras-chave** e procure MHP.

### Formato de imagem

#### Básico

Se a imagem não estiver a preencher todo o ecrã ou se forem apresentadas barras pretas nas partes superior ou inferior ou em ambas, pode ajustar a imagem para esta preencher o ecrã totalmente.

Para seleccionar uma das definições básicas para preencher o

ecrã…

- **1** Prima (Formato de imagem).
- **2** Clique em Preencher ecrã ou Ajustar ao ecrã.

**3 -** Prima BACK, repetidamente se necessário, para fechar o menu.

• Preencher ecrã - aumenta automaticamente a imagem de modo a preencher o ecrã. A distorção da imagem é mínima e as legendas continuam visíveis. Este formato não é adequado para computador. Alguns formatos de imagem extremos podem continuar a apresentar barras pretas.

• Ajustar ao ecrã - aumenta automaticamente a imagem para preencher o ecrã sem distorções. Poderá ver barras pretas. Este formato não é adequado para computador.

### Avançado

Se as duas definições básicas forem inapropriadas para o formato de imagem que pretende, pode utilizar as definições avançadas. Estas definições permitem-lhe formatar manualmente a imagem no seu ecrã.

Pode alterar o zoom, esticar e deslocar a imagem até esta apresentar tudo o que deseja – por ex. legendas ou barras de texto em falta. Se formatar a imagem para uma fonte específica – como uma consola de jogos conectada – pode reactivar esta definição da próxima vez que utilizar a consola de jogos. O televisor guarda a última definição aplicada a cada conexão.

Para formatar a imagem manualmente…

**1 -** Prima (Formato de imagem).

2 - Prima **- Avançado**, se as definições **Básico** abrirem primeiro.

**3 -** Utilize Deslocar, Zoom ou Esticar para ajustar a imagem. Em alternativa, clique em Última definição para mudar para o formato guardado anteriormente. Clique em Anular para voltar à definição aplicada na imagem no momento em que abriu o Formato de imagem.

**4 -** O televisor memoriza as suas definições como Última definição, quando prime - Básico ou  $\hookrightarrow$  BACK para fechar o menu.

• Deslocar – Clique nas setas para deslocar a imagem. Pode deslocar a imagem apenas quando o zoom desta está aumentado.

- Zoom Clique nas setas para aumentar o zoom.
- Esticar Clique nas setas para esticar a imagem na vertical ou na horizontal.

• Última definição – Clique para reactivar a última definição aplicada a esta conexão (fonte).

• Anular – Clique para voltar ao formato de imagem apresentado inicialmente.

• Original – Apresenta o formato original da imagem recebida. Trata-se de um formato de 1:1 de pixel por pixel. Modo especializado para HD ou computador.

### Texto/Teletexto

### Páginas de teletexto

Para abrir o teletexto, prima TEXT enquanto estiver a ver canais de TV.

Para fechar o teletexto, prima novamente TEXT.

### Seleccionar uma página de teletexto

Para seleccionar uma página. . .

- **1** Introduza o número da página com as teclas numéricas.
- **2** Utilize as teclas das setas para navegar.
- **3** Prima uma tecla colorida para seleccionar um assunto com código de cores na parte inferior do ecrã.

### Subpáginas do teletexto

O número de uma página de teletexto pode suportar várias subpáginas. Os números da subpágina são apresentados numa barra junto ao número da página principal.

Para seleccionar uma subpágina, prima < ou  $\blacktriangleright$ .

### Páginas de teletexto T.O.P.

Algumas emissoras incluem teletexto T.O.P. Para abrir páginas de teletexto T.O.P. prima  $\equiv$  OPTIONS e seleccione Visão geral de T.O.P..

### Páginas favoritas

O televisor elabora uma lista das últimas 10 páginas do teletexto abertas por si. Agora pode reabri-las facilmente na coluna das páginas de teletexto favoritas.

**1 -** No teletexto, seleccione a estrela no canto superior esquerdo do ecrã para visualizar a coluna das páginas favoritas. 2 - Prima ▼ (baixo) ou ▲ (cima) para seleccionar um número de página e prima OK para abrir a página.

Pode limpar a lista com a opção Limpar páginas favoritas.

### Pesquisar teletexto

Pode seleccionar uma palavra e pesquisar todas as ocorrências desta palavra no teletexto.

**1 -** Abra uma página de teletexto e prima OK.

**2 -** Seleccione uma palavra ou um número com as teclas de seta.

**3 -** Prima OK novamente para ir imediatamente para a ocorrência seguinte desta palavra ou deste número.

**4 -** Volte a premir OK para ir para a próxima ocorrência.

**5 -** Para parar a pesquisa, prima (para cima) até nada estar seleccionado.

### Teletexto de um dispositivo ligado

Alguns dispositivos que recebem canais de TV também podem disponibilizar teletexto.

Para abrir Teletexto de um dispositivo conectado. . .

1 - Prima **EX SOURCES** seleccione o dispositivo e prima OK. **2 -** Quando estiver a ver um canal no dispositivo, prima OPTIONS, seleccione Mostrar as teclas do dispositivo, depois seleccione a tecla **E** e prima OK.

- **3** Prima BACK para ocultar as teclas do dispositivo.
- **4** Volte a premir BACK para fechar o teletexto.

### Teletexto digital (apenas Reino Unido)

Algumas emissoras digitais oferecem teletexto digital dedicado ou TV interactiva nos seus canais de TV digital. Isto inclui teletexto normal, utilizando as teclas numéricas, coloridas e de seta para seleccionar e navegar.

Prima  $\rightarrow$  BACK para fechar o teletexto digital.

### Opções do teletexto

No teletexto, prima  $\equiv$  OPTIONS para seleccionar as seguintes opções…

### • Congelar página

- Para parar a rotação automática das subpáginas.
- Ecrã duplo/ecrã total
- Para apresentar o canal de TV e o teletexto lado a lado.
- Visão geral de T.O.P.
- Para abrir páginas de teletexto T.O.P.
- Aumentar

Para aumentar a página de teletexto para obter uma leitura confortável.

- Mostrar
- Para mostrar as informações ocultas numa página.
- Percorrer subpágina
- Para percorrer as subpáginas, caso estas estejam disponíveis.
- Idioma

Para mudar o grupo de caracteres que o teletexto utiliza para uma apresentação correcta.

• Teletexto 2.5

Para activar o Teletexto 2.5 para mais cores e melhores grafismos.

### Configuração do teletexto

### Idioma de teletexto

Algumas emissoras de televisão digital disponibilizam diversos idiomas de Teletexto.

Para definir o idioma de Teletexto principal e secundário. . .

- 1 Prima  $\bigstar$  e, em seguida,  $\blacktriangleleft$  (esquerda) **Configuração**.
- **2** Clique em Definições gerais > Idiomas e clique em Teletexto principal ou Teletexto secundário.
- **3** Clique nos seus idiomas preferidos para o teletexto.

**4 -** Prima BACK, repetidamente se necessário, para fechar o menu.

### Teletexto 2.5

Se disponível, o teletexto 2.5 inclui mais cores e melhores gráficos. O teletexto 2.5 está activado por predefinição de fábrica.

Para desactivar o teletexto 2.5…

- **1** Prima TEXT.
- 2 Com o teletexto aberto no ecrã, prima **E OPTIONS**.

### **3 -** Clique em Teletexto 2.5 > Desligado.

**4 -** Prima BACK, repetidamente se necessário, para fechar o menu.

### Legendas e idiomas

### Legendas

### Ligar

Para ligar as Legendas, prima SUBTITLE.

### Pode definir as legendas para Ligado, Desligado ou Activo com som cortado.

Para apresentar as legendas automaticamente quando o programa emitido não estiver no seu idioma – o idioma definido para o televisor – seleccione Automático. Esta definição também apresentará as legendas automaticamente quando o som estiver cortado.

### Definições de idioma

Os canais digitais podem oferecer legendas de vários idiomas para um programa. Pode definir os idiomas preferidos para as legendas principais e as legendas secundárias. Se disponíveis, o televisor mostra as legendas que seleccionou.

Se não estiver disponível nenhum dos idiomas de legendas preferidos, pode seleccionar outro idioma de legenda que esteja disponível.

Para definir os idiomas das legendas principais e secundárias…

- 1 Prima  $\bigstar$  e, em seguida, < (esquerda) **Configuração**. **2 -** Clique em Definições gerais e, em seguida, em Idiomas >
- Legendas principais ou Legendas secundárias.
- **3** Clique no idioma que necessita.

**4 -** Prima BACK, repetidamente se necessário, para fechar o menu.

Para seleccionar um idioma de legendas quando nenhum dos seus idiomas preferidos está disponível…

### 1 - Prima **<u>=</u>** OPTIONS.

**2 -** Clique em Idioma de legendas e, em seguida, no idioma que pretende definir temporariamente.

### Legendas do teletexto

Se sintonizar um canal analógico, tem de disponibilizar as legendas manualmente para cada canal.

**1 -** Mude para um canal e prima TEXT para abrir o teletexto. **2 -** Introduza o número da página das legendas, normalmente 888.

**3 -** Volte a premir TEXT para fechar o teletexto.

Se seleccionar Ligado no menu de legendas quando estiver a ver este canal analógico, as legendas são apresentadas se estiverem

#### disponíveis.

Para saber se um canal é analógico ou digital, mude para esse canal e abra a opção Informações do canal em  $\equiv$  OPTIONS.

### Idiomas de áudio

### Definições de idioma

Os canais de televisão digitais podem emitir vários idiomas de áudio para um programa. Pode definir o idioma de áudio principal e secundário que prefere. Se o áudio estiver disponível num desses idiomas, o televisor muda para o mesmo.

Se não estiver disponível nenhum dos idiomas de áudio preferidos, pode seleccionar outro idioma de áudio que esteja disponível.

Para definir os idiomas de áudio principal e secundário…

- 1 Prima  $\clubsuit$  e, em seguida, < (esquerda) Configuração.
- **2** Clique em Definições gerais e, em seguida, em Idiomas >

### Áudio principal ou Áudio secundário.

**3 -** Clique no idioma que necessita.

**4 -** Prima BACK, repetidamente se necessário, para fechar o menu.

Para seleccionar um idioma de áudio se não estiver disponível nenhum dos seus idiomas de áudio preferidos…

### 1 - Prima **三 OPTIONS**.

**2 -** Clique em Idioma de áudio e, em seguida, no idioma que pretende definir temporariamente.

### Idioma original

Se o canal digital tiver o idioma original de um programa ou filme, pode definir o televisor para mudar automaticamente para esse idioma de áudio.

Para mudar automaticamente para o idioma original…

1 - Prima  $\bigstar$  e, em seguida, **<** (esquerda) **Configuração**.

**2 -** Clique em Definições gerais e, em seguida, em Idiomas > Idioma original.

**3 -** Clique em Ligado para ver um filme no seu idioma original.

**4 -** Prima BACK, repetidamente se necessário, para fechar o menu.

#### Idioma de menu

Para alterar o idioma dos menus e das mensagens do televisor…

1 - Prima  $\bigstar$  e, em seguida, < (esquerda) **Configuração**.

### **2 -** Clique em Definições gerais e, em seguida, em Idioma > Idioma de menu.

**3 -** Clique no idioma que necessita.

**4 -** Prima BACK, repetidamente se necessário, para fechar o menu.

### TV interactiva

#### Sobre a iTV

Com a TV interactiva, algumas emissoras digitais combinam o seu programa de TV normal com páginas informativas ou de entretenimento. Em algumas páginas, pode responder a um programa ou votar, fazer compras online ou pagar um programa de video-on-demand.

### HbbTV, MHEG, . . .

As emissoras usam vários sistemas de TV interactiva: HbbTV (Hybrid Broadcast Broadband TV) ou iTV (TV interactiva - MHEG). A TV interactiva é, por vezes, apresentada como teletexto digital ou botão vermelho. Contudo, cada sistema é distinto.

Visite o Web site da emissora para obter mais informações.

### Do que necessita

A TV interactiva está disponível apenas nos canais de TV digital. Para desfrutar de todas as vantagens da TV interactiva, necessita de uma ligação de Internet de alta velocidade (banda larga) no televisor.

### HbbTV

Se um canal de TV oferecer páginas de HbbTV, primeiro tem de activar a HbbTV nas definições do televisor para poder ver as páginas.

1 - Prima  $\bigstar$  e, em seguida, **<** (esquerda) **Configuração**.

- **2** Clique em Definições de TV e, em seguida, em HbbTV.
- **3** Clique em Ligado.

**4 -** Prima BACK, repetidamente se necessário, para fechar o menu.

Se quiser impedir o acesso a páginas de HbbTV num canal específico, pode bloquear as páginas HbbTV apenas para este canal.

**1 -** Sintonize o canal para o qual pretende bloquear as páginas HbbTV.

2 - Prima **三 OPTIONS** e clique em HbbTV neste canal. **3 -** Clique em Desligado.

### Utilizar iTV

#### Abrir páginas de iTV

A maioria dos canais que oferecem HbbTV ou iTV convidam-no a premir a tecla colorida - (vermelha) ou o botão OK para abrir o seu programa interactivo.

### Navegar nas páginas de iTV

Pode utilizar as teclas de seta e coloridas, as teclas numéricas e a tecla  $\blacktriangleleft$  BACK para navegar nas páginas de iTV.

Pode utilizar as teclas  $\blacktriangleright$  (Reproduzir), **II** (Pausa) e **II** (Parar) para ver vídeos nas páginas de iTV.

### Teletexto digital (apenas Reino Unido)

Para abrir o teletexto digital, prima TEXT. Para fechar, prima **SACK.** 

### Fechar páginas de iTV

A maioria das páginas de iTV informam-no sobre qual a tecla que deve utilizar para fechar a página.

Para forçar o fecho de uma página de iTV, mude para o canal de TV seguinte e prima  $\rightarrow$  BACK.

# 13.2 Guia de TV

### Do que necessita

O Guia de TV permite ver uma lista dos programas de TV actuais e programados dos seus canais. Dependendo da origem das informações (dados) do Guia de TV, são apresentados canais analógicos e digitais ou apenas digitais. Nem todos os canais oferecem informações do Guia de TV.

O televisor pode recolher informações do Guia de TV para os canais que estão instalados no televisor. O televisor não pode recolher informações do Guia de TV para canais vistos a partir de um descodificador ou receptor digital.

### Dados do Guia de TV

O Guia de TV recebe informações (dados) das emissoras ou da Internet. As informações do Guia de TV podem não estar disponíveis em algumas regiões e para alguns canais. O televisor pode recolher informações do Guia de TV para os canais que estão instalados no televisor. O televisor não pode recolher informações do Guia de TV para canais vistos a partir de um descodificador ou receptor digital.

O televisor está configurado de fábrica com a opção Da emissora.

Se as informações do Guia de TV forem recebidas da Internet, o Guia de TV também pode apresentar uma lista de canais analógicos ao lado dos canais digitais. O menu do Guia de TV também apresenta uma pequena janela com o canal actual.

### A partir da Internet

Se o televisor estiver ligado à Internet, pode defini-lo para que este receba as informações do Guia de TV da Internet.

Para definir as informações do Guia de TV…

1 - Prima  $\clubsuit$  e, em seguida, < (esquerda) **Configuração**.

**2 -** Clique em Definições gerais > Guia de TV e clique em Da Internet.

**3 -** Prima BACK, repetidamente se necessário, para fechar o

menu.

#### Gravações em falta

Se algumas gravações parecerem faltar na lista de gravações, as informações (dados) do Guia de TV podem ter sido alteradas. As gravações efectuadas com a definição Da emissora tornamse invisíveis na lista, se alterar a definição para Da Internet, ou vice-versa. O televisor pode ter mudado automaticamente para a opção Da Internet.

Para disponibilizar as gravações na lista de gravações, mude para a definição que estava seleccionada quando as gravações foram efectuadas.

### Utilizar o guia de TV

#### Abrir o Guia de TV

Para abrir o Guia de TV, prima **II TV GUIDE** 

Prima novamente **TI TV GUIDE** para fechar.

Quando abrir o Guia de TV pela primeira vez, o televisor procura todos os canais de TV para obter informações sobre os programas. Isto pode demorar alguns minutos. Os dados do Guia de TV são guardados no televisor.

#### Sintonizar um programa

#### Mudar para um programa

Pode mudar para um programa actual a partir do Guia de TV. Clique no nome do programa para o seleccionar.

Navegue para a direita para ver próximos programas para esse dia.

Para mudar para o programa (canal), seleccione-o e prima OK.

#### Ver detalhes do programa

Prima **D** INFO para consultar os detalhes do programa seleccionado.

#### Mudar o dia

O Guia de TV pode mostrar a programação para os dias seguintes (até 8 dias).

Se as informações do Guia de TV forem recebidas da emissora, pode premir **: +** para ver a programação de um dos dias seguintes. Prima **III** - para voltar ao dia anterior.

Em alternativa, pode premir a tecla colorida  $\rightarrow$  Dia e seleccionar o dia que procura.

#### Definir um memo

Pode definir memos que o alertam para o início de um programa através de uma mensagem no ecrã.

Para definir um memo, seleccione o programa no Guia de TV e prima a tecla colorida Definir memo. O programa é marcado com um relógio  $\odot$ .

Para cancelar o memo, prima **- Apagar memo**.

Para ver uma lista de todos os memos definidos, prima  $\equiv$ OPTIONS e seleccione Memos programados.

#### Procurar por género

Se as informações estiverem disponíveis, pode procurar a programação por género, como p. ex. filmes, desporto, etc.

Para procurar programas por género, prima **二 OPTIONS** e clique para Procurar por género.

Seleccione um género e prima OK. É apresentada uma lista com os programas encontrados.

### Gravações

A partir do Guia de TV, pode gravar directamente ou programar uma gravação de um programa de TV. Ligue um disco rígido USB ao televisor para guardar as gravações.

Para obter mais informações sobre a Gravação, prima a tecla colorida - Palavras-chave e procure Gravação.

# Fontes

### 14.1

 $\overline{14}$ 

# Mudar para um dispositivo

A partir da lista Fontes, pode mudar para um dispositivo conectado e assistir ao seu programa.

Para mudar para um dispositivo conectado…

1 - Prima **EX SOURCES** para abrir o menu Fontes. **2 -** Clique no ícone do dispositivo conectado. O televisor irá apresentar o programa do dispositivo. **3 -** Prima BACK para ver TV.

Para fechar o menu Fontes sem mudar para um dispositivo, volte a premir **Extra SOURCES**.

### $14.2$

# Detecção de dispositivos

Quando liga um novo dispositivo ao televisor, este é detectado e pode atribuir um tipo de dispositivo como ícone ao novo dispositivo. Se ligar um dispositivo através de HDMI CEC, este obtém o seu ícone automaticamente.

Se pretender alterar o ícone atribuído a um dispositivo conectado, prima a tecla colorida **Alterar tipo** e seleccione um tipo de dispositivo que seja compatível com o dispositivo conectado.

Se o nome não corresponder ao dispositivo ou se quiser atribuirlhe um nome à sua escolha, prima  $\rightarrow$  Alterar nome. Utilize o teclado do telecomando para introduzir um nome novo.

A atribuição de um tipo de dispositivo correcto, ajuda-o a utilizálo melhor. O tipo de dispositivo determina os estilos de imagem e som, os valores da resolução, as definições específicas ou a posição dentro do menu Fonte.

Quando ligar um novo dispositivo ao televisor, o ícone do dispositivo avança para o início do menu Fonte.

### Nome e ícone originais

Para repor o ícone do dispositivo para o seu nome e o tipo de ícone originais, prima **- OPTIONS** e clique em Nome e ícone originais.

### Pesquisar ligações

Para voltar a pesquisar todas as ligações de TV e actualizar o menu Fontes, prima  $\equiv$  OPTIONS e clique em Pesquisar ligações.

### 14.3

# Reprodução com um só toque

Com o televisor no modo de espera, pode ligar um leitor de discos com o telecomando do seu televisor.

### Reproduzir

Para ligar o leitor de discos e o televisor a partir do modo de espera e começar a reproduzir o disco imediatamente, prima (reproduzir) no telecomando do televisor.

O dispositivo tem de estar ligado através de um cabo HDMI e o televisor e o dispositivo têm de ter a opção HDMI CEC activada.

# 15 3D

### 15.1

# Do que necessita

Este é um televisor Active 3D. Neste televisor, pode assistir a programas e filmes em 3D na resolução de alta definição total.

Com este televisor, pode ver fotografias 3D em resolução Ultra HD, a partir de uma ligação USB. Não é possível assistir a 3D em vídeos originalmente em Ultra HD.

Para ver em 3D…

- sintonize um canal de TV que transmita programas em 3D.
- alugue um filme em 3D numa loja de vídeo online.

• veja um filme em 3D num disco de Blu-ray 3D, num dispositivo USB ou num computador.

Além disso, para assistir a 3D neste televisor, precisa de um destes tipos de óculos Active 3D da Philips. . .

- PTA507
- PTA508
- PTA509
- PTA517
- PTA518
- PTA519

Todos os tipos são vendidos em separado. Óculos Active 3D de outras marcas podem não ser compatíveis.

# 15.2 Óculos 3D

# PTA509

### Visão geral

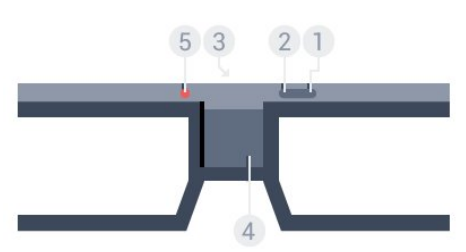

- 1  $\Phi$ , interruptor para ligar ou desligar.
- **2** Player 1/2, selecção do jogador 1 ou do jogador 2.
- **3** Lente do receptor
- **4** Compartimento das Pilhas
- **5** Luz LED

Quando retirar os óculos 3D da embalagem, retire também a película pequena em plástico do compartimento das pilhas.

### Ligar e desligar

Para ligar os óculos 3D, prima  $\Phi$ .

Os óculos necessitam de alguns segundos para se ajustarem ao sinal 3D do transmissor 3D do televisor. Na primeira utilização, isto pode demorar até 15 segundos.

### Nível das pilhas

Pode verificar o nível da bateria quando ligar os óculos 3D.

• Se a luz LED ficar intermitente a verde, pode utilizar os óculos durante 4 horas ou mais.

• Se a luz LED ficar intermitente a cor de laranja, pode utilizar os óculos durante um mínimo de 2 horas e um máximo de 4 horas. • Se a luz LED ficar intermitente a vermelho, a pilha está quase vazia e restam menos de 2 horas de visualização em 3D.

### Desligar

Para desligar os óculos 3D, prima **0**. A luz LED apresenta 4 intermitências a vermelho. Se os óculos 3D não receberem sinais 3D durante 2 minutos, desligam-se automaticamente.

### Transmissor 3D

Certifique-se de que a lente do receptor que se encontra no centro dos óculos consegue receber os sinais de 3D.

Deve também afastar objectos do transmissor de 3D do televisor.

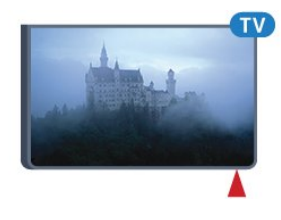

### Jogar com ecrã dividido

Pode utilizar estes óculos para jogos com ecrã dividido. Dois jogadores podem olhar para o mesmo televisor, mas ver dois ecrãs diferentes para jogar.

Para mudar os óculos para ver o ecrã do Jogador 1 ou do Jogador 2, ligue os óculos e, em seguida, prima no botão Player 1/2.

- Se a luz LED estiver cor de laranja e se mantiver acesa durante
- 2 segundos, os óculos estão definidos para o jogador 1.
- Se a luz LED estiver cor de laranja e ficar intermitente, os óculos estão definidos para o jogador 2.

Para mais informações, prima a tecla colorida - Palavras-chave e procure Jogar com ecrã dividido.

### Substituição das pilhas

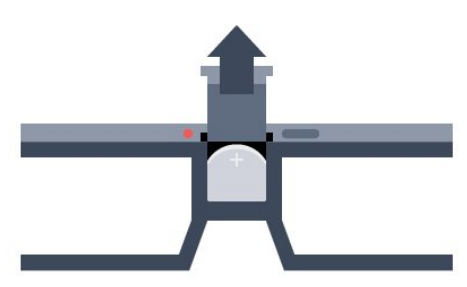

Para substituir a pilha, prima o botão pequeno na tampa do compartimento da pilha e deslize a tampa para abrir. Substitua a pilha: tipo CR2032 (3 V). Assegure-se de que o lado identificado com + está visível. Volte a colocar a tampa e deslize-a até esta encaixar com um estalido.

#### Aviso

Pode haver perigo de explosão se as pilhas não forem substituídas correctamente. Substitua-as apenas por outras do mesmo tipo ou equivalentes.

#### Perigo

- Não ingira a pilha. Perigo de queimadura química.
- Este produto contém uma pilha tipo moeda. Se a pilha tipo moeda for ingerida, esta pode provocar graves queimaduras internas em apenas 2 horas e poderá ser fatal.
- Mantenha pilhas novas e usadas afastadas de crianças.
- Se o compartimento da pilha não fechar de forma segura, não volte a utilizar o produto e mantenha-o afastado das crianças.

• Se suspeitar que as pilhas podem ter sido ingeridas ou introduzidas em qualquer parte do corpo, procure ajuda médica de imediato.

### PTA519

#### Visão geral

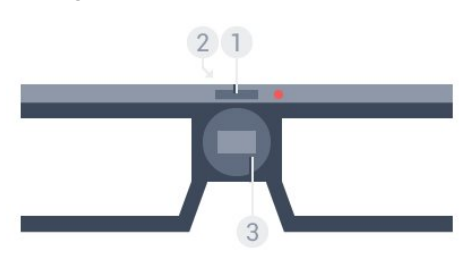

**1 -** Interruptor para ligar ou desligar - Selecção do jogador 1 ou do jogador 2

- **2** Lente do receptor
- **3** Compartimento das Pilhas

Quando retirar os óculos 3D da embalagem, retire também a película pequena em plástico do compartimento das pilhas.

### Ligar e desligar

Para ligar os óculos 3D, prima  $\Phi$ .

Os óculos necessitam de alguns segundos para se ajustarem ao sinal 3D do transmissor 3D do televisor. Na primeira utilização, isto pode demorar até 15 segundos.

### Nível da bateria

Pode verificar o nível da bateria quando ligar os óculos 3D.

• Se a luz LED ficar intermitente a verde, pode utilizar os óculos durante 4 horas ou mais.

• Se a luz LED ficar intermitente a cor de laranja, pode utilizar os óculos durante menos de 4 horas.

• Se a luz LED ficar intermitente a vermelho, a pilha está quase vazia e restam menos de 2 horas de visualização em 3D.

### Desligar

Para desligar os óculos 3D, prima  $\Phi$  durante 2 segundos. A luz LED apresenta 4 intermitências a vermelho. Se os óculos 3D não receberem sinais 3D durante 2 minutos, desligam-se automaticamente.

### Transmissor 3D

Certifique-se de que a lente do receptor que se encontra no centro dos óculos consegue receber os sinais de 3D. Deve também afastar objectos do transmissor de 3D do televisor.

- **1** Transmissor 3D no televisor
- **2** Receptor 3D nos óculos 3D

#### Jogar com ecrã dividido

Pode utilizar estes óculos para jogos com ecrã dividido. Dois jogadores podem olhar para o mesmo televisor, mas ver dois ecrãs diferentes para jogar.

Para mudar os óculos para ver o ecrã do Jogador 1 ou do Jogador 2, ligue os óculos e, em seguida, prima novamente no botão para alternar entre o Jogador 1 e o Jogador 2.

- Se a luz LED estiver verde e se mantiver acesa durante 1,5 segundos, os óculos estão definidos para o jogador 1.
- Se a luz LED estiver verde e ficar intermitente, os óculos estão definidos para o jogador 2.

Para mais informações, prima a tecla colorida - Palavras-chave e procure Jogar com ecrã dividido.

#### Substituição das pilhas

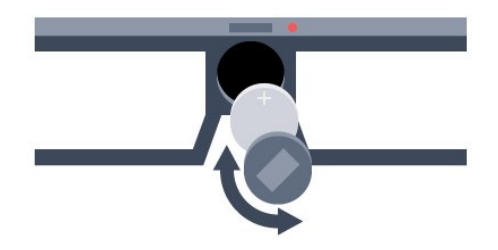

Para substituir a pilha, rode a tampa pequena para a esquerda para abrir o compartimento das pilhas. Substitua a pilha: tipo CR2032 (3 V). Assegure-se de que o lado identificado com + está visível. Volte a colocar a tampa e rode-a para a direita para fechar.

### Aviso

Pode haver perigo de explosão se as pilhas não forem substituídas correctamente. Substitua-as apenas por outras do mesmo tipo ou equivalentes.

### Perigo

• Não ingira a pilha. Perigo de queimadura química.

• Este produto contém uma pilha tipo moeda. Se a pilha tipo moeda for ingerida, esta pode provocar graves queimaduras internas em apenas 2 horas e poderá ser fatal.

• Mantenha pilhas novas e usadas afastadas de crianças.

• Se o compartimento da pilha não fechar de forma segura, não volte a utilizar o produto e mantenha-o afastado das crianças.

• Se suspeitar que as pilhas podem ter sido ingeridas ou introduzidas em qualquer parte do corpo, procure ajuda médica de imediato.

### 15.3

# Ver em 3D

### Começar a ver em 3D

Quando o televisor muda para 3D ou quando é apresentada uma notificação a informar que o 3D está disponível, coloque os seus óculos 3D.

Se o televisor não conseguir detectar o sinal 3D (em caso de etiqueta de sinal 3D inexistente), o programa em 3D é apresentado no ecrã com uma imagem dupla. Tem de activar o 3D manualmente…

Para activar o 3D manualmente…

### **1 -** Prima 3D.

**2 -** Clique na definição adequada para obter uma imagem 3D correcta. Pode seleccionar Lado a lado, Lado a lado invertido, Frente/trás e Frente/trás invertido.

Para parar de ver em 3D…

- **1** Prima 3D.
- **2** Clique em 2D.

O 3D muda para 2D quando mudar para outro canal ou dispositivo ligado.

### Mudança automática

Na primeira vez que um sinal 3D é detectado, pode definir como prefere que o 3D seja iniciado futuramente. Pode mudar esta definição posteriormente no menu Configuração.

• Para mudar para 3D automaticamente, seleccione

### Automático.

- Para apresentar uma notificação primeiro, seleccione Apenas notificação.
- Para nunca mudar para 3D, seleccione Nunca.

Para alterar esta definição…

- 1 Prima  $\bigstar$  e, em seguida, **<** (esquerda) **Configuração**.
- **2** Clique em 3D > Mudar para 3D e clique em Automático, Apenas notificação ou Nunca.

**3 -** Prima BACK, repetidamente se necessário, para fechar o menu.

### Criar 3D a partir de 2D

A Conversão 2D para 3D permite-lhe assistir sempre a 3D. O televisor cria 3D artificialmente a partir de um sinal 2D.

Para ver 3D a partir de um sinal 2D…

- **1** Prima 3D.
- **2** Clique em Conversão 2D para 3D. Coloque os óculos 3D.

Para desligar…

- **1** Prima 3D.
- **2** Clique em 2D.

### 15.4

# Visualização 3D óptima

Para uma experiência de visualização 3D excelente, recomendamos-lhe que:

• se sente, no mínimo, a uma distância do televisor igual ao triplo da altura do ecrã, mas sem ultrapassar os 6 metros.

• evite iluminação fluorescente (como lâmpadas TL ou

determinadas lâmpadas economizadoras que operam a baixa frequência) e luz solar directa, pois estas podem influenciar a experiência 3D.

### 15.5

# Cuidados a ter com os óculos 3D

• Não utilize produtos de limpeza químicos que contenham álcool, solventes, agentes tensioactivos, cera, benzina, diluentes, repelente de insectos ou lubrificante. A utilização destes químicos pode causar descoloração ou fendas.

• Não exponha os óculos 3D à luz directa do sol, calor, fogo ou água. Isto pode provocar um mau funcionamento do produto

ou um incêndio.

• Não deixe cair, dobre ou aplique força nas lentes dos óculos 3D.

• Utilize um pano macio limpo (microfibra ou flanela de algodão) para limpar as lentes sem as riscar. Nunca pulverize líquido de limpeza directamente para os óculos 3D. Isto pode danificar o sistema electrónico (para óculos Active 3D).

• Não utilize produtos de limpeza químicos que contenham álcool, solventes, agentes tensioactivos, cera, benzina, diluentes, repelente de insectos ou lubrificante. A utilização destes químicos pode causar descoloração ou fendas.

### 15.6

# Aviso de saúde

• A visualização a 3D não é recomendada para crianças com idade inferior a seis anos.

• Se sofrer, ou tiver antecedentes familiares, de epilepsia ou de crises epilépticas fotossensíveis, consulte um médico antes de se expor a fontes de luz intermitente, sequências de imagens rápidas ou visualização 3D.

• Se sentir qualquer desconforto, interrompa a visualização de 3D e não inicie nenhuma actividade potencialmente arriscada (por exemplo, conduzir um automóvel) até os sintomas desaparecerem. Se os sintomas persistirem, não retome a visualização de 3D sem consultar um médico primeiro.

• Para evitar desconforto, como vertigem, dor de cabeça ou desorientação, não recomendamos a visualização a 3D durante longos períodos de tempo.

• Não utilize óculos 3D para outra finalidade, excepto para ver televisão em 3D.

• Se utilizar habitualmente óculos correctivos ou lentes de contacto, utilize os óculos 3D em conjunto com esses óculos ou lentes.

• Mantenha os óculos afastados de crianças pequenas para evitar o risco de ingestão de peças pequenas ou pilhas.

• Os pais devem supervisionar os seus filhos, enquanto estes assistem a 3D e garantir que não sentem nenhum desconforto, conforme mencionado acima. A visualização de 3D não é recomendada a crianças com idade inferior a seis anos, visto que o seu sistema visual não está totalmente desenvolvido.

• Evite a utilização dos óculos 3D no caso de infecções oculares ou outras doenças transmissíveis pelo contacto (por ex. conjuntivite, piolhos, etc.). Comece a utilizar novamente os óculos 3D apenas depois de a infecção desaparecer totalmente.

# Multi View

### 16.1

16

# Sobre a Multi View

Com a barra de tarefas da Multi View, pode alternar facilmente de uma aplicação iniciada recentemente - TV, Teletexto, Guia de TV, Chrome, etc. - para outra. Por exemplo, pode mudar directamente do canal de TV a que está a assistir para o Web site que abriu no Google Chrome há pouco tempo.

A Multi View também permite ver dois canais de TV diferentes em simultâneo. Um canal de TV numa janela grande, e outro canal numa janela pequena [Imagem na imagem (PIP - Picture in Picture)].

A janela pequena não tem som.

A janela de Multi View não pode apresentar vídeo em 3D ou em Ultra HD. A Multi View não está disponível para canais de TV analógicos. Nem todas as aplicações são compatíveis com a Multi View.

### 16.2

# Barra de tarefas

Com a barra de tarefas pode alternar entre aplicações de TV recentes. A barra de tarefas pode apresentar as 6 aplicações mais recentes.

Para alternar entre aplicações…

**1 -** Prima MULTI VIEW. A barra de tarefas é apresentada na parte inferior do ecrã e apresenta os ícones das aplicações abertas recentemente.

**2 -** Clique no ícone da aplicação de que necessita. O televisor muda para a aplicação.

### 16.3

# Assistir a dois canais de TV

A Multi View permite assistir a dois canais de TV diferentes em simultâneo. O segundo canal é apresentado numa janela pequena na parte superior direita do ecrã.

Para assistir aos dois canais de TV em simultâneo…

1 - Prima **v** para assistir a um canal de TV.

2 - Prima **I MULTI VIEW**. A barra de tarefas é apresentada na margem inferior do ecrã.

**3 -** Clique em no ecrã. O mesmo canal é apresentado numa janela pequena.

Para ocultar a janela pequena, prima **II MULTI VIEW** novamente e clique em  $\Box$  no ecrã.

Se estiver a utilizar um CAM ou dois CAMs para descodificar canais (dois CAMs com direitos de visualização diferentes), é possível que alguns canais não sejam apresentados na janela pequena da Multi View. Poderá não possuir os direitos disponíveis para descodificar esse canal nesse sintonizador. A Multi View não consegue apresentar canais com Pause TV.

### 16.4

# Trocar ecrãs

Pode trocar os canais do ecrã grande para a janela pequena ou vice-versa.

Para trocar ecrãs…

- 1 Prima **D** MULTI VIEW.
- 2 Clique em **O** para trocar os canais.

### 16.5

# Teletexto e televisão

Pode ver um canal de TV na janela pequena da Multi View enquanto consulta o teletexto.

Para ver um canal de TV enquanto consulta o teletexto…

1 - Prima **D** MULTI VIEW.

2 - Clique em  $\Box$  no ecrã. O canal que está a ver é apresentado na janela pequena.

 $3 - Prima = 12 + ou = 12 - 12$ 

Para ocultar a janela pequena, prima **I MULTI VIEW** novamente e clique em  $\Box$  no ecrã.

# Jogos

### 17.1

17

# Do que necessita

Neste televisor, pode jogar a partir…

- de uma consola de jogos conectada
- da App Gallery no menu Aplicações do televisor
- da Internet neste televisor

• da loja Google Play através da transferência de jogos para o televisor

Para jogos da App Gallery, de um website da Internet ou de jogos transferidos da loja Google Play, o televisor tem de ter uma ligação uma ligação à Internet de alta velocidade (banda larga). Necessita de um comando de jogo para jogar jogos da Internet.

Para mais informações sobre a ligação à Internet, prima a tecla colorida Palavras-chave e procure Instalação da rede.

# 17.2 Definições de jogo

Antes de começar a jogar um jogo, a partir de uma consola, uma aplicação ou da Internet, defina o televisor para as definições ideais para jogos. Isto ajudará na velocidade e na precisão de jogo.

Se a sua Consola de jogos estiver adicionada como um tipo de dispositivo Jogo no menu Fontes (lista de ligações), o televisor é definido automaticamente para a definição ideal para jogos. Se a sua Consola de jogos estiver definida para o tipo Leitor e se for utilizada com leitor de discos durante a maior parte do tempo, mantenha o tipo de dispositivo definido como Leitor.

Para configurar o televisor para a definição ideal manualmente…

1 - Prima  $\clubsuit$  e clique em **Jogo**.

**2 -** Clique em Ligado. O televisor está definido para as definições ideais para jogos.

**3 -** Prima BACK, repetidamente se necessário, para fechar o menu.

Não se esqueça de voltar a alterar esta definição para Desligado quando parar de jogar.

# 17.3 Jogar

## A partir de uma consola de jogos

Pode jogar no televisor um jogo de uma consola de jogos conectada.

Para iniciar o jogo…

- **1** Ligue a consola de jogos.
- 2 Prima **EX SOURCES** e clique na Consola de jogos ou na sua ligação.
- **3** Inicie o jogo.
- **4** Para parar, prima HOME e seleccione outra actividade.

Para mais informações sobre como ligar uma consola de jogos, prima Palavras-chave e procure Consola de jogos, ligar.

## A partir das páginas de aplicações

Pode jogar no televisor um jogo instalado nas páginas de aplicações.

Para iniciar o jogo…

- 1 Prima **A HOME** para abrir o menu inicial.
- 2 Clique em "**igu** na barra superior para abrir as **Aplicações**.

**3 -** Nas páginas de aplicações, clique na aplicação do jogo que pretende jogar.

**4 -** Clique no ícone do jogo para começar a jogar. Utilize um comando de jogo.

**5 -** Para parar, prima HOME e seleccione outra actividade.

Para mais informações sobre a ligação à Internet, prima  $\bullet$ Palavras-chave e procure Rede, ligar.

## A partir da Internet

Pode jogar no televisor um jogo directamente da Internet.

Para iniciar um jogo…

- 1 Prima **A HOME** para abrir o menu inicial.
- 2 Clique em **"** na barra superior para abrir as **Aplicações**.

**3 -** Na página de aplicações, clique num navegador de Internet, como o Google Chrome.

**4 -** Na Internet, visite um website que permita jogar jogos online.

**5 -** Clique no ícone do jogo para começar a jogar. Utilize um comando de jogo.

**6 -** Para parar, prima HOME e seleccione outra actividade.

Para mais informações sobre a ligação à Internet, prima  $\bullet$ Palavras-chave e procure Rede, ligar.

# Comandos de jogo

Para jogar jogos da Internet neste televisor, pode ligar uma gama seleccionada de comandos de jogo sem fios. O televisor pode suportar 2 comandos de jogo ligados em simultâneo. Quando liga o comando de jogo, pode utilizá-lo de imediato.

Também pode utilizar o comando de jogo para controlar o apontador.

Para mais informações sobre como ligar um comando de jogo, prima a tecla colorida - Palavras-chave e procure Comando de jogo, ligar.

### 17.5

17.4

# Jogar com ecrã dividido

### Sobre jogos com ecrã dividido

Se estiver a jogar um jogo de dois jogadores com ecrãs divididos, pode definir o televisor para mostrar cada ecrã como um ecrã total. Cada jogador vê apenas a sua parte do jogo, mas em ecrã total. O televisor utiliza a tecnologia 3D para mostrar ambos os ecrãs.

### Do que necessita

Para jogar um jogo de dois jogadores com este televisor, precisa de 2 pares de óculos Active 3D - Philips PTA507, PTA508, PTA509, PTA517, PTA518 ou PTA519. A consola de jogos tem de estar ligada com HDMI.

### Jogar em ecrã dividido

Para iniciar um jogo de dois jogadores…

1 - Prima **SOURCES** e clique na consola de jogos.

**2 -** Na consola de jogos, inicie o jogo e seleccione o modo de dois jogadores. Seleccione o modo de visualização em ecrã dividido.

3 - No televisor, prima  $\clubsuit$  e clique em **Jogo**.

**4 -** Clique em Ecrã dividido, esquerda/direita ou Ecrã dividido, parte superior/inferior de acordo com o formato no qual o jogo em ecrã dividido é apresentado no ecrã. O televisor apresenta os 2 ecrãs como ecrãs totais.

**5 -** Para ver dois ecrãs diferentes, coloque os óculos 3D. Para mudar os óculos para ver o ecrã do jogador 1 ou o ecrã do jogador 2, prima o botão de selecção Player 1/2 nos óculos.

### Activar e desactivar a vista de ecrã dividido

Na vista de ecrã divido para dois jogadores, pode alternar entre a vista de ecrã dividido e a vista de ecrã combinado para poder ler o menu do jogo ou as pontuações do jogo.

Para alternar entre as vistas, prima OK no telecomando do televisor.

### Parar um jogo de dois jogadores

Para desactivar a vista de ecrã dividido para dois jogadores, prima  $\bigcap$  e seleccione outra actividade.

# Vídeos, fotografias e música

### 181

 $\overline{18}$ 

# A partir de uma ligação USB

Pode ver as suas fotografias ou reproduzir as suas músicas e os seus vídeos a partir de uma unidade flash USB ou de um disco rígido USB.

Com o televisor ligado, insira uma unidade flash USB ou um disco rígido USB numa das ligações USB. O televisor detecta o dispositivo e apresenta uma lista dos seus ficheiros multimédia. Se a lista de ficheiros não for apresentada automaticamente, prima **EX** SOURCES e clique em USB.

Pode procurar um ficheiro com o campo de procura ou navegar nos seus ficheiros na estrutura de pastas que organizou na unidade.

O televisor irá reunir os seus ficheiros multimédia de acordo com o seu tipo – **E** Vídeos, **E** Fotografias ou  $JJ$  Música. As funções das teclas coloridas e as opções em  $\equiv$  OPTIONS são dedicadas a cada tipo de ficheiro.

Para parar de reproduzir vídeos, fotografias e música, prima HOME e seleccione outra actividade.

### Aviso

Se tentar colocar em pausa ou gravar um programa com um disco rígido USB ligado, o televisor pedir-lhe-á para formatar o mesmo. Esta formatação eliminará todos os ficheiros existentes no disco rígido USB.

### 18.2

# De um computador ou NAS

Pode ver as suas fotografias ou reproduzir a sua música e os seus vídeos a partir de um computador ou NAS (Network Attached Storage) na sua rede doméstica.

O televisor e o computador ou NAS têm de estar na mesma rede doméstica. No seu computador ou NAS, precisa de instalar um software de servidor multimédia, como o Twonky™. O seu servidor multimédia tem de estar definido para partilhar os seus ficheiros com o televisor. O televisor apresenta os seus ficheiros e pastas da forma como estes são organizados pelo servidor multimédia ou como estes são estruturados no seu computador ou NAS. No televisor, as funções da tecla colorida e as opções em  $\equiv$  OPTIONS são idênticas para todos os tipos de ficheiros multimédia.

Se o servidor multimédia suportar a procura de ficheiros, está disponível um campo de procura.

Para navegar nos ficheiros e reproduzi-los no seu computador, prima **EX SOURCES** e clique em SimplyShare.

### 18.3

# De um dispositivo móvel

### Sobre o Wi-Fi Miracast

Pode ver as suas fotografias ou reproduzir as suas músicas e vídeos a partir de um dispositivo móvel com Wi-Fi Miracast™.

O seu televisor é um dispositivo com certificação Wi-Fi Miracast™. Com o Miracast™, pode ver e partilhar o ecrã do seu smartphone, tablet ou computador no ecrã do seu televisor através de uma ligação sem fios. Pode transmitir vídeos (áudio e vídeo), partilhar fotografias ou qualquer outro conteúdo que esteja no ecrã do dispositivo. Não é necessário ligar o dispositivo à sua rede doméstica. O televisor e o dispositivo têm de possuir ambos a certificação Wi-Fi Miracast™ e ter a opção Miracast activada.

O Miracast neste televisor está sujeito ao protocolo HDCP e não pode apresentar conteúdo premium protegido contra cópia enviado por um dispositivo. A resolução de vídeo máxima suportada é de 720p para Wi-Fi de 2,4 GHz ou 1080p para Wi-Fi de 5 GHz.

Para obter mais informações sobre a certificação Wi-Fi Miracast™, visite [www.wi-fi.org](http://www.wi-fi.org)

Wi-Fi®, o logótipo Wi-Fi CERTIFIED e o logótipo Wi-Fi são marcas comerciais registadas da Wi-Fi Alliance. Wi-Fi CERTIFIED Miracast™ e Miracast™ são marcas comerciais da Wi-Fi Alliance.

### Ligar Miracast

Assegure-se de que o Wi-Fi Miracast está ligado.

- 1 Prima  $\ddot{\mathbf{x}}$  e, em seguida,  $\blacktriangleleft$  (esquerda) para a **Configuração**.
- **2** Clique em Definições gerais > Wi-Fi Miracast.
- **3** Clique em Ligado.

**4 -** Prima BACK, repetidamente se necessário, para fechar o menu.

### Partilhar um ecrã no televisor

Para partilhar o ecrã do seu smartphone, tablet ou computador no televisor…

**1 -** Ligue o televisor.

**2 -** No dispositivo, abra uma aplicação como Wi-Fi Miracast, Wi-Fi Direct™, Intel®Wireless Display\* ou equivalente e comece a procurar outros dispositivos Miracast.

**3 -** Na lista de dispositivos encontrados, seleccione o televisor e estabeleça a ligação.

**4 -** No televisor, aceite o pedido de ligação ao televisor. Poderá ser solicitada a introdução de um código PIN do dispositivo no televisor - introduza os números com as teclas numéricas do telecomando. Em alternativa, o televisor poderá solicitar a introdução de um código PIN no dispositivo. Se estabelecer a ligação, o televisor apresentará o ecrã do dispositivo. **5 -** No dispositivo, seleccione os vídeos, fotografias ou ficheiros que pretende ver no televisor.

\* O Miracast é compatível com o WiDi 3.5 e posteriores.

Poderá encontrar a ligação Wi-Fi (por ex. "DIRECT\_nometv") também na lista de redes disponíveis noutros dispositivos de rede, por ex. o seu computador portátil. No entanto, esta ligação pode ser utilizada apenas por dispositivos Wi-Fi Miracast.

### Parar a partilha

Pode parar a partilha de um ecrã a partir do televisor ou de um dispositivo móvel.

### A partir do dispositivo

A aplicação que utiliza para iniciar o Miracast permite-lhe desligar e parar a apresentação do ecrã do dispositivo no televisor. O televisor volta a apresentar o último programa seleccionado.

### A partir do televisor

Para parar a apresentação do ecrã do dispositivo no televisor, pode. . .

- premir  $\blacksquare$  para ver uma emissão de TV
- premir **n** para iniciar outra actividade no televisor

• premir **EXECURCES** para abrir o menu Fontes e seleccionar um dispositivo ligado.

### Bloquear um dispositivo

A primeira vez que recebe um pedido de ligação de um dispositivo, pode bloquear o dispositivo. O pedido - e todos os pedidos seguintes - deste dispositivo será ignorado. Para bloquear um dispositivo, clique em **Bloquear...**.

### Desbloquear todos os dispositivos

Todos os dispositivos ligados e bloqueados anteriormente são guardados na lista de ligações do Wi-Fi Miracast. Se apagar esta lista, todos os dispositivos bloqueados serão desbloqueados.

Para desbloquear todos os dispositivos bloqueados…

1 - Prima  $\bigotimes$  e, em seguida,  $\bigtriangleup$  (esquerda) para a **Configuração**.

**2 -** Clique em Rede e, em seguida, em Ligações Wi-Fi Miracast. A lista é apagada.

**3 -** Prima BACK, repetidamente se necessário, para fechar o menu.

### Bloquear um dispositivo ligado anteriormente

Se pretender bloquear um dispositivo ao qual se ligou anteriormente, primeiro tem de apagar a lista de ligações do Wi-Fi Miracast. Se apagar esta lista, terá de voltar a confirmar ou bloquear a ligação para todos os dispositivos.

### Atraso do ecrã

O atraso normal durante a partilha de um ecrã com o Miracast é de cerca de 1 segundo. O atraso poderá ser maior se estiver a utilizar dispositivos mais antigos com uma menor capacidade de processamento.

### 18.4

# Vídeos

### Reproduzir vídeos

O procedimento para abrir uma lista de ficheiros multimédia no televisor depende do tipo de dispositivo onde os ficheiros estão guardados.

Para reproduzir um vídeo, clique no nome do ficheiro de vídeo na lista de ficheiros multimédia.

• Para mudar para o vídeo anterior ou seguinte, prima **:: +** ou -.

• Para colocar o vídeo em pausa, prima OK. Volte a premir OK para continuar.

• Para avançar ou retroceder 10 segundos num vídeo, prima  $\sim$   $\sim$ 

• Para retroceder ou avançar rapidamente, prima  $\rightarrow$  ou  $\rightarrow$ .

Prima os botões várias vezes para aumentar a velocidade - 2x, 4x, 8x, 16x, 32x.

- Para parar a reprodução de vídeo, prima  $(Param)$ .
- Para voltar para o ficheiro, prima  $\rightarrow$  BACK.

### Barra de progresso

Para apresentar a barra de progresso durante a reprodução de um vídeo (posição do cursor de reprodução, duração, título, data, etc.), prima **D** INFO.

Volte a premir para ocultar as informações.

### Opções de vídeo

Funções das teclas coloridas e Opções da reprodução de vídeo.

• Reprod. todos – reproduzir todos os ficheiros de vídeo nesta pasta.

- Reprod. um reproduzir apenas este vídeo.
- Lista apresentar vídeos como ficheiros numa lista.
- Miniaturas apresentar vídeos como miniaturas.
- Repr. aleatória reproduzir os seus ficheiros aleatoriamente.
- Legendas se disponíveis, pode definir as legendas para
- Ligado, Desligado ou Activo com som cortado.
- Idioma de legendas se disponíveis, seleccione um idioma

para as legendas.

• Idioma de áudio – se disponível, seleccione um idioma para o áudio.

• Repetir – reproduzir todos os vídeos nesta pasta uma vez ou continuamente.

### 18.5

## Fotos

### Ver fotografias

O procedimento para abrir uma lista de ficheiros multimédia no televisor depende do tipo de dispositivo onde os ficheiros estão guardados.

Para ver uma fotografia, clique no nome do ficheiro da fotografia na lista de ficheiros multimédia.

Se houver várias fotografias numa pasta, pode iniciar uma apresentação de diapositivo.

Para iniciar uma apresentação de diapositivos…

- **1** Seleccione uma fotografia na pasta.
- 2 Prima a tecla colorida  **Apres. diapos**.
- Para mudar para a fotografia anterior ou seguinte, prima  $\equiv$  + ou **:::** -.

• Para parar a apresentação de diapositivos ou fechar a fotografia, prima  $\equiv$  LIST ou  $\equiv$  (Parar).

Para reproduzir música com a apresentação de diapositivos…

**1 -** Inicie a música antes de iniciar a apresentação de diapositivos.

**2 -** Seleccione uma música ou uma pasta com músicas e prima OK.

**3 -** Seleccione uma fotografia ou uma pasta com fotografias e prima **- Apres. diapos.** 

### Informações

Para ver as informações de uma fotografia (tamanho, data de criação, directório, etc.), seleccione uma fotografia e prima INFO.

Volte a premir para ocultar as informações.

### Opções de fotografias

Funções das teclas coloridas e Opções da visualização de fotografias.

- Apres. diapos. apresentar as fotografias em sequência.
- Ordenar ordenar as fotografias seguindo uma ordem lógica.
- Lista apresentar fotografias como ficheiros numa lista.
- Miniaturas apresentar fotografias como miniaturas.
- Repr. aleatória reproduzir os seus ficheiros aleatoriamente.

• Repetir – reproduzir a apresentação de diapositivos uma vez ou continuamente.

• Parar música – parar a reprodução da música de fundo.

• Velocidade apresent. diapositivos – define a velocidade da apresentação de diapositivos.

- Transição da apresent. diapositivos definir o estilo das transições de fotografias.
- Rodar rodar a fotografia para o formato horizontal ou vertical.

• Definir como moldura – selecciona esta fotografia como moldura no Widget Moldura no menu inicial.

18.6

# Música

### Reproduzir música

O procedimento para abrir uma lista de ficheiros multimédia no televisor depende do tipo de dispositivo onde os ficheiros estão guardados.

Para reproduzir uma música, clique no nome do ficheiro de música na lista de ficheiros multimédia.

Se houver várias músicas numa pasta, pode ouvi-las em sequência.

• Para mudar para a música anterior ou seguinte, prima **: +** ou -.

• Para colocar a música em pausa, prima OK. Volte a premir OK para continuar.

- Para avançar ou retroceder 10 segundos numa música, prima  $\triangleright$  ou  $\blacktriangleleft$ .
- Para retroceder ou avancar rapidamente, prima  $\blacktriangleright$  ou  $\blacktriangleleft$ .

Prima os botões várias vezes para aumentar a velocidade - 2x, 4x, 8x, 16x, 32x.

• Se premir **E LIST** ou **b BACK**, a música continua a ser reproduzida.

• Para parar a música, prima (Parar).

### Barra de progresso

Para apresentar a barra de progresso durante a reprodução de uma música (posição do cursor de reprodução, duração, título, data, etc.), prima **O** INFO.

Volte a premir para ocultar as informações.

## Opções de música

Funções das teclas coloridas e Opções da reprodução de música.

- Reprod. todos reproduzir todas as músicas nesta pasta.
- Reprod. um reproduzir apenas esta música.
- Repr. aleatória reproduzir os seus ficheiros aleatoriamente.

• Repetir – reproduzir todas as músicas nesta pasta uma vez ou continuamente.

# Pause TV

### 19.1

19

# Do que necessita

Pode colocar uma emissão de TV digital em pausa e retomar a sua visualização mais tarde.

Para colocar um programa de TV em pausa, necessita de…

- um disco rígido USB ligado, formatado neste televisor
- canais de TV digital instalados neste televisor
- receber informações do canal para o Guia de TV no ecrã

Não pode utilizar a Pause TV quando está a gravar.

Para obter mais informações, prima a tecla colorida - Palavraschave e procure Disco rígido USB, instalação.

### 19.2

# Colocar um programa em pausa

### Pausa

Para colocar uma emissão em pausa e retomá-la…

Prima II (Pausa) para colocar uma emissão em pausa. Uma barra de progresso é apresentada no ecrã por breves instantes. Para aceder à barra de progresso, prima novamente II (Pausa). Para retomar a visualização, prima (Reproduzir). É apresentado um pequeno ícone > no ecrã, sobre o tempo da emissão.

Pode colocar uma emissão em pausa por um período máximo de 90 minutos.

Para voltar à emissão de TV em directo, prima (Parar).

### Barra de progresso

Para apresentar a barra de progresso, prima II (Pausa) quando tiver colocado um programa em pausa, ou prima (Reproduzir) quando tiver retomado um programa. Com a barra de progresso no ecrã, prima << (Retrocesso) ou prima (Avanço) para seleccionar a partir de onde pretende iniciar a visualização da emissão em pausa. Prima estas teclas repetidamente para alterar a velocidade.

Durante a gravação de um programa no disco rígido USB, não pode colocar uma emissão em pausa.

# Reprodução

Com o disco rígido USB ligado e formatado, o televisor guarda a emissão de TV que está a ver. Quando muda para outro canal, a emissão do canal anterior é eliminada. Quando muda o televisor para o modo de espera, a emissão também é eliminada.

Visto que o televisor guarda a emissão a que está a assistir, na maior parte dos casos, pode reproduzir novamente a emissão durante alguns segundos.

Para reproduzir novamente uma emissão actual…

**1 -** Prima (Pausa)

2 - Prima < (esquerda). Pode premir < repetidamente até alcançar o início do armazenamento da emissão ou o período de tempo máximo.

# Gravação

### 20.1

 $\overline{20}$ 

# Do que necessita

Pode gravar uma emissão de TV digital e vê-la mais tarde.

Para gravar um programa de TV, necessita de…

- um disco rígido USB ligado, formatado neste televisor
- canais de TV digital instalados neste televisor
- receber informações do canal para o Guia de TV no ecrã

• uma regulação do relógio do televisor fiável. Se repuser o relógio do televisor manualmente, as gravações podem falhar.

Não é possível gravar quando estiver a utilizar a Pause TV.

Algumas operadoras de TV digital não permitem a gravação de canais.

Para obter mais informações sobre como instalar um disco rígido USB, prima a tecla colorida **- Palavras-chave** e procure Disco rígido USB, instalação.

 $\overline{202}$ 

# Gravar um programa

### Gravar agora

Para gravar o programa que está a ver, prima · (Gravar) no telecomando. A gravação é iniciada de imediato.

Quando há dados do Guia de TV disponíveis, o programa que está a ver é totalmente gravado. Se não houver dados do Guia de TV disponíveis, a gravação dura apenas 30 minutos. Pode ajustar a hora do fim da gravação na lista de gravações.

Para parar a gravação, prima (Parar).

### Programar uma gravação

Pode programar a gravação de um programa para hoje ou para os dias seguintes (máximo de 8 dias).

Para programar uma gravação…

- 1 Prima **E Guia de TV**. Na página do Guia de TV, seleccione o canal e o programa que pretende gravar. Prima (direita) ou
- (esquerda) para percorrer os programas de um canal. Utilize
- as teclas coloridas para seleccionar o dia que necessita. **2 -** Com o programa realçado, prima a tecla colorida

 Gravação. O programa é programado para gravação. É apresentado automaticamente um aviso, caso sejam agendadas gravações simultâneas. Se pretender gravar um programa quando não estiver presente, não se esqueça de deixar o televisor em modo de espera e o disco rígido USB ligado.

**3 -** O televisor adiciona uma margem de tempo extra no final do programa. Pode adicionar um pouco mais de tempo, se necessário.

Para ajustar a hora do final da gravação…

- 1 Prima **A HOME** para abrir o menu inicial.
- 2 Clique em "**B** Aplicações e, em seguida, em Gravações.

**3 -** Seleccione a gravação que pretende ajustar e prima Ajustar a hora. Se as informações do Guia de TV forem recebidas da Internet, seleccione a gravação e prima OK. Se a informação do programa for apresentada, prima **- Ajustar a** hora.

### Lista de gravações

Todas as gravações e gravações programadas são apresentadas na lista de gravações.

Para abrir a lista…

1 - Prima **A HOME** para abrir o menu inicial.

2 - Clique em **"** Aplicações e, em seguida, em **E** Gravações.

Nesta lista, pode seleccionar uma gravação para ver, remover programas gravados, ajustar a hora do final de uma gravação ou verificar o espaço livre do disco.

Também pode programar uma gravação com hora de início e fim definidos por si, como uma gravação temporizada não ligada a um programa.

Para definir uma gravação temporizada…

1 - Prima **= OPTIONS** e clique em **Programar**. Ou, se as informações do Guia de TV forem recebidas da Internet, prima Programar.

- **2** Defina o canal, a data e o intervalo de tempo.
- **3** Clique em Programar para confirmar a gravação.

Para remover uma programação programada…

- **1** Seleccione a programação na lista de gravações.
- 2 Prima  **Remover.**

### Ver TV durante uma gravação

Para ver um canal e gravar outro canal em simultâneo, este televisor está equipado com 2 sintonizadores. No entanto, os canais disponíveis para ver durante uma gravação dependem da configuração do seu televisor para a recepção de canais.

Quais canais pode ver durante uma gravação…

Se utilizar 1 CAM para descodificar canais codificados, pode ver apenas canais que não necessitem de descodificação e o canal que está a gravar.

Se utilizar 2 CAMs para descodificar canais codificados e os dois smartcards tiverem direitos de visualização idênticos, pode ver todos os canais, incluindo o canal que está a gravar.

Se utilizar 2 CAMs com direitos de visualização diferentes, pode

ver apenas os canais do CAM com menos direitos de visualização e o canal que está a gravar.

Se estiver a utilizar um sistema Unicable e tiver apenas um 1 banda de utilizador disponível, pode ver apenas os canais que não necessitam de descodificação e o canal que está a gravar.

Para mais informações, prima a tecla colorida - Palavras-chave e procure Smartcard, CAM.

# 20.3 Ver uma gravação

Para ver uma gravação…

1 - Prima **A HOME** para abrir o menu inicial.

2 - Clique em **"** Aplicações e, em seguida, em **C** Gravações.

**3 -** Na lista, seleccione a gravação que pretende e prima OK

para iniciar a reprodução. Pode utilizar os botões  $\blacktriangleright$  (Avanço),

▶ (Retrocesso), II (Pausa) ou ■ (Parar) do telecomando.

As emissoras podem limitar o número de dias durante os quais uma gravação pode ser visualizada. Uma gravação na lista pode indicar o número de dias que restam até expirar.

Se uma gravação programada tiver sido impedida pela emissora ou se a emissão tiver sido interrompida, a gravação é marcada como Falhou.

Para eliminar uma gravação…

- **1** Seleccione a gravação na lista de gravações
- 2 Prima  **Remover ou Eliminar.**

# Skype

 $\overline{21}$ 

# 21.1 Sobre o Skype

Com o Skype™ no seu televisor, pode criar e partilhar memórias na sua sala-de-estar, mesmo quando está separado dos seus entes queridos.

Agora a família não precisa de se acotovelar à frente do computador e ninguém fica fora da imagem. Pode fazer chamadas de voz e vídeo gratuitas entre utilizadores Skype para outros dispositivos com Skype.

Pode falar com os seus amigos no ecrã grande e transformar a sua sala-de-estar numa experiência para ser desfrutada por toda a família.

### $\frac{1}{21.2}$

# Do que necessita

Este televisor está equipado com uma câmara e um microfone incorporados para Skype.

Antes de poder começar a utilizar o Skype, o televisor deve dispor de uma ligação de boa qualidade à Internet. O televisor suporta ligação sem fios ou com fios.

Para mais informações, prima a tecla colorida - Palavras-chave e procure Rede, sem fios.

### Conta Skype

Para utilizar o Skype, tem de criar uma conta Skype para si ou para a sua família. Pode fazê-lo no seu televisor, mas utilizar o seu computador será mais prático.

### Crédito Skype ou Subscrições Skype

Pode fazer chamadas de baixo custo para telemóveis e números fixos utilizando o seu crédito Skype ou obtendo uma subscrição Skype (visite a sua conta Skype no seu computador, telefone ou tablet). Mais informações em Skype.com

### 21.3

# Começar a utilizar o Skype

## A câmara

O seu televisor possui uma câmara e um microfone incorporados. A câmara está situada próxima da identificação da marca Philips.

Se a câmara estiver oculta quando iniciar o Skype, esta deslizará para fora automaticamente. Certifique-se de que a câmara pode sair sem o impedimento de obstáculos.

Quando o Skype estiver a fazer uma vídeo-chamada, o LED azul junto à câmara acende-se.

### Iniciar sessão

Inicie sessão no Skype com o seu Nome Skype e palavra-passe. Se ainda não tiver um Nome Skype, tem de criar uma nova conta Skype.

Para iniciar sessão no Skype…

- **1** Prima para abrir o menu inicial.
- 2 Clique em **"** Aplicações e, em seguida, em Skype.
- **3** Se iniciar o Skype pela primeira vez, pode ajustar a câmara.

**4 -** Se nunca tiver iniciado sessão no Skype neste televisor, clique em Iniciar sessão ou Adicionar conta. Se já tiver iniciado sessão anteriormente, clique na sua conta.

**5 -** Siga as instruções no ecrã.

### Precisa de ajuda?

Se se tiver esquecido do seu Nome Skype ou da palavra-passe, ou se estiver a ter problemas para iniciar sessão, visite [www.skype.com/support](http://www.skype.com/support)

### Nova conta Skype

Se ainda não tiver um Nome Skype e uma Senha, pode criar uma conta Skype nova no computador. Quando tiver criado a nova conta, pode utilizar o seu Nome Skype e a palavra-passe para iniciar sessão no televisor.

Para criar uma conta Skype no computador, visite [www.skype.com](http://www.skype.com)

## Conta Microsoft

Se tiver uma conta Microsoft, pode utilizá-la para iniciar sessão no Skype no televisor.

Para iniciar sessão com uma conta Microsoft…

- **1** Na página Iniciar sessão do Skype, clique em Iniciar sessão com uma conta Microsoft.
- **2** Clique em Seguinte. O televisor abre a página Web de início de sessão da conta Microsoft.
- **3** Introduza o endereço de correio electrónico e a palavrapasse da conta Microsoft.
- **4** Clique em Iniciar sessão.

## Chamadas de emergência não permitidas com Skype

O Skype não é um substituto para o seu telefone e não pode ser usado para chamadas de emergência.

62

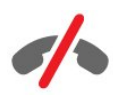

21.4

# Menu do Skype

Quando iniciar sessão correctamente, o Skype abre o menu do Skype.

Os itens do menu do Skype são os seguintes…

### • & O meu perfil

O item O meu perfil permite-lhe ver e editar o seu perfil pessoal do Skype. Pode definir o seu estado, a imagem de perfil, o número de telefone e muito mais. Algumas definições só podem ser alteradas no PC.

### • **B** Pessoas

O item Pessoas permite-lhe fazer chamadas Skype e gerir os seus contactos.

### • **O** Histórico

O item Histórico permite ver as suas chamadas não atendidas e anteriores e ouvir mensagens de voz.

### • Ligar para telefones

O item Ligar para telefones permite-lhe ligar para um número fixo ou um número móvel através da marcação do número num teclado. Tem de ter crédito Skype ou uma subscrição Skype para telefonar para um número de telefone.

### • Definições

O item Definições permite-lhe alterar a sua palavra-passe, regular as suas definições de privacidade e de mensagens de voz ou ver os seus contactos bloqueados e muito mais. Também pode terminar sessão no Skype a partir do menu Definições.

### • Voltar a TV

Permite fechar o Skype e continuar a ver TV. Os seus contactos continuam a poder ligar-lhe.

### $\frac{1}{21.5}$

# Pessoas

### Os seus contactos

Em Pessoas, pode encontrar uma lista dos seus contactos Skype.

Os seus contactos são apresentados com as suas imagens de perfil e o Nome Skype. Os contactos estão online e disponíveis para uma chamada Skype quando é apresentado um ponto verde ao lado dos seus nomes. Os contactos adicionados através de um número de telefone não podem ter um ponto verde a indicar se estão disponíveis.

### Adicionar um contacto

### Adicionar um contacto Skype

Em Pessoas, a lista dos seus contactos, pode adicionar um novo contacto Skype.

Se souber o Nome Skype ou o endereço de correio electrónico de um amigo, o Skype pode facilmente encontrar o seu contacto. Se não souber nem o seu Nome Skype nem o seu endereço de correio electrónico, também pode tentar procurálo através do nome.

Para adicionar um contacto Skype…

1 - Na página Pessoas, clique em <sup>2+</sup> Adicionar contacto. **2 -** Introduza o Nome Skype ou o endereço de correio electrónico do seu novo contacto. Também pode tentar introduzir um nome. Quando terminar, clique em Procurar Skype.

**3 -** O Skype procura o contacto desejado e apresenta os resultados da procura.

**4 -** Clique no contacto que pretende e seleccione Adicionar contacto.

**5 -** Escreva o pedido e clique em Enviar. O Skype envia a mensagem de pedido ao seu novo contacto.

Se o contacto aceitar o seu pedido, o Nome Skype do novo contacto será apresentado na sua lista e poderá ligar ao seu contacto via Skype.

### Adicionar um número de telefone

Em Pessoas, a lista dos seus contactos, pode adicionar um número de telefone como contacto. Pode fazer uma chamada para um telefone com uma chamada de voz do Skype. É preciso ter Créditos Skype para fazer uma chamada telefónica.

Para adicionar um número de telefone…

- **1** Na página Pessoas, clique em Adicionar contacto.
- **2** Clique em Adicionar um número de telefone.

**3 -** Para introduzir o nome do seu contacto, clique em Introduzir o nome. Introduza um nome e clique em Guardar quando terminar.

**4 -** Clique em Adicionar número junto ao tipo de número de telefone que pretende adicionar.

**5 -** Clique em qualquer um dos países. Procure o país correcto para este número de telefone e clique na bandeira correspondente.

**6 -** Introduza o número de telefone do seu contacto.

**7 -** Clique em Guardar. Pode adicionar outro número de telefone para este contacto ou premir Adicionar aos contactos quando terminar.

### Aceitar um pedido de contacto

Quando receber um Pedido de contacto, o contacto é apresentado na página Pessoas. O ícone 2 é apresentado ao lado do respectivo nome.

Para aceitar um pedido de contacto…

**1 -** Na página Pessoas, clique no contacto.

**2 -** Clique em Aceitar. Agora pode telefonar ao seu novo contacto e ver o seu estado.

### Remover e bloquear um contacto

Pode remover e bloquear um contacto Skype. O contacto não poderá contactá-lo através do Skype. Ele também será removido da sua lista de contactos.

O contacto bloqueado não será notificado. O seu nome aparecerá offline na lista de contactos do utilizador bloqueado.

Pode desbloquear os contactos que bloqueou a qualquer momento. Estes são adicionados novamente à sua lista de contactos.

Não é possível bloquear números de telefone. Estes podem apenas ser removidos da sua lista de contactos.

Para bloquear e remover um contacto...

**1 -** Na página Pessoas, clique no contacto que pretende bloquear.

**2 -** Clique em Remover e bloquear este contacto.

**3 -** Clique em Remover. O contacto é removido da sua lista de contactos e não poderá contactá-lo.

Para desbloquear um contacto…

**1 -** No menu Skype, clique em Definições.

- **2** Seleccione Segurança > Gerir contactos bloqueados.
- **3** Siga as instruções no ecrã.

### Mudar o nome de um contacto

Para renomear um contacto…

**1 -** Na página Pessoas, clique no contacto cujo nome pretende alterar.

**2 -** Clique em Editar junto ao nome do seu contacto.

**3 -** Introduza um novo nome para este contacto e clique em Guardar.

### 21.6

# Efectuar chamadas no Skype

### Chamada de vídeo ou voz

### Efectuar uma vídeo-chamada

Para fazer uma vídeo-chamada…

**1 -** Na página Pessoas, clique no contacto ao qual pretende ligar. **2 -** Clique em Vídeo-chamada. Se o seu contacto estiver no Skype, tiver uma câmara Skype ligada e atender a chamada, pode ver essa pessoa no televisor.

3 - Para terminar a chamada, clique em **Terminar chamada**.

Se a sua câmara estiver ligada, o indicador LED azul acende-se. Pode ver aquilo que o seu contacto consegue ver no ecrã pequeno apresentado no canto inferior direito do ecrã do televisor.

Para desligar a câmara Skype, clique em  $\bullet \cdot$  Vídeo desligado. Para voltar a ligar, clique em**□ Vídeo ligado**.

Para cortar o som ao microfone, clique em **y Microfone** desligado. Para voltar a ligar, clique em *M* Microfone ligado.

### Efectuar uma chamada de voz

Faça uma Chamada de voz para fazer uma chamada sem vídeo, com a câmara desligada.

Para fazer uma chamada de voz…

**1 -** Na página Pessoas, clique no contacto ao qual pretende ligar.

**2 -** Clique em Chamada de voz. Se o seu contacto estiver no Skype e atender a chamada, pode falar com ele.

**3 -** Para terminar a chamada, clique em Terminar chamada.

Um contacto pode adicioná-lo a uma chamada de voz com mais de um participante. Mas, não lhe é permitido adicionar também participantes.

### Ligar para telefones

O Skype também permite fazer chamadas de baixo custo para telemóveis e números fixos. Para isso, tem de comprar crédito Skype ou obter uma subscrição Skype.

Para ligar para um telefone…

**1 -** Na página Pessoas, clique num contacto com um número de telefone.

**2 -** Clique no número. Tem de ter Crédito Skype disponível ou ter uma subscrição Skype para ligar para um número de telefone. Se o contacto atender a chamada, pode falar com ele. **3 -** Para terminar a chamada, clique em Terminar chamada.

Com o Skype, também pode telefonar directamente para um número de telefone. Pode introduzir o número de telefone com o teclado.

Para abrir o teclado…

**1 -** No menu do Skype, clique em Ligar para telefones.

- **2** Clique em País para adicionar o prefixo do país. Procure o país de que necessita e clique no seu nome e bandeira.
- **3** Volte a Ligar para telefones.

**4 -** Clique nos números no teclado para introduzir o número de telefone.

- **5** Clique em Ligar.
- **6** Para terminar a chamada, clique em Terminar chamada.

#### Chamadas de emergência não permitidas com Skype

O Skype não é um substituto para o seu telefone e não pode ser usado para chamadas de emergência.

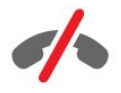

### Receber uma chamada

Se tiver sessão iniciada no Skype e estiver a ver televisão, um toque e uma mensagem no ecrã alertam-no para uma chamada recebida. A mensagem mostra quem está a telefonar e pode aceitar ou rejeitar a chamada.

Para atender a chamada, clique em  $\bullet$  - Atender com vídeo.

Para atender a chamada com a câmara desligada, clique em  $\mathbf{\mathbb{C}}$ – Atender com áudio.

Para rejeitar a chamada, clique em **o** para rejeitar.

### Histórico

Na página Histórico do menu Skype, encontra uma lista das chamadas efectuadas no televisor. Pode ver as chamadas não atendidas e ouvir as mensagens de voz.

O período durante o qual os seus eventos do Skype permanecem nesta lista do histórico depende da quantidade de contactos que tiver e da regularidade com que usa o Skype.

### Mensagens de voz

#### Sobre as mensagens de voz

Se alguém ligar para si no Skype e não atender a chamada, essa pessoa pode deixar uma mensagem falada nas Mensagens de voz do Skype. Se telefonar para um contacto e essa pessoa não puder atender, pode enviar uma Mensagem de voz ao seu contacto.

Para enviar ou receber uma Mensagem de voz, o utilizador - ou o contacto - têm de configurar primeiro as Mensagens de voz do Skype. Pode configurar as mensagens de voz no seu computador. Vá a [www.skype.com](http://www.skype.com)

#### Gravar uma mensagem de voz

Se o seu contacto tiver as mensagens de voz activadas, pode deixar uma mensagem de voz se ele não atender a sua chamada.

Para gravar uma mensagem de voz…

**1 -** Ligue para um contacto. Se a chamada não for atendida, o Skype propõe que deixe uma Mensagem de voz.

- **2** Deixe a sua mensagem depois do sinal sonoro.
- **3** Para parar a gravação, clique em Terminar chamada.

#### Reproduzir uma mensagem de voz

Um contacto pode enviar-lhe uma mensagem de voz. Pode reproduzir as mensagens de voz na página Histórico.

Para reproduzir uma mensagem de voz…

- **1** No menu Skype, clique em Histórico.
- **2** Clique na Mensagem de voz que pretende reproduzir.

**3 -** Clique em para reproduzir a mensagem de voz. Pode ouvir uma mensagem de voz as vezes que desejar.

# 21.7 Crédito Skype

O Skype permite-lhe comprar crédito Skype ou obter uma subscrição do Skype. Se tiver crédito Skype ou uma subscrição do Skype, pode fazer chamadas de baixo custo para telemóveis e telefones fixos utilizando o seu televisor.

#### Comprar Crédito Skype

Para comprar Crédito Skype ou obter uma subscrição do Skype, inicie sessão no Skype no seu computador.

O Crédito Skype que comprar fica disponível quando iniciar sessão no Skype no seu televisor.

O montante de crédito ou a informação da subscrição são apresentados em todas as páginas onde pode efectuar uma chamada.

### Crédito Skype reduzido

Será notificado se o seu crédito for insuficiente para efectuar uma chamada.

# 21.8 Definições do Skype

### Lembrar a minha senha

Se utilizar sempre a mesma conta Skype no televisor, pode definir o Skype para saltar a página de início de sessão.

Na página de início de sessão, clique na caixa de verificação junto a Lembrar a minha senha. Se não terminar sessão no Skype e voltar a ver televisão ou desligar o televisor, da próxima vez que iniciar o Skype, ele abrirá na sua página Pessoas. Não precisa de iniciar sessão primeiro.

### Gerais

### Crédito Skype

Para verificar o montante do seu Crédito Skype…

Inicie o Skype e clique em  $\clubsuit$  Definições > Gerais > Crédito Skype.

#### Termos e condições do Skype

Para ler os Termos e condições ou a Política de privacidade do Skype…

Inicie o Skype e clique em  $\clubsuit$  Definições > Gerais > Termos e condições ou Política de privacidade.

### Segurança

#### Alterar senha

Pode alterar a sua palavra-passe actual do Skype e introduzir uma nova palavra-passe para a sua conta do Skype.

Para alterar a sua palavra-passe…

- **1** Inicie sessão no Skype com a sua conta.
- 2 No menu do Skype, clique em  $\clubsuit$  Definições.
- **3** Clique em Segurança e, em seguida, em Alterar senha.
- **4** Siga as instruções no ecrã.

#### Contactos bloqueados

Pode ver uma lista de todos os contactos bloqueados. Nesta lista, pode desbloquear contactos.

Para abrir a lista…

- **1** Inicie sessão no Skype com a sua conta.
- 2 No menu do Skype, clique em  $\clubsuit$  Definições.
- **3** Clique em Segurança > Gerir contactos bloqueados.

#### Chamadas recebidas

Pode definir o Skype para limitar as chamadas de Skype recebidas.

Para definir a limitação…

- **1** Inicie sessão no Skype com a sua conta.
- 2 No menu do Skype, clique em  $\clubsuit$  Definições.

**3 -** Clique em Segurança > Permitir chamadas de > Qualquer pessoa ou Apenas os meus contactos.

#### A minha imagem de perfil

Pode definir o Skype para limitar a apresentação da sua imagem de perfil.

Para definir a limitação…

- **1** Inicie sessão no Skype com a sua conta.
- 2 No menu do Skype, clique em  $\clubsuit$  Definições.
- **3** Clique em Segurança > Mostrar a minha imagem de perfil
- > Qualquer pessoa ou Apenas os meus contactos.

### Alertas

Pode definir os alertas do Skype para uma chamada recebida, um pedido de contacto, uma mensagem de voz ou uma chamada não atendida. Também pode definir o alerta para chamadas recebidas e o volume de toque.

Para definir os alertas do Skype…

- **1** Inicie sessão no Skype com a sua conta.
- 2 No menu do Skype, clique em  $\clubsuit$  Definições.
- **3** Clique em Alertas.

### Câmara

#### Posicionamento da câmara

Pode definir o ponto de visão da sua câmara. Pode aumentar ou diminuir o zoom, girar ou inclinar o enquadramento da câmara.

Para definir o ponto de visão da câmara…

- **1** Inicie sessão no Skype com a sua conta.
- 2 No menu do Skype, clique em  $\bigstar$  Definições > Câmara.

3 - Para aumentar o zoom, clique em  $+$  (mais). Para diminuir o zoom, clique em - (menos). Para deslocar (girar) o

enquadramento da câmara, clique nas setas esquerda ou direita na imagem. Para inclinar o enquadramento da câmara, clique nas setas para cima ou para baixo.

**4 -** Clique em Guardar para memorizar o ponto de visão da câmara.

# 21.9 Voltar a TV

Clique em  $\Box$  Voltar a TV para fechar o Skype e continuar a ver televisão.

Os seus contactos continuam a poder ligar-lhe.

# 21.10 Terminar sessão

Quando termina sessão no Skype, os seus contactos não poderão ligar-lhe.

Para terminar sessão…

- 1 No menu do Skype, clique em  $\bigstar$  Definições.
- **2** Clique em Terminar sessão.

# $\overline{22}$ Multi Room

### $\overline{221}$

# Sobre o Multi Room

A opção Multi Room permite assistir a um programa de TV oriundo de outro televisor da sua casa. O programa é transmitido de um televisor para o outro. Pode transmitir um programa para um televisor sem ligação de antena ou que não possua uma subscrição de smartcard própria. Também pode transmitir um programa gravado a partir de um televisor com um disco rígido ligado.

O televisor que transmite o programa para o outro televisor tem de estar ligado e tem de ter o canal sintonizado ou de reproduzir a gravação.

A transmissão de um programa de TV com o Multi Room reduz a resolução da imagem para um máximo de 720p. Não é possível transmitir canais de rádio. Algumas emissoras protegem os seus programas para prevenirem este tipo de transmissão.

# 22.2

# Do que necessita

Para transmitir um programa de TV de um televisor para outro, o programa tem de ser oriundo de um canal de TV digital.

Ambos os televisores têm de estar ligados à sua rede doméstica sem fios. Para mais informações, prima **- Palavras-chave** e procure Rede sem fios.

Para além disso, os dois televisores têm de ter um número de modelo Philips terminado em 8 ou superior - por ex. xxXXXxxx8 ou xxXXXxxx9. Poderá ser necessário actualizar o televisor mais antigo com o software mais actual. No televisor mais antigo, leia o capítulo da Ajuda sobre a actualização de software.

Certifique-se de que a definição Ligar com Wi-Fi (WoWLAN) está activada na configuração de ambos os televisores.

Para verificar esta definição no televisor…

- 1 Prima  $\bigstar$  e, em seguida, < (esquerda) **Configuração**.
- **2** Clique em Rede e, em seguida, em Ligar com Wi-Fi
- (WoWLAN).
- **3** Clique em Ligado.

**4 -** Prima BACK, repetidamente se necessário, para fechar o menu.

O televisor que transmite o programa para o outro televisor tem de estar ligado e tem de ter o canal sintonizado ou de reproduzir a gravação.

# 22.3 Utilização do Multi Room

### Iniciar

Quando utilizar o Multi Room pela primeira vez, ligue os dois televisores.

Depois de este televisor estabelecer uma ligação ao outro televisor, o outro será apresentado automaticamente no menu Navegar na rede, mesmo quando se encontra no modo de espera.

## Transmitir um canal de TV

A opção Multi Room permite ver o canal de TV actual ou abrir a lista de canais do outro televisor. Se seleccionar um canal da lista, o outro televisor também mudará para o canal que seleccionou. Se o outro televisor tiver um sintonizador de satélite incluído com canais instalados ou um disco rígido (HDD) ligado com gravações\*, também pode vê-los neste televisor. Não pode mudar de canal enquanto o outro televisor estiver a gravar, no modo Pause TV ou a utilizar o Skype.

Para ver um canal de TV a partir de outro televisor. . . 1 - Assegure-se de que o outro televisor está em modo de espera\* ou ligado.

2 - Neste televisor, prima **zu SOURCES**, seleccione Procurar rede e prima OK.

3 - Se o televisor ainda não estiver ligado à sua rede doméstica, a instalação de rede será iniciada automaticamente. Se o televisor já estiver ligado à rede, avance para o passo 4.

4 - No menu Procurar rede, seleccione o nome do outro televisor e prima OK. Se tiver vários televisores em sua casa, talvez seja melhor alterar o nome do outro televisor. Pode fazêlo no próprio televisor.

5 - Seleccione o que pretende ver a partir do outro televisor. . .

• para ver o canal actual do outro televisor, seleccione Current channel (Canal actual) e prima OK.

• para abrir a lista de canais do outro televisor, seleccione Watch TV (Ver televisão) e prima (direita).

- para abrir a lista de canais de satélite do outro televisor,
- seleccione Watch satellite (Ver satélite) e prima (direita).
- para abrir a lista de gravações\* no outro televisor, seleccione
- Watch recordings (Ver gravações) e prima (direita).

• pode mudar de canal com **= = +** e **= = -**. Não pode mudar de canal quando o outro televisor está a gravar, no modo Pause TV ou a utilizar o Skype.

\* Para ligar o outro televisor a partir do modo de espera ou para ver as suas gravações num HDD ligado, ambos os televisores têm de ter uma referência terminada em oito, por ex. (tamanho do ecrã) PFLxxx8

## Nome do televisor

Para alterar o nome do televisor... Prima  $\bigwedge$  > Configuração > Definições de rede > Nome de rede do TV.

# Partilhar isto…

23

 $A$  tecla  $\square$ e junto ao teclado do lado direito permite-lhe partilhar o canal e o nome do programa que está a ver ou partilhar o endereço de Internet do site que está a visitar. Pode partilhar o título e as informações de um programa seleccionado no Guia de TV ou partilhar o nome da aplicação e o respectivo ícone a partir da Smart TV. Pode partilhar tudo isto no Facebook, no Twitter ou em qualquer rede social disponível nas páginas de aplicações da sua Smart TV.

O seu televisor tem de estar ligado à Internet.

Para partilhar o que está a ver ou o que se encontra seleccionado…

1 - Prima < para abrir o menu **Partilhar isto.** 

**2 -** Seleccione a rede social em que pretende partilhar e prima OK.

**3 -** O televisor abre o Web site da rede social. Conforme a rede social seleccionada, pode fazer publicações, envios ou introduções de mensagens.

# Philips TV Remote App

A nova Philips TV Remote App é o seu novo companheiro de TV.

A TV Remote App no seu smartphone ou tablet permite-lhe comandar o conteúdo multimédia à sua volta. Envie fotografias, música ou vídeos para o ecrã grande do seu televisor ou assista a qualquer um dos seus canais de TV em directo no seu tablet ou telemóvel. Procure o que deseja ver e veja este conteúdo no seu telemóvel ou televisor. Com a TV Remote App, o controlo está nas suas mãos. Também pode simplesmente diminuir o volume do televisor.

Transfira já hoje a Philips TV Remote App da sua loja de aplicações favorita.

É gratuita.

 $\overline{24}$ 

A Philips TV Remote App está disponível para iOS e Android.

# Configuração

### 25.1

 $\overline{25}$ 

# Definições rápidas

As definições do televisor que utiliza com maior frequência estão reunidas no menu Definições rápidas.

Para abrir o menu…

**1 -** Prima .

**2 -** Clique na definição que pretende ajustar.

**3 -** Prima BACK, repetidamente se necessário, para fechar o menu.

### 25.2

# Imagem

### Estilo de imagem

### Seleccionar um estilo

Para ajustar facilmente a imagem, pode seleccionar um Estilo de imagem predefinido.

1 - Enquanto vê um canal de TV, prima  $\bigstar$  e clique em Estilo de imagem.

**2 -** Clique num dos estilos da lista.

**3 -** Prima BACK, repetidamente se necessário, para fechar o menu.

Os estilos disponíveis são…

• Pessoal - As preferências de imagem que definiu durante a activação inicial.

• Vivo - Ideal para a visualização durante o dia

- Natural Definições para imagens naturais
- Padrão Definição mais economizadora de energia Predefinição de fábrica
- Filme Ideal para ver filmes

• Fotografia - Ideal para ver fotografias

- ISF Dia Para calibração ISF
- ISF Nocturno Para calibração ISF

### Restaurar um estilo

Com um Estilo de imagem seleccionado, pode ajustar qualquer definição de imagem em Configuração > Imagem...

O estilo seleccionado irá memorizar as alterações que efectuar. Recomendamos o ajuste das definições de imagem apenas para o estilo Pessoal. O Estilo de imagem Pessoal pode guardar as definições individualmente para cada dispositivo conectado no

### menu Fontes.

Para restaurar a definição original do estilo…

1 - Prima  $\bigstar$  e, em seguida,  $\blacktriangleleft$  (esquerda) **Configuração**.

**2 -** Clique em Imagem > Estilo de imagem e clique no estilo de imagem que pretende restaurar.

**3 -** Prima a tecla colorida Restaur. estilo. O estilo é restaurado.

**4 -** Prima BACK, repetidamente se necessário, para fechar o menu.

### Casa ou Loja

Se o Estilo de imagem for alterado para Vivo sempre que liga o televisor, este está definido para Loja. Trata-se de uma definição destinada à promoção do televisor em lojas.

Para definir o televisor para a utilização em casa…

1 - Prima  $\bigstar$  e, em seguida,  $\blacktriangleleft$  (esquerda) Configuração.

**2 -** Clique em Definições gerais > Localização e clique em Casa.

**3 -** Prima BACK, repetidamente se necessário, para fechar o menu.

## Jogo ou computador

Quando liga um dispositivo, o televisor reconhece o seu tipo e atribui a cada dispositivo uma designação de tipo correcta. Pode alterar a designação de tipo se desejar. Se estiver definida uma designação de tipo correcta para um dispositivo, o televisor activa automaticamente as definições de TV ideais, quando muda para este dispositivo no menu Fontes.

Se tiver uma consola de jogos com um leitor de Blu-ray incluído, poderá ter definido a designação de tipo para Blu-ray. A opção Jogo ou computador permite alterar manualmente para as definições ideais para jogos. Não se esqueça de desactivar a definição Jogo ou computador, quando voltar a ver televisão.

Para alterar a definição manualmente…

1 - Prima  $\bigstar$  e, em seguida, **<** (esquerda) **Configuração**.

**2 -** Clique em Imagem > Avançado e clique em Jogo ou computador.

**3 -** Clique no tipo de dispositivo que pretende utilizar. Para mudar novamente para o televisor, clique em Desligado. **4 -** Prima BACK, repetidamente se necessário, para fechar o menu.

### Definições da imagem

### Cor

A opção Cor permite ajustar a saturação da cor da imagem.

Para ajustar a cor…
1 - Prima  $\bigstar$  e, em seguida, < (esquerda) **Configuração**.

**2 -** Clique em Imagem > Cor e clique dentro da barra de deslocamento para ajustar o valor.

**3 -** Prima BACK, repetidamente se necessário, para fechar o menu.

# **Contraste**

A opção Contraste permite ajustar o contraste da imagem. Se estiver a ver imagens 3D, esta definição é alterada para Contraste 3D.

Para ajustar o contraste…

1 - Prima  $\bigstar$  e, em seguida, **<** (esquerda) **Configuração**.

**2 -** Clique em Imagem > Contraste e clique dentro da barra de deslocamento para ajustar o valor.

**3 -** Prima BACK, repetidamente se necessário, para fechar o menu.

# Nitidez

A opção Nitidez permite ajustar o nível de nitidez dos detalhes subtis da imagem.

Para ajustar a nitidez…

1 - Prima  $\bigstar$  e, em seguida, < (esquerda) **Configuração**.

**2 -** Clique em Imagem > Nitidez e clique dentro da barra de deslocamento para ajustar o valor.

**3 -** Prima BACK, repetidamente se necessário, para fechar o menu.

## Avançado

Cor

Intensificação de cores

A opção Intensificação de cores permite melhorar a intensidade da cor e os detalhes em cores brilhantes.

Para ajustar o nível…

1 - Prima  $\clubsuit$  e, em seguida, < (esquerda) **Configuração**. **2 -** Clique em Imagem > Avançado > Cor > Intensificação de cores e clique em Máximo, Médio, Mínimo ou Desligado. **3 -** Prima BACK, repetidamente se necessário, para fechar o menu.

## Temperatura da Cor

A opção Temperatura da cor permite definir a imagem para uma temperatura da cor predefinida ou seleccionar Personalizado para ajustar uma definição própria da temperatura com Temperatura da cor personalizada. As definições Temperatura da cor e Temperatura da cor

personalizada são opções destinadas a utilizadores especializados.

Para seleccionar uma predefinição…

1 - Prima  $\bigstar$  e, em seguida,  $\blacktriangleleft$  (esquerda) **Configuração**.

**2 -** Clique em Imagem > Avançado > Cor > Temperatura da cor e clique em Normal, Quente ou Frio. Ou clique em Personalizado se pretender personalizar uma definição própria da temperatura da cor.

**3 -** Prima BACK, repetidamente se necessário, para fechar o menu.

# Temperatura da cor personalizada

A opção Temperatura da cor personalizada permite-lhe definir a sua própria temperatura da cor. Para definir uma temperatura da cor personalizada, primeiro seleccione Personalizado no menu Temperatura da cor. A definição Temperatura da cor personalizada destina-se a utilizadores especializados.

Para definir uma temperatura da cor personalizada…

1 - Prima  $\bigstar$  e, em seguida, < (esquerda) Configuração.

**2 -** Clique em Imagem > Avançado > Cor > Temperatura da cor personalizada e clique dentro da barra de deslocamento para ajustar o valor. WP significa ponto branco e BL significa nível de pretos. Também pode seleccionar uma das predefinições neste menu.

**3 -** Prima BACK, repetidamente se necessário, para fechar o menu.

# Controlo da cor ISF

A opção Controlo da cor ISF permite que um perito ISF calibre a reprodução de cores do televisor. O Controlo da cor é uma definição de peritos ISF.

Tire o máximo partido do seu ecrã de TV com a Calibração ISF®. Peça a um perito de calibração ISF para se deslocar a sua casa e para ajustar o televisor para a definição de imagem optimizada. Para além disso, o perito pode definir uma calibração ISF para o Ambilight. Peça ao seu revendedor uma Calibração ISF.

As vantagens da calibração são…

- melhor clareza e nitidez de imagem
- melhores detalhes em áreas claras e escuras
- pretos mais profundos e escuros
- melhor pureza e qualidade da cor
- consumo de energia reduzido

O perito de calibração ISF guarda e bloqueia as definições ISF como 2 estilos de imagem.

Depois de a calibração ISF estar concluída, prima  $\spadesuit$  e clique em Estilo de imagem e, em seguida, em ISF Dia ou ISF Nocturno. Seleccione ISF Dia para ver televisão em condições de muita luminosidade ou seleccione ISF Nocturno quando está escuro.

#### Modo apenas RGB ISF

O Modo apenas RGB permite que um perito ISF mude o ecrã para apenas cores RGB.

#### **Contraste**

#### Modos de contraste

A opção Modo de contraste permite definir o nível a que o consumo de energia pode ser reduzido, diminuindo a intensidade da luminosidade do ecrã. Escolha para obter o consumo de energia mais eficiente ou a imagem com a melhor intensidade de luz.

Para ajustar o nível…

1 - Prima  $\bigstar$  e, em seguida, < (esquerda) **Configuração**. **2 -** Clique em Imagem > Avançado > Contraste > Modo de contraste e clique em Melhor potência, Melhor imagem, Padrão ou Desligado.

**3 -** Prima BACK, repetidamente se necessário, para fechar o menu.

#### Contraste Perfeito

A opção Contraste perfeito permite definir o nível a que o televisor melhora automaticamente os detalhes nas áreas escura, intermédia e clara da imagem.

Para ajustar o nível…

1 - Prima  $\bigstar$  e, em seguida, < (esquerda) **Configuração**. **2 -** Clique em Imagem > Avançado > Contraste > Contraste perfeito e clique em Máximo, Médio, Mínimo ou Desligado. **3 -** Prima BACK, repetidamente se necessário, para fechar o menu.

#### Brilho

A opção Brilho permite definir o nível de luminosidade do sinal da imagem. A definição Brilho destina-se apenas a utilizadores especializados. Aconselhamos os nossos utilizadores não especializados a ajustar o brilho da imagem com a definição Contraste.

Para ajustar o nível…

1 - Prima  $\clubsuit$  e, em seguida, < (esquerda) Configuração. **2 -** Clique em Imagem > Avançado > Contraste > Brilho e clique dentro da barra de deslocamento para ajustar o valor. **3 -** Prima BACK, repetidamente se necessário, para fechar o menu.

#### Contraste de vídeo

A opção Contraste de vídeo permite diminuir o intervalo do contraste de vídeo. Se estiver a ver imagens 3D, esta definição é alterada para Contraste de vídeo 3D. As definições Contraste de vídeo e Contraste de vídeo 3D destinam-se a utilizadores especializados.

Para ajustar o nível…

1 - Prima  $\bigstar$  e, em seguida,  $\blacktriangleleft$  (esquerda) **Configuração**.

**2 -** Clique em Imagem > Avançado > Contraste > Contraste de vídeo e clique dentro da barra de deslocamento para ajustar o valor.

**3 -** Prima BACK, repetidamente se necessário, para fechar o menu.

# Sensor de luz

O Sensor de luz ajusta automaticamente as definições de imagem e do Ambilight de acordo com as condições de iluminação da divisão. Pode ligar ou desligar o sensor de luz.

Para ligar ou desligar…

1 - Prima  $\bigstar$  e, em seguida,  $\blacktriangleleft$  (esquerda) **Configuração**.

**2 -** Clique em Imagem > Avançado > Contraste > Sensor de luz e clique em Ligado ou Desligado.

**3 -** Prima BACK, repetidamente se necessário, para fechar o menu.

#### Gama

A opção Gama permite ajustar uma definição não linear para a luminância e o contraste de imagens. A definição Gama destinase a utilizadores especializados.

Para ajustar o nível…

1 - Prima  $\spadesuit$  e, em seguida, < (esquerda) **Configuração**.

**2 -** Clique em Imagem > Avançado > Contraste > Gama e clique dentro da barra de deslocamento para ajustar o valor. **3 -** Prima BACK, repetidamente se necessário, para fechar o menu.

#### **Nitidez**

#### Ultra Resolution

A opção Ultra Resolution permite activar uma nitidez superior em margens de linhas e contornos.

Para ligar ou desligar…

- 1 Prima  $\spadesuit$  e, em seguida, < (esquerda) **Configuração**.
- **2** Clique em Imagem > Avançado > Nitidez > Ultra Resolution.
- **3** Clique em Ligado ou Desligado.
- **4** Prima BACK, repetidamente se necessário, para fechar o

#### Redução de Ruído

A opção Redução de ruído permite filtrar e reduzir o nível de ruído da imagem.

Para ajustar a redução de ruído…

1 - Prima  $\bigstar$  e, em seguida,  $\blacktriangleleft$  (esquerda) **Configuração**. **2 -** Clique em Imagem > Avançado > Nitidez > Redução de ruído.

**3 -** Clique em Máximo, Médio, Mínimo ou Desligado. **4 -** Prima BACK, repetidamente se necessário, para fechar o menu.

#### Redução de artefactos em MPEG

A opção Redução de artefactos em MPEG permite suavizar as transições digitais na imagem. Os artefactos MPEG são visíveis principalmente como pequenos blocos ou margens irregulares nas imagens.

Para reduzir os artefactos em MPEG…

1 - Prima  $\clubsuit$  e, em seguida, < (esquerda) **Configuração**.

**2 -** Clique em Imagem > Avançado > Nitidez > Redução de artefactos em MPEG.

**3 -** Clique em Máximo, Médio, Mínimo ou Desligado.

**4 -** Prima BACK, repetidamente se necessário, para fechar o menu.

#### Movimento

#### Perfect Natural Motion

A opção Perfect Natural Motion permite reduzir a trepidação dos movimentos, visível em filmes no televisor. O Perfect Natural Motion torna os movimentos suaves e fluidos.

Para ajustar a trepidação dos movimentos…

1 - Prima  $\bigstar$  e, em seguida, < (esquerda) **Configuração**. **2 -** Clique em Imagem > Avançado > Movimento > Perfect Natural Motion.

**3 -** Clique em Máximo, Médio, Mínimo ou Desligado. **4 -** Prima BACK, repetidamente se necessário, para fechar o menu.

## Clear LCD

O Clear LCD oferece uma nitidez de movimentos superior, melhor nível de pretos, contraste elevado com imagens estáveis sem cintilações e ângulo de visualização mais amplo.

Para ligar ou desligar…

1 - Prima  $\clubsuit$  e, em seguida, < (esquerda) Configuração.

**2 -** Clique em Imagem > Avançado > Movimento > Clear LCD.

**3 -** Clique em Ligado ou Desligado.

**4 -** Prima BACK, repetidamente se necessário, para fechar o menu.

#### Formato de imagem

Se forem apresentadas barras pretas na parte superior e inferior ou em ambos os lados, pode ajustar o formato da imagem de modo a preencher o ecrã.

Para mais informações sobre o formato da imagem, prima a tecla colorida - Palavras-chave e procure Formato de imagem.

#### Def. rápidas som

Durante a primeira instalação, aplicou algumas definições de imagem em alguns passos simples. Pode voltar a executar estes passos com a opção Definições rápidas de imagem. Para executar estes passos, assegure-se de que o televisor pode sintonizar um canal de TV ou apresentar um programa de um dispositivo conectado.

Para definir a imagem em alguns passos simples…

1 - Prima  $\ddot{\mathbf{a}}$  e, em seguida,  $\blacktriangleleft$  (esquerda) para a **Configuração**.

**2 -** Clique em Imagem e, em seguida, em Definições rápidas de imagem.

**3 -** Clique na definição de imagem que prefere e avance para a definição seguinte.

**4 -** Por último, clique em Terminar.

**5 -** Prima BACK, repetidamente se necessário, para fechar o menu.

Quando terminar as Definições rápidas de imagem, pode iniciar as Def. rápidas som para uma definição simples do som do televisor.

# Localização

Se o televisor estiver instalado numa loja, pode definir o televisor para apresentar um painel de anúncios para lojas. A opção Estilo de imagem é definida automaticamente para Vivo. O Temporizador para desligar automático é desactivado.

Para definir o televisor para a localização Loja…

- 1 Prima  $\ddot{\mathbf{a}}$  e, em seguida,  $\blacktriangleleft$  (esquerda) para a **Configuração**.
- **2** Clique em Definições gerais e, em seguida, em Localização.
- **3** Clique em Loja.

**4 -** Prima BACK, repetidamente se necessário, para fechar o menu.

Se utilizar o televisor em casa, defina-o para a localização Casa.

#### Definições da opção Loja

Se o televisor estiver definido para Loja, pode definir a

disponibilidade de uma demonstração específica para utilização na loja.

1 - Prima  $\bigstar$  e, em seguida, **<** (esquerda) **Configuração**.

**2 -** Clique em Definições gerais e, em seguida, em

Demonstrações para loja.

**3 -** Clique em Desligado ou clique em Função de painel de anúncios como demonstração para loja.

**4 -** Prima BACK, repetidamente se necessário, para fechar o menu.

# 25.3

# Som

# Estilo de som

## Seleccionar um estilo

Para ajustar facilmente o som, pode seleccionar uma predefinição com a opção Estilo de som.

1 - Enquanto vê um canal de TV, prima  $\clubsuit$  e clique em Estilo de som.

**2 -** Clique num dos estilos da lista.

**3 -** Prima BACK, repetidamente se necessário, para fechar o menu.

Os estilos disponíveis são…

• Pessoal - As preferências de som que definiu durante a activação inicial.

- Original A definição de som mais neutra
- Filme Ideal para ver filmes
- Música Ideal para ouvir música
- Jogo Ideal para jogos

• Notícias - Ideal para a voz

#### Restaurar um estilo

Com um Estilo de som seleccionado, pode ajustar qualquer definição de som em Configuração > Som…

O estilo seleccionado irá memorizar as alterações que efectuar. Recomendamos o ajuste das definições de som apenas para o estilo Pessoal. O Estilo de som Pessoal pode guardar as definições individualmente para cada dispositivo conectado no menu Fontes.

Para restaurar a definição original do estilo…

1 - Prima  $\clubsuit$  e, em seguida, < (esquerda) Configuração.

**2 -** Clique em Som > Estilo de som e clique no estilo de som que pretende restaurar.

**3 -** Prima a tecla colorida Restaur. estilo. O estilo é restaurado.

**4 -** Prima BACK, repetidamente se necessário, para fechar o menu.

# Definições de som

#### Graves

A opção Graves permite ajustar o nível dos tons baixos do som.

Para ajustar o nível…

1 - Prima  $\bigstar$  e, em seguida, **<** (esquerda) **Configuração**.

**2 -** Clique em Som > Graves e clique dentro da barra de deslocamento para ajustar o valor.

**3 -** Prima BACK, repetidamente se necessário, para fechar o menu.

#### Agudos

A opção Agudos permite ajustar o nível dos tons altos do som.

Para ajustar o nível…

1 - Prima  $\bigotimes$  e, em seguida,  $\bigtriangleup$  (esquerda) **Configuração**.

**2 -** Clique em Som > Agudos e clique dentro da barra de deslocamento para ajustar o valor.

**3 -** Prima BACK, repetidamente se necessário, para fechar o menu.

#### Modo surround

O Modo surround permite definir o efeito sonoro dos altifalantes do televisor. Se seleccionar Incredible Surround para assistir a 2D, o televisor muda automaticamente para Incredible Surround 3D quando começar a assistir a 3D. Se não quiser que o televisor mude automaticamente, seleccione Desligado no item Surround 3D automático.

Para definir o modo surround…

- 1 Prima  $\bigotimes$  e, em seguida,  $\bigtriangleup$  (esquerda) **Configuração**.
- **2** Clique em Som > Modo surround.

**3 -** Clique em Estéreo, Incredible Surround ou Incredible Surround 3D.

**4 -** Prima BACK, repetidamente se necessário, para fechar o menu.

#### Surround 3D automático

A opção Surround 3D automático permite-lhe bloquear a mudança automática do televisor para o Incredible Surround 3D, quando o televisor é definido para 3D.

Para ligar ou desligar…

- 1 Prima  $\bigstar$  e, em seguida, **<** (esquerda) **Configuração**.
- **2** Clique em Som > Surround 3D automático.
- **3** Clique em Ligado ou Desligado.

**4 -** Prima BACK, repetidamente se necessário, para fechar o menu.

#### Volume de auscultadores

A opção Volume de auscultadores permite definir em separado o volume de uns auscultadores que estejam ligados.

Para ajustar o volume…

1 - Prima  $\bigstar$  e, em seguida, **<** (esquerda) **Configuração**.

**2 -** Clique em Som > Volume de auscultadores e clique dentro da barra de deslocamento para ajustar o valor.

**3 -** Prima BACK, repetidamente se necessário, para fechar o menu.

#### Avançado

#### Nivelação automática de volume

A opção Nivelação automática de volume permite definir o televisor para corrigir automaticamente diferenças de volume repentinas. Normalmente, isto acontece no início de anúncios publicitários ou quando muda de canal.

Para ligar ou desligar…

1 - Prima  $\bigotimes$  e, em seguida, < (esquerda) **Configuração**. **2 -** Clique em Som > Avançado > Nivelação automática de

#### volume.

**3 -** Clique em Ligado ou Desligado.

**4 -** Prima BACK, repetidamente se necessário, para fechar o menu.

#### Clear Sound

O Clear Sound permite melhorar o som para as vozes. Ideal para programas de notícias. Pode activar ou desactivar o melhoramento de voz.

Para ligar ou desligar…

1 - Prima  $\bigstar$  e, em seguida, **<** (esquerda) **Configuração**.

- **2** Clique em Som > Avançado > Clear Sound.
- **3** Clique em Ligado ou Desligado.

**4 -** Prima BACK, repetidamente se necessário, para fechar o menu.

#### HDMI ARC

Se não precisar de um ARC (Audio Return Channel) em nenhuma das ligações HDMI, pode desligar o sinal ARC.

Para obter mais informações, prima **- Palavras-chave** e procure HDMI ARC.

#### Formato da saída de áudio

A opção Formato da saída de áudio permite definir o sinal de saída de áudio do televisor de acordo com as capacidades de processamento de som do seu sistema de cinema em casa.

Para obter mais informações, prima **- Palavras-chave** e procure Formato da saída de áudio.

#### Nivelamento da saída de áudio

A opção Nivelamento da saída de áudio permite nivelar o volume de som do sistema de cinema em casa com o volume do televisor quando alternar entre um e outro.

Para obter mais informações, prima **- Palavras-chave** e procure Nivelamento da saída de áudio.

#### Atraso de saída de áudio

Se definir um atraso na sincronização de áudio no seu sistema de cinema em casa para sincronizar o som com a imagem, tem de desactivar o Atraso de saída de áudio do televisor.

Para obter mais informações, prima **- Palavras-chave** e procure Atraso de saída de áudio.

#### Correcção da saída de áudio

Se não for possível definir um atraso no sistema de cinema em casa, pode definir um atraso no televisor com a função Correcção da saída de áudio.

Para obter mais informações, prima **- Palavras-chave** e procure Correcção da saída de áudio.

# **Altifalantes**

#### Altifalantes sem fios

#### Do que necessita

Pode ligar um altifalante sem fios - um subwoofer ou um SoundBar - a este televisor.

Pode ligar vários produtos seleccionados de altifalantes sem fios da Philips e reproduzir o som do televisor. Consulte no website da Philips os produtos de áudio sem fios apropriados para este televisor - [www.philips.com/tv](http://www.philips.com/tv)

Para reproduzir o som do televisor num altifalante sem fios, tem de emparelhar o altifalante sem fios com o televisor. Pode emparelhar até 10 altifalantes sem fios, mas pode reproduzir som apenas num altifalante sem fios de cada vez. Se ligar um subwoofer, o som é reproduzido no televisor e no subwoofer. Se ligar um SoundBar, o som é reproduzido apenas no SoundBar.

Para obter mais informações sobre como emparelhar um altifalante sem fios, prima a tecla colorida - Palavras-chave e procure Altifalantes sem fios, ligar.

#### Seleccionar um altifalante

Quando um altifalante sem fios é emparelhado com o televisor, pode seleccionar o altifalante para reproduzir o som do televisor.

Para seleccionar um altifalante sem fios para reproduzir o som do televisor…

1 - Prima  $\clubsuit$  e, em seguida, < (esquerda) Configuração.

**2 -** Clique em Som > Avançado > Altifalantes do TV.

**3 -** Clique no nome do altifalante sem fios. Os altifalantes do televisor desligam-se. Se seleccionar um subwoofer sem fios, os altifalantes do televisor permanecem ligados.

**4 -** Prima BACK, repetidamente se necessário, para fechar o menu.

Para mudar directamente para altifalantes sem fios…

1 - Enquanto vê televisão, prima  $\boldsymbol{\Delta}$ .

**2 -** Clique em Altifalantes e, em seguida, clique no nome do altifalante sem fios.

**3 -** Prima BACK, repetidamente se necessário, para fechar o menu.

#### Remover um altifalante

Pode desemparelhar e remover um altifalante sem fios da lista de altifalantes emparelhados.

Para desemparelhar e remover um altifalante sem fios…

1 - Prima  $\bigstar$  e, em seguida, < (esquerda) Configuração.

**2 -** Clique em Som > Altifalantes sem fios > Remover altifalante.

**3 -** Na lista, clique para marcar o altifalante sem fios que pretende remover.

**4 -** Clique em Remover.

**5 -** Prima BACK, repetidamente se necessário, para fechar o menu.

#### Volume do subwoofer

Se ligar um subwoofer sem fios, pode aumentar ou diminuir ligeiramente o volume do subwoofer.

Para ajustar um pouco o volume…

1 - Prima  $\clubsuit$  e, em seguida, < (esquerda) **Configuração**. **2 -** Clique em Som > Altifalantes sem fios > Volume do subwoofer e clique dentro da barra de deslocamento para ajustar o valor.

**3 -** Prima BACK, repetidamente se necessário, para fechar o menu.

#### Problemas

#### Ligação perdida

• Posicione o altifalante sem fios a uma distância inferior a 5

metros em relação ao televisor.

• Áreas com uma actividade sem fios intensa - apartamentos com muitos routers sem fios - podem dificultar a ligação sem fios. Mantenha o router e o altifalante sem fios o mais próximos possível do televisor.

#### Falha de correspondência entre o áudio e o vídeo

• Alguns sistemas de altifalantes sem fios poderão enfrentar problemas de sincronização entre áudio e vídeo. Recomendamos a utilização de produtos de som sem fios da Philips.

#### Sistema de Cinema em Casa

Pode enviar o som do televisor para um dispositivo áudio ligado - um Sistema de cinema em casa ou um sistema de áudio.

Pode seleccionar onde pretende ouvir o som do televisor e a forma como pretende controlá-lo.

• Se seleccionar Desligado, desliga permanentemente os altifalantes do televisor.

• Se seleccionar Ligado, os altifalantes do televisor estão sempre ligados.

Com um dispositivo de áudio ligado com HDMI CEC, pode utilizar uma das definições EasyLink.

• Se seleccionar EasyLink, o televisor envia o som do televisor para o dispositivo áudio. O televisor desligará os respectivos altifalantes quando o dispositivo estiver a reproduzir som.

• Se seleccionar Início automático do EasyLink, o televisor liga o dispositivo áudio, envia o som do televisor para o dispositivo e desliga os altifalantes do televisor.

Mesmo com as opções EasyLink ou Início automático do EasyLink seleccionadas, pode mudar para os altifalantes do televisor, se necessário.

Para definir os altifalantes do televisor…

- 1 Prima  $\bigotimes$  e, em seguida,  $\bigtriangleup$  (esquerda) **Configuração**.
- **2** Clique em Som > Avançado > Altifalantes do TV.
- **3** Clique em Desligado, Ligado, EasyLink ou Início automático do EasyLink.
- **4** Prima BACK, repetidamente se necessário, para fechar o menu.

Para mudar directamente para altifalantes…

1 - Enquanto vê televisão, prima **5.** 

**2 -** Clique em Altifalantes e, em seguida, em TV ou Sistema de áudio.

**3 -** Prima BACK, repetidamente se necessário, para fechar o menu.

# Posicionamento do televisor

Durante a primeira instalação, esta definição é regulada para Num suporte para TV ou Na parede. Se tiver alterado o posicionamento do televisor entretanto, deve ajustar esta definição de forma correspondente para garantir a melhor

#### reprodução do som.

- 1 Prima  $\bigstar$  e, em seguida, < (esquerda) **Configuração**.
- **2** Clique em Definições gerais > Posicionamento do televisor.
- **3** Clique em Num suporte para TV ou Na parede.

**4 -** Prima BACK, repetidamente se necessário, para fechar o menu.

# 25.4 Ambilight

# Estilo de Ambilight

Pode definir um estilo para o Ambilight. Há vários estilos dinâmicos e um estilo estático – uma cor constante. Para o estilo estático, pode seleccionar a cor que desejar. Em alternativa, pode desligar o Ambilight.

Para definir o Estilo de Ambilight…

1 - Prima **(C**) (Ambilight).

**2 -** Clique no Estilo de Ambilight que prefere. Se clicar em Estático, é apresentada uma paleta de cores. Clique numa cor na paleta para definir a cor da opção Estático. Para desligar o Ambilight, clique em Desligado.

Para além da definição Desligado, os estilos disponíveis são…

- Normal
- Natural
- Envolvente
- Vívido
- Jogo
- Comfort
- Descontraído
- ISF
- Estático

# Definições do Ambilight

#### Brilho Ambilight

A opção Brilho do Ambilight permite definir o nível de luminosidade do Ambilight.

Para ajustar o nível…

1 - Prima  $\bigstar$  e, em seguida, < (esquerda) **Configuração**.

**2 -** Clique em Ambilight > Brilho e clique dentro da barra de deslocamento para ajustar o valor.

**3 -** Prima BACK, repetidamente se necessário, para fechar o menu.

#### Saturação do Ambilight

A opção Saturação do Ambilight permite definir o nível de saturação de cor do Ambilight.

Para ajustar o nível…

1 - Prima  $\bigstar$  e, em seguida, **<** (esquerda) **Configuração**.

**2 -** Clique em Ambilight > Saturação e clique dentro da barra de deslocamento para ajustar o valor.

**3 -** Prima BACK, repetidamente se necessário, para fechar o menu.

#### Ambilight+hue

#### Do que necessita

A opção Ambilight+hue permite configurar as lâmpadas Philips Hue para que estas acompanhem as cores do Ambilight do televisor. As lâmpadas Philips Hue aumentam o efeito Ambilight em toda a divisão. Se ainda não tiver lâmpadas Philips Hue, compre o Kit para principiantes Philips Hue (inclui uma Hue Bridge e 3 lâmpadas Hue) e instale as lâmpadas e a Bridge. Pode comprar lâmpadas Philips Hue adicionais em separado.

Para configurar Ambilight+hue no seu televisor é preciso…

- uma Hue Bridge da Philips
- algumas lâmpadas Philips Hue
- este televisor ligado à rede doméstica

Pode proceder toda a configuração do Ambilight+hue no televisor sem necessitar da aplicação Ambilight+hue. Se, mais tarde, transferir a aplicação Ambilight+hue gratuita para o seu smartphone ou tablet, pode utilizá-la para ajustar algumas das definições do Ambilight+hue.

## **Configurar**

#### Passos da configuração

Para configurar lâmpadas Philips Hue como lâmpadas Ambilight+hue, siga os passos indicados nas páginas que se seguem…

- **1** Rede
- **2** Hue Bridge
- **3** Lâmpadas hue
- **4** Configurar a lâmpada

#### Rede

No primeiro passo, tem de preparar o televisor para localizar a Hue Bridge da Philips.

O televisor e a Hue Bridge da Philips devem usar a mesma rede. Ligue a Hue Bridge da Philips ao router utilizando um cabo de Ethernet - o router de rede que o televisor está a utilizar. Acenda as lâmpadas Hue.

Para iniciar a configuração…

**1 -** Prima (Ambilight) e clique em qualquer estilo do Ambilight.

- 2 Prima  $\bigstar$  e, em seguida, < (esquerda) **Configuração**.
- **3** Clique em Ambilight > Ambilight+hue. E clique em Ligar.

**4 -** Clique em Configurar.

**5 -** Se o televisor estiver ligado à sua rede doméstica, este começa de imediato a procurar a Hue Bridge da Philips. Se o televisor não estiver ligado à rede doméstica, inicia primeiro a configuração da rede. O utilizador deve primeiro ligar o televisor à rede doméstica.

Com o televisor ligado à rede, vá à página hue Bridge.

Para obter mais informações sobre como ligar o televisor à rede doméstica, prima a tecla colorida - Palavras-chave e procure Rede, sem fios.

# Hue Bridge

No passo seguinte, estabelece a ligação entre o televisor e a Hue Bridge da Philips.

O televisor só pode ser ligado a uma Hue Bridge.

Para estabelecer ligação à Hue Bridge…

**1 -** Com o televisor ligado à rede doméstica, são apresentadas as Hue Bridges disponíveis. Se o televisor não encontrar a sua Hue Bridge, pode clicar em Pesquisar novam..

Se o televisor tiver encontrado a única Hue Bridge que possui, clique em Seguinte.

Se tiver várias Hue Bridges disponíveis, clique na Hue Bridge que pretende utilizar e, em seguida, clique em Seguinte.

**2 -** Agora vá à Hue Bridge da Philips e prima o botão de ligação localizado no meio do dispositivo. Desta forma, a Hue Bridge é ligada ao televisor. Execute esta operação no espaço de 30 segundos. O televisor confirma então se se encontra uma Hue Bridge ligada.

**3 -** Nesta confirmação, clique em OK.

Com a Hue Bridge da Philips ligada ao televisor, vá à página Lâmpadas hue.

# Lâmpadas hue

No passo seguinte, seleccione as lâmpadas Hue da Philips que devem acompanhar o Ambilight.

Pode seleccionar, no máximo, 9 lâmpadas Hue da Philips para Ambilight+hue.

Para seleccionar as lâmpadas para Ambilight+hue…

**1 -** No menu Configurar Ambilight+hue, clique em Lâmpadas hue.

**2 -** Marque as lâmpadas que devem acompanhar o Ambilight. Para marcar uma lâmpada, clique no nome da lâmpada. **3 -** Quando terminar, clique em OK.

Já com as lâmpadas marcadas para Ambilight+hue, vá à página Configurar lâmpada.

# Configurar lâmpada

No passo seguinte, configure cada lâmpada Hue da Philips.

Para configurar cada lâmpada Hue…

**1 -** Clique no nome da lâmpada no menu Configurar

Ambilight+hue. A lâmpada seleccionada fica intermitente. **2 -** Em primeiro lugar, indique onde colocou a lâmpada em relação ao televisor. Uma definição correcta do Ângulo envia a cor Ambilight correcta para a lâmpada. Clique dentro da barra de deslocamento para ajustar a posição.

**3 -** Em segundo lugar, indique a Distância entre a lâmpada e o televisor. Quanto mais distante estiver o televisor, mais fraca é a cor do Ambilight. Clique dentro da barra de deslocamento para ajustar a distância.

**4 -** Finalmente, defina o Brilho da lâmpada. Clique dentro da barra de deslocamento para ajustar o brilho.

**5 -** Para parar a configuração desta lâmpada, clique em OK.

**6 -** No menu Configurar Ambilight+hue, pode efectuar o mesmo processo para cada lâmpada.

**7 -** Quando todas as lâmpadas Ambilight+hue estiverem configuradas, clique em Concluir.

O Ambilight+hue está pronto para ser utilizado.

Pode mudar a configuração Ambilight+hue a qualquer altura. Para alterar a configuração, prima  $\bigstar$  e clique em Configuração > Ambilight > Ambilight+hue > Configurar.

# Envolvência

Com Envolvência, pode ajustar o nível do efeito Ambilight para as lâmpadas Ambilight+hue.

Para ajustar a envolvência Ambilight+hue…

1 - Prima  $\clubsuit$  e, em seguida, < (esquerda) Configuração. **2 -** Clique em Ambilight > Ambilight+hue > Envolvência e clique dentro da barra de deslocamento para ajustar o valor. **3 -** Prima BACK, repetidamente se necessário, para fechar o menu.

## Ver configuração

A opção Ver configuração permite consultar a configuração actual de Ambilight+hue: que rede utiliza, quantas lâmpadas estão conectadas, etc.

Para ver a configuração de Ambilight+hue actual…

- 1 Prima  $\bigcirc$  e, em seguida, < (esquerda) **Configuração**.
- **2** Clique em Ambilight > Ambilight+hue > Ver configuração.

**3 -** Prima BACK, repetidamente se necessário, para fechar o menu.

#### Definições avançadas do Ambilight

#### Cor da parede

A opção Cor da parede permite neutralizar a influência exercida por uma parede colorida sobre as cores do Ambilight. Seleccione a cor da parede atrás do televisor e este modificará as cores do Ambilight para estas serem apresentadas da forma correcta.

Para seleccionar uma cor da parede. . .

- 1 Prima  $\clubsuit$  e, em seguida, < (esquerda) Configuração.
- **2** Clique em Ambilight > Avançado > Cor da parede.

**3 -** Na paleta de cores, clique na cor que correspondente à parede atrás do televisor.

**4 -** Prima BACK, repetidamente se necessário, para fechar o menu.

#### Desligar televisor

A opção Desligar televisor permite definir o Ambilight para se desligar imediatamente ou para desvanecer lentamente quando desliga o televisor. O desvanecimento lento fornece-lhe algum tempo para ligar as luzes da sua sala de estar.

Para seleccionar a forma como o Ambilight desliga…

1 - Prima  $\bigstar$  e, em seguida, < (esquerda) **Configuração**.

**2 -** Clique em Ambilight > Avançado > Desligar televisor.

**3 -** Seleccione Desvanecer até desligar ou Desligar imediato.

**4 -** Prima BACK, repetidamente se necessário, para fechar o menu.

#### Ambiente Lounge Light

Com o televisor em modo de espera, pode ligar o Ambilight e criar um efeito Lounge Light na sua divisão.

Para activar o Ambilight com o televisor em modo de espera, prima (C (Ambilight).

Para alterar o ambiente Lounge light, prima  $\left(\Box\right)$  (Ambilight) novamente.

Para desligar o Lounge Light, prima (C (Ambilight) durante alguns segundos.

Para seleccionar uma cor ambiente predefinida para o Lounge Light…

- 1 Prima  $\bigstar$  e, em seguida, < (esquerda) **Configuração**.
- **2** Clique em Ambilight > Avançado > Lounge Light.
- **3** Clique no ambiente que pretende.

**4 -** Prima BACK, repetidamente se necessário, para fechar o menu.

A aplicação Philips TV Remote App no seu smartphone ou tablet permite-lhe configurar a sua própria sequência de cores para o ambiente Lounge Light. Na lista de ambientes, clique em TV Remote App para utilizar a sua última criação Lounge Light como ambiente Lounge Light. Com o televisor em modo de

espera e o seu smartphone ou tablet ligado à mesma rede doméstica, pode alterar a definição actual do ambiente Lounge Light através do seu dispositivo móvel.

#### Lounge Light+hue

Se tiver o Ambilight+hue instalado, pode definir as lâmpadas hue para acompanharem o Lounge Light do Ambilight. As lâmpadas hue da Philips ampliam o efeito Lounge Light por toda a divisão. As lâmpadas hue são ligadas e definidas automaticamente para acompanhar o Lounge Light quando configurar o Ambilight+hue. Se preferir que as lâmpadas hue não acompanhem o Lounge Light, pode desligar as lâmpadas.

Para desligar as lâmpadas hue…

- 1 Prima  $\bigstar$  e, em seguida, **<** (esquerda) **Configuração**.
- **2** Clique em Ambilight > Avançado > Lounge Light+hue.
- **3** Clique em Desligado.

**4 -** Prima BACK, repetidamente se necessário, para fechar o menu.

#### Sintonia ISF

Quando um perito ISF calibra o televisor, é possível calibrar uma cor estática do Ambilight. Pode seleccionar qualquer cor que desejar. Com a calibração ISF concluída, pode seleccionar a cor estática ISF.

Para seleccionar a cor estática ISF…

Prima **(C**) (Ambilight) e clique **ISF**.

Para obter mais informações, prima **- Palavras-chave** e procure Calibração ISF®.

#### 25.5

# Definições gerais

# Bloqueio de crianças

O código PIN do Bloqueio infantil é utilizado para bloquear e desbloquear canais ou programas.

Para definir o código de bloqueio ou para alterar o código actual…

1 - Prima  $\bigoplus$  e, em seguida,  $\blacktriangleleft$  (esquerda) para a **Configuração**. **2 -** Seleccione Definições gerais > Definir código ou Alterar código e prima OK.

**3 -** Introduza um código de 4 dígitos à sua escolha. Se já houver um código definido, introduza o código actual do bloqueio infantil e, em seguida, introduza o código novo duas vezes. **4 -** Prima BACK, repetidamente se necessário, para fechar o menu.

O código novo está definido.

#### Esqueceu-se do seu código PIN do Bloqueio infantil?

Caso se tenha esquecido do seu código PIN, pode anular o código actual e introduzir um novo código.

# 1 - Prima  $\ddot{\mathbf{x}}$  e, em seguida, < (esquerda) para a **Configuração**.

- **2** Seleccione Definições gerais > Definir código ou Alterar código e prima OK.
- **3** Introduza o código de anulação 8888.

**4 -** Agora, introduza um novo código PIN do Bloqueio infantil e confirme-o, introduzindo-o novamente.

**5 -** Prima BACK, repetidamente se necessário, para fechar o menu.

O código novo está definido.

# Relógio

Para saber as horas, prima  $\bigcap$  . O menu inicial apresenta sempre as horas.

Em alguns países, as emissões digitais não enviam informação de tempo universal coordenado. A mudança para a hora de Verão poderá ser ignorada e o televisor poderá apresentar uma hora incorrecta.

Se gravar programas utilizando o Guia de TV para a sua programação, recomendamos que a hora e a data não sejam alteradas manualmente. Em alguns países, para alguns fornecedores de serviços de rede, a definição Relógio está oculta, para evitar regulações incorrectas do relógio.

Para acertar o relógio do televisor…

- 1 Prima  $\clubsuit$  e, em seguida, < (esquerda).
- **2** Seleccione Definições gerais > Relógio e, em seguida, seleccione Dependente do país.

**3 -** Seleccione Ajuste da hora de Verão e, em seguida, seleccione a regulação apropriada.

Para definir a hora e a data manualmente, seleccione Manual. Em seguida, seleccione Hora ou Data.

**4 -** Prima BACK, repetidamente se necessário, para fechar o menu.

# Logótipos dos canais

Em alguns países, o televisor pode apresentar os logótipos dos canais.

Se não quiser que estes logótipos sejam apresentados, pode desactivá-los.

Para desactivar os logótipos…

1 - Prima  $\bullet$  e, em seguida, < (esquerda).

**2 -** Seleccione Definições gerais > Logótipos dos canais e prima OK.

**3 -** Seleccione Desligado e prima OK.

**4 -** Prima BACK, repetidamente se necessário, para fechar o menu.

25.6

# Definições Eco

# Poupança de energia

As Definições Eco  $\blacksquare$  agrupam as definições do televisor que ajudam a proteger o meio ambiente.

# Poupança de energia

Se seleccionar Poupança de energia, o televisor muda o Estilo de imagem automaticamente para Padrão, a regulação economizadora ideal para a imagem e o Ambilight.

Para definir o televisor para a opção Poupança de energia…

- 1 Prima  $\clubsuit$  e clique em Definições Eco.
- **2** Clique em Poupança de energia, o Estilo de imagem é definido automaticamente para Padrão.

**3 -** Prima BACK, repetidamente se necessário, para fechar o menu.

# Desligar ecrã

Se estiver apenas a ouvir música, pode desligar o ecrã do televisor para poupar energia.

Para desligar apenas o ecrã do televisor…

- 1 Prima  $\clubsuit$  e clique em Definições Eco.
- **2** Clique em Desligar ecrã.

Para voltar a ligar o ecrã, prima qualquer tecla do telecomando.

# Sensor de luz

Para economizar energia, o sensor de luz ambiente integrado reduz o brilho do ecrã do televisor quando a luz circundante é reduzida. O sensor de luz incorporado ajusta automaticamente a imagem, juntamente com o Ambilight, às condições de iluminação da divisão.

Para desligar apenas o ecrã do televisor…

1 - Prima  $\clubsuit$  e clique em Definições Eco.

2 - Clique em Sensor de luz. O ícone **sola** é apresentado à frente do sensor de luz quando este está activo.

# Temporizador para desligar

Se o televisor receber um sinal de TV mas se nenhum botão do telecomando for premido durante um período de 4 horas, o televisor desliga-se automaticamente para poupar energia. Além disso, se o televisor não receber um sinal de TV nem um comando do telecomando durante 10 minutos, o televisor desliga-se automaticamente.

Se utilizar o televisor como monitor ou utilizar um receptor

digital para ver televisão (uma set-top box - STB) e, consequentemente, não utilizar o telecomando do televisor, deve desactivar esta função para desligar automaticamente.

Para desactivar o Temporizador para desligar…

1 - Prima  $\clubsuit$  e clique em Definições Eco.

**2 -** Clique em Temporizador para desligar. Clique dentro da barra de deslocamento para ajustar o valor. O valor 0 (Desligado) desactiva a função para desligar automaticamente.

O ícone  $\mathscr I$  é apresentado ao lado do Temporizador para desligar quando este está activo.

# $25.7$ Acessibilidade

# Ligar

Com a opção Acessibilidade activada, o televisor está preparado para ser utilizado por pessoas surdas, com dificuldades auditivas, invisuais ou com dificuldades visuais.

# Ligar

Se não tiver activado a Acessibilidade durante a instalação, pode activá-la na Configuração.

Para activar a Acessibilidade…

1 - Prima  $\clubsuit$  e, em seguida,  $\blacktriangleleft$  (esquerda) para a **Configuração**.

**2 -** Seleccione Acessibilidade e, no passo seguinte, volte a seleccionar Acessibilidade.

**3 -** Seleccione Ligado e prima OK.

**4 -** Prima BACK, repetidamente se necessário, para fechar o menu.

Com a Acessibilidade activada, a respectiva opção é adicionada ao menu Opções.

# Tom das teclas

O Tom das teclas fornece uma informação sonora sempre que prime uma tecla do telecomando. O volume do tom é fixo.

Para activar o Tom das teclas…

1 - Enquanto vê um canal de TV, prima  $\Box$  OPTIONS, seleccione Acessibilidade e prima OK.

2 - Seleccione Tom das teclas e, em seguida, seleccione Ligado.

Se a opção Acessibilidade não for apresentada no menu Opções, active a Acessibilidade na opção Configuração. Para obter mais informações, prima **- Palavras-chave** e procure Acessibilidade.

# Orientação por voz

#### Do que necessita

Com a opção Orientação por voz, o seu smartphone ou tablet pode dar voz ao texto que é apresentado no ecrã do televisor. Esta opção diz-lhe para qual canal mudou ou lê os detalhes do próximo programa neste canal. A opção Orientação por voz diz informações de canais, programas e do Guia de TV.

O seu smartphone ou tablet tem de ter uma aplicação de síntese da fala. O televisor tem de estar ligado ao smartphone ou tablet na sua rede doméstica.

Com a Orientação por voz activada na opção Acessibilidade, o televisor envia as informações de síntese da fala para qualquer smartphone ou tablet dentro da rede doméstica. Se a aplicação de síntese da fala no dispositivo móvel estiver activada, o texto será convertido em voz.

O televisor envia as informações de síntese da fala no idioma definido para o televisor. O smartphone ou tablet irá dizer o texto nesse idioma. O idioma definido para o próprio dispositivo móvel, pode ser diferente.

A Orientação por voz funciona apenas com a navegação por teclas de seta.

# Ligar

Para activar a Orientação por voz…

- 1 Prima  $\bigotimes$  e, em seguida,  $\bigtriangleup$  (esquerda) para a **Configuração**.
- **2** Seleccione Acessibilidade > Orientação por voz.
- **3** Seleccione Ligado e prima OK.

**4 -** Prima BACK, repetidamente se necessário, para fechar o menu.

Todas as outras definições - como qual voz, velocidade de voz ou volume de voz - são efectuadas na aplicação de síntese da fala no dispositivo móvel.

## Informações e texto falados

As seguintes informações ou texto serão falados…

- nome e número do canal ao mudar entre canais
- hora de início de um programa de TV
- detalhes do programa de TV actual e seguinte
- instruções para navegar com as setas
- o texto da Descrição de áudio, se disponível
- o nível de volume ao ajustar o volume
- o menu Opções e os seus itens
- a navegação no menu inicial

# Dificuldades auditivas

Alguns canais de televisão digitais transmitem áudio e legendas especiais adaptados a pessoas com dificuldades auditivas ou surdas. Com a opção Dificuldades auditivas activada, o televisor muda automaticamente para as legendas e o áudio adaptado, se disponíveis. Antes de poder activar a opção Dificuldades auditivas, tem de activar a opção Acessibilidade.

## Ligar

Para ligar a opção Dificuldades auditivas…

1 - Enquanto vê um canal de TV, prima **E OPTIONS**, seleccione Acessibilidade e prima OK. **2 -** Seleccione Deficiência auditiva, depois Ligado e prima OK.

Para verificar se está disponível um idioma de áudio para dificuldades auditivas, prima  $\equiv$  OPTIONS, seleccione Idioma áudio e procure um idioma de áudio marcado com um  $2^+$ .

Se a opção Acessibilidade não for apresentada no menu Opções, active a Acessibilidade na opção Configuração. Para obter mais informações, prima **- Palavras-chave** e procure Acessibilidade.

# Descrição de áudio

#### Ligar

Os canais de televisão digitais podem transmitir comentários de áudio especiais que descrevem o que está a acontecer no ecrã. Para poder definir o áudio e os efeitos para portadores de dificuldades visuais, tem de activar primeiro a opção **Descrição** de áudio.

Além disso, antes de poder activar a opção Descrição de áudio, tem de activar a opção Acessibilidade na Configuração.

A função Descrição de áudio adiciona o comentário de um narrador ao áudio normal.

Para ligar os comentários (se disponíveis)…

1 - Quando estiver a ver um canal de TV, prima **E OPTIONS**. **2 -** Seleccione Acessibilidade > Descrição de áudio e prima OK.

**3 -** Seleccione Ligado e prima OK.

Pode verificar se há comentário de áudio disponíveis. No menu Opções, seleccione Idioma de áudio e procure um idioma de áudio marcado com um  $\mathbf{\Theta}^{\mathbf{+}}$ .

#### Volume misto

Pode misturar o volume do áudio normal com o comentário de áudio.

Para misturar o volume…

- 1 Prima  $\bigstar$  e, em seguida,  $\blacktriangleleft$  (esquerda) para a **Configuração**.
- **2** Seleccione Acessibilidade > Descrição de áudio > Volume

### misto e prima OK.

**3 -** Utilize as setas para cima e para baixo para ajustar a barra de deslocamento.

**4 -** Prima OK para confirmar.

**5 -** Prima BACK, repetidamente se necessário, para fechar o menu.

Se estiver disponível um idioma de áudio com comentários de áudio adicionados, também pode encontrar esta definição em  $\equiv$  OPTIONS > Acessibilidade > Volume misto.

## Efeitos de áudio

Alguns comentários de áudio podem incluir efeitos de áudio extra, como p. ex. estéreo ou diminuição da intensidade do som.

Para activar os Efeitos de áudio (se disponíveis)...

- 1 Prima  $\bigoplus$  e, em seguida,  $\blacktriangleleft$  (esquerda) para a **Configuração**.
- **2** Seleccione Acessibilidade > Descrição de áudio > Efeitos de áudio e prima OK.
- **3** Seleccione Ligado e prima OK.

**4 -** Prima BACK, repetidamente se necessário, para fechar o menu.

# Voz

Os comentários de áudio também podem incluir legendas de palavras que são ditas.

Para activar estas legendas (se disponíveis) . . .

- 1 Prima  $\bigoplus$  e, em seguida,  $\blacktriangleleft$  (esquerda) para a **Configuração**.
- **2** Seleccione Acessibilidade > Descrição de áudio > Voz e prima OK.
- **3** Seleccione Descritivo ou Legendas e prima OK.

**4 -** Prima BACK, repetidamente se necessário, para fechar o menu.

# 25.8

# Rede

Para mais informações, prima a tecla colorida **- Palavras-chave** e procure Rede.

 $759$ 

# Instalação de antena/cabo

# Actualizar canais

#### Actualização automática de canais

Se receber canais digitais, pode definir o televisor para actualizar automaticamente estes canais.

Uma vez por dia, às 6:00, o televisor actualiza os canais e guarda novos canais. Os novos canais são guardados na Lista de canais e são marcados com a indicação  $\clubsuit$ . Os canais sem sinal são removidos. O televisor tem de estar no modo de espera para actualizar os canais automaticamente. Pode desactivar a Actualização automática de canais.

Para desligar a actualização automática…

1 - Prima  $\bigstar$  e, em seguida, **<** (esquerda) **Configuração**. **2 -** Clique em Instalação de antena/cabo > Actualização automática de canais e clique em Desligado.

**3 -** Prima BACK, repetidamente se necessário, para fechar o menu.

Quando são encontrados canais novos ou se alguns canais forem actualizados ou removidos, é apresentada uma mensagem no televisor quando o ligar. Para evitar que esta mensagem seja apresentada após cada actualização de canais, pode desactivá-la.

Para desactivar a mensagem…

1 - Prima  $\hat{\mathbf{\Sigma}}$  e, em seguida, < (esquerda) **Configuração**. **2 -** Clique em Instalação de antena/cabo > Mensagem de actualização de canais e clique em Desligado.

**3 -** Prima BACK, repetidamente se necessário, para fechar o menu.

Em alguns países, a actualização automática de canais é efectuada enquanto vê televisão ou em qualquer altura enquanto o televisor está em modo de espera.

#### Actualização manual de canais

Pode iniciar uma actualização de canais a qualquer momento.

Para iniciar uma actualização de canais manualmente…

1 - Prima  $\bigstar$  e, em seguida, < (esquerda) **Configuração**.

**2 -** Clique em Instalação de antena/cabo > Procurar canais e clique em Actualizar.

**3 -** Siga as instruções no ecrã. A actualização pode demorar alguns minutos.

#### Novos canais

Na Lista de canais, os novos canais encontrados são marcados com a indicação  $\bigstar$ .

Para abrir uma lista apenas com os novos canais…

**1 -** Prima LIST para abrir a Lista de canais.

2 - Prima  $\equiv$  **OPTIONS** e clique em **Mostrar novos canais.** Pode marcar um canal como favorito, bloqueá-lo ou alterar o seu nome.

**3 -** Prima a tecla colorida Fechar para fechar a lista dos novos canais.

# Reinstalar canais

#### Reinstalar canais

Pode reinstalar todos os canais sem afectar todas as outras definições do televisor

Se tiver definido um código de bloqueio infantil, tem de o introduzir antes de poder reinstalar os canais.

Para reinstalar canais…

1 - Prima  $\clubsuit$  e, em seguida, < (esquerda) Configuração.

**2 -** Clique em Instalação de antena/cabo > Procurar canais e clique em Reinstalar.

**3 -** Siga as instruções no ecrã. A instalação pode demorar alguns minutos.

#### Reinstalar TV

Pode efectuar novamente uma instalação completa do televisor. O televisor é completamente reinstalado.

Para efectuar novamente uma instalação completa do televisor…

1 - Prima  $\bigstar$  e, em seguida, < (esquerda) **Configuração**.

**2 -** Clique em Definições gerais e, em seguida, em Reinstalar TV.

**3 -** Siga as instruções no ecrã. A instalação pode demorar alguns minutos.

#### Definições de fábrica

Pode voltar a repor as definições originais do televisor (predefinições de fábrica) para imagem, som e Ambilight.

Para voltar às definições originais…

1 - Prima  $\bigstar$  e, em seguida,  $\blacktriangleleft$  (esquerda) **Configuração**.

**2 -** Clique em Definições gerais e, em seguida, em Definições de fábrica.

**3 -** Prima BACK, repetidamente se necessário, para fechar o menu.

# Cópia da lista de canais

#### Introdução

A Cópia da lista de canais destina-se a fornecedores e utilizadores especializados. Em alguns países, a opção Cópia da lista de canais está disponível apenas para copiar canais de satélite.

A opção Cópia da lista de canais permite-lhe copiar os canais instalados num televisor para outro televisor Philips da mesma gama. Esta opção permite-lhe evitar a tão demorada procura de canais, carregando uma lista de canais predefinidos para um televisor. Utilize uma unidade flash USB com um tamanho mínimo de 1 GB.

## Condições

• Ambos os televisores são do mesmo intervalo de anos.

• Ambos os televisores têm o mesmo tipo de hardware. Verifique o tipo de hardware na placa de identificação do televisor na parte posterior do televisor. Indicado geralmente como Q . . . LA

• Ambos os televisores têm versões de software compatíveis.

# Versão actual do software

Pode verificar a versão actual do software do televisor em Configuração > Actualizar software > Informação de software actual.

Cópia da lista de canais

Para copiar uma lista de canais…

**1 -** Ligue o televisor. Este deve ter canais instalados.

**2 -** Introduza uma unidade flash USB.

3 - Prima  $\bigstar$  e, em seguida, **<** (esquerda) **Configuração**. **4 -** Clique em Definições gerais > Cópia da lista de canais e clique em Copiar para USB. Poderá ser-lhe solicitada a introdução do código PIN do Bloqueio infantil para copiar a lista de canais.

**5 -** Quando a cópia estiver concluída, retire a unidade flash USB. **6 -** Prima BACK, repetidamente se necessário, para fechar o menu.

Agora, pode carregar a lista de canais copiada para outro televisor da Philips.

## Carregar lista de canais

#### Para televisores não instalados

Dependendo se o seu televisor já estiver ou não instalado, tem de recorrer a um modo diferente para carregar uma lista de canais.

#### Para um televisor ainda não instalado

**1 -** Ligue a ficha de alimentação para iniciar a instalação e seleccione o idioma e o país. Pode avançar a procura de canais. Conclua a instalação.

**2 -** Introduza a unidade flash USB que contém a lista de canais do outro televisor.

3 - Para iniciar o carregamento da lista de canais, prima  $\bigstar$  e, em seguida, < (esquerda) Configuração.

**4 -** Clique em Definições gerais > Cópia da lista de canais e clique em Copiar para televisor. Poderá ser-lhe solicitada a introdução do código PIN do Bloqueio infantil para este televisor.

**5 -** O televisor informa se a lista de canais foi copiada para o televisor com sucesso. Retire a unidade flash USB.

# Para televisores instalados

Dependendo se o seu televisor já estiver ou não instalado, tem de recorrer a um modo diferente para carregar uma lista de canais.

#### Para um televisor já instalado

**1 -** Verifique a definição do país do televisor. (Para verificar esta definição, prima  $\bigstar$  e, em seguida  $\blacktriangleleft$  (esquerda)

Configuração. Clique em Instalação de antena/cabo e, em seguida, em Reinstalar canais. Prima **DBACK** e, em seguida, Cancelar para sair da instalação.)

Se o país estiver correcto, avance para o passo 2.

Se o país não estiver definido correctamente, tem de iniciar uma reinstalação. Para iniciar a reinstalação, prima  $\clubsuit$  e, em seguida,

 (esquerda) Configuração. Clique em Instalação de antena/cabo e, em seguida, em Reinstalar canais. Seleccione o país correcto e ignore a procura de canais. Conclua a instalação. Quando terminar, prossiga com o passo 2.

**2 -** Introduza a unidade flash USB que contém a lista de canais do outro televisor.

3 - Para iniciar o carregamento da lista de canais, prima  $\clubsuit$  e, em seguida, < (esquerda) Configuração.

**4 -** Clique em Definições gerais > Cópia da lista de canais e clique em Copiar para televisor. Poderá ser-lhe solicitada a introdução do código PIN do Bloqueio infantil para este televisor.

**5 -** O televisor informa se a lista de canais foi copiada para o televisor com sucesso. Retire a unidade flash USB.

# DVB-T ou DVB-C

# Recepção DVB-T ou DVB-C

Durante a instalação de canais, imediatamente antes de procurar canais, seleccionou Antena (DVB-T) ou Cabo (DVB-C). A antena DVB-T procura canais analógicos terrestres e canais DVB-T digitais. O cabo DVB-C procura canais analógicos e digitais disponíveis num operador de TV por cabo DVB-C.

## Instalação de canais DVB-C

Para uma utilização mais fácil, todas as definições DVB-C são definidas automaticamente.

Se o seu operador de DVB-C lhe tiver indicado valores de DVB-C específicos, como p. ex. uma ID de rede ou uma frequência de rede, introduza-os quando o televisor os solicitar durante a instalação.

#### Conflitos com números de canais

Em alguns países, diferentes canais de televisão (emissoras) podem ter o mesmo número. Durante a instalação, o televisor mostra a lista dos conflitos com números de canais. Tem de

seleccionar o canal de televisão que pretende instalar num número que tenha vários canais de TV.

#### Definições de DVB

#### Modo de frequência de rede

Se pretender utilizar o método de Varrimento rápido no Varrimento de frequência para procurar canais, seleccione Automático. O televisor utilizará 1 das frequências de rede predefinidas (ou HC - homing channel) utilizadas pela maioria dos operadores de TV por cabo no seu país.

Se tiver recebido um valor específico para a frequência de rede para procurar canais, seleccione Manual.

#### Frequência de rede

Com o Modo de frequência de rede definido para Manual, pode introduzir aqui o valor da frequência de rede que recebeu do seu operador de TV por cabo. Para introduzir o valor, utilize as teclas numéricas.

#### Varrimento de frequência

Seleccione o método para procurar canais. Pode seleccionar o método do Varrimento rápido e utilizar as predefinições usadas pela maioria dos operadores de TV por cabo no seu país.

Se este método não instalar canais ou se faltarem canais, pode seleccionar o método alargado de Pesquisa completa. Este método demora mais tempo a procurar e instalar canais.

#### Tamanho do intervalo de frequência

O televisor procura canais em intervalos de 8 MHz.

Se este método não instalar canais ou se faltarem canais, pode procurar em intervalos mais pequenos de 1 MHz. A utilização de intervalos de 1 MHz torna a procura e a instalação de canais mais demorada.

#### Canais digitais

Se souber que o seu operador de TV por cabo não disponibiliza canais digitais, pode ignorar a procura de canais digitais.

Seleccione Desligado.

#### Canais analógicos

Se souber que o seu operador de TV por cabo não disponibiliza canais analógicos, pode ignorar a procura de canais analógicos.

Seleccione Desligado.

#### Livres/Codificados

Se tiver uma assinatura e um CAM - Módulo de Acesso Condicionado - para serviços Pay TV, seleccione Livres + codificados. Se não tiver uma assinatura para canais ou serviços Pay TV, pode seleccionar Apenas canais livres.

Para obter mais informações, prima a tecla colorida **- Palavras**chave e procure CAM - Módulo de acesso condicionado.

#### Qualidade de recepção

Pode verificar a qualidade e a força do sinal de um canal digital. Se tiver uma antena própria, pode reposicioná-la para tentar melhorar a qualidade de recepção.

Para verificar a qualidade de recepção de um canal digital…

- 1 Sintonize o canal.
- 2 Prima  $\bigstar$  e, em seguida,  $\blacktriangleleft$  (esquerda) Configuração.

3 - Clique em Definições gerais > Instalação de antena/cabo e clique em Teste de recepção.

É apresentada a frequência digital deste canal. Se a recepção for fraca, poderá mudar a posição da antena. Para verificar novamente a qualidade do sinal desta frequência, seleccione Procura e prima OK.

Para introduzir uma frequência digital específica, utilize os botões numéricos do telecomando. Em alternativa, seleccione a frequência, coloque as setas num número com  $\blacktriangleleft$  e  $\blacktriangleright$  e altere o número com ▲ e ▼. Para verificar a frequência, clique em Procurar.

Se utilizar a DVB-C para receber canais, as opções Modo de taxa de símbolos e Taxas de símbolo predefinidas estão disponíveis. Para o Modo de taxa de símbolos, seleccione Automático, a não ser que o seu operador de TV por cabo lhe tenha indicado um valor específico para a taxa. Para introduzir o valor da taxa de símbolos, utilize as teclas numéricas.

# Instalação manual

É possível instalar canais de televisão analógicos um a um, manualmente.

Para instalar manualmente canais analógicos…

1 - Prima  $\bigstar$  e, em seguida,  $\blacktriangleleft$  (esquerda) Configuração. 2 - Clique em Definições gerais > Instalação de antena/cabo e clique em Instalação manual.

# • Sistema

Para configurar o sistema do televisor, clique em Sistema. Seleccione ou país ou a parte do mundo onde se encontra agora.

#### • Procurar canal

Para encontrar um canal, clique em Procurar canal. Clique em Procurar. Também pode introduzir uma frequência manualmente. Se a recepção for má, prima Procurar

novamente. Se pretender memorizar o canal, clique em Concluído.

#### • Guardar

Pode memorizar o canal no número de canal actual ou com um novo número.

Seleccione Memorizar canal actual ou Memorizar como novo canal.

Pode repetir estes passos até encontrar todos os canais de TV analógicos disponíveis.

25.10 Instalação de satélite

# Instalar satélites

#### Sobre a instalação de satélites

Este televisor possui dois sintonizadores de satélite DVB-S/DVB-S2 integrados.

#### Até 4 satélites

Pode instalar até 4 satélites (4 LNB) neste televisor. Seleccione o número exacto de satélites que pretende instalar no início do processo de instalação. Isto torna a instalação mais rápida.

#### Unicable

Pode utilizar um sistema Unicable para ligar a antena parabólica ao televisor. Pode seleccionar o Unicable para 1 ou para 2 satélites no início da instalação.

## MDU - Multi-Dwelling-Unit

Os sintonizadores de satélite integrados suportam MDU nos satélites Astra e para Digiturk no satélite Eutelsat. O Türksat não suporta MDU.

#### Inicie a instalação

Assegure-se de que a sua antena parabólica está ligada correctamente e está perfeitamente alinhada antes de iniciar a instalação.

Para iniciar a instalação de satélites…

- 1 Prima  $\bigstar$  e, em seguida,  $\blacktriangleleft$  (esquerda) para a **Configuração**.
- **2** Clique em Instalação de satélites e clique em Iniciar.

**3 -** Clique em Instalar satélites e confirme com Reinstalar. O televisor apresenta a configuração actual da instalação de satélites.

Se pretender alterar esta configuração, clique em Definições. Avance para o passo 3b.

Se não pretender alterar a configuração, clique em **Procurar**. Avance para o passo 5.

3b - O televisor possui 2 sintonizadores de satélite incluídos. De acordo com o número de cabos da antena parabólica que estão ligados –1 ou 2 -, seleccione Um sintonizador ou Dois

sintonizadores. Se utilizar um sistema de cabo único (Unicable ou MDU), seleccione sempre Dois sintonizadores.

**4 -** No Sistema de instalação, seleccione o número de satélites que pretende instalar ou seleccione um dos sistemas Unicable. Quando selecciona o Unicable, pode seleccionar o Número de frequência da banda e introduzir a Frequência da banda para cada sintonizador. Em alguns países, pode ajustar algumas definições específicas para cada LNB em Mais definições.

**5 -** O televisor irá procurar satélites disponíveis no alinhamento da sua antena parabólica. Isto pode demorar alguns minutos. Se for encontrado um satélite, o seu nome e a força de recepção do sinal são apresentados no ecrã.

**6 -** Quando o televisor tiver encontrado os satélites de que necessita, clique em Instalar.

**7 -** Se um satélite oferecer Pacotes de canais, o televisor apresenta os pacotes disponíveis para esse satélite. Clique no pacote que necessita. Alguns pacotes oferecem uma instalação com as definições Rápido ou Completo para os seus canais disponíveis; seleccione uma delas. O televisor irá instalar os canais de satélite e as estações de rádio.

**8 -** Para memorizar a configuração do satélite e os canais e estações de rádio instalados, clique em Concluir.

## CAMs de satélite

Se utilizar um CAM – um módulo de acesso condicionado com um smartcard – para ver canais de satélite, recomendamos que efectue a instalação de satélite com o CAM introduzido no televisor.

A maioria dos CAMs são utilizados para descodificar canais.

A geração mais recente de CAMs (CI+ 1.3 com Perfil do operador) pode instalar todos os canais de satélite autonomamente no seu televisor. O CAM convidá-lo-á a instalar o(s) seu(s) satélite(s) e canais. Para além de instalarem e descodificarem os canais, estes CAMs também tratam das actualizações de canais regulares.

#### Pacotes de canais

Os satélites podem oferecer pacotes de canais que agrupam canais livres e oferecem uma ordenação adequada a um país. Alguns satélites oferecem pacotes de subscrição - um conjunto de canais pagos.

Se seleccionar um pacote de subscrição, o televisor poderá pedir-lhe para seleccionar uma instalação rápida ou completa. Seleccione Rápido para instalar apenas os canais do pacote ou seleccione Completo para instalar o pacote e todos os outros canais disponíveis. Recomendamos uma instalação com a opção Rápido para pacotes de subscrição. Se tiver satélites adicionais que não façam parte do seu pacote de subscrição, recomendamos uma instalação com a opção Completo. Todos os canais instalados são colocados na lista de canais Tudo.

#### Configuração Unicable

#### Sistema Unicable

Pode utilizar um sistema de cabo único, MDU ou um sistema Unicable para ligar a antena parabólica ao televisor. Um sistema de cabo único utiliza um cabo para ligar a antena parabólica a todos os sintonizadores de satélite no seu sistema. Um sistema de cabo único é utilizado normalmente em blocos de apartamentos. Se utilizar um sistema deste tipo, o televisor pedirlhe-á que atribua um número de frequência de banda e a respectiva frequência durante a instalação. Pode instalar 1 ou 2 satélites com o Unicable neste televisor.

Se notar que há alguns canais em falta depois de uma instalação Unicable, poderá ter sido efectuada outra instalação em simultâneo no sistema Unicable. Volte a efectuar a instalação para instalar os canais em falta.

#### Número de frequência da banda

Num sistema Unicable, cada sintonizador de satélite ligado tem de ser numerado (por ex. 0, 1, 2 ou 3, etc.).

Pode encontrar as frequências de banda disponíveis e os seus números na caixa de comutação do Unicable. Há caixas de comutação do Unicable que oferecem 4 ou 8 frequências de banda. Se seleccionar Unicable nas definições, o televisor pedirlhe-á que atribua um número exclusivo de frequência de banda para cada sintonizador de satélite incorporado. Um sintonizador de satélite não pode ter o mesmo número de frequência de banda do que outro sintonizador de satélite no sistema Unicable.

#### Frequência da banda

Para além do número exclusivo de frequência de banda, o receptor de satélite incorporado precisa da frequência da banda seleccionada. Normalmente, estas frequências são apresentadas ao lado no número da banda numa caixa de comutação do Unicable.

# Actualização automática de canais

Se receber canais de satélite digitais, pode definir o televisor para actualizar automaticamente estes canais.

Uma vez por dia, às 6:00, o televisor actualiza os canais e guarda novos canais. Os novos canais são guardados na Lista de canais e estão identificados com uma \*. Os canais sem sinal são removidos e se um operador de satélite reordenar o seu pacote de canais, a lista de canais do televisor será actualizada. O televisor tem de estar no modo de espera para actualizar os canais automaticamente. Pode desactivar a Actualização automática de canais.

Para desligar a actualização automática…

- 1 Prima  $\clubsuit$  e, em seguida, < (esquerda) **Configuração**.
- **2** Clique em Instalação de satélites > Actualização automática de canais e clique em Desligado.

**3 -** Prima BACK, repetidamente se necessário, para fechar o menu.

Pode definir o televisor para actualizar apenas os canais de um satélite específico.

Para marcar satélites para a actualização…

1 - Prima  $\clubsuit$  e, em seguida, < (esquerda) Configuração.

**2 -** Clique em Instalação de satélites e, em seguida, em Opção de actualização automática. Na lista de satélites, clique num satélite para marcar ou desmarcar.

**3 -** Prima BACK, repetidamente se necessário, para fechar o menu.

Em alguns países, a actualização automática de canais é efectuada enquanto vê televisão ou em qualquer altura enquanto o televisor está em modo de espera.

# Actualização manual de canais

Pode iniciar uma actualização de canais a qualquer momento.

Para iniciar uma actualização de canais manualmente…

- 1 Prima  $\bigstar$  e, em seguida,  $\blacktriangleleft$  (esquerda) **Configuração**.
- **2** Clique em Instalação de satélites > Procurar canais e clique em Actualizar canais.

**3 -** Siga as instruções no ecrã. A actualização pode demorar alguns minutos.

# Adicionar um satélite

Pode adicionar um satélite adicional à sua instalação de satélites actual. Os satélites instalados e os seus canais permanecem inalterados. Alguns operadores de satélite não permitem a adição de um satélite.

O satélite adicional deve ser considerado um extra - não se trata da sua subscrição de satélite principal nem do satélite principal cujo pacote de canais utiliza. Normalmente, um 4.º satélite é instalado quando tem 3 satélites já instalados. Se já tiver 4 satélites instalados, recomendamos a remoção de um satélite antes de poder adicionar um novo satélite.

#### Configuração

Se tiver actualmente apenas 1 ou 2 satélites instalados, as definições de instalação actuais podem não permitir a adição de um satélite extra. Se precisar de alterar as definições de instalação, tem de efectuar novamente a instalação de satélites completa. Não pode utilizar a opção Adicionar satélite caso seja necessária uma alteração das definições.

Para adicionar um satélite…

1 - Prima  $\bigstar$  e, em seguida, < (esquerda) **Configuração**.

**2 -** Clique em Instalação de satélites > Procurar satélite e clique em Adicionar satélite. Os satélites actuais são apresentados.

**3 -** Clique em Procurar. O televisor procura novos satélites. **4 -** Se o televisor encontrar um ou mais satélites, clique em Instalar. O televisor instala os canais dos satélites encontrados. **5 -** Para guardar os canais e as estações de rádio, clique em Concluir.

# Remover um satélite

Pode remover um ou vários satélites da sua instalação de satélites actual. São removidos o satélite e os seus canais. Alguns operadores de satélite não permitem a remoção de um satélite.

Para remover satélites…

1 - Prima  $\bigstar$  e, em seguida, **<** (esquerda) **Configuração**.

**2 -** Clique em Instalação de satélites > Procurar satélite e clique em Remover satélite. Os satélites actuais são apresentados.

**3 -** Clique no(s) satélite(s) para marcar ou desmarcar para remoção.

**4 -** Clique em Remover. Os satélites são removidos.

**5 -** Clique em Sair para fechar a opção Remover satélite.

# Instalação manual

A instalação manual destina-se a utilizadores especializados.

Pode utilizar a opção Instalação manual para adicionar rapidamente novos canais de um repetidor de satélite. Tem de saber a frequência e a polarização do repetidor. O televisor irá instalar todos os canais desse repetidor. Se o repetidor já tiver sido instalado anteriormente, todos os seus canais - os anteriores e os novos - são deslocados para o final da lista de canais Tudo.

Não pode utilizar a opção Instalação manual se precisar de alterar o número de satélites. Se isto for necessário, tem de efectuar uma instalação completa com a opção Instalar satélites.

Para instalar um repetidor…

# 1 - Prima  $\bigstar$  e, em seguida, **<** (esquerda) **Configuração**. **2 -** Clique em Instalação de satélites e, sem seguida, em Instalação manual.

**3 -** Se tiver mais do que 1 satélite instalado, seleccione a qual satélite/LNB pretende adicionar canais.

**4 -** Defina a Polarização de que necessita. Se definir o Modo de taxa de símbolos para Manual, pode introduzir a taxa de símbolos manualmente em Taxa de símbolos. Introduza a Frequência e comece a procurar o repetidor.

**5 -** Se for encontrado um repetidor, clique em Memorizar para guardar o novo repetidor no LNB seleccionado.

**6 -** Clique em Sair para fechar a instalação manual.

# Definições de LNB

Em alguns países, pode ajustar algumas definições específicas para cada LNB.

## Energia para LNB

Por predefinição, a opção Energia para LNB está definida para Ligado.

## Tom de 22 kHz

Por predefinição, a opção Tom está definida para Automático.

### Baixa freq. do oscilador local/Alta freq. do oscilador local

As frequências do oscilador local são definidas para valores padrão. Ajuste os valores apenas no caso de equipamento excepcional que necessite de valores diferentes.

# Problemas

# O televisor não consegue encontrar os satélites que eu pretendo ou o televisor instala o mesmo satélite duas vezes

• Assegure-se de que o número correcto de satélites é definido na opção Definições no início da instalação. Pode definir o televisor para procurar Um, Dois ou 3/4 satélites.

# Um LNB de cabeça dupla não consegue encontrar um segundo satélite

• Se o televisor encontrar um satélite mas não conseguir encontrar um segundo satélite, rode a antena em alguns graus. Alinhe a antena para receber o sinal mais forte no primeiro satélite. Verifique o indicador da força do sinal do primeiro satélite no ecrã. Com o primeiro satélite definido para o sinal mais forte, seleccione Procurar novam. para encontrar o segundo satélite.

• Assegure-se de que as definições estão ajustadas para Dois satélites.

# A alteração das definições de instalação não resolveu o meu problema

• Todas as definições, satélites e canais são guardados apenas no final da instalação depois de concluir o processo.

## Os canais de satélite desapareceram todos

• Se utilizar um sistema Unicable, assegure-se de que atribuiu dois números exclusivos de frequência de banda para ambos os sintonizadores integrados nas definições do Unicable. Outro receptor de satélite no seu sistema Unicable pode estar a utilizar o mesmo número de frequência de banda.

# Alguns canais de satélite parecem ter desaparecido da lista de canais

• Se alguns canais de satélite parecerem estar em falta ou deslocados, a emissora pode ter alterado a localização do repetidor destes canais. Para restaurar as posições dos canais na lista de canais, pode experimentar proceder à actualização do pacote de canais.

## Não consigo remover um satélite

• Há pacotes de subscrição que não permitem a remoção de um satélite. Para remover o satélite, tem de proceder a uma reinstalação completa e seleccionar outro pacote.

# A recepção é, por vezes, fraca

• Verifique se a antena parabólica está montada firmemente. Ventos fortes podem deslocá-la.

• A neve e a chuva podem prejudicar a recepção.

# Software

26.1

 $\overline{26}$ 

# Actualizar software

# Actualização via USB

Poderá ser necessário actualizar o software do televisor. Precisa de um computador com uma ligação à Internet de alta velocidade e uma unidade flash USB para carregar o software para o televisor. Utilize uma unidade flash USB com 500 MB de espaço livre mínimo. Certifique-se de que a protecção contra escrita está desactivada.

Para actualizar o software do televisor…

1 - Prima  $\bigstar$  e, em seguida, < (esquerda) **Configuração**.

**2 -** Clique em Actualizar software.

## Identificar o televisor

**1 -** Introduza a unidade flash USB numa das ligações USB do televisor.

**2 -** Clique em Iniciar. É escrito um ficheiro de identificação na unidade flash USB.

## Transferir o software

**1 -** Insira a unidade flash USB no seu computador.

**2 -** Na unidade flash USB, encontre o ficheiro update.htm e clique duas vezes neste.

**3 -** Clique em Enviar ID.

**4 -** Se estiver disponível novo software, transfira o ficheiro .zip.

**5 -** Após a transferência, descomprima e copie o ficheiro autorun.upg para a unidade flash USB. Não coloque este ficheiro numa pasta.

## Actualizar o software do televisor

**1 -** Introduza a unidade flash USB novamente no televisor. A actualização começa automaticamente. Aguarde. Não prima qualquer tecla no telecomando e não retire a unidade flash USB. **2 -** No final da actualização, o televisor desliga-se e volta a ligarse. A mensagem Operation successful (em inglês) é apresentada no ecrã. Pode utilizar novamente o televisor.

Se houver uma falha eléctrica durante a actualização, não retire a unidade flash USB do televisor. Quando a energia for reposta, a actualização será retomada.

Para evitar uma actualização acidental do software do televisor, elimine o ficheiro autorun.upg da unidade flash USB.

# Actualizar a partir da Internet

Se o televisor estiver ligado à Internet, poderá receber uma mensagem para actualizar o software do televisor. Necessita de uma ligação de Internet de alta velocidade (banda larga). Se receber esta mensagem, recomendamos que execute a actualização.

Com a mensagem no ecrã, clique em Actualizar e siga as instruções no ecrã.

Quando a actualização estiver concluída, o televisor desliga-se e volta a ligar-se automaticamente. Aguarde que o televisor se ligue novamente. Não prima o botão ligar/desligar  $\Phi$  do televisor.

Para procurar uma actualização de software por iniciativa própria…

1 - Prima  $\hat{\mathbf{\Sigma}}$  e, em seguida, < (esquerda) **Configuração**.

**2 -** Clique em Actualizar software > Procurar actualizações e clique em Internet. Siga as instruções no ecrã.

# 26.2 Versão do software

Para ver a versão actual do software do televisor…

- 1 Prima  $\bigstar$  e, em seguida,  $\blacktriangleleft$  (esquerda) **Configuração**.
- **2** Clique em Actualizar software e, em seguida, em Informação de software actual e veja Versão:.

**3 -** Prima BACK, repetidamente se necessário, para fechar o menu.

# $76.3$

# Software de fonte aberta

Este televisor contém software de fonte aberta. A TP Vision Europe B.V. disponibiliza-se a fornecer, mediante pedido, uma cópia do código-fonte completo correspondente para pacotes de software de fonte aberta com direitos de autor, utilizados neste produto, para o qual esta oferta é requerida pelas respectivas licenças.

Esta oferta é válida durante um período máximo de três anos após a compra do produto para qualquer pessoa que receba esta informação.

Para obter o código fonte, escreva em inglês, para. . .

Intellectual Property Dept. TP Vision Europe B.V. Prins Bernhardplein 200 1097 IB Amsterdam The Netherlands

# $\frac{1}{264}$

# Open Source License

README for the source code of the parts of TP Vision Europe B.V. TV software that fall under open source licenses.

This is a document describing the distribution of the source code used on the TP Vision Europe B.V. TV, which fall either under the GNU General Public License (the GPL), or the GNU Lesser General Public License (the LGPL), or any other open

source license. Instructions to obtain copies of this software can be found in the Directions For Use.

TP Vision Europe B.V. MAKES NO WARRANTIES WHATSOEVER, EITHER EXPRESS OR IMPLIED, INCLUDING ANY WARRANTIES OF MERCHANTABILITY OR FITNESS FOR A PARTICULAR PURPOSE, REGARDING THIS SOFTWARE. TP Vision Europe B.V. offers no support for this software. The preceding does not affect your warranties and statutory rights regarding any TP Vision Europe B.V. product(s) you purchased. It only applies to this source code made available to you.

#### Android (4.2.2)

This tv contains the Android Jelly Bean Software.Android is a Linux-based operating system designed primarily for touchscreen mobile devices such as smartphones and tablet computers. This software will also be reused in TPVision Android based TV's.The original download site for this software is :

https://android.googlesource.com/This piece of software is made available under the terms and conditions of the Apache license version 2, which can be found below. Android APACHE License Version 2 (http://source.android.com/source/licenses.html)

#### Busybox (1.1.194)

The original download site for this software is :

http://www.busybox.net/This piece of software is made available under the terms and conditions of the GPL v2 license.

#### linux kernel (3.4.70)

This tv contains the Linux Kernel.The original download site for this software is : http://www.kernel.org/.This piece of software is made available under the terms and conditions of the GPL v2 license, which can be found below. Additionally, following exception applies : "NOTE! This copyright does \*not\* cover user programs that use kernel services by normal system calls this is merely considered normal use of the kernel, and does \*not\* fall under the heading of "derived work". Also note that the GPL below is copyrighted by the Free Software Foundation, but the instance of code that it refers to (the linux kernel) is copyrighted by me and others who actually wrote it. Also note that the only valid version of the GPL as far as the kernel is concerned is \_this\_ particular version of the license (ie v2, not v2.2 or v3.x or whatever), unless explicitly otherwise stated. Linus Torvalds"

#### libcurl (7.21.7)

libcurl is a free and easy-to-use client-side URL transfer library, supporting DICT, FILE, FTP, FTPS, Gopher, HTTP, HTTPS, IMAP, IMAPS, LDAP, LDAPS, POP3, POP3S, RTMP, RTSP, SCP, SFTP, SMTP, SMTPS, Telnet and TFTP. libcurl supports SSL certificates, HTTP POST, HTTP PUT, FTP uploading, HTTP form based upload, proxies, cookies, user+password authentication (Basic, Digest, NTLM, Negotiate, Kerberos), file transfer resume, http proxy tunneling and more!The original download site for this software is :

http://curl.haxx.se/libcurl/COPYRIGHT AND PERMISSION NOTICE Copyright (c) 1996 - 2010, Daniel Stenberg, daniel@haxx.se. All rights reserved.Permission to use, copy, modify, and distribute this software for any purposewith or without fee is hereby granted, provided that the above copyrightnotice and this permission notice appear in all copies.THE SOFTWARE IS PROVIDED "AS IS", WITHOUT WARRANTY OF ANY KIND, EXPRESS ORIMPLIED, INCLUDING BUT NOT LIMITED TO THE WARRANTIES OF MERCHANTABILITY,FITNESS FOR A PARTICULAR PURPOSE AND NONINFRINGEMENT OF THIRD PARTY RIGHTS. INNO EVENT SHALL THE AUTHORS OR COPYRIGHT HOLDERS BE LIABLE FOR ANY CLAIM,DAMAGES OR OTHER LIABILITY, WHETHER IN AN ACTION OF CONTRACT, TORT OROTHERWISE, ARISING FROM, OUT OF OR IN CONNECTION WITH THE SOFTWARE OR THE USEOR OTHER DEALINGS IN THE SOFTWARE.Except as contained in this notice, the name of a copyright holder shall notbe used in advertising or otherwise to promote the sale, use or other dealingsin this Software without prior written authorization of the copyright holder.

#### libfreetype (2.4.2)

FreeType is a software development library, available in source and binary forms, used to render text on to bitmaps and provides support for other font-related operationsThe original download site for this software is :

https://github.com/julienr/libfreetype-androidFreetype License

#### libjpeg (8a)

This package contains C software to implement JPEG image encoding, decoding, and transcoding.This software is based in part on the work of the Independent JPEG Group.----------------------The authors make NO WARRANTY or representation, either express or implied,with respect to this software, its quality, accuracy, merchantability, orfitness for a particular purpose. This software is provided "AS IS", and you,its user, assume the entire risk as to its quality and accuracy.This software is copyright (C) 1991-1998, Thomas G. Lane.All Rights Reserved except as specified below.Permission is hereby granted to use, copy, modify, and distribute thissoftware (or portions thereof) for any purpose, without fee, subject to theseconditions:(1) If any part of the source code for this software is distributed, then thisREADME file must be included, with this copyright and no-warranty noticeunaltered; and any additions, deletions, or changes to the original filesmust be clearly indicated in accompanying documentation.(2) If only executable code is distributed, then the accompanyingdocumentation must state that "this software is

based in part on the work ofthe Independent JPEG Group".(3) Permission for use of this software is granted only if the user acceptsfull responsibility for any undesirable consequences; the authors acceptNO LIABILITY for damages of any kind.These conditions apply to any software derived from or based on the IJG code,not just to the unmodified library. If you use our work, you ought toacknowledge us.Permission is NOT granted for the use of any IJG author's name or company namein advertising or publicity relating to this software or products derived fromit. This software may be referred to only as "the Independent JPEG Group'ssoftware".We specifically permit and encourage the use of this software as the basis ofcommercial products, provided that all warranty or liability claims areassumed by the product vendor.

# libpng (1.4.1)

libpng is the official Portable Network Graphics (PNG) reference library (originally called pnglib). It is a platform-independent library that contains C functions for handling PNG images. It supports almost all of PNG's features, is extensible.The original download site for this software is :

https://github.com/julienr/libpng-androidlibpng license

# openssl (1.0.1e)

OpenSSL is an open-source implementation of the SSL and TLS protocols. The core library, written in the C programming language, implements the basic cryptographic functions and provides various utility functions.The original download site for this software is : http://openssl.org/OpenSSL license

## Zlib compression library (1.2.7)

zlib is a general purpose data compression library. All the code is thread safe. The data format used by the zlib library is described by RFCs (Request for Comments) 1950 to 1952 in the files http://tools.ietf.org/html/rfc1950 (zlib format), rfc1951 (deflate format) and rfc1952 (gzip format) Developed by Jean-loup Gailly and Mark Adler(C) 1995-2012 Jean-loup Gailly and Mark Adler This software is provided 'as-is', without any express or implied warranty. In no event will the authors be held liable for any damages arising from the use of this software. Permission is granted to anyone to use this software for any purpose, including commercial applications, and to alter it and redistribute it freely, subject to the following restrictions: 1. The origin of this software must not be misrepresented; you must not claim that you wrote the original software. If you use this software in a product, an acknowledgment in the product documentation would be appreciated but is not required. 2. Altered source versions must be plainly marked as such, and must not be misrepresented as being the original software. 3. This notice may not be removed or altered from any source distribution. Jeanloup Gailly Mark Adler jloup@gzip.org madler@alumni.caltech.edu

## dvbsnoop (1.2)

dvbsnoop is a DVB / MPEG stream analyzer program.For generating CRC32 values required for composing PAT, PMT, EIT sectionsThe original download site for this software is : https://git hub.com/a4tunado/dvbsnoop/blob/master/src/misc/crc32.cGPL v2 http://dvbsnoop.sourceforge.net/dvbsnoop.html

## ezxml (0.8.6)

ezXML is a C library for parsing XML documents.The original download site for this software is :

http://ezxml.sourceforge.net.Copyright 2004, 2005 Aaron Voisine. This piece of software is made available under the terms and conditions of the MIT license, which can be found below.

# Protobuf (2.0a)

Protocol Buffers are a way of encoding structured data in an efficient yet extensible format. Google uses Protocol Buffers for almost all of its internal RPC protocols and file formats.The original download site for this software is :

http://code.google.com/p/protobufCopyright 2008, Google Inc.All rights reserved.Redistribution and use in source and binary forms, with or withoutmodification, are permitted provided that

the following conditions aremet: \* Redistributions of source code must retain the above copyrightnotice, this list of conditions and the following disclaimer. \* Redistributions in binary form must reproduce the abovecopyright notice, this list of conditions and the following disclaimerin the documentation and/or other materials provided with thedistribution. \* Neither the name of Google Inc. nor the names of itscontributors may be used to endorse or promote products derived fromthis software without specific prior written permission.THIS SOFTWARE IS PROVIDED BY THE COPYRIGHT HOLDERS AND CONTRIBUTORS"AS IS" AND ANY EXPRESS OR IMPLIED WARRANTIES, INCLUDING, BUT NOTLIMITED TO, THE IMPLIED WARRANTIES OF MERCHANTABILITY AND FITNESS FORA PARTICULAR PURPOSE ARE DISCLAIMED. IN NO EVENT SHALL THE COPYRIGHTOWNER OR CONTRIBUTORS BE LIABLE FOR ANY DIRECT, INDIRECT, INCIDENTAL,SPECIAL, EXEMPLARY, OR CONSEQUENTIAL DAMAGES (INCLUDING, BUT NOTLIMITED TO, PROCUREMENT OF SUBSTITUTE GOODS OR SERVICES; LOSS OF USE,DATA, OR PROFITS; OR BUSINESS INTERRUPTION) HOWEVER CAUSED AND ON ANYTHEORY OF LIABILITY, WHETHER IN CONTRACT, STRICT LIABILITY, OR TORT(INCLUDING NEGLIGENCE OR OTHERWISE) ARISING IN ANY WAY OUT OF THE USEOF THIS SOFTWARE, EVEN IF ADVISED OF THE POSSIBILITY OF SUCH DAMAGE.Code generated by the Protocol Buffer compiler is owned by the ownerof the input file used when generating it. This code is notstandalone and requires a support library to be linked with it. Thissupport library is itself covered by the above license.

# guava (11.0.2)

The Guava project contains several of Google's core libraries that we rely on in our lava-based projects: collections, caching, primitives support, concurrency libraries, common annotations, string processing, I/O, and so forth.The original download site for this software is : http://code.google.com/This piece of software is made available under the terms and conditions of the Apache License version 2.

# gSoap (2.7.15)

The gSOAP toolkit is an open source C and C++ software development toolkit for SOAP/XML Web services and generic (non-SOAP) C/C++ XML data bindings.Part of the software embedded in this product is gSOAP software. Portions created by gSOAP are Copyright 2001-2009 Robert A. van Engelen, Genivia inc. All Rights Reserved. THE SOFTWARE IN THIS PRODUCT WAS IN PART PROVIDED BY GENIVIA INC AND ANY EXPRESS OR IMPLIED WARRANTIES, INCLUDING, BUT NOT LIMITED TO, THE IMPLIED WARRANTIES OF MERCHANTABILITY AND FITNESS FOR A PARTICULAR PURPOSE ARE DISCLAIMED. IN NO EVENT SHALL THE AUTHOR BE LIABLE FOR ANY DIRECT, INDIRECT, INCIDENTAL, SPECIAL, EXEMPLARY, OR CONSEQUENTIAL DAMAGES (INCLUDING, BUT NOT LIMITED TO, PROCUREMENT OF SUBSTITUTE GOODS OR SERVICES; LOSS OF USE, DATA, OR PROFITS; OR BUSINESS INTERRUPTION) HOWEVER CAUSED AND ON ANY THEORY OF LIABILITY, WHETHER IN CONTRACT, STRICT

LIABILITY, OR TORT (INCLUDING NEGLIGENCE OR OTHERWISE) ARISING IN ANY WAY OUT OF THE USE OF THIS SOFTWARE, EVEN IF ADVISED OF THE POSSIBILITY OF SUCH DAMAGE.

#### restlet (2.1.4)

Restlet is a lightweight, comprehensive, open source REST framework for the Java platform. Restlet is suitable for both server and client Web applications. It supports major Internet transport, data format, and service description standards like HTTP and HTTPS, SMTP, XML, JSON, Atom, and WADL.The original download site for this software is : http://restlet.orgThis piece of software is made available under the terms and conditions of the Apache License version 2.

Opera Web Browser (SDK 3.5) This TV contains Opera Browser Software.

#### dlmalloc (2.7.2)

Opera uses Doug Lea's memory allocatorThe original download site for this software is :

http://gee.cs.oswego.edu/dl/html/malloc.html

#### double-conversion

Opera uses double-conversion library by Florian Loitsch, faster double : string conversions (dtoa and strtod).The original download site for this software is :

http://code.google.com/p/double-conversionCopyright 2006-2011, the V8 project authors. All rights reserved.Redistribution and use in source and binary forms, with or withoutmodification, are permitted provided that the following conditions aremet: \* Redistributions of source code must retain the above copyright notice, this list of conditions and the following disclaimer. \* Redistributions in binary form must reproduce the above copyright notice, this list of conditions and the following disclaimer in the documentation and/or other materials provided with the distribution. \* Neither the name of Google Inc. nor the names of its contributors may be used to endorse or promote products derived from this software without specific prior written permission.THIS SOFTWARE IS PROVIDED BY THE COPYRIGHT HOLDERS AND CONTRIBUTORS"AS IS" AND ANY EXPRESS OR IMPLIED WARRANTIES, INCLUDING, BUT NOTLIMITED TO, THE IMPLIED WARRANTIES OF MERCHANTABILITY AND FITNESS FORA PARTICULAR PURPOSE ARE DISCLAIMED. IN NO EVENT SHALL THE COPYRIGHTOWNER OR CONTRIBUTORS BE LIABLE FOR ANY DIRECT, INDIRECT, INCIDENTAL,SPECIAL, EXEMPLARY, OR CONSEQUENTIAL DAMAGES (INCLUDING, BUT NOTLIMITED TO, PROCUREMENT OF SUBSTITUTE GOODS OR SERVICES; LOSS OF USE,DATA, OR PROFITS; OR BUSINESS INTERRUPTION) HOWEVER CAUSED AND ON ANYTHEORY OF LIABILITY, WHETHER IN CONTRACT, STRICT LIABILITY, OR TORT(INCLUDING NEGLIGENCE OR OTHERWISE) ARISING IN ANY WAY OUT OF THE USEOF THIS SOFTWARE, EVEN IF ADVISED OF THE POSSIBILITY OF SUCH DAMAGE.

#### EMX (0.9c)

Opera uses EMX, which is an OS/2 port of the gcc suite. Opera

uses modified versions of the sprintf and sscanf methods from this C library.\* The emx libraries are not distributed under the GPL. Linking an \* application with the emx libraries does not cause the executable \* to be covered by the GNU General Public License. You are allowed \* to change and copy the emx library sources if you keep the copyright \* message intact. If you improve the emx libraries, please send your \* enhancements to the emx author (you should copyright your \* enhancements similar to the existing emx libraries).

#### freetype (2.4.8)

Opera uses freetype FreeType 2 is a software-font engine that is designed to be small, efficient, highly customizable and portable, while capable of producing high-quality output (glyph images).The original download site for this software is : http://www.freetype.org/freetype2/index.htmlFreetype License

#### HKSCS (2008)

Opera uses HKSCS: The Government of the Hong Kong Special Administrative Region HKSCS mappingsThe original download site for this software is : http://www.ogcio.gov.hkBefore downloading the Software or Document provided on this Web page, you should read the following terms (Terms of Use). By downloading the Software and Document, you are deemed to agree to these terms.1. The Government of the Hong Kong Special Administrative Region (HKSARG) has the right to amend or vary the terms under this Terms of Use from time to time at its sole discretion.2. By using the Software and Document, you irrevocably agree that the HKSARG may from time to time vary this Terms of Use without further notice to you and you also irrevocably agree to be bound by the most updated version of the Terms of Use.3. You have the sole responsibility of obtaining the most updated version of the Terms of Use which is available in the "Digital 21" Web site (http://www.ogcio.gov.hk/en/business /tech\_promotion/ccli/terms/terms.htm).4. By accepting this Terms of Use, HKSARG shall grant you a non-exclusive license to use the Software and Document for any purpose, subject to clause 5 below.5. You are not allowed to make copies of the Software and Document except it is incidental to and necessary for the normal use of the Software. You are not allowed to adapt or modify the Software and Document or to distribute, sell, rent, or make available to the public the Software and Document, including copies or an adaptation of them.6. The Software and Document are protected by copyright. The licensors of the Government of Hong Kong Special Administrative Region are the owners of all copyright works in the Software and Document. All rights reserved.7. You understand and agree that use of the Software and Document are at your sole risk, that any material and/or data downloaded or otherwise obtained in relation to the Software and Document is at your discretion and risk and that you will be solely responsible for any damage caused to your computer system or loss of data or any other loss that results from the download and use of the Software and Document in any manner whatsoever.8. In relation to the Software and Document, HKSARG hereby disclaims all warranties and conditions, including all implied warranties and conditions of merchantability, fitness for a particular purpose and noninfringement.9. HKSARG will not be liable for any direct, indirect, incidental, special or consequential loss of any kind resulting from the use of or the inability to use the Software and Document even if HKSARG has been advised of the possibility of such loss.10. You agree not to sue HKSARG and agree to indemnify, defend and hold harmless HKSARG, its officers and employees from any and all third party claims, liability, damages and/or costs (including, but not limited to, legal fees) arising from your use of the Software and Document, your violation of the Terms of Use or infringement of any intellectual property or other right of any person or entity.11. The Terms of Use will be governed by and construed in accordance with the laws of Hong Kong.12. Any waiver of any provision of the Terms of Use will be effective only if in writing and signed by HKSARG or its representative.13. If for any reason a court of competent jurisdiction finds any provision or portion of the Terms of Use to be unenforceable, the remainder of the Terms of Use will continue in full force and effect.14. The Terms of Use constitute the entire agreement between the parties with respect to the subject matter hereof and supersedes and replaces all prior or contemporaneous understandings or agreements, written or oral, regarding such subject matter.15.In addition to the licence granted in Clause 4, HKSARG hereby grants you a non-exclusive limited licence to reproduce and distribute the Software and Document with the following conditions:(i) not for financial gain unless it is incidental;(ii) reproduction and distribution of the Software and Document in complete and unmodified form; and(iii) when you distribute the Software and Document, you agree to attach the Terms of Use and a statement that the latest version of the Terms of Use is available from the "Office of the Government Chief Information Officer" Web site (http://www.ogcio.gov.hk/en /business/tech\_promotion/ccli/terms/terms.htm).

#### IANA (Dec 30 2013)

Opera uses Internet Assigned Numbers Authority: Character encoding tag names and numbers.The original download site for this software is : https://www.iana.org

#### $ICU(3)$

Opera uses ICU : International Components for Unicode: Mapping table for GB18030The original download site for this software is : http://site.icu-project.org/http://source.icuproject.org/repos/icu/icu/trunk/license.html

#### MozTW (1.0)

Opera uses MoxTW : MozTW project: Big5-2003 mapping tables.The original download site for this software is : https://moztw.orgThis piece of software is made available under the terms and conditions of CCPL

#### NPAPI (0.27)

Opera uses NPAPI : Netscape 4 Plugin API: npapi.h, npfunctions.h, npruntime.h and nptypes.h. Distributed as part of the Netscape 4 Plugin SDK.The original download site for this software is : wiki.mozilla.orgThis piece of software is made available under the terms and conditions of mozilla licencse as described below.

# openssl (1.0.0g)

Opera uses OpenSSL, which is an open-source implementation of the SSL and TLS protocols. The core library, written in the C programming language, implements the basic cryptographic functions and provides various utility functions.The original download site for this software is : http://openssl.org/OpenSSL license

#### Unicode (4.0)

Opera uses Unicode : Data from the Unicode character database.The original download site for this software is : www.unicode.orghttp://www.unicode.org/copyright.html

#### Webp (0.2.0)

Opera uses Webp : libwebp is a library for decoding images in the WebP format. Products may use it to decode WebP images. The turbo servers will eventually re-decode images to WebP. The original download site for this software is : https://developers.google.com/speed/webp/?csw=1 https://chromium.googlesource.com/webm/libwebp/Additional IP Rights Grant (Patents)"This implementation" means the copyrightable works distributed byGoogle as part of the WebM Project.Google hereby grants to you a perpetual, worldwide, non-exclusive,no-charge, royalty-free, irrevocable (except as stated in this section)patent license to make, have made, use, offer to sell, sell, import,transfer, and otherwise run, modify and propagate the contents of thisimplementation of VP8, where such license applies only to those patentclaims, both currently owned by Google and acquired in the future,licensable by Google that are necessarily infringed by thisimplementation of VP8. This grant does not include claims that would beinfringed only as a consequence of further modification of thisimplementation. If you or your agent or exclusive licensee institute ororder or agree to the institution of patent litigation against anyentity (including a cross-claim or counterclaim in a lawsuit) allegingthat this implementation of VP8 or any code incorporated within thisimplementation of VP8 constitutes direct or contributory patentinfringement, or inducement of patent infringement, then any patentrights granted to you under this License for this implementation of VP8shall terminate as of the date such litigation is filed.

#### FaceBook SDK (3.0.1)

This TV contains Facebook SDK. The Facebook SDK for Android is the easiest way to integrate your Android app with Facebook's platform. The SDK provides support for Login with Facebook authentication, reading and writing to Facebook APIs and support for UI elements such as pickers and dialogs.The original download site for this software is : https://developer.facebook.com/docs/androidThis piece of software is made available under the terms and conditions of the Apache License version 2.

#### iptables (1.4.7)

iptables is a user space application program that allows a system administrator to configure the tables provided by the Linux kernel firewall (implemented as different Netfilter modules) and the chains and rules it stores. Different kernel modules and programs are currently used for different protocols; iptables applies to IPv4The original download site for this software is : https://android.googlesource.comThis piece of software is made available under the terms and conditions of the GPL v2.

## libyuv (814)

libyuv is an open source project that includes YUV conversion and scaling functionality.The original download site for this software is : http://code.google.com/p/libyuvThis piece of software is made available under the terms and conditions BSD.

# Audio Codec FLAC (1.2.1)

This TV uses FLAC in libddlacodec.so.FLAC stands for Free Lossless Audio Codec, an audio format similar to MP3, but lossless, meaning that audio is compressed in FLAC without any loss in quality.The original download site for this software is : http://www.xiph.orgThis piece of software is made available under the terms and conditions of the BSD license, which can be found below.

# Audio Codec SRC (1.8.1)

This TV uses Audio Codec SRC which is used by libamphal.so.The original download site for this software is : https://ccrma.stanford.edu/~jos/resample/This piece of software is made available under the terms and conditions of the LGPL v2, which can be found below.

#### Audio Codec Vorbis (1.3.3)

This TV uses Audio Codec Vorbis which is used by libamphal.so.The original download site for this software is : http://www.xiph.orgThis piece of software is made available under the terms and conditions of BSD Style.

#### Flick Runtime Library (2.1)

This TV uses Flick Runtime Library.The original download site for this software is : http://www.cs.utah.edu/flux/This piece of software is made available under the terms and conditions of the BSD Style License.

#### ffmpeg (1.1.1)

This TV uses FFmpeg. FFmpeg is a complete, cross-platform solution to record, convert and stream audio and video.The original download site for this software is : http://ffmpeg.orgThis piece of software is made available under the terms and conditions of the GPL v2 license, which can be found below.

#### tinyxml (2.4.0)

This TV uses tinyxml.TinyXML is a simple, small, efficient, C++ XML parser that can be easily integrating into other programs.The original download site for this software is : http://www.grinninglizard.com/tinyxml/This software is provided 'as-is', without any express or impliedwarranty. In no event will the authors be held liable for anydamages arising from the use of this software.Permission is granted to anyone to use this software for anypurpose, including commercial applications, and to alter it andredistribute it freely, subject to the following restrictions:1. The origin of this software must not be misrepresented; you mustnot claim that you wrote the original software. If you use thissoftware in a product, an acknowledgment in the product documentationwould be appreciated but is not required.2. Altered source versions must be plainly marked as such, andmust not be misrepresented as being the original software.3. This notice may not be removed or altered from any sourcedistribution..

Developed by Marvell SemiconductorsThis piece of software is made available under the terms and conditions of the GPL v2 license, which can be found below.

#### DirectFB (1.6.1)

DirectFB is a thin library that provides hardware graphics acceleration.The original download site for this software is : http://www.directfb.org/This piece of software is made available under the terms and conditions of the LGPL v2.1 license, which can be found below.

#### fusion (8.10.3)

Fusion provides an implementation of abstractions needed for multi-threaded/multi-process programming: .The original download site for this software is : http://www.directfb.org/This piece of software is made available under the terms and conditions of the LGPL v2.1 license, which can be found below.

#### live555 (NA)

Live555 provides RTP/RTCP/RTSP client.The original download site for this software is : http://www.live555.comThis piece of software is made available under the terms and conditions of the LGPL v2.1 license, which can be found below.

#### Google Mocking Framework (NA)

Google C++ Mocking Framework (or Google Mock for short) is a library for writing and using C++ mock classes. GThe original download site for this software is :

http://code.google.com/p/googlemock/Copyright 2008, Google Inc.All rights reserved.Redistribution and use in source and binary forms, with or withoutmodification, are permitted provided that the following conditions aremet: \* Redistributions of source code must retain the above copyrightnotice, this list of conditions and the following disclaimer. \* Redistributions in binary form must reproduce the abovecopyright notice, this list of conditions and the following disclaimerin the documentation and/or other materials provided with thedistribution. \* Neither the name of Google Inc. nor the names of itscontributors may be used to endorse or promote products derived fromthis software without specific prior written permission.THIS SOFTWARE IS PROVIDED BY THE COPYRIGHT HOLDERS AND CONTRIBUTORS"AS IS" AND ANY EXPRESS OR IMPLIED WARRANTIES, INCLUDING, BUT NOTLIMITED TO, THE IMPLIED WARRANTIES OF MERCHANTABILITY AND FITNESS FORA PARTICULAR PURPOSE ARE DISCLAIMED. IN NO EVENT SHALL THE COPYRIGHTOWNER OR CONTRIBUTORS BE LIABLE FOR ANY DIRECT, INDIRECT, INCIDENTAL,SPECIAL, EXEMPLARY, OR CONSEQUENTIAL DAMAGES (INCLUDING, BUT NOTLIMITED TO, PROCUREMENT OF SUBSTITUTE GOODS OR SERVICES; LOSS OF USE,DATA, OR PROFITS; OR BUSINESS INTERRUPTION) HOWEVER CAUSED AND ON ANYTHEORY OF LIABILITY, WHETHER IN CONTRACT, STRICT LIABILITY, OR TORT(INCLUDING NEGLIGENCE OR OTHERWISE) ARISING IN ANY WAY OUT OF THE USEOF THIS SOFTWARE, EVEN IF ADVISED OF THE POSSIBILITY OF SUCH DAMAGE.

#### Bluetooth Stack (Bluedroid)

This TV uses Bluetooth stack.The original download site for this

Marvell Bootloader (NA)

software is :This piece of software is made available under the terms and conditions of Android Apache License Version 2.

#### D-BUS (1.2.1)

D-Bus is a simple system for interprocess communication and coordination.The original download site for this software is : http://dbus.freedesktop.orgThis piece of software is made available under the terms and conditions of GPL V2.

#### EXIF (NA)

Exif JPEG header manipulation tool.The original download site for this software is :

http://www.sentex.net/~mwandel/jhead/Portions of this source code are in the public domainCopyright (c) 2008, The Android Open Source ProjectAll rights reserved.Redistribution and use in source and binary forms, with or withoutmodification, are permitted provided that the following conditionsare met: \* Redistributions of source code must retain the above copyright notice, this list of conditions and the following disclaimer. \* Redistributions in binary form must reproduce the above copyright notice, this list of conditions and the following disclaimer in the documentation and/or other materials provided with the distribution. \* Neither the name of The Android Open Source Project nor the names of its contributors may be used to endorse or promote products derived from this software without specific prior written permission.THIS SOFTWARE IS PROVIDED BY THE COPYRIGHT HOLDERS AND CONTRIBUTORS"AS IS" AND ANY EXPRESS OR IMPLIED WARRANTIES, INCLUDING, BUT NOTLIMITED TO, THE IMPLIED WARRANTIES OF MERCHANTABILITY AND FITNESSFOR A PARTICULAR PURPOSE ARE DISCLAIMED. IN NO EVENT SHALL THECOPYRIGHT OWNER OR CONTRIBUTORS BE LIABLE FOR ANY DIRECT, INDIRECT,INCIDENTAL, SPECIAL, EXEMPLARY, OR CONSEQUENTIAL DAMAGES (INCLUDING,BUT NOT LIMITED TO, PROCUREMENT OF SUBSTITUTE GOODS OR SERVICES; LOSSOF USE, DATA, OR PROFITS; OR BUSINESS INTERRUPTION) HOWEVER CAUSEDAND ON ANY THEORY OF LIABILITY, WHETHER IN CONTRACT, STRICT LIABILITY,OR TORT (INCLUDING NEGLIGENCE OR OTHERWISE) ARISING IN ANY WAY OUTOF THE USE OF THIS SOFTWARE, EVEN IF ADVISED OF THE POSSIBILITY OFSUCH DAMAGE.

## EXPAT (2.1.0)

EXPAT is a XML Parser.The original download site for this software is : http://expat.sourceforge.netCopyright (c) 1998, 1999, 2000 Thai Open Source Software Center Ltd and Clark CooperCopyright (c) 2001, 2002, 2003, 2004, 2005, 2006 Expat maintainers.Permission is hereby granted, free of charge, to any person obtaininga copy of this software and associated documentation files (the"Software"), to deal in the Software without restriction, includingwithout limitation the rights to use, copy, modify, merge, publish,distribute, sublicense, and/or sell copies of the Software, and topermit persons to whom the Software is furnished to do so, subject tothe following conditions:The above copyright notice and this permission notice shall be includedin all copies or substantial portions of the Software.THE SOFTWARE IS PROVIDED "AS IS", WITHOUT

WARRANTY OF ANY KIND EXPRESS OR IMPLIED. INCLUDING BUT NOT LIMITED TO THE WARRANTIES OFMERCHANTABILITY, FITNESS FOR A PARTICULAR PURPOSE AND NONINFRINGEMENT.IN NO EVENT SHALL THE AUTHORS OR COPYRIGHT HOLDERS BE LIABLE FOR ANYCLAIM, DAMAGES OR OTHER LIABILITY, WHETHER IN AN ACTION OF CONTRACT,TORT OR OTHERWISE, ARISING FROM, OUT OF OR IN CONNECTION WITH THESOFTWARE OR THE USE OR OTHER DEALINGS IN THE SOFTWARE.

#### neven face recognition library (NA)

This TV uses neven face recognition library which is used for face recognitionThis piece of software is made available under the terms and conditions of Android Apache License version 2.

#### Unicode (4.8.1.1)

This TV uses Unicode which specifies the representation of textThe original download site for this software is : http://icuproject.orgICU License - ICU 1.8.1 and laterCOPYRIGHT AND PERMISSION NOTICECopyright (c) 1995-2008 International Business Machines Corporation and othersAll rights reserved.Permission is hereby granted, free of charge, to any person obtaining a copy of this software and associated documentation files (the "Software"), to deal in the Software without restriction, including without limitation the rights to use, copy, modify, merge, publish, distribute, and/or sell copies of the Software, and to permit persons to whom the Software is furnished to do so, provided that the above copyright notice(s) and this permission notice appear in all copies of the Software and that both the above copyright notice(s) and this permission notice appear in supporting documentation.THE SOFTWARE IS PROVIDED "AS IS", WITHOUT WARRANTY OF ANY KIND, EXPRESS OR IMPLIED, INCLUDING BUT NOT LIMITED TO THE WARRANTIES OF MERCHANTABILITY, FITNESS FOR A PARTICULAR PURPOSE AND NONINFRINGEMENT OF THIRD PARTY RIGHTS. IN NO EVENT SHALL THE COPYRIGHT HOLDER OR HOLDERS INCLUDED IN THIS NOTICE BE LIABLE FOR ANY CLAIM, OR ANY SPECIAL INDIRECT OR CONSEQUENTIAL DAMAGES, OR ANY DAMAGES WHATSOEVER RESULTING FROM LOSS OF USE, DATA OR PROFITS, WHETHER IN AN ACTION OF CONTRACT, NEGLIGENCE OR OTHER TORTIOUS ACTION, ARISING OUT OF OR IN CONNECTION WITH THE USE OR PERFORMANCE OF THIS SOFTWARE.Except as contained in this notice, the name of a copyright holder shall not be used in advertising or otherwise to promote the sale, use or other dealings in this Software without prior written authorization of the copyright holder.All trademarks and registered trademarks mentioned herein are the property of their respective owners.

#### IPRoute2 (NA)

IPRoute2 is used for TCP/IP,Networking and Traffic control.The original download site for this software is : http://www.linuxfoun dation.org/collaborate/workgroups/networking/iproute2This piece of software is made available under the terms and conditions of GPL V2.

mtpd (NA)

mtpd is used for VPN Network.The original download site for this software is : http://libmtp.sourceforge.net/This piece of software is made available under the terms and conditions of Apache License version 2.0.

#### MDNS Responder (NA)

MDNS Responder. The mDNSResponder project is a component of Bonjour,Apple's ease-of-use IP networking initiative.The original download site for this software is : http://w ww.opensource.apple.com/tarballs/mDNSResponder/This piece of software is made available under the terms and conditions of Apache License version 2.0.

#### NFC (NA)

NFC Semiconductor's NFC Library. Near Field Communication (NFC) is a set of short-range wireless technologies, typically requiring a distance of 4cm or less to initiate a connection. NFC allows you to share small payloads of data between an NFC tag and an Android-powered device, or between two Androidpowered devices.This piece of software is made available under the terms and conditions of Apache License version 2.0.

#### Skia (NA)

Skia is a complete 2D graphic library for drawing Text, Geometries, and Images.The original download site for this software is : http://code.google.com/p/skia/// Copyright (c) 2011 Google Inc. All rights reserved.//// Redistribution and use in source and binary forms, with or without// modification, are permitted provided that the following conditions are// met://// \* Redistributions of source code must retain the above copyright// notice, this list of conditions and the following disclaimer.// \* Redistributions in binary form must reproduce the above// copyright notice, this list of conditions and the following disclaimer// in the documentation and/or other materials provided with the// distribution.// \* Neither the name of Google Inc. nor the names of its// contributors may be used to endorse or promote products derived from// this software without specific prior written permission.//// THIS SOFTWARE IS PROVIDED BY THE COPYRIGHT HOLDERS AND CONTRIBUTORS// "AS IS" AND ANY EXPRESS OR IMPLIED WARRANTIES, INCLUDING, BUT NOT// LIMITED TO, THE IMPLIED WARRANTIES OF MERCHANTABILITY AND FITNESS FOR// A PARTICULAR PURPOSE ARE DISCLAIMED. IN NO EVENT SHALL THE COPYRIGHT// OWNER OR CONTRIBUTORS BE LIABLE FOR ANY DIRECT, INDIRECT, INCIDENTAL,// SPECIAL, EXEMPLARY, OR CONSEQUENTIAL DAMAGES (INCLUDING, BUT NOT// LIMITED TO, PROCUREMENT OF SUBSTITUTE GOODS OR SERVICES; LOSS OF USE,// DATA, OR PROFITS; OR BUSINESS INTERRUPTION) HOWEVER CAUSED AND ON ANY// THEORY OF LIABILITY, WHETHER IN CONTRACT, STRICT LIABILITY, OR TORT// (INCLUDING NEGLIGENCE OR OTHERWISE) ARISING IN ANY WAY OUT OF THE USE// OF THIS SOFTWARE, EVEN IF ADVISED OF THE POSSIBILITY OF SUCH DAMAGE. ================= ====================================== ==================

Sonic Audio Synthesis library (NA) The original download site for this software is : http://www.sonivoxmi.com/This piece of software is made available under the terms and conditions of Apache License version 2.0.

## Sqlite (3071100)

The original download site for this software is : www.sqlite.org.This piece of software is made available under the terms and conditions of Apache License version 2.0.

#### Nuance Speech Recognition engine (NA)

The original download site for this software is : http://www.nuance.com/This piece of software is made available under the terms and conditions of Apache License version 2.0.

### C++Standard Template Library library (5)

This TV uses Implementation of the C++ Standard Template Library.The original download site for this software is : http://stlport.sourceforge.netBoris Fomitchev grants Licensee a non-exclusive, non-transferable, royalty-free license to use STLport and its documentation without fee.By downloading, using, or copying STLport or any portion thereof, Licensee agrees to abide by the intellectual property laws and all other applicable laws of the United States of America, and to all of the terms and conditions of this Agreement.Licensee shall maintain the following copyright and permission notices on STLport sources and its documentation unchanged :Copyright 1999,2000 Boris FomitchevThis material is provided "as is", with absolutely no warranty expressed or implied. Any use is at your own risk.Permission to use or copy this software for any purpose is hereby granted without fee, provided the above notices are retained on all copies. Permission to modify the code and to distribute modified code is granted, provided the above notices are retained, and a notice that the code was modified is included with the above copyright notice.The Licensee may distribute binaries compiled with STLport (whether original or modified) without any royalties or restrictions.The Licensee may distribute original or modified STLport sources, provided that:The conditions indicated in the above permission notice are met;The following copyright notices are retained when present, and conditions provided in accompanying permission notices are met :Copyright 1994 Hewlett-Packard CompanyCopyright 1996,97 Silicon Graphics Computer Systems, Inc.Copyright 1997 Moscow Center for SPARC Technology.Permission to use, copy, modify, distribute and sell this software and its documentation for any purpose is hereby granted without fee, provided that the above copyright notice appear in all copies and that both that copyright notice and this permission notice appear in supporting documentation. Hewlett-Packard Company makes no representations about the suitability of this software for any purpose. It is provided "as is" without express or implied warranty.Permission to use, copy, modify, distribute and sell this software and its documentation for any purpose is hereby granted without fee, provided that the above copyright notice appear in all copies and that both that copyright notice and this permission notice appear in supporting documentation. Silicon Graphics makes no representations about the suitability of this software for any purpose. It is provided "as is" without express or implied warranty.Permission to use, copy, modify, distribute and sell this software and its documentation for any purpose is

hereby granted without fee, provided that the above copyright notice appear in all copies and that both that copyright notice and this permission notice appear in supporting documentation. Moscow Center for SPARC Technology makes no representations about the suitability of this software for any purpose. It is provided "as is" without express or implied warranty

#### svox (NA)

The original download site for this software is :

http://www.nuance.com/This piece of software is made available under the terms and conditions of Apache License version 2.0.

#### tinyalsa (NA)

This TV uses tinyalsa: a small library to interface with ALSA in the Linux kernelThe original download site for this software is : http://github.com/tinyalsaCopyright 2011, The Android Open Source ProjectRedistribution and use in source and binary forms, with or withoutmodification, are permitted provided that the following conditions are met: \* Redistributions of source code must retain the above copyright notice, this list of conditions and the following disclaimer. \* Redistributions in binary form must reproduce the above copyright notice, this list of conditions and the following disclaimer in the documentation and/or other materials provided with the distribution. \* Neither the name of The Android Open Source Project nor the names of its contributors may be used to endorse or promote products derived from this software without specific prior written permission.THIS SOFTWARE IS PROVIDED BY The Android Open Source Project ``AS IS'' ANDANY EXPRESS OR IMPLIED WARRANTIES, INCLUDING, BUT NOT LIMITED TO, THEIMPLIED WARRANTIES OF MERCHANTABILITY AND FITNESS FOR A PARTICULAR PURPOSEARE DISCLAIMED. IN NO EVENT SHALL The Android Open Source Project BE LIABLEFOR ANY DIRECT, INDIRECT, INCIDENTAL, SPECIAL, EXEMPLARY, OR CONSEQUENTIALDAMAGES (INCLUDING, BUT NOT LIMITED TO, PROCUREMENT OF SUBSTITUTE GOODS ORSERVICES; LOSS OF USE, DATA, OR PROFITS; OR BUSINESS INTERRUPTION) HOWEVERCAUSED AND ON ANY THEORY OF LIABILITY, WHETHER IN CONTRACT, STRICTLIABILITY, OR TORT (INCLUDING NEGLIGENCE OR OTHERWISE) ARISING IN ANY WAYOUT OF THE USE OF THIS SOFTWARE, EVEN IF ADVISED OF THE POSSIBILITY OF SUCHDAMAGE.

# Vorbis Decompression Library (NA)

This TV uses Tremolo ARM-optimized Ogg Vorbis decompression library. Vorbis is a general purpose audio and music encoding format contemporary to MPEG-4's AAC and TwinVQ, the next generation beyond MPEG audio layer 3The original download site for this software is :

http://wss.co.uk/pinknoise/tremoCopyright (c) 2002-2008 Xiph.org FoundationRedistribution and use in source and binary forms, with or withoutmodification, are permitted provided that the following conditionsare met:- Redistributions of source code must retain the above copyrightnotice, this list of conditions and the following disclaimer.- Redistributions in binary form must reproduce the above copyrightnotice, this list of conditions and

the following disclaimer in thedocumentation and/or other materials provided with the distribution.- Neither the name of the Xiph.org Foundation nor the names of itscontributors may be used to endorse or promote products derived fromthis software without specific prior written permission.THIS SOFTWARE IS PROVIDED BY THE COPYRIGHT HOLDERS AND CONTRIBUTORS``AS IS'' AND ANY EXPRESS OR IMPLIED WARRANTIES, INCLUDING, BUT NOTLIMITED TO, THE IMPLIED WARRANTIES OF MERCHANTABILITY AND FITNESS FORA PARTICULAR PURPOSE ARE DISCLAIMED. IN NO EVENT SHALL THE FOUNDATIONOR CONTRIBUTORS BE LIABLE FOR ANY DIRECT, INDIRECT, INCIDENTAL,SPECIAL, EXEMPLARY, OR CONSEQUENTIAL DAMAGES (INCLUDING, BUT NOTLIMITED TO, PROCUREMENT OF SUBSTITUTE GOODS OR SERVICES; LOSS OF USE,DATA, OR PROFITS; OR BUSINESS INTERRUPTION) HOWEVER CAUSED AND ON ANYTHEORY OF LIABILITY, WHETHER IN CONTRACT, STRICT LIABILITY, OR TORT(INCLUDING NEGLIGENCE OR OTHERWISE) ARISING IN ANY WAY OUT OF THE USEOF THIS SOFTWARE, EVEN IF ADVISED OF THE POSSIBILITY OF SUCH DAMAGE.

#### Webkit (12.0.7.42)

This TV uses WebkitThe original download site for this software is : http://www.webkit.orgThis piece of software is made available under the terms and conditions of LGPL version 2.

#### wpa\_supplicant\_Daemon (v0.6)

Library used by legacy HAL to talk to wpa\_supplicant daemonThe original download site for this software is : http://hostap.epitest.fi/wpa\_supplicant/This piece of software is made available under the terms and conditions of GPL version 2.

## dnsmasq

Dnsmasq is a lightweight, easy to configure DNS forwarder and DHCP serverThe original download site for this software is : https://android.googlesource.com/platform/external/dnmasqThis piece of software is made available under the terms and conditions of the LGPL v2.1 license, which can be found below.

TP Vision Europe B.V. is grateful to the groups and individuals above for their contributions.

#### GNU GENERAL PUBLIC LICENSE Version 2, June 1991

\_\_\_\_\_\_\_\_\_\_\_\_\_\_\_\_\_\_\_\_\_\_\_\_\_\_\_\_\_\_\_\_\_

Copyright (C) 1989, 1991 Free Software Foundation, Inc. 51 Franklin Street, Fifth Floor, Boston, MA 02110-1301, USA

Everyone is permitted to copy and distribute verbatim copies of this license document, but changing it is not allowed. Preamble

The licenses for most software are designed to take away your freedom to share and change it. By contrast, the GNU General Public License is intended to guarantee your freedom to share and change free software--to make sure the software is free for all its users. This General Public License applies to most of the Free Software Foundation's software and to any other program whose authors commit to using it. (Some other Free Software

Foundation software is covered by the GNU Lesser General Public License instead.) You can apply it to your programs, too. When we speak of free software, we are referring to freedom, not price. Our General Public Licenses are designed to make sure that you have the freedom to distribute copies of free software (and charge for this service if you wish), that you receive source code or can get it if you want it, that you can change the software or use pieces of it in new free programs; and that you know you can do these things.

To protect your rights, we need to make restrictions that forbid anyone to deny you these rights or to ask you to surrender the rights. These restrictions translate to certain responsibilities for you if you distribute copies of the software, or if you modify it. For example, if you distribute copies of such a program, whether gratis or for a fee, you must give the recipients all the rights that you have. You must make sure that they, too, receive or can get the source code. And you must show them these terms so they know their rights.

We protect your rights with two steps: (1) copyright the software, and (2) offer you this license which gives you legal permission to copy, distribute and/or modify the software. Also, for each author's protection and ours, we want to make certain that everyone understands that there is no warranty for this free software. If the software is modified by someone else and passed on, we want its recipients to know that what they have is not the original, so that any problems introduced by others will not reflect on the original authors' reputations. Finally, any free program is threatened constantly by software patents. We wish to avoid the danger that redistributors of a free program will individually obtain patent licenses, in effect making the program proprietary. To prevent this, we have made it clear that any patent must be licensed for everyone's free use or not licensed at all.

The precise terms and conditions for copying, distribution and modification follow.

#### TERMS AND CONDITIONS FOR COPYING, DISTRIBUTION AND MODIFICATION

0. This License applies to any program or other work which contains a notice placed by the copyright holder saying it may be distributed under the terms of this General Public License. The "Program", below, refers to any such program or work, and a "work based on the Program" means either the Program or any derivative work under copyright law: that is to say, a work containing the Program or a portion of it, either verbatim or with modifications and/or translated into another language. (Hereinafter, translation is included without limitation in the term "modification".) Each licensee is addressed as "you".

Activities other than copying, distribution and modification are not covered by this License; they are outside its scope. The act of running the Program is not restricted, and the output from the Program is covered only if its contents constitute a work based on the Program (independent of having been made by running the Program). Whether that is true depends on what the Program does.

1. You may copy and distribute verbatim copies of the Program's source code as you receive it, in any medium, provided that you conspicuously and appropriately publish on each copy an appropriate copyright notice and disclaimer of

warranty; keep intact all the notices that refer to this License and to the absence of any warranty; and give any other recipients of the Program a copy of this License along with the Program. You may charge a fee for the physical act of transferring a copy, and you may at your option offer warranty protection in exchange for a fee.

2. You may modify your copy or copies of the Program or any portion of it, thus forming a work based on the Program, and copy and distribute such modifications or work under the terms of Section 1 above, provided that you also meet all of these conditions:

a) You must cause the modified files to carry prominent notices stating that you changed the files and the date of any change. b) You must cause any work that you distribute or publish, that in whole or in part contains or is derived from the Program or any part thereof, to be licensed as a whole at no charge to all third parties under the terms of this License.

c) If the modified program normally reads commands interactively when run, you must cause it, when started running for such interactive use in the most ordinary way, to print or display an announcement including an appropriate copyright notice and a notice that there is no warranty (or else, saying that you provide a warranty) and that users may redistribute the program under these conditions, and telling the user how to view a copy of this License. (Exception: if the Program itself is interactive but does not normally print such an announcement, your work based on the Program is not required to print an announcement.)

These requirements apply to the modified work as a whole. If identifiable sections of that work are not derived from the Program, and can be reasonably considered independent and separate works in themselves, then this License, and its terms, do not apply to those sections when you distribute them as separate works. But when you distribute the same sections as part of a whole which is a work based on the Program, the distribution of the whole must be on the terms of this License, whose permissions for other licensees extend to the entire whole, and thus to each and every part regardless of who wrote it.

Thus, it is not the intent of this section to claim rights or contest your rights to work written entirely by you; rather, the intent is to exercise the right to control the distribution of derivative or collective works based on the Program.

In addition, mere aggregation of another work not based on the Program with the Program (or with a work based on the Program) on a volume of a storage or distribution medium does not bring the other work under the scope of this License.

3. You may copy and distribute the Program (or a work based on it, under Section 2) in object code or executable form under the terms of Sections 1 and 2 above provided that you also do one of the following:

a) Accompany it with the complete corresponding machinereadable source code, which must be distributed under the terms of Sections 1 and 2 above on a medium customarily used for software interchange; or,

b) Accompany it with a written offer, valid for at least three years, to give any third party, for a charge no more than your cost of physically performing source distribution, a complete

machine-readable copy of the corresponding source code, to be distributed under the terms of Sections 1 and 2 above on a medium customarily used for software interchange; or, c) Accompany it with the information you received as to the offer to distribute corresponding source code. (This alternative is allowed only for noncommercial distribution and only if you received the program in object code or executable form with such an offer, in accord with Subsection b above.) The source code for a work means the preferred form of the work for making modifications to it. For an executable work, complete source code means all the source code for all modules it contains, plus any associated interface definition files, plus the scripts used to control compilation and installation of the executable. However, as a special exception, the source code distributed need not include anything that is normally distributed (in either source or binary form) with the major components (compiler, kernel, and so on) of the operating system on which the executable runs, unless that component itself accompanies the executable.

If distribution of executable or object code is made by offering access to copy from a designated place, then offering equivalent access to copy the source code from the same place counts as distribution of the source code, even though third parties are not compelled to copy the source along with the object code. 4. You may not copy, modify, sublicense, or distribute the Program except as expressly provided under this License. Any attempt otherwise to copy, modify, sublicense or distribute the Program is void, and will automatically terminate your rights under this License. However, parties who have received copies, or rights, from you under this License will not have their licenses terminated so long as such parties remain in full compliance. 5. You are not required to accept this License, since you have not signed it. However, nothing else grants you permission to modify or distribute the Program or its derivative works. These actions are prohibited by law if you do not accept this License. Therefore, by modifying or distributing the Program (or any work based on the Program), you indicate your acceptance of this License to do so, and all its terms and conditions for copying, distributing or modifying the Program or works based on it.

6. Each time you redistribute the Program (or any work based on the Program), the recipient automatically receives a license from the original licensor to copy, distribute or modify the Program subject to these terms and conditions. You may not impose any further restrictions on the recipients' exercise of the rights granted herein. You are not responsible for enforcing compliance by third parties to this License.

7. If, as a consequence of a court judgment or allegation of patent infringement or for any other reason (not limited to patent issues), conditions are imposed on you (whether by court order, agreement or otherwise) that contradict the conditions of this License, they do not excuse you from the conditions of this License. If you cannot distribute so as to satisfy simultaneously your obligations under this License and any other pertinent obligations, then as a consequence you may not distribute the Program at all. For example, if a patent license would not permit royalty-free redistribution of the Program by all those who receive copies directly or indirectly through you, then the only

way you could satisfy both it and this License would be to refrain entirely from distribution of the Program.

If any portion of this section is held invalid or unenforceable under any particular circumstance, the balance of the section is intended to apply and the section as a whole is intended to apply in other circumstances.

It is not the purpose of this section to induce you to infringe any patents or other property right claims or to contest validity of any such claims; this section has the sole purpose of protecting the integrity of the free software distribution system, which is implemented by public license practices. Many people have made generous contributions to the wide range of software distributed through that system in reliance on consistent application of that system; it is up to the author/donor to decide if he or she is willing to distribute software through any other system and a licensee cannot impose that choice. This section is intended to make thoroughly clear what is

believed to be a consequence of the rest of this License. 8. If the distribution and/or use of the Program is restricted in certain countries either by patents or by copyrighted interfaces, the original copyright holder who places the Program under this License may add an explicit geographical distribution limitation excluding those countries, so that distribution is permitted only in or among countries not thus excluded. In such case, this License incorporates the limitation as if written in the body of this License.

9. The Free Software Foundation may publish revised and/or new versions of the General Public License from time to time. Such new versions will be similar in spirit to the present version, but may differ in detail to address new problems or concerns. Each version is given a distinguishing version number. If the Program specifies a version number of this License which applies to it and "any later version", you have the option of following the terms and conditions either of that version or of any later version published by the Free Software Foundation. If the Program does not specify a version number of this License, you may choose any version ever published by the Free Software Foundation.

10. If you wish to incorporate parts of the Program into other free programs whose distribution conditions are different, write to the author to ask for permission. For software which is copyrighted by the Free Software Foundation, write to the Free Software Foundation; we sometimes make exceptions for this. Our decision will be guided by the two goals of preserving the free status of all derivatives of our free software and of promoting the sharing and reuse of software generally. NO WARRANTY

11. BECAUSE THE PROGRAM IS LICENSED FREE OF CHARGE, THERE IS NO WARRANTY FOR THE PROGRAM, TO THE EXTENT PERMITTED BY APPLICABLE LAW. EXCEPT WHEN OTHERWISE STATED IN WRITING THE COPYRIGHT HOLDERS AND/OR OTHER PARTIES PROVIDE THE PROGRAM "AS IS" WITHOUT WARRANTY OF ANY KIND, EITHER EXPRESSED OR IMPLIED, INCLUDING, BUT NOT LIMITED TO, THE IMPLIED WARRANTIES OF MERCHANTABILITY AND FITNESS FOR A PARTICULAR PURPOSE. THE ENTIRE RISK AS TO THE QUALITY AND PERFORMANCE OF THE PROGRAM IS

WITH YOU, SHOULD THE PROGRAM PROVE DEFECTIVE YOU ASSUME THE COST OF ALL NECESSARY SERVICING, REPAIR OR CORRECTION.

12. IN NO EVENT UNLESS REQUIRED BY APPLICABLE LAW OR AGREED TO IN WRITING WILL ANY COPYRIGHT HOLDER, OR ANY OTHER PARTY WHO MAY MODIFY AND/OR REDISTRIBUTE THE PROGRAM AS PERMITTED ABOVE, BE LIABLE TO YOU FOR DAMAGES, INCLUDING ANY GENERAL, SPECIAL, INCIDENTAL OR

CONSEQUENTIAL DAMAGES ARISING OUT OF THE USE OR INABILITY TO USE THE PROGRAM (INCLUDING BUT NOT LIMITED TO LOSS OF DATA OR DATA BEING RENDERED INACCURATE OR LOSSES SUSTAINED BY YOU OR THIRD PARTIES OR A FAILURE OF THE PROGRAM TO OPERATE WITH ANY OTHER PROGRAMS), EVEN IF SUCH HOLDER OR OTHER PARTY HAS BEEN ADVISED OF THE POSSIBILITY OF SUCH DAMAGES.

GNU LESSER GENERAL PUBLIC LICENSE Version 2.1, February 1999

\_\_\_\_\_\_\_\_\_\_\_\_\_\_\_\_\_\_\_\_\_\_\_\_\_\_\_\_\_\_\_\_

Copyright (C) 1991, 1999 Free Software Foundation, Inc. 51 Franklin Street, Fifth Floor, Boston, MA 02110-1301 USA Everyone is permitted to copy and distribute verbatim copies of this license document, but changing it is not allowed.

[This is the first released version of the Lesser GPL, It also counts as the successor of the GNU Library Public License, version 2, hence the version number 2.1.] Preamble

The licenses for most software are designed to take away your freedom to share and change it. By contrast, the GNU General Public Licenses are intended to guarantee your freedom to share and change free software--to make sure the software is free for all its users.

This license, the Lesser General Public License, applies to some specially designated software packages--typically libraries--of the Free Software Foundation and other authors who decide to use it. You can use it too, but we suggest you first think carefully about whether this license or the ordinary General Public License is the better strategy to use in any particular case, based on the explanations below.

When we speak of free software, we are referring to freedom of use, not price. Our General Public Licenses are designed to make sure that you have the freedom to distribute copies of free software (and charge for this service if you wish); that you receive source code or can get it if you want it; that you can change the software and use pieces of it in new free programs; and that you are informed that you can do these things.

To protect your rights, we need to make restrictions that forbid distributors to deny you these rights or to ask you to surrender these rights. These restrictions translate to certain responsibilities for you if you distribute copies of the library or if you modify it. For example, if you distribute copies of the library, whether gratis or for a fee, you must give the recipients all the rights that we gave you. You must make sure that they, too, receive or can get the source code. If you link other code with the library, you must provide complete object files to the recipients, so that they can relink them with the library after making changes to the library and recompiling it. And you must show them these terms so they know their rights.

We protect your rights with a two-step method: (1) we copyright the library, and (2) we offer you this license, which gives you legal permission to copy, distribute and/or modify the library.

To protect each distributor, we want to make it very clear that there is no warranty for the free library. Also, if the library is modified by someone else and passed on, the recipients should know that what they have is not the original version, so that the original author's reputation will not be affected by problems that might be introduced by others.

Finally, software patents pose a constant threat to the existence of any free program. We wish to make sure that a company cannot effectively restrict the users of a free program by obtaining a restrictive license from a patent holder. Therefore, we insist that any patent license obtained for a version of the library must be consistent with the full freedom of use specified in this license.

Most GNU software, including some libraries, is covered by the ordinary GNU General Public License. This license, the GNU Lesser General Public License, applies to certain designated libraries, and is quite different from the ordinary General Public License. We use this license for certain libraries in order to permit linking those libraries into non-free programs.

When a program is linked with a library, whether statically or using a shared library, the combination of the two is legally speaking a combined work, a derivative of the original library. The ordinary General Public License therefore permits such linking only if the entire combination fits its criteria of freedom. The Lesser General Public License permits more lax criteria for linking other code with the library.

We call this license the "Lesser" General Public License because it does Less to protect the user's freedom than the ordinary General Public License. It also provides other free software developers Less of an advantage over competing non-free programs. These disadvantages are the reason we use the ordinary General Public License for many libraries. However, the Lesser license provides advantages in certain special circumstances.

For example, on rare occasions, there may be a special need to encourage the widest possible use of a certain library, so that it becomes a de-facto standard. To achieve this, non-free programs must be allowed to use the library. A more frequent case is that a free library does the same job as widely used nonfree libraries. In this case, there is little to gain by limiting the free library to free software only, so we use the Lesser General Public License.

In other cases, permission to use a particular library in non-free programs enables a greater number of people to use a large body of free software. For example, permission to use the GNU C Library in non-free programs enables many more people to use the whole GNU operating system, as well as its variant, the GNU/Linux operating system.

Although the Lesser General Public License is Less protective of the users' freedom, it does ensure that the user of a program that is linked with the Library has the freedom and the

wherewithal to run that program using a modified version of the Library.

The precise terms and conditions for copying, distribution and modification follow. Pay close attention to the difference between a "work based on the library" and a "work that uses the library". The former contains code derived from the library, whereas the latter must be combined with the library in order to run.

# TERMS AND CONDITIONS FOR COPYING, DISTRIBUTION AND MODIFICATION

0. This License Agreement applies to any software library or other program which contains a notice placed by the copyright holder or other authorized party saying it may be distributed under the terms of this Lesser General Public License (also called "this License"). Each licensee is addressed as "you". A "library" means a collection of software functions and/or data prepared so as to be conveniently linked with application programs (which use some of those functions and data) to form executables.

The "Library", below, refers to any such software library or work which has been distributed under these terms. A "work based on the Library" means either the Library or any derivative work under copyright law: that is to say, a work containing the Library or a portion of it, either verbatim or with modifications and/or translated straightforwardly into another language. (Hereinafter, translation is included without limitation in the term "modification".)

"Source code" for a work means the preferred form of the work for making modifications to it. For a library, complete source code means all the source code for all modules it contains, plus any associated interface definition files, plus the scripts used to control compilation and installation of the library.

Activities other than copying, distribution and modification are not covered by this License; they are outside its scope. The act of running a program using the Library is not restricted, and output from such a program is covered only if its contents constitute a work based on the Library (independent of the use of the Library in a tool for writing it). Whether that is true depends on what the Library does and what the program that uses the Library does.

1. You may copy and distribute verbatim copies of the Library's complete source code as you receive it, in any medium, provided that you conspicuously and appropriately publish on each copy an appropriate copyright notice and disclaimer of warranty; keep intact all the notices that refer to this License and to the absence of any warranty; and distribute a copy of this License along with the Library.

You may charge a fee for the physical act of transferring a copy, and you may at your option offer warranty protection in exchange for a fee.

2. You may modify your copy or copies of the Library or any portion of it, thus forming a work based on the Library, and copy and distribute such modifications or work under the terms of Section 1 above, provided that you also meet all of these conditions:

 $\Box$  a) The modified work must itself be a software library.  $\Box$  b) You must cause the files modified to carry prominent notices stating that you changed the files and the date of any

# change.

 $\Box$  c) You must cause the whole of the work to be licensed at no charge to all third parties under the terms of this License.  $\Box$  d) If a facility in the modified Library refers to a function or a table of data to be supplied by an application program that uses the facility, other than as an argument passed when the facility is invoked, then you must make a good faith effort to ensure that, in the event an application does not supply such function or table, the facility still operates, and performs whatever part of its purpose remains meaningful.

(For example, a function in a library to compute square roots has a purpose that is entirely well-defined independent of the application. Therefore, Subsection 2d requires that any application-supplied function or table used by this function must be optional: if the application does not supply it, the square root function must still compute square roots.)

These requirements apply to the modified work as a whole. If identifiable sections of that work are not derived from the Library, and can be reasonably considered independent and separate works in themselves, then this License, and its terms, do not apply to those sections when you distribute them as separate works. But when you distribute the same sections as part of a whole which is a work based on the Library, the distribution of the whole must be on the terms of this License, whose permissions for other licensees extend to the entire whole, and thus to each and every part regardless of who wrote it.

Thus, it is not the intent of this section to claim rights or contest your rights to work written entirely by you; rather, the intent is to exercise the right to control the distribution of derivative or collective works based on the Library.

In addition, mere aggregation of another work not based on the Library with the Library (or with a work based on the Library) on a volume of a storage or distribution medium does not bring the other work under the scope of this License.

3. You may opt to apply the terms of the ordinary GNU General Public License instead of this License to a given copy of the Library. To do this, you must alter all the notices that refer to this License, so that they refer to the ordinary GNU General Public License, version 2, instead of to this License. (If a newer version than version 2 of the ordinary GNU General Public License has appeared, then you can specify that version instead if you wish.) Do not make any other change in these notices. Once this change is made in a given copy, it is irreversible for that copy, so the ordinary GNU General Public License applies to all subsequent copies and derivative works made from that copy.

This option is useful when you wish to copy part of the code of the Library into a program that is not a library.

4. You may copy and distribute the Library (or a portion or derivative of it, under Section 2) in object code or executable form under the terms of Sections 1 and 2 above provided that you accompany it with the complete corresponding machinereadable source code, which must be distributed under the terms of Sections 1 and 2 above on a medium customarily used for software interchange.

If distribution of object code is made by offering access to copy from a designated place, then offering equivalent access to copy the source code from the same place satisfies the requirement to distribute the source code, even though third parties are not compelled to copy the source along with the object code. 5. A program that contains no derivative of any portion of the Library, but is designed to work with the Library by being compiled or linked with it, is called a "work that uses the Library". Such a work, in isolation, is not a derivative work of the Library, and therefore falls outside the scope of this License. However, linking a "work that uses the Library" with the Library creates an executable that is a derivative of the Library (because it contains portions of the Library), rather than a "work that uses the library". The executable is therefore covered by this License. Section 6 states terms for distribution of such executables. When a "work that uses the Library" uses material from a header file that is part of the Library, the object code for the work may be a derivative work of the Library even though the source code is not. Whether this is true is especially significant if the work can be linked without the Library, or if the work is itself a library. The threshold for this to be true is not precisely defined by law. If such an object file uses only numerical parameters, data structure layouts and accessors, and small macros and small inline functions (ten lines or less in length), then the use of the object file is unrestricted, regardless of whether it is legally a derivative work. (Executables containing this object code plus portions of the Library will still fall under Section 6.) Otherwise, if the work is a derivative of the Library, you may distribute the object code for the work under the terms of Section 6. Any executables containing that work also fall under Section 6, whether or not they are linked directly with the Library itself.

6. As an exception to the Sections above, you may also combine or link a "work that uses the Library" with the Library to produce a work containing portions of the Library, and distribute that work under terms of your choice, provided that the terms permit modification of the work for the customer's own use and reverse engineering for debugging such modifications. You must give prominent notice with each copy of the work that the Library is used in it and that the Library and its use are covered by this License. You must supply a copy of this License. If the work during execution displays copyright notices, you must include the copyright notice for the Library among them, as well as a reference directing the user to the copy of this License. Also, you must do one of these things:

 $\Box$  a) Accompany the work with the complete corresponding machine-readable source code for the Library including whatever changes were used in the work (which must be distributed under Sections 1 and 2 above); and, if the work is an executable linked with the Library, with the complete machinereadable "work that uses the Library", as object code and/or source code, so that the user can modify the Library and then relink to produce a modified executable containing the modified Library. (It is understood that the user who changes the contents of definitions files in the Library will not necessarily be able to recompile the application to use the modified definitions.)  $\Box$  b) Use a suitable shared library mechanism for linking with the Library. A suitable mechanism is one that (1) uses at run time a copy of the library already present on the user's computer system, rather than copying library functions into the

executable, and (2) will operate properly with a modified version of the library, if the user installs one, as long as the modified version is interface-compatible with the version that the work was made with.

 $\Box$  c) Accompany the work with a written offer, valid for at least three years, to give the same user the materials specified in Subsection 6a, above, for a charge no more than the cost of performing this distribution.

 $\Box$  d) If distribution of the work is made by offering access to copy from a designated place, offer equivalent access to copy the above specified materials from the same place.

 $\square$  e) Verify that the user has already received a copy of these materials or that you have already sent this user a copy. For an executable, the required form of the "work that uses the Library" must include any data and utility programs needed for reproducing the executable from it. However, as a special exception, the materials to be distributed need not include anything that is normally distributed (in either source or binary form) with the major components (compiler, kernel, and so on) of the operating system on which the executable runs, unless that component itself accompanies the executable. It may happen that this requirement contradicts the license restrictions of other proprietary libraries that do not normally accompany the operating system. Such a contradiction means you cannot use both them and the Library together in an executable that you distribute.

7. You may place library facilities that are a work based on the Library side-by-side in a single library together with other library facilities not covered by this License, and distribute such a combined library, provided that the separate distribution of the work based on the Library and of the other library facilities is otherwise permitted, and provided that you do these two things:  $\Box$  a) Accompany the combined library with a copy of the same work based on the Library, uncombined with any other library facilities. This must be distributed under the terms of the Sections above.

 $\Box$  b) Give prominent notice with the combined library of the fact that part of it is a work based on the Library, and explaining where to find the accompanying uncombined form of the same work.

8. You may not copy, modify, sublicense, link with, or distribute the Library except as expressly provided under this License. Any attempt otherwise to copy, modify, sublicense, link with, or distribute the Library is void, and will automatically terminate your rights under this License. However, parties who have received copies, or rights, from you under this License will not have their licenses terminated so long as such parties remain in full compliance.

9. You are not required to accept this License, since you have not signed it. However, nothing else grants you permission to modify or distribute the Library or its derivative works. These actions are prohibited by law if you do not accept this License. Therefore, by modifying or distributing the Library (or any work based on the Library), you indicate your acceptance of this License to do so, and all its terms and conditions for copying, distributing or modifying the Library or works based on it. 10. Each time you redistribute the Library (or any work based on the Library), the recipient automatically receives a license

from the original licensor to copy, distribute, link with or modify the Library subject to these terms and conditions. You may not impose any further restrictions on the recipients' exercise of the rights granted herein. You are not responsible for enforcing compliance by third parties with this License.

11. If, as a consequence of a court judgment or allegation of patent infringement or for any other reason (not limited to patent issues), conditions are imposed on you (whether by court order, agreement or otherwise) that contradict the conditions of this License, they do not excuse you from the conditions of this License. If you cannot distribute so as to satisfy simultaneously your obligations under this License and any other pertinent obligations, then as a consequence you may not distribute the Library at all. For example, if a patent license would not permit royalty-free redistribution of the Library by all those who receive copies directly or indirectly through you, then the only way you could satisfy both it and this License would be to refrain entirely from distribution of the Library.

If any portion of this section is held invalid or unenforceable under any particular circumstance, the balance of the section is intended to apply, and the section as a whole is intended to apply in other circumstances.

It is not the purpose of this section to induce you to infringe any patents or other property right claims or to contest validity of any such claims; this section has the sole purpose of protecting the integrity of the free software distribution system which is implemented by public license practices. Many people have made generous contributions to the wide range of software distributed through that system in reliance on consistent application of that system; it is up to the author/donor to decide if he or she is willing to distribute software through any other system and a licensee cannot impose that choice.

This section is intended to make thoroughly clear what is believed to be a consequence of the rest of this License. 12. If the distribution and/or use of the Library is restricted in certain countries either by patents or by copyrighted interfaces, the original copyright holder who places the Library under this License may add an explicit geographical distribution limitation excluding those countries, so that distribution is permitted only in or among countries not thus excluded. In such case, this License incorporates the limitation as if written in the body of this License.

13. The Free Software Foundation may publish revised and/or new versions of the Lesser General Public License from time to time. Such new versions will be similar in spirit to the present version, but may differ in detail to address new problems or concerns.

Each version is given a distinguishing version number. If the Library specifies a version number of this License which applies to it and "any later version", you have the option of following the terms and conditions either of that version or of any later version published by the Free Software Foundation. If the Library does not specify a license version number, you may choose any version ever published by the Free Software Foundation. 14. If you wish to incorporate parts of the Library into other free programs whose distribution conditions are incompatible with these, write to the author to ask for permission. For software which is copyrighted by the Free Software Foundation, write to

the Free Software Foundation; we sometimes make exceptions for this. Our decision will be guided by the two goals of preserving the free status of all derivatives of our free software and of promoting the sharing and reuse of software generally. NO WARRANTY

15. BECAUSE THE LIBRARY IS LICENSED FREE OF CHARGE, THERE IS NO WARRANTY FOR THE LIBRARY, TO THE EXTENT PERMITTED BY APPLICABLE LAW. EXCEPT WHEN OTHERWISE STATED IN WRITING THE COPYRIGHT HOLDERS AND/OR OTHER PARTIES PROVIDE THE LIBRARY "AS IS" WITHOUT WARRANTY OF ANY KIND, EITHER EXPRESSED OR IMPLIED, INCLUDING, BUT NOT LIMITED TO, THE IMPLIED WARRANTIES OF MERCHANTABILITY AND FITNESS FOR A PARTICULAR PURPOSE. THE ENTIRE RISK AS TO THE QUALITY AND PERFORMANCE OF THE LIBRARY IS WITH YOU. SHOULD THE LIBRARY PROVE DEFECTIVE, YOU ASSUME THE COST OF ALL NECESSARY SERVICING, REPAIR OR CORRECTION. 16. IN NO EVENT UNLESS REQUIRED BY APPLICABLE LAW OR AGREED TO IN WRITING WILL ANY COPYRIGHT HOLDER, OR ANY OTHER PARTY WHO MAY MODIFY AND/OR REDISTRIBUTE THE LIBRARY AS PERMITTED ABOVE, BE LIABLE TO YOU FOR DAMAGES, INCLUDING ANY GENERAL, SPECIAL, INCIDENTAL OR CONSEQUENTIAL DAMAGES ARISING OUT OF THE USE OR INABILITY TO USE THE LIBRARY (INCLUDING BUT NOT LIMITED TO LOSS OF DATA OR DATA BEING RENDERED INACCURATE OR LOSSES SUSTAINED BY YOU OR THIRD PARTIES OR A FAILURE OF THE LIBRARY TO OPERATE WITH ANY OTHER SOFTWARE), EVEN IF SUCH HOLDER OR OTHER PARTY HAS BEEN ADVISED OF THE POSSIBILITY OF SUCH DAMAGES.

#### BSD LICENSE

\_\_\_\_\_\_\_\_\_\_\_\_\_\_\_\_\_\_\_\_\_\_\_\_\_\_\_\_\_\_\_

2. Redistributions in binary form must reproduce the above copyright notice, this list of conditions and the following disclaimer in the documentation and/or other materials provided with the distribution.

3. All advertising materials mentioning features or use of this software must display the following acknowledgement: This product includes software developed by the University of California, Berkeley and its contributors.

4. Neither the name of the University nor the names of its contributors may be used to endorse or promote products derived from this software without specific prior written permission.

THIS SOFTWARE IS PROVIDED BY THE REGENTS AND CONTRIBUTORS ``AS IS'' AND ANY EXPRESS OR IMPLIED WARRANTIES, INCLUDING, BUT NOT LIMITED TO, THE IMPLIED WARRANTIES OF MERCHANTABILITY AND FITNESS FOR A PARTICULAR PURPOSE ARE DISCLAIMED.

Redistribution and use in source and binary forms, with or without modification, are permitted provided that the following conditions are met:

<sup>1.</sup> Redistributions of source code must retain the above copyright notice, this list of conditions and the following disclaimer.

IN NO EVENT SHALL THE REGENTS OR CONTRIBUTORS BE LIABLE FOR ANY DIRECT, INDIRECT, INCIDENTAL, SPECIAL, EXEMPLARY, OR CONSEQUENTIAL DAMAGES (INCLUDING, BUT NOT LIMITED TO, PROCUREMENT OF SUBSTITUTE GOODS OR SERVICES; LOSS OF USE, DATA, OR PROFITS; OR BUSINESS INTERRUPTION) HOWEVER CAUSED AND ON ANY THEORY OF LIABILITY, WHETHER IN CONTRACT, STRICT LIABILITY, OR TORT (INCLUDING NEGLIGENCE OR OTHERWISE) ARISING IN ANY WAY OUT OF THE USE OF THIS SOFTWARE, EVEN IF ADVISED OF THE POSSIBILITY OF SUCH DAMAGE.

# **MIT LICENSE**

Permission is hereby granted, free of charge, to any person obtaining

\_\_\_\_\_\_\_\_\_\_\_\_\_\_\_\_\_\_\_\_\_\_\_\_\_\_\_\_\_\_

a copy of this software and associated documentation files (the "Software"), to deal in the Software without restriction, including without limitation the rights to use, copy, modify, merge, publish, distribute, sublicense, and/or sell copies of the Software, and to permit persons to whom the Software is furnished to do so, subject to

the following conditions:

The above copyright notice and this permission notice shall be included

in all copies or substantial portions of the Software.

THE SOFTWARE IS PROVIDED "AS IS", WITHOUT WARRANTY OF ANY KIND,

EXPRESS OR IMPLIED, INCLUDING BUT NOT LIMITED TO THE WARRANTIES OF

MERCHANTABILITY, FITNESS FOR A PARTICULAR PURPOSE AND NONINFRINGEMENT.

IN NO EVENT SHALL THE AUTHORS OR COPYRIGHT HOLDERS BE LIABLE FOR ANY

CLAIM, DAMAGES OR OTHER LIABILITY, WHETHER IN AN ACTION OF CONTRACT,

TORT OR OTHERWISE, ARISING FROM, OUT OF OR IN CONNECTION WITH THE SOFTWARE OR THE USE OR OTHER DEALINGS IN THE

SOFTWARE.

Apache License Version 2.0, January 2004 http://www.apache.org/licenses/

\_\_\_\_\_\_\_\_\_\_\_\_\_\_\_\_\_\_\_\_\_\_\_\_\_\_\_\_\_

TERMS AND CONDITIONS FOR USE, REPRODUCTION, AND DISTRIBUTION

1. Definitions.

"License" shall mean the terms and conditions for use, reproduction,

and distribution as defined by Sections 1 through 9 of this document.

"Licensor" shall mean the copyright owner or entity authorized by

the copyright owner that is granting the License.

"Legal Entity" shall mean the union of the acting entity and all other entities that control, are controlled by, or are under common

control with that entity. For the purposes of this definition, "control" means (i) the power, direct or indirect, to cause the direction or management of such entity, whether by contract or otherwise, or (ii) ownership of fifty percent (50%) or more of the

outstanding shares, or (iii) beneficial ownership of such entity.

"You" (or "Your") shall mean an individual or Legal Entity exercising permissions granted by this License.

"Source" form shall mean the preferred form for making modifications,

including but not limited to software source code, documentation

source, and configuration files.

"Object" form shall mean any form resulting from mechanical transformation or translation of a Source form, including but not limited to compiled object code, generated documentation, and conversions to other media types.

"Work" shall mean the work of authorship, whether in Source or Object form, made available under the License, as indicated by a copyright notice that is included in or attached to the work (an example is provided in the Appendix below).

"Derivative Works" shall mean any work, whether in Source or **Object** 

form, that is based on (or derived from) the Work and for which the

editorial revisions, annotations, elaborations, or other modifications

represent, as a whole, an original work of authorship. For the purposes

of this License, Derivative Works shall not include works that remain

separable from, or merely link (or bind by name) to the interfaces of,

the Work and Derivative Works thereof.

"Contribution" shall mean any work of authorship, including the original version of the Work and any modifications or additions

to that Work or Derivative Works thereof, that is intentionally submitted to Licensor for inclusion in the Work by the copyright owner

or by an individual or Legal Entity authorized to submit on behalf of

the copyright owner. For the purposes of this definition, "submitted"

means any form of electronic, verbal, or written communication sent

to the Licensor or its representatives, including but not limited to communication on electronic mailing lists, source code control systems,

and issue tracking systems that are managed by, or on behalf of, the

Licensor for the purpose of discussing and improving the Work,

# but

excluding communication that is conspicuously marked or otherwise

designated in writing by the copyright owner as "Not a Contribution."

"Contributor" shall mean Licensor and any individual or Legal Entity

on behalf of whom a Contribution has been received by Licensor and

subsequently incorporated within the Work.

2. Grant of Copyright License. Subject to the terms and conditions of

this License, each Contributor hereby grants to You a perpetual, worldwide, non-exclusive, no-charge, royalty-free, irrevocable copyright license to reproduce, prepare Derivative Works of, publicly display, publicly perform, sublicense, and distribute the Work and such Derivative Works in Source or Object form.

3. Grant of Patent License. Subject to the terms and conditions of

this License, each Contributor hereby grants to You a perpetual, worldwide, non-exclusive, no-charge, royalty-free, irrevocable (except as stated in this section) patent license to make, have made,

use, offer to sell, sell, import, and otherwise transfer the Work, where such license applies only to those patent claims licensable by such Contributor that are necessarily infringed by their Contribution(s) alone or by combination of their Contribution(s) with the Work to which such Contribution(s) was submitted. If You

institute patent litigation against any entity (including a cross-claim or counterclaim in a lawsuit) alleging that the Work or a Contribution incorporated within the Work constitutes direct

or contributory patent infringement, then any patent licenses granted to You under this License for that Work shall terminate as of the date such litigation is filed.

4. Redistribution. You may reproduce and distribute copies of the

Work or Derivative Works thereof in any medium, with or without

modifications, and in Source or Object form, provided that You meet the following conditions:

(a) You must give any other recipients of the Work or Derivative Works a copy of this License; and

(b) You must cause any modified files to carry prominent notices

stating that You changed the files; and

(c) You must retain, in the Source form of any Derivative Works that You distribute, all copyright, patent, trademark, and attribution notices from the Source form of the Work, excluding those notices that do not pertain to any part of the Derivative Works; and

(d) If the Work includes a "NOTICE" text file as part of its distribution, then any Derivative Works that You distribute must include a readable copy of the attribution notices contained within such NOTICE file, excluding those notices that do not pertain to any part of the Derivative Works, in at least one of the following places: within a NOTICE text file distributed as part of the Derivative Works; within the Source form or documentation, if provided along with the Derivative Works; or, within a display generated by the Derivative Works, if and wherever such third-party notices normally appear. The contents of the NOTICE file are for informational purposes only and do not modify the License. You may add Your own attribution notices within Derivative Works that You distribute, alongside or as an addendum to the NOTICE text from the Work, provided

that such additional attribution notices cannot be construed as modifying the License.

You may add Your own copyright statement to Your modifications and

may provide additional or different license terms and conditions for use, reproduction, or distribution of Your modifications, or for any such Derivative Works as a whole, provided Your use, reproduction, and distribution of the Work otherwise complies with

the conditions stated in this License.

5. Submission of Contributions. Unless You explicitly state otherwise,

any Contribution intentionally submitted for inclusion in the Work

by You to the Licensor shall be under the terms and conditions of

this License, without any additional terms or conditions. Notwithstanding the above, nothing herein shall supersede or modify

the terms of any separate license agreement you may have executed

with Licensor regarding such Contributions.

6. Trademarks. This License does not grant permission to use the trade

names, trademarks, service marks, or product names of the Licensor,

except as required for reasonable and customary use in describing the

origin of the Work and reproducing the content of the NOTICE file.

7. Disclaimer of Warranty. Unless required by applicable law or agreed to in writing, Licensor provides the Work (and each Contributor provides its Contributions) on an "AS IS" BASIS, WITHOUT WARRANTIES OR CONDITIONS OF ANY KIND, either express or

implied, including, without limitation, any warranties or conditions

of TITLE, NON-INFRINGEMENT, MERCHANTABILITY, or FITNESS FOR A

PARTICULAR PURPOSE. You are solely responsible for determining the

appropriateness of using or redistributing the Work and assume any
risks associated with Your exercise of permissions under this License.

8. Limitation of Liability. In no event and under no legal theory, whether in tort (including negligence), contract, or otherwise, unless required by applicable law (such as deliberate and grossly negligent acts) or agreed to in writing, shall any Contributor be liable to You for damages, including any direct, indirect, special, incidental, or consequential damages of any character arising as a result of this License or out of the use or inability to use the Work (including but not limited to damages for loss of goodwill, work stoppage, computer failure or malfunction, or any and all other commercial damages or losses), even if such Contributor has been advised of the possibility of such damages.

9. Accepting Warranty or Additional Liability. While redistributing

the Work or Derivative Works thereof, You may choose to offer,

and charge a fee for, acceptance of support, warranty, indemnity, or other liability obligations and/or rights consistent with this License. However, in accepting such obligations, You may act only

on Your own behalf and on Your sole responsibility, not on behalf

of any other Contributor, and only if You agree to indemnify, defend, and hold each Contributor harmless for any liability incurred by, or claims asserted against, such Contributor by reason

of your accepting any such warranty or additional liability.

END OF TERMS AND CONDITIONS

APPENDIX: How to apply the Apache License to your work.

To apply the Apache License to your work, attach the following boilerplate notice, with the fields enclosed by brackets "[]" replaced with your own identifying information. (Don't include the brackets!) The text should be enclosed in the appropriate comment syntax for the file format. We also recommend that a file or class name and description of purpose be included on the same "printed page" as the copyright notice for easier identification within third-party archives.

Copyright [yyyy] [name of copyright owner]

Licensed under the Apache License, Version 2.0 (the "License"); you may not use this file except in compliance with the License. You may obtain a copy of the License at

http://www.apache.org/licenses/LICENSE-2.0

Unless required by applicable law or agreed to in writing, software

distributed under the License is distributed on an "AS IS" BASIS, WITHOUT WARRANTIFS OR CONDITIONS OF ANY KIND. either express or implied.

See the License for the specific language governing permissions and

limitations under the License.

\_\_\_\_\_\_\_\_\_\_\_\_\_\_\_\_\_\_\_\_\_\_\_\_\_\_\_\_\_

#### In case of

any discrepancy between this copy and the notices in the file png.h that is

included in the libpng distribution, the latter shall prevail.

COPYRIGHT NOTICE, DISCLAIMER, and LICENSE:

If you modify libpng you may insert additional notices immediately following this sentence.

This code is released under the libpng license.

libpng versions 1.2.6, August 15, 2004, through 1.4.1, February 25, 2010, are

Copyright (c) 2004, 2006-2007 Glenn Randers-Pehrson, and are distributed according to the same disclaimer and license as libpng-1.2.5

with the following individual added to the list of Contributing Authors

#### Cosmin Truta

libpng versions 1.0.7, July 1, 2000, through 1.2.5 - October 3, 2002, are

Copyright (c) 2000-2002 Glenn Randers-Pehrson, and are distributed according to the same disclaimer and license as libpng-1.0.6

with the following individuals added to the list of Contributing Authors

Simon-Pierre Cadieux Eric S. Raymond Gilles Vollant

and with the following additions to the disclaimer:

There is no warranty against interference with your enjoyment of the

library or against infringement. There is no warranty that our efforts or the library will fulfill any of your particular purposes or needs. This library is provided with all faults, and the entire risk of satisfactory quality, performance, accuracy, and effort is with

the user.

libpng versions 0.97, January 1998, through 1.0.6, March 20, 2000, are

Copyright (c) 1998, 1999 Glenn Randers-Pehrson, and are distributed according to the same disclaimer and license as libpng-0.96,

with the following individuals added to the list of Contributing Authors:

Tom Lane Glenn Randers-Pehrson Willem van Schaik

libpng versions 0.89, June 1996, through 0.96, May 1997, are Copyright (c) 1996, 1997 Andreas Dilger

Distributed according to the same disclaimer and license as libpng-0.88,

with the following individuals added to the list of Contributing Authors:

This copy of the libpng notices is provided for your convenience.

John Bowler Kevin Bracey Sam Bushell Magnus Holmgren Greg Roelofs Tom Tanner

libpng versions 0.5, May 1995, through 0.88, January 1996, are Copyright (c) 1995, 1996 Guy Eric Schalnat, Group 42, Inc.

For the purposes of this copyright and license, "Contributing Authors" is defined as the following set of individuals:

Andreas Dilger Dave Martindale Guy Eric Schalnat Paul Schmidt Tim Wegner

The PNG Reference Library is supplied "AS IS". The Contributing Authors

and Group 42, Inc. disclaim all warranties, expressed or implied, including, without limitation, the warranties of merchantability and of

fitness for any purpose. The Contributing Authors and Group 42, Inc.

assume no liability for direct, indirect, incidental, special, exemplary,

or consequential damages, which may result from the use of the PNG

Reference Library, even if advised of the possibility of such damage.

Permission is hereby granted to use, copy, modify, and distribute this

source code, or portions hereof, for any purpose, without fee, subject

to the following restrictions:

1. The origin of this source code must not be misrepresented.

2. Altered versions must be plainly marked as such and must not be misrepresented as being the original source.

3. This Copyright notice may not be removed or altered from any

source or altered source distribution.

The Contributing Authors and Group 42, Inc. specifically permit, without

fee, and encourage the use of this source code as a component  $\overline{t}$ 

supporting the PNG file format in commercial products. If you use this

source code in a product, acknowledgment is not required but would be

appreciated.

A "png\_get\_copyright" function is available, for convenient use in "about"

boxes and the like:

printf("%s",png\_get\_copyright(NULL));

Also, the PNG logo (in PNG format, of course) is supplied in the files "pngbar.png.jpg" and "pngbar.jpg (88x31) and "pngnow.png.jpg" (98x31).

Libpng is OSI Certified Open Source Software. OSI Certified Open Source is a certification mark of the Open Source Initiative.

Glenn Randers-Pehrson glennrp at users.sourceforge.net February 25, 2010

\_\_\_\_\_\_\_\_\_\_\_\_\_\_\_\_\_\_\_\_\_\_\_\_\_\_\_\_\_

This software is based in part on the work of the FreeType Team.

----------------------

----------------------------

The FreeType Project LICENSE

2006-Jan-27

Copyright 1996-2002, 2006 by David Turner, Robert Wilhelm, and Werner Lemberg

#### Introduction

============

The FreeType Project is distributed in several archive packages; some of them may contain, in addition to the FreeType font engine,

various tools and contributions which rely on, or relate to, the FreeType Project.

This license applies to all files found in such packages, and which do not fall under their own explicit license. The license affects thus the FreeType font engine, the test programs, documentation and makefiles, at the very least.

This license was inspired by the BSD, Artistic, and IJG (Independent JPEG Group) licenses, which all encourage inclusion

and use of free software in commercial and freeware products alike. As a consequence, its main points are that:

o We don't promise that this software works. However, we will be

interested in any kind of bug reports. (`as is' distribution)

o You can use this software for whatever you want, in parts or full form, without having to pay us. (`royalty-free' usage)

o You may not pretend that you wrote this software. If you use it, or only parts of it, in a program, you must acknowledge somewhere in your documentation that you have used the FreeType code. (`credits')

We specifically permit and encourage the inclusion of this software, with or without modifications, in commercial products. We disclaim all warranties covering The FreeType Project and assume no liability related to The FreeType Project.

Finally, many people asked us for a preferred form for a credit/disclaimer to use in compliance with this license. We thus

#### encourage you to use the following text:

""" Portions of this software are copyright  $\Box$  <year> The FreeType Project (www.freetype.org). All rights reserved. """

Please replace <year> with the value from the FreeType version you

# actually use.

Legal Terms ===========

0. Definitions

--------------

Throughout this license, the terms `package', `FreeType Project', and `FreeType archive' refer to the set of files originally distributed by the authors (David Turner, Robert Wilhelm, and Werner Lemberg) as the `FreeType Project', be they named as alpha,

beta or final release.

`You' refers to the licensee, or person using the project, where `using' is a generic term including compiling the project's source code as well as linking it to form a `program' or `executable'. This program is referred to as `a program using the FreeType engine'.

This license applies to all files distributed in the original FreeType Project, including all source code, binaries and documentation, unless otherwise stated in the file in its original, unmodified form as distributed in the original archive. If you are unsure whether or not a particular file is covered by this license, you must contact us to verify this.

The FreeType Project is copyright (C) 1996-2000 by David Turner,

Robert Wilhelm, and Werner Lemberg. All rights reserved except as

specified below.

1. No Warranty

--------------

THE FREETYPE PROJECT IS PROVIDED `AS IS' WITHOUT WARRANTY OF ANY

KIND, EITHER EXPRESS OR IMPLIED, INCLUDING, BUT NOT LIMITED TO,

WARRANTIES OF MERCHANTABILITY AND FITNESS FOR A PARTICULAR

PURPOSE. IN NO EVENT WILL ANY OF THE AUTHORS OR COPYRIGHT HOLDERS

BE LIABLE FOR ANY DAMAGES CAUSED BY THE USE OR THE INABILITY TO

USE, OF THE FREETYPE PROJECT.

2. Redistribution -----------------

This license grants a worldwide, royalty-free, perpetual and irrevocable right and license to use, execute, perform, compile, display, copy, create derivative works of, distribute and

sublicense the FreeType Project (in both source and object code forms) and derivative works thereof for any purpose; and to authorize others to exercise some or all of the rights granted herein, subject to the following conditions:

o Redistribution of source code must retain this license file (`FTL.TXT') unaltered; any additions, deletions or changes to the original files must be clearly indicated in accompanying documentation. The copyright notices of the unaltered, original files must be preserved in all copies of source files.

o Redistribution in binary form must provide a disclaimer that states that the software is based in part of the work of the FreeType Team, in the distribution documentation. We also encourage you to put an URL to the FreeType web page in your documentation, though this isn't mandatory.

These conditions apply to any software derived from or based on

the FreeType Project, not just the unmodified files. If you use our work, you must acknowledge us. However, no fee need be paid

to us.

3. Advertising --------------

Neither the FreeType authors and contributors nor you shall use the name of the other for commercial, advertising, or promotional

purposes without specific prior written permission.

We suggest, but do not require, that you use one or more of the

following phrases to refer to this software in your documentation

or advertising materials: `FreeType Project', `FreeType Engine', `FreeType library', or `FreeType Distribution'.

As you have not signed this license, you are not required to accept it. However, as the FreeType Project is copyrighted material, only this license, or another one contracted with the authors, grants you the right to use, distribute, and modify it. Therefore, by using, distributing, or modifying the FreeType Project, you indicate that you understand and accept all the terms

of this license.

4. Contacts -----------

There are two mailing lists related to FreeType:

o freetype@nongnu.org

Discusses general use and applications of FreeType, as well as future and wanted additions to the library and distribution. If you are looking for support, start in this list if you haven't found anything to help you in the documentation.

o freetype-devel@nongnu.org

Discusses bugs, as well as engine internals, design issues, specific licenses, porting, etc.

## Our home page can be found at

\_\_\_\_\_\_\_\_\_\_\_\_\_\_\_\_\_\_\_\_\_\_\_\_\_\_\_\_\_

## http://www.freetype.org

--- end of FTL.TXT ---

# LICENSE ISSUES

#### ==============

The OpenSSL toolkit stays under a dual license, i.e. both the conditions of

the OpenSSL License and the original SSLeay license apply to the toolkit.

See below for the actual license texts. Actually both licenses are BSD-style

Open Source licenses. In case of any license issues related to **OpenSSL** 

please contact openssl-core@openssl.org.

OpenSSL License

---------------

/\* =====================================

===============================

\* Copyright (c) 1998-2011 The OpenSSL Project. All rights reserved.

\*

\* Redistribution and use in source and binary forms, with or without

\* modification, are permitted provided that the following conditions

\* are met:

\*

\* 1. Redistributions of source code must retain the above copyright

\* notice, this list of conditions and the following disclaimer. \*

\* 2. Redistributions in binary form must reproduce the above copyright

\* notice, this list of conditions and the following disclaimer in

\* the documentation and/or other materials provided with the

\* distribution.

\*

\* 3. All advertising materials mentioning features or use of this \* software must display the following acknowledgment:

\* "This product includes software developed by the OpenSSL Project

\* for use in the OpenSSL Toolkit. (http://www.openssl.org/)" \*

\* 4. The names "OpenSSL Toolkit" and "OpenSSL Project" must not be used to

\* endorse or promote products derived from this software without

\* prior written permission. For written permission, please contact

\* openssl-core@openssl.org.

\*

\* 5. Products derived from this software may not be called "OpenSSL"

\* nor may "OpenSSL" appear in their names without prior written

\* permission of the OpenSSL Project.

\* \* 6. Redistributions of any form whatsoever must retain the following

\* acknowledgment:

\* "This product includes software developed by the OpenSSL Project

\* for use in the OpenSSL Toolkit (http://www.openssl.org/)" \*

\* THIS SOFTWARE IS PROVIDED BY THE OpenSSL PROJECT ``AS IS'' AND ANY

\* EXPRESSED OR IMPLIED WARRANTIES, INCLUDING, BUT NOT LIMITED TO, THE

\* IMPLIED WARRANTIES OF MERCHANTABILITY AND FITNESS FOR A PARTICULAR

\* PURPOSE ARE DISCLAIMED. IN NO EVENT SHALL THE OpenSSL PROJECT OR

\* ITS CONTRIBUTORS BE LIABLE FOR ANY DIRECT, INDIRECT, INCIDENTAL,

\* SPECIAL, EXEMPLARY, OR CONSEQUENTIAL DAMAGES (INCLUDING, BUT

\* NOT LIMITED TO, PROCUREMENT OF SUBSTITUTE GOODS OR SERVICES;

\* LOSS OF USE, DATA, OR PROFITS; OR BUSINESS INTERRUPTION)

\* HOWEVER CAUSED AND ON ANY THEORY OF LIABILITY, WHETHER IN CONTRACT,

\* STRICT LIABILITY, OR TORT (INCLUDING NEGLIGENCE OR OTHERWISE)

\* ARISING IN ANY WAY OUT OF THE USE OF THIS SOFTWARE, EVEN IF ADVISED

\* OF THE POSSIBILITY OF SUCH DAMAGE. \* =====================================

===============================

\* \* This product includes cryptographic software written by Eric Young

\* (eay@cryptsoft.com). This product includes software written by Tim

\* Hudson (tjh@cryptsoft.com).

\* \*/

Original SSLeay License

-----------------------

/\* Copyright (C) 1995-1998 Eric Young (eay@cryptsoft.com) \* All rights reserved.

\*

\*

\* This package is an SSL implementation written

\* by Eric Young (eay@cryptsoft.com).

\* The implementation was written so as to conform with Netscapes SSL.

\* This library is free for commercial and non-commercial use as long as

\* the following conditions are aheared to. The following

## <span id="page-112-0"></span>conditions

\* apply to all code found in this distribution, be it the RC4, RSA, \* lhash, DES, etc., code; not just the SSL code. The SSL

documentation

\* included with this distribution is covered by the same copyright terms

\* except that the holder is Tim Hudson (tjh@cryptsoft.com). \*

\* Copyright remains Eric Young's, and as such any Copyright notices in

\* the code are not to be removed.

\* If this package is used in a product, Eric Young should be given attribution

\* as the author of the parts of the library used.

\* This can be in the form of a textual message at program startup or

\* in documentation (online or textual) provided with the package.

\*

\* Redistribution and use in source and binary forms, with or without

\* modification, are permitted provided that the following conditions

\* are met:

\* 1. Redistributions of source code must retain the copyright

\* notice, this list of conditions and the following disclaimer.

\* 2. Redistributions in binary form must reproduce the above copyright

\* notice, this list of conditions and the following disclaimer in the

\* documentation and/or other materials provided with the distribution.

\* 3. All advertising materials mentioning features or use of this software

\* must display the following acknowledgement:

\* "This product includes cryptographic software written by

\* Eric Young (eay@cryptsoft.com)"

\* The word 'cryptographic' can be left out if the rouines from the library

\* being used are not cryptographic related :-).

\* 4. If you include any Windows specific code (or a derivative thereof) from

\* the apps directory (application code) you must include an acknowledgement:

\* "This product includes software written by Tim Hudson (tjh@cryptsoft.com)"

\*

\* THIS SOFTWARE IS PROVIDED BY ERIC YOUNG ``AS IS'' AND

\* ANY EXPRESS OR IMPLIED WARRANTIES, INCLUDING, BUT NOT LIMITED TO, THE

\* IMPLIED WARRANTIES OF MERCHANTABILITY AND FITNESS FOR A PARTICULAR PURPOSE

\* ARE DISCLAIMED. IN NO EVENT SHALL THE AUTHOR OR CONTRIBUTORS BE LIABLE

\* FOR ANY DIRECT, INDIRECT, INCIDENTAL, SPECIAL, EXEMPLARY, OR CONSEQUENTIAL

\* DAMAGES (INCLUDING, BUT NOT LIMITED TO, PROCUREMENT OF SUBSTITUTE GOODS

\* OR SERVICES; LOSS OF USE, DATA, OR PROFITS; OR

BUSINESS INTERRUPTION)

\* HOWEVER CAUSED AND ON ANY THEORY OF LIABILITY, WHETHER IN CONTRACT, STRICT

\* LIABILITY, OR TORT (INCLUDING NEGLIGENCE OR

OTHERWISE) ARISING IN ANY WAY

\* OUT OF THE USE OF THIS SOFTWARE, EVEN IF ADVISED OF THE POSSIBILITY OF

\* SUCH DAMAGE.

\*

\* The licence and distribution terms for any publically available version or

\* derivative of this code cannot be changed. i.e. this code cannot simply be

- \* copied and put under another distribution licence
- \* [including the GNU Public Licence.]

\*/

# 26.5

# Avisos

Pode receber um aviso relativamente a novo software do televisor disponível para transferência ou a outros problemas relacionados com o software.

Para ler estes avisos…

- 1 Prima  $\clubsuit$  e, em seguida, < (esquerda) Configuração.
- **2** Clique em Actualizar software e, em seguida, em Avisos.
- **3** Clique no aviso que deseja ler.

**4 -** Prima BACK, repetidamente se necessário, para fechar o menu.

# <span id="page-113-0"></span>Especificações

# $\frac{1}{271}$

# Ambiental

# Rótulo energético europeu

O rótulo energético europeu informa-o sobre a classe de eficiência energética deste produto. Quanto mais ecológica for a classe de eficiência energética deste produto, menor é o seu consumo de energia.

No rótulo, pode encontrar a classe de eficiência energética, o consumo médio de energia deste produto quando em utilização e o consumo médio de energia durante 1 ano. Pode também encontrar os valores relativos ao consumo de energia deste produto no Web site da Philips para o seu país em www.philips.com/TV

# Rótulo ecológico

A Philips concentra-se continuamente em reduzir o impacto ambiental dos seus produtos inovadores orientados para o consumidor. Direccionamos os nossos esforços para as melhorias ambientais durante o fabrico, a redução de substâncias nocivas, a utilização eficiente de energia, as instruções de fim de vida e a reciclagem de produtos.

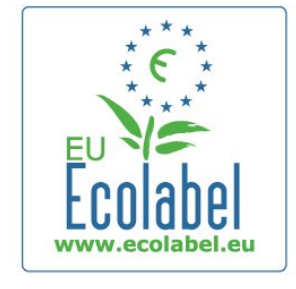

Graças aos nossos esforços ambientais, este televisor foi galardoado com o rótulo ecológico europeu – a flor – (www.ecolabel.eu).

Pode encontrar mais informações sobre o consumo de energia no modo de espera, a garantia, as peças sobresselentes e a reciclagem deste televisor no Web site da Philips do seu país, em www.philips.com

# Fim de utilização

# Eliminação de pilhas e do produto usado

O produto foi concebido e fabricado com materiais e componentes de alta qualidade, que podem ser reciclados e reutilizados.

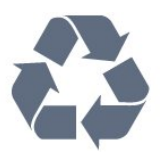

Quando este símbolo de um caixote de lixo com um traço por cima constar de um produto, significa que esse produto está abrangido pela Directiva Europeia 2002/96/CE.

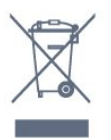

Informe-se acerca do sistema local de recolha de resíduos relativamente a produtos eléctricos e electrónicos.

Aja em conformidade com as regras locais e não elimine os seus produtos usados juntamente com os resíduos domésticos comuns. A eliminação correcta do seu produto usado ajuda a prevenir potenciais consequências nocivas para o ambiente e para a saúde pública.

O produto contém pilhas abrangidas pela Directiva Europeia 2006/66/CE, que não podem ser eliminadas juntamente com o lixo doméstico.

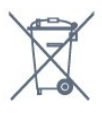

Informe-se acerca das regras locais quanto à recolha selectiva de pilhas, uma vez que a eliminação correcta ajuda a prevenir consequências nocivas para o ambiente e para a saúde pública.

# $\overline{272}$ Alimentação

As especificações do produto estão sujeitas a alterações sem aviso prévio. Para obter mais especificações deste produto, visite [www.philips.com/support](http://www.philips.com/support)

## Alimentação

- Corrente eléctrica: 220 CA-240 V +/-10%
- Temperatura ambiente: 5 °C a 35 °C
- Consumo de energia em modo de espera: < 0,3 W

• Funções de poupança de energia: Sensor de luz, modo Eco, Silenciar imagem (para rádio), temporizador de desactivação automática, menu Definições eco.

O consumo de energia indicado na etiqueta do produto referese ao consumo deste produto durante uma utilização doméstica comum (IEC 62087 Ed.2). O consumo de energia máximo, indicado entre parênteses, é utilizado para a segurança eléctrica (IEC 60065 Ed. 7.2).

# <span id="page-114-0"></span>27.3 Sistema Operativo

SO Android

4.2.2 lelly Bean

# 27.4 Recepção

- Entrada da antena: coaxial de 75 Ohm (IEC75)
- Bandas do sintonizador: Hiperbanda, S-Channel, UHF, VHF
- DVB: DVB-T (terrestre, antena) COFDM 2K/8K, DVB-T2: apenas para tipos de TV '. . . T/12', DVB-C (cabo) QAM
- Reprodução de vídeo analógico: SECAM, PAL
- Reprodução de vídeo digital: MPEG2 SD/HD (ISO/IEC
- 13818-2), MPEG4 SD/HD (ISO/IEC 14496-10)
- Reprodução de áudio digital (ISO/IEC 13818-3)
- Entrada da antena de satélite: tipo F de 75 Ohm
- Intervalo de frequência de entrada: 950 a 2150 MHz
- Intervalo do nível de entrada: 25 a 65 dBm
- DVB-S/S2 QPSK, taxa de símbolos 2 a 45 M símbolos, SCPC e MCPC

• LNB: DiSEqC 1.0, 1 a 4 LNB suportados, selecção de polaridade de 14/18 V, selecção de banda de 22 kHz, modo Tone burst, corrente LNB máxima de 300 mA

# 27.5

# Visor

# Tipo

## Tamanho do ecrã na diagonal

- 55PUS8809: 140 cm / 55 pol.
- 55PUS8909C: 140 cm / 55 pol.
- 55PUS9109: 140 cm / 55 pol.
- 65PUS9109: 165 cm / 65 pol.
- 65PUS9809: 165 cm / 65 pol.

# Resolução do ecrã

• 3840 x 2160p

# Resolução de entrada

## Formatos de vídeo

Resolução — frequência de actualização

- 480i 60 Hz
- $480p 60 Hz$
- 576i 50 Hz
- 576p 50 Hz
- 720p 50 Hz, 60 Hz
- 1080i 50 Hz, 60 Hz
- 1080p 24 Hz, 25 Hz, 30 Hz
- 2160p 24 Hz, 25 Hz, 30 Hz, 50 Hz, 60 Hz

#### Formatos de computador

Resoluções (entre outras)

- $640 \times 480p 60 Hz$
- $800 \times 600p 60$  Hz
- 1024 x 768p 60 Hz
- $1280 \times 768p 60$  Hz
- $1360 \times 765p 60$  Hz
- $1360 \times 768p 60$  Hz
- 1280 x 1024p 60 Hz
- $1920 \times 1080p 60$  Hz
- 3840 x 2160p 24 Hz, 25 Hz, 30 Hz, 50 Hz, 60 Hz

# 27.6 Dimensões e pesos

# Série 8000

#### 48PFx8109 / 8209

• sem suporte para o televisor:

Largura 1068 mm - Altura 610 mm - Profundidade 46 mm - Peso ±13,5 kg

• com suporte para o televisor:

Altura 657 mm - Profundidade 195 mm - Peso ±14 kg

#### 48PFx8159

• sem suporte para o televisor:

Largura 1068 mm - Altura 610 mm - Profundidade 46 mm - Peso ±13,5 kg

- com suporte para o televisor:
- Altura 685 mm Profundidade 220 mm Peso ±17,5 kg

## 55PFx8109 / 8209

• sem suporte para o televisor: Largura 1225 mm - Altura 699 mm - Profundidade 46 mm - Peso ±17,5 kg

• com suporte para o televisor:

Altura 754 mm - Profundidade 232 mm - Peso ±18 kg

## 55PFx8159

• sem suporte para o televisor:

Largura 1225 mm - Altura 699 mm - Profundidade 46 mm - Peso ±17,5 kg

• com suporte para o televisor:

Altura 774 mm - Profundidade 230 mm - Peso ±22 kg

## 55PUS8809

• sem suporte para o televisor:

Largura 1240 mm - Altura 713 mm - Profundidade 68 mm - Peso ±25 kg

• com suporte para o televisor:

Altura 768 mm - Profundidade 230 mm - Peso ±26 kg

## 55PUS8909C

• sem suporte para o televisor:

Largura 1232 mm - Altura 710 mm - Profundidade 109 mm (incluindo curva) - Peso ±25 kg

<span id="page-115-0"></span>• com suporte para o televisor:

Largura 1233 mm - Altura 741 mm - Profundidade 236 mm - Peso ±30 kg

As dimensões são arredondadas.

# 27.7

# Conectividade

# Parte lateral do televisor

- 2 entradas HDMI ARC HDMI 2.0
- $\cdot$  2  $\times$  USB 2.0
- 2 x Ranhura de interface comum: CI+/CAM

# Parte posterior do televisor

- Entrada áudio (DVI para HDMI) minificha estéreo de 3,5 mm
- SCART: Audio L/R, entrada CVBS, RGB
- YPbPr: Y Pb Pr, Audio L/R
- Rede LAN RJ45

# Parte inferior do televisor

- Entrada HDMI 1 ARC HDMI 2.0 HDCP 2.2
- Entrada HDMI 2 ARC HDMI 2.0
- 1 USB 2.0
- Saída de áudio óptica Toslink
- Auscultadores minificha estéreo de 3,5 mm
- Antena (75  $\Omega$ ), sintonizador duplo
- Sintonizador de satélite 1
- Sintonizador de satélite 2

# $\frac{1}{27.8}$

# Som

- 3D wOOx
- Estéreo HD
- Potência de saída (RMS): 30 W (xxPUS7909: 25 W)
- Dolby® Digital Plus
- DTS Premium Sound™

# 279 Multimédia

# Ligações

- USB 2.0
- Ethernet LAN RJ-45
- Wi-Fi 802.11b/g/n (integrada)

# Sistemas de ficheiros de USB suportados

• FAT 16, FAT 32, NTFS

# Formatos de reprodução

- Contentores: 3GP, AVCHD, AVI, DivX®, MPEG-PS, MPEG-TS, MPEG-4, Matroska (MKV), Quicktime (MOV, M4V, M4A), Windows Media (ASF/WMV/WMA)
- Codecs de vídeo: DivX®, MPEG-1, MPEG-2, MPEG-4 Part 2, MPEG-4 Part 10 AVC (H264), VC-1, WMV9

• Codecs de áudio: AAC, HE-AAC (v1/v2), AMR-NB, Dolby Digital, Dolby Digital Plus, DTS Premium Sound™, MPEG-1/2/2.5 Layer I/II/III (inclui MP3), WMA (v2 a v9.2), WMA Pro (v9/v10)

# • Legendas:

Formatos: SAMI, SubRip (SRT), SubViewer (SUB), MicroDVD (TXT), mplayer2 (TXT), TMPlayer (TXT)

– Codificações de caracteres: UTF-8, Europa Central e Leste Europeu (Windows-1250), Cirílico (Windows-1251), Grego (Windows-1253), Turco (Windows-1254), Europa Ocidental (Windows-1252)

- Codecs de imagem: JPEG, JPS, MPO
- Limitações:

– Taxa total máxima de bits suportada para um ficheiro multimédia é de 30 Mbps.

- Taxa máxima de bits de vídeo suportada para um ficheiro multimédia é de 20 Mbps.
- MPEG-4 AVC (H.264) é suportado até ao HP @ L4.1.
- VC-1 é suportado até ao AP @ L3.

# Com certificação Wi-Fi Miracast™

Este televisor suporta dispositivos WiDi 4.x.

# Software do servidor multimédia suportado (DMS)

- PC Microsoft Windows XP, Vista ou Windows 7
- Pode utilizar qualquer software de servidor multimédia com a identificação DLNA certified®.
- Microsoft Windows Media Player
- Mac OS X
- Pode utilizar qualquer software de servidor multimédia com a identificação DLNA certified®.
- Dispositivos móveis
- Philips TV Remote app iOS, Android

- Interoperabilidade e desempenho podem variar dependendo das capacidades do dispositivo móvel e do software utilizado.

# Regulamentos de descargas electrostáticas

Este aparelho cumpre os critérios de desempenho A para Descargas electrostáticas. No caso de o aparelho não recuperar em modo de partilha de ficheiros devido a descargas electrostáticas, é necessária a intervenção do utilizador.

# Assistência

# 28.1

<span id="page-116-0"></span> $\overline{28}$ 

# Registar

Registe o seu televisor e desfrute de numerosas vantagens, como assistência completa para o seu produto (incluindo transferências), acesso privilegiado a informações sobre novos produtos, ofertas e descontos exclusivos, a oportunidade de ganhar prémios e até a possibilidade de participar em inquéritos especiais sobre novos lançamentos.

Vá a www.philips.com/welcome

# $\overline{282}$

# Resolução de problemas

# Canais

## Não foram encontrados canais digitais durante a instalação

Consulte as especificações técnicas para se certificar de que o seu televisor suporta DVB-T ou DVB-C no seu país. Certifique-se de que todos os cabos estão ligados correctamente e que a rede correcta está seleccionada.

## Os canais previamente instalados não são apresentados na lista de canais

Certifique-se de que está seleccionada a lista de canais correcta.

# Gerais

## O televisor não se liga

• Desligue o cabo de alimentação da tomada eléctrica. Aguarde um minuto e volte a ligá-lo.

• Certifique-se de que o cabo de alimentação está correctamente ligado.

## Rangido ao ligar ou desligar

Quando liga, desliga ou coloca o televisor no modo de espera, ouve um rangido proveniente da estrutura do televisor. O ruído resulta da expansão e contracção normal do televisor quando este arrefece e aquece. O desempenho não é afectado.

## O televisor não responde ao telecomando

O televisor precisa de alguns momentos para começar a funcionar. Durante este período, o televisor não responde ao telecomando nem aos controlos do televisor. Este comportamento é normal.

Se o televisor continuar a não responder ao telecomando, pode verificar se o telecomando está a funcionar através de um telemóvel com câmara digital. Coloque o telemóvel em modo

de câmara e aponte o controlo remoto para a lente da câmara. Se premir qualquer tecla no telecomando e observar a intermitência do LED infravermelho através da câmara, o telecomando está a funcionar. É preciso verificar o televisor. Se não observar a intermitência, o telecomando pode estar avariado ou ter as pilhas gastas.

Este método de verificação do telecomando não é possível com modelos que estejam emparelhados ao televisor através de uma ligação sem fios.

# O televisor volta ao modo de espera depois de mostrar o ecrã de arranque da Philips

Quando o televisor está no modo de espera, é apresentado um ecrã de arranque da Philips e, em seguida, o televisor volta ao modo de espera. Este comportamento é normal. Quando o televisor é desligado e novamente ligado à fonte de alimentação, o ecrã de arranque é apresentado na activação seguinte. Para ligar o televisor a partir do modo de espera, prima no telecomando ou no televisor.

#### A luz do modo de espera continua intermitente

Desligue o cabo de alimentação da tomada eléctrica. Aguarde 5 minutos antes de voltar a ligar o cabo. Se a luz voltar a ficar intermitente, contacte o Apoio a Clientes da Philips.

# Imagem

## Sem imagem/imagem distorcida

• Certifique-se de que a antena está ligada correctamente ao televisor.

- Certifique-se de que está seleccionado o dispositivo correcto como fonte de apresentação.
- Certifique-se de que a fonte ou dispositivo externo estão ligados correctamente.

## O som está ligado, mas não há imagem

• Certifique-se de que as definições de imagem estão correctas.

#### Má recepção da antena

• Certifique-se de que a antena está ligada correctamente ao televisor.

• Altifalantes altos, dispositivos de áudio sem ligação à terra, luzes de néon, edifícios altos ou outros objectos de grande dimensão podem influenciar a qualidade de recepção. Se possível, tente melhorar a qualidade de recepção, alterando a direcção da antena ou afastando dispositivos do televisor.

• Se a recepção for de má qualidade em apenas um canal, efectue a sintonia fina do mesmo.

## A imagem recebida de um dispositivos é de má qualidade

- Certifique-se de que o dispositivo está devidamente ligado.
- Certifique-se de que as definições de imagem estão correctas.

## As definições de imagem mudam depois de algum tempo

Certifique-se de que a opção Localização está definida como Casa. Neste modo, pode alterar e guardar definições.

## É apresentado um painel publicitário

<span id="page-117-0"></span>Certifique-se de que a opção Localização está definida como Casa.

#### O tamanho da imagem não é adequado para o ecrã

Mude para um formato de imagem diferente. Prima

## O formato de imagem continua a alterar-se consoante os diferentes canais

Seleccione um formato de imagem que não seja "Automático".

#### A posição da imagem é incorrecta

Os sinais de imagem de determinados dispositivos poderão não se adequar correctamente ao ecrã. Verifique a saída de sinal do dispositivo conectado.

#### A imagem do computador não é estável

Certifique-se de que o PC utiliza a resolução e a frequência de actualização suportadas.

# Som

#### Sem som ou som de baixa qualidade

Se não for detectado qualquer sinal de áudio, o televisor desligará automaticamente a saída de áudio - isto não é sinal de avaria.

- Certifique-se de que as definições de som estão correctas.
- Certifique-se de que todos os cabos estão ligados correctamente.
- Certifique-se de que o som não está cortado ou definido para um nível de volume zero.
- Certifique-se de que a saída de áudio do televisor está ligada à entrada de áudio no sistema de cinema em casa.

O som deve ser ouvido nos altifalantes do sistema de cinema em casa.

• Alguns dispositivos poderão necessitar que active manualmente a saída de áudio HDMI. Se o áudio HDMI já estiver activado, mas continuar sem ouvir áudio, experimente alterar o formato de áudio digital do dispositivo para PCM (Pulse Code Modulation). Consulte a documentação fornecida com o dispositivo para obter instruções.

# Ligações

#### HDMI

• Tenha em atenção que o suporte de HDCP (High-bandwidth Digital Content Protection - Protecção de conteúdo digital em banda larga) pode atrasar o tempo necessário para que um televisor apresente conteúdos a partir de um dispositivo HDMI.

• Se o televisor não reconhecer o dispositivo HDMI e não for apresentada qualquer imagem, mude a fonte para outro dispositivo e, em seguida, novamente para este.

• Se ocorrerem interrupções de som intermitentes, certifique-se de que as definições de saída do dispositivo HDMI estão

correctas.

• Se utilizar um adaptador HDMI para DVI ou um cabo HDMI para DVI, certifique-se de que está ligado um cabo de áudio adicional a AUDIO IN (apenas minifichas), se disponível.

#### O EasyLink não funciona

• Certifique-se de que os dispositivos HDMI são compatíveis com HDMI-CEC. As funcionalidades EasyLink funcionam apenas com dispositivos compatíveis com HDMI-CEC.

#### Nenhum ícone de volume apresentado

• Quando existe um dispositivo de áudio HDMI-CEC ligado, este comportamento é normal.

## Fotografias, vídeos e música de um dispositivo USB não são apresentados

• Certifique-se de que o dispositivo de armazenamento USB está definido como estando em conformidade com Mass Storage Class (Classe de Armazenamento em Massa), como descrito na documentação do dispositivo de armazenamento.

• Certifique-se de que o dispositivo de armazenamento USB é compatível com o televisor.

• Certifique-se de que os formatos dos ficheiros de áudio e imagem são suportados pelo televisor.

#### Reprodução com interrupções de ficheiros do USB

• O desempenho de transferência do dispositivo de armazenamento USB poderá limitar a velocidade de transferência de dados para o televisor, originando uma reprodução de baixa qualidade.

# Idioma de menu errado

#### Idioma errado no menu

Altere novamente para o seu idioma.

- **1** Prima .
- **2** Clique em (esquerda).
- **3** Clique 5 vezes em ▼ (para baixo).
- **4** Clique 3 vezes em (direita), seleccione o seu idioma e

prima OK.

**5 -** Prima BACK, repetidamente se necessário, para fechar o menu.

# 28.3

# Ajuda

Este televisor providencia ajuda no ecrã.

## Abrir a Ajuda

Prima a tecla  $\sim$  (azul) para abrir a Ajuda de imediato. A Ajuda abre no capítulo mais relevante para o que estiver a fazer ou para o que estiver seleccionado no televisor. Para procurar um tópico por ordem alfabética, seleccione Palavras-chave.

Para ler a Ajuda como se fosse um livro, seleccione Livro.

Feche a Ajuda antes de executar as instruções fornecidas por esta.

<span id="page-118-0"></span>Para fechar a Ajuda, prima a tecla colorida 
Interiore Fechar.

Para algumas actividades, como p. ex. o teletexto, as teclas coloridas têm funções específicas e não abrem a Ajuda.

#### Ajuda do televisor no seu tablet, smartphone ou computador

Para ser mais fácil seguir instruções com sequências extensas, pode transferir a Ajuda do televisor em formato PDF para ler no seu smartphone, tablet ou computador. Em alternativa, pode imprimir a página relevante da Ajuda no seu computador. Visite [www.philips.com/support](http://www.philips.com/support) para transferir o ficheiro Ajuda (manual do utilizador).

MRVL\_20140918

MRVL\_20170427

# 28.4 Ajuda online

Para resolver qualquer problema relacionado com o televisor Philips, pode consultar a nossa assistência online. Pode seleccionar o seu idioma e introduzir o número de modelo do seu produto.

#### Vá a www.philips.com/support.

Na página de assistência, pode encontrar o número de telefone do seu país para entrar em contacto connosco, bem como respostas a perguntas frequentes (FAQ). Em alguns países, pode conversar online com um dos nossos colaboradores e colocar as suas questões directamente ou enviar questões via correio electrónico.

Pode transferir novo software para o televisor ou o manual para ler no seu computador.

# $785$ Reparar

Para obter assistência e reparação, pode contactar a linha directa do Centro de Apoio ao Cliente do seu país. Poderá encontrar o número de telefone na documentação impressa fornecida com o televisor.

Ou consulte o nosso Web site em www.philips.com/support.

#### Número de modelo e de série do televisor

Poderão solicitar o número de modelo e o número de série do seu televisor. Pode encontrar estes números na etiqueta da embalagem ou numa etiqueta na parte posterior ou inferior do televisor.

## A Aviso

Não tente reparar o televisor sozinho. Isto poderá causar ferimentos graves, danos irreparáveis no seu televisor ou invalidar a garantia.

# <span id="page-119-0"></span>Segurança e cuidados

# 29.1

# Segurança

# Importante

Leia e compreenda todas as instruções de segurança antes de utilizar o televisor. No caso de danos resultantes do incumprimento destas instruções, a garantia não se aplica.

# Risco de choque eléctrico ou incêndio

• Nunca exponha o televisor à chuva ou água. Nunca coloque recipientes com líquidos, como jarras, próximos do televisor. Em caso de derrame de líquidos sobre o TV, desligue-o imediatamente da tomada eléctrica.

Contacte o Apoio ao Cliente para TV da Philips para que o televisor seja verificado antes da utilização.

• Nunca exponha o televisor, o telecomando ou as pilhas a calor excessivo. Nunca os coloque próximos de velas acesas, fontes de chamas sem protecção ou fontes de calor, incluindo a exposição solar directa.

• Nunca insira objectos nos orifícios de ventilação ou noutras aberturas do TV.

• Nunca coloque objectos pesados sobre o cabo de alimentação.

• Evite energia proveniente de outras fichas de alimentação. Fichas de alimentação soltas podem provocar faíscas ou fogo. Certifique-se de que o cabo de alimentação não é esticado quando roda o ecrã do televisor.

• Para desligar o televisor da corrente eléctrica, deve desligar a ficha de alimentação do televisor. Quando desligar a alimentação, puxe sempre pela ficha, nunca pelo cabo. Certifiquese de que consegue aceder sempre com facilidade à ficha de alimentação, ao cabo de alimentação e à tomada eléctrica.

# Risco de ferimentos ou danos no televisor

• São necessárias duas pessoas para erguer e transportar um televisor que pese mais de 25 quilos.

• Se colocar o televisor num suporte, utilize apenas o suporte fornecido. Fixe o suporte ao televisor com firmeza. Coloque o televisor numa superfície plana e nivelada que sustente o peso do televisor e do suporte.

• Em caso de montagem na parede, assegure-se de que o suporte de parede pode sustentar o peso do televisor em segurança. A TP Vision não se responsabiliza por uma montagem inadequado que resulte em acidentes, ferimentos ou danos.

• Há partes deste produto fabricadas em vidro. Manuseie-o com cuidado para evitar ferimentos ou danos.

## Risco de danos no televisor!

Antes de ligar o televisor à tomada eléctrica, certifique-se de que a tensão corresponde ao valor impresso na parte posterior do televisor. Nunca ligue o televisor à tomada eléctrica se a tensão for diferente.

# Risco de ferimentos em crianças

Siga estes procedimentos para evitar que o televisor tombe, provocando ferimentos em crianças:

- Nunca coloque o TV numa superfície coberta por um pano ou outro material que possa ser puxado.
- Certifique-se de que nenhuma parte do televisor sobressai além da superfície de montagem.

• Nunca coloque o TV sobre mobílias altas (como estantes) sem fixar tanto a mobília como o TV à parede ou a um suporte adequado.

• Eduque as crianças sobre o perigo de trepar ao mobiliário para alcançar o televisor.

## Risco de ingestão de pilhas!

O telecomando pode conter pilhas tipo botão que podem ser facilmente ingeridas por uma criança. Mantenha estas pilhas sempre fora do alcance das crianças.

# Risco de sobreaquecimento

Nunca instale o televisor num espaço reduzido. Deixe sempre um espaço de, no mínimo, 10 cm à volta do televisor para ventilação. Certifique-se de que cortinas ou outros objectos nunca cobrem os orifícios de ventilação do televisor.

# Trovoadas

Desligue o TV da tomada eléctrica e da antena antes de trovoadas.

Durante as trovoadas, nunca toque em qualquer parte do TV, cabo de alimentação ou cabo da antena.

# Risco de lesões auditivas

Evite a utilização de auriculares ou auscultadores com o som muito elevado ou durante períodos de tempo prolongados.

# <span id="page-120-0"></span>Baixas temperaturas

Se o televisor for transportado a temperaturas inferiores a 5 °C, desembale o televisor e aguarde até a sua temperatura alcançar a temperatura ambiente antes de o ligar à tomada eléctrica.

# Humidade

Em casos excepcionais, dependendo da temperatura e da humidade, pode ocorrer uma condensação ligeira no interior da parte frontal em vidro do televisor (em alguns modelos). Para evitar tal situação, não exponha o televisor à luz solar directa, ao calor ou a humidade extrema. Se se formar condensação, esta irá desaparecer espontaneamente depois de o televisor estar ligado durante algumas horas.

A humidade resultante da condensação não afectará o televisor nem provocará danos.

# $\overline{292}$ Cuidados com o ecrã

• Nunca toque, empurre, esfregue ou bata no ecrã com objectos.

• Desligue a ficha do televisor antes de proceder à limpeza.

• Limpe cuidadosamente o televisor e a moldura com um pano macio húmido. Evite tocar nos LEDs do Ambilight na parte posterior do televisor. Nunca utilize substâncias como álcool, químicos ou detergentes domésticos para limpar o televisor.

• Para evitar deformações e desvanecimento da cor, limpe de imediato as gotas de água.

• Evite imagens estáticas sempre que possível. As imagens estáticas são imagens que permanecem no ecrã durante longos períodos de tempo. As imagens estáticas incluem menus no ecrã, barras pretas, indicações da hora, etc. Caso seja necessário utilizar imagens estáticas, reduza o contraste e o brilho do ecrã para evitar danos no ecrã.

# <span id="page-121-0"></span>Termos de utilização, direitos de autor e licenças

 $\overline{301}$ 

# Termos de utilização - televisor

2014 © TP Vision Europe B.V. Todos os direitos reservados.

Este produto foi introduzido no mercado pela TP Vision Europe B.V. ou por uma das suas subsidiárias, posteriormente referidas como TP Vision, que é o fabricante do produto. A TP Vision é a entidade que fornece a garantia do televisor com o qual este folheto foi embalado. Philips e o emblema do escudo Philips são marcas comerciais registadas da Koninklijke Philips N.V.

As especificações estão sujeitas a alterações sem aviso prévio. As marcas comerciais são propriedade de Koninklijke Philips N.V. ou dos seus respectivos proprietários. A TP Vision reserva-se o direito de alterar os produtos a qualquer altura sem ser obrigada a modificar as versões mais antigas.

O material escrito contido na embalagem juntamente com o televisor e o manual guardado na memória do televisor ou transferido do Web site da Philips são considerados adequados para o uso pretendido do sistema.

O material que se encontra neste manual é considerado adequado para o fim a que se destina o sistema. Se o produto, os seus módulos individuais ou procedimentos forem utilizados para outros fins para além dos aqui especificados, deve confirmar-se a sua validade e conformidade. A TP Vision Europe B.V. garante que o material não infringe patentes dos Estados Unidos da América. Não está expressa ou implícita qualquer outra garantia. A TP Vision Europe B.V. não pode ser responsabilizada por quaisquer incorrecções no conteúdo do presente documento nem por quaisquer problemas resultantes do conteúdo do presente documento. As incorrecções comunicadas à Philips serão adaptadas e publicadas no website de assistência da Philips, logo que possível. Termos de garantia Risco de ferimentos, danos no televisor ou anulação da garantia! Nunca tente reparar o televisor sozinho. Utilize o televisor e os acessórios de acordo com as instruções do fabricante. O sinal de aviso existente na parte posterior do televisor indica risco de choque eléctrico. Nunca remova a cobertura do televisor. Contacte sempre o Apoio a Clientes da Philips para obter assistência ou efectuar reparações. Qualquer operação expressamente proibida neste manual ou ajustes e procedimentos de montagem não recomendados ou não autorizados neste manual anularão a garantia. Características de pixéis Este produto LCD/LED possui um número elevado de pixéis coloridos. Embora possua um nível de pixéis efectivos de 99,999% ou mais, podem surgir pontos pretos ou pontos brilhantes de luz (de cor vermelha, verde ou azul) permanentes

no ecrã. Trata-se de uma característica estrutural do ecrã (em conformidade com as normas convencionais da indústria), que não indica uma avaria. Conformidade com as normas CE Este produto cumpre os requisitos essenciais e outras disposições relevantes das Directivas 2006/95/CE (Baixa tensão), 2004/108/CE (Compatibilidade electromagnética) e 2011/65/UE (ROHS). Conformidade com as normas relativas a CEM A TP Vision Europe B.V. fabrica e comercializa muitos produtos de consumo que, tal como qualquer aparelho electrónico em geral, têm a capacidade de emitir e receber sinais electromagnéticos. Um dos mais importantes Princípios Empresariais da Philips é a implementação de todas as medidas de saúde e segurança necessárias nos seus produtos, de forma a cumprir todos os requisitos legais aplicáveis, bem como as normas relativas a Campos Electromagnéticos (CEM) aplicáveis no momento de fabrico dos produtos. A Philips está empenhada em desenvolver, produzir e comercializar produtos que não causem efeitos adversos na saúde. A TP Vision confirma que se os seus produtos forem devidamente utilizados para o fim a que se destinam, estes são seguros de utilizar de acordo com as provas científicas actualmente disponíveis. A Philips desempenha um papel activo no desenvolvimento de normas internacionais sobre CEM e segurança, permitindo à Philips antecipar os desenvolvimentos das normas e integrá-los previamente nos seus produtos.

# 30.2 Direitos de autor e licenças

# **HDMI**

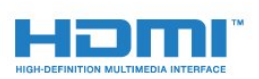

# **HDMI®**

Os termos HDMI e HDMI High-Definition Multimedia Interface e o logótipo HDMI são marcas comerciais ou marcas comerciais registadas da HDMI Licensing LLC nos Estados Unidos e noutros países.

# Dolby

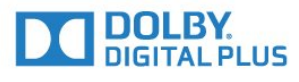

# Dolby®

Fabricado sob licença da Dolby Laboratories. Dolby e o símbolo

# DTS Premium Sound™

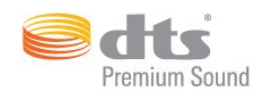

#### DTS Premium Sound™

Para patentes da DTS, consulte http://patents.dts.com. Fabricado sob licença da DTS Licensing Limited. DTS, o símbolo e DTS e o símbolo em conjunto são marcas comerciais registadas e DTS 2.0. Channel é uma marca comercial da DTS, Inc. © DTS, Inc. Todos os direitos reservados.

# Skype

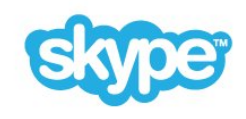

## Skype™

© 2014 Skype e/ou Microsoft. O nome Skype, associado a marcas comerciais e logótipos, e o logótipo "S" são marcas comerciais da Skype ou entidades relacionadas.

Skype é uma marca comercial da Skype ou das respectivas empresas afiliadas. Apesar de este produto ter sido testado e satisfazer as nossas normas de certificação para a qualidade de áudio e vídeo, este não é um produto recomendado da Skype, Skype Communications S.a.r.l. ou qualquer uma das suas empresas afiliadas.

# Java

Java e todas as marcas comerciais baseadas em Java são marcas comerciais registadas da Oracle e/ou respectivas afiliadas, nos Estados Unidos da América e noutros países.

# **Microsoft**

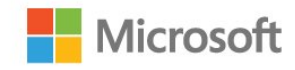

#### Windows Media

Windows Media é uma marca registada ou uma marca comercial da Microsoft Corporation nos Estados Unidos e/ou noutros países.

#### Microsoft PlayReady

Os proprietários de conteúdos utilizam a tecnologia de acesso a conteúdos Microsoft PlayReady™ para proteger a respectiva propriedade intelectual, incluindo os conteúdos sujeitos a direitos de autor.

Este dispositivo utiliza a tecnologia PlayReady para aceder a conteúdos protegidos por PlayReady e/ou a conteúdos protegidos por WMDRM. Se o dispositivo não conseguir assegurar o cumprimento das restrições relativas à utilização dos conteúdos, os proprietários dos conteúdos podem exigir que a Microsoft revogue a capacidade do dispositivo para consumir conteúdos protegidos por PlayReady. A revogação não deve afectar conteúdos não protegidos nem conteúdos protegidos por outras tecnologias de acesso a conteúdos. Os proprietários dos conteúdos podem exigir que actualize o PlayReady para aceder aos seus conteúdos. Se recusar uma actualização, não conseguirá aceder a conteúdos que exigem essa actualização.

# Wi-Fi Alliance

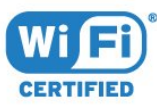

Wi-Fi®, o logótipo Wi-Fi CERTIFIED e o logótipo Wi-Fi são marcas comerciais registadas da Wi-Fi Alliance. Wi-Fi CERTIFIED Miracast™ e Miracast™ são marcas comerciais da Wi-Fi Alliance.

# Software MHEG

Os direitos de autor do software MHEG ("o Software") presentes neste televisor ("este produto") e incluídos para lhe permitir utilizar as funcionalidades interactivas da televisão são propriedade da S&T CLIENT SYSTEMS LIMITED ("o Proprietário"). Está autorizado a utilizar o Software apenas em conjunto com este produto.

# Outras marcas comerciais

Todas as outras marcas comerciais registadas e não registadas são propriedade dos respectivos proprietários.

# Índice remissivo

# 3

[3D](#page-48-0) *49* [3D, aviso de saúde](#page-51-0) *52* [3D, óculos PTA509](#page-48-0) *49* [3D, óculos PTA519](#page-49-0) *50* [3D, conversão 2D para 3D](#page-50-0) *51* [3D, ver em](#page-50-0) *51* [3D, visualização óptima](#page-50-0) *51*

# A

[Acessibilidade](#page-82-0) *83* [Acessibilidade, dificuldades auditivas](#page-83-0) *84* [Acessibilidade, Orientação por voz](#page-82-0) *83* [Actualização automática de canais](#page-84-0) *85* [Agora na TV](#page-33-0) *34* [Agora na TV, utilização](#page-33-0) *34* [Agudos](#page-75-0) *76* [Ajuda](#page-117-0) *118* [Ajuda no ecrã](#page-117-0) *118* [Ajustar ao ecrã](#page-42-0) *43* [Altifalantes do TV](#page-77-0) *78* [Altifalantes sem fios, ligar](#page-20-0) *21* [Altifalantes sem fios, seleccionar](#page-77-0) *78* [Altifalantes sem fios, sobre](#page-76-0) *77* [Altifalantes, sem fios](#page-76-0) *77* [Alugar um filme](#page-37-0) *38* [Ambilight+hue](#page-78-0) *79* [Ambilight, colocação do televisor](#page-5-0)  *6* [Ambilight, cor da parede](#page-80-0) *81* [Ambilight, definições](#page-78-0) *79* [Ambilight, desligar televisor](#page-80-0) *81* [Ambilight, ligar ou desligar](#page-78-0) *79* [Ambilight, Lounge Light](#page-80-0) *81* [Ambilight, Lounge Light+hue](#page-80-0) *81* [Antena parabólica, ligar](#page-6-0)  *7* [Aplicação, memória disponível](#page-36-0) *37* [Aplicações](#page-34-0) *35* [Aplicações, bloquear](#page-35-0) *36* [Apoio ao cliente](#page-118-0) *119* [Apontador](#page-24-0) *25* [Apontador, desligar](#page-25-0) *26* [Apontador, sobre](#page-24-0) *25* [Apontador, utilizar](#page-24-0) *25* [Apontador, velocidade](#page-24-0) *25* [Assistência online](#page-118-0) *119* [Assistência, online](#page-118-0) *119* [Atraso de saída de áudio](#page-14-0) *15* [Auscultadores](#page-20-0) *21* [Avisos](#page-112-0) *113*

# Á

[Áudio sem fios](#page-76-0) *77*

# Í

[Ícone de dispositivos](#page-47-0) *48*

# B

[Barras pretas](#page-42-0) *43* [Botão vermelho](#page-45-0) *46* [Brilho](#page-73-0) *74*

[Brilho, logótipo da Philips](#page-21-0) *22*

# C

[Calibração ISF®](#page-72-0) *73* [CAM, Módulo de acesso condicionado](#page-12-0) *13* [CAMs de satélite](#page-87-0) *88* [Canais, actualização automática de canais](#page-84-0) *85* [Canais, assistir a dois canais](#page-52-0) *53* [Canais, instalação de antena/cabo](#page-83-0) *84* [Canal](#page-39-0) *40* [Canal, actualização manual de canais](#page-84-0) *85* [Canal, alterar o nome](#page-40-0) *41* [Canal, bloquear um](#page-40-0) *41* [Canal, instalação de satélite](#page-87-0) *88* [Canal, mover](#page-40-0) *41* [Canal, mudar para um](#page-39-0) *40* [Canal, novo](#page-41-0) *42* [Canal, opções](#page-41-0) *42* [Canal, problemas](#page-116-0) *117* [Canal, procurar](#page-41-0) *42* [Canal, reinstalar](#page-84-0) *85* [Catch Up TV](#page-38-0) *39* [Câmara](#page-29-0) *30* [Câmara fotográfica, ligar](#page-19-0) *20* [Código PIN](#page-80-0) *81* [Código PIN do Bloqueio infantil](#page-80-0) *81* [Cópia da lista de canais](#page-84-0) *85* [Chrome™](#page-34-0) *35* [CI+](#page-12-0) *13* [Classificação etária](#page-41-0) *42* [Classificação parental](#page-41-0) *42* [Clear LCD](#page-74-0) *75* [Clear Sound](#page-76-0) *77* [Com certificação Wi-Fi Miracast™](#page-55-0) *56* [Comando de jogo, ligar](#page-16-0) *17* [Comentário de áudio](#page-83-0) *84* [Computador, ligar](#page-19-0) *20* [Condições de utilização, Aplicações](#page-36-0) *37* [Consola de jogos, ligar](#page-16-0) *17* [Contactar a Philips](#page-118-0) *119* [Contas de aplicações](#page-36-0) *37* [Contraste](#page-72-0) *73* [Contraste da retroiluminação](#page-72-0) *73* [Contraste, brilho](#page-73-0) *74* [Contraste, contraste de vídeo](#page-73-0) *74* [Contraste, contraste perfeito](#page-73-0) *74* [Contraste, Gamma](#page-73-0) *74* [Contraste, modo de contraste](#page-73-0) *74* [Contraste, sensor de luz](#page-73-0) *74* [Controlo gestual](#page-29-0) *30* [Controlo gestual, câmara](#page-29-0) *30* [Cookies, limpar](#page-35-0) *36* [Cor](#page-71-0) *72* [Cor, intensificação de cores](#page-72-0) *73* [Cor, temperatura da cor](#page-72-0) *73* [Correcção da saída de áudio](#page-15-0) *16* [Cuidados com o ecrã](#page-120-0) *121*

## $\mathsf{D}$

[Def. rápidas som](#page-74-0) *75*

[Deficiência auditiva](#page-83-0) *84* [Deficiência visual](#page-83-0) *84* [Definições de fábrica](#page-84-0) *85* [Definições EasyLink](#page-12-0) *13* [Definições Eco](#page-81-0) *82* [Definições rápidas](#page-71-0) *72* [Definições rápidas de imagem](#page-74-0) *75* [Demonstrações para loja](#page-74-0) *75* [Desactivação automática](#page-22-0) *23* [Descargas electrostáticas](#page-115-0) *116* [Descrição de áudio](#page-83-0) *84* [Dificuldades auditivas](#page-82-0) *83* [Dificuldades visuais](#page-82-0) *83* [Dimensões e pesos](#page-114-0) *115* [Disco Blu-ray, ligar](#page-15-0) *16* [Disco rígido USB, espaço em disco](#page-17-0) *18* [Disco rígido USB, instalação](#page-17-0) *18* [Distância de visualização](#page-5-0) *6* [DMR, Digital Media Renderer](#page-8-0) *9* [DVB \(Digital Video Broadcast - transmissão de vídeo digital\)](#page-85-0) *86* [DVI, ligar](#page-10-0) *11*

## E

[EasyLink](#page-11-0) *12* [EasyLink HDMI CEC](#page-10-0) *11* [EasyLink, ligação](#page-10-0) *11* [Eliminar o televisor ou as pilhas](#page-113-0) *114* [Em espera](#page-21-0) *22* [Emparelhamento do telecomando](#page-27-0) *28* [Estações de rádio](#page-39-0) *40* [Estilo de Ambilight](#page-78-0) *79* [Estilo de imagem](#page-71-0) *72* [Estilo de som](#page-75-0) *76*

# F

[Ficheiros multimédia, de um computador ou NAS](#page-55-0) *56* [Ficheiros multimédia, de um dispositivo móvel](#page-55-0) *56* [Ficheiros multimédia, de uma unidade USB](#page-55-0) *56* [Fim de utilização](#page-113-0) *114* [Fontes](#page-47-0) *48* [Formato da saída de áudio](#page-15-0) *16* [Formato de imagem](#page-42-0) *43* [Formatos de reprodução](#page-115-0) *116* [Fotografias, ver](#page-57-0) *58* [Frequência de rede](#page-86-0) *87* [Função de painel de anúncios](#page-74-0) *75*

## G

[Gama](#page-73-0) *74* [Gerir aplicações](#page-36-0) *37* [Google Chrome™](#page-34-0) *35* [Gravação, dados do Guia de TV](#page-45-0) *46* [Gravação, do que necessita](#page-59-0) *60* [Gravação, gravar agora](#page-59-0) *60* [Gravação, lista de gravações](#page-59-0) *60* [Gravação, programar uma gravação](#page-59-0) *60* [Gravação, ver uma](#page-60-0) *61* [Graves](#page-75-0) *76* [Guia de conectividade](#page-10-0) *11* [Guia de TV](#page-45-0) *46* [Guia de TV, dados/informações](#page-45-0) *46* [Guia de TV, memo](#page-46-0) *47*

#### H

[HbbTV](#page-45-0) *46*

[HDCP, protecção contra a cópia](#page-10-0) *11* [HDMI ARC](#page-10-0) *11* [HDMI CEC](#page-11-0) *12*

# I

[Idioma de áudio](#page-44-0) *45* [Idioma de menu](#page-44-0) *45* [Idioma do televisor](#page-44-0) *45* [Idioma original](#page-44-0) *45* [Idioma, áudio](#page-44-0) *45* [Idioma, menus e mensagens](#page-44-0) *45* [Idioma, original](#page-44-0) *45* [Imagem na imagem \(PIP - Picture in Picture\)](#page-52-0) *53* [Imagem, contraste da retroiluminação](#page-72-0) *73* [Imagem, cor](#page-71-0) *72* [Imagem, deslocar](#page-42-0) *43* [Imagem, esticar](#page-42-0) *43* [Imagem, nitidez](#page-72-0) *73* [Imagem, problemas](#page-116-0) *117* [Imagem, zoom](#page-42-0) *43* [Incredible Surround](#page-75-0) *76* [Instalação de rede](#page-7-0) *8* [Instalação de satélites](#page-87-0) *88* [Instalação do televisor](#page-84-0) *85* [Instalação manual](#page-86-0) *87* [Instalação, antena/cabo](#page-83-0) *84* [Instruções de segurança](#page-119-0) *120*

# I

[iTV](#page-45-0) *46*

# J

[Jogar](#page-53-0) *54* [Jogar com ecrã dividido](#page-54-0) *55* [Jogo ou computador, definição](#page-71-0) *72* [Jogo, Jogar com ecrã dividido](#page-54-0) *55* [Jogos](#page-53-0) *54* [Jogos, definição ideal](#page-53-0) *54*

# L

[Legendas](#page-44-0) *45*

L [leitor de DVD](#page-16-0) *17*

## L

[Ligação à corrente](#page-5-0) *6* [Ligação de antena](#page-6-0) *7* [Ligação de antena, sugestões](#page-10-0) *11* [Ligação DVI](#page-11-0) *12* [Ligação HDMI, dicas](#page-10-0) *11* [Ligação SCART, dicas](#page-11-0) *12* [Ligação YPbPr, dicas](#page-11-0) *12* [Ligações, lista](#page-47-0) *48* [Ligar](#page-21-0) *22* [Ligar e desligar](#page-21-0) *22* [Ligar, leitor de DVD](#page-16-0) *17* [Limpar memória da Internet](#page-9-0) *10* [Limpar memória da Internet](#page-35-0) *36* [Lista de canais](#page-39-0) *40* [Lista de canais favoritos](#page-40-0) *41* [Lista de canais, abrir](#page-39-0) *40* [Lista de canais, favoritos](#page-40-0) *41* [Lista de canais, grupos](#page-39-0) *40* [Lista de canais, sobre](#page-39-0) *40* [Localização](#page-74-0) *75*

[Localização em loja](#page-74-0) *75* [Localização numa loja](#page-74-0) *75* [Logótipo Philips, brilho](#page-21-0) *22* [Logótipos dos canais](#page-81-0) *82* [Lojas de vídeo](#page-37-0) *38* [Lounge Light](#page-80-0) *81*

## M

[Manual do utilizador](#page-117-0) *118* [Métodos de introdução do teclado](#page-36-0) *37* [Música, reproduzir](#page-57-0) *58* [Memória da Internet, limpar](#page-8-0)  *9* [Mensagem de actualização de canais](#page-84-0) *85* [Menu básico](#page-21-0) *22* [Menu inicial](#page-31-0) *32* [Menu inicial, procurar](#page-31-0) *32* [Menu inicial, vista geral](#page-31-0) *32* [Miracast™](#page-55-0) *56* [Miracast™, ligar](#page-55-0) *56* [Modo de frequência de rede](#page-86-0) *87* [Modo surround](#page-75-0) *76* [Moldura Fotográfica](#page-35-0) *36* [Movimento, Clear LCD](#page-74-0) *75* [Movimento, Perfect Natural Motion](#page-74-0) *75* [Multi Room](#page-67-0) *68* [Multi Room, utilização](#page-67-0) *68* [Multi View](#page-52-0) *53*

# N

[Navegador de Internet](#page-34-0) *35* [Nitidez](#page-72-0) *73* [Nitidez, redução de artefactos em MPEG](#page-74-0) *75* [Nitidez, redução de ruído](#page-74-0) *75* [Nitidez, Ultra Resolution](#page-73-0) *74* [Nivelação automática de volume](#page-76-0) *77* [Nivelamento da saída de áudio](#page-15-0) *16* [Nome de rede do TV](#page-8-0)  *9* [Notificações](#page-31-0) *32*

# O

[Opções de um canal](#page-41-0) *42* [Orientação por voz](#page-82-0) *83*

# P

[Partilhar isto…](#page-69-0) *70* [Pause](#page-58-0)  [TV](#page-58-0) *59* [Perfect Natural Motion](#page-74-0) *75* [Pesquisar](#page-31-0) *32* [Philips hue](#page-78-0) *79* [Philips TV Remote App](#page-70-0) *71* [Pilhas, telecomando](#page-28-0) *29* [Posicionamento do televisor](#page-77-0) *78* [Preencher ecrã](#page-42-0) *43* [Problemas](#page-116-0) *117* [Programas, recomendações](#page-33-0) *34*

# $\circ$

[Qualidade de recepção](#page-86-0) *87*

# R

[R](#page-58-0) [epetição instantânea](#page-58-0) *59* [Ranhura de interface comum](#page-12-0) *13* [Rato USB](#page-18-0) *19* [Rato, ligar](#page-18-0) *19*

[Rótulo ecológico europeu](#page-113-0) *114* [Rótulo energético europeu](#page-113-0) *114* [Receptor de satélite, ligar](#page-14-0) *15* [Rede com fios](#page-8-0)  *9* [Rede sem fios](#page-7-0)  *8* [Rede, com fios](#page-8-0)  *9* [Rede, definições](#page-8-0)  *9* [Rede, DHCP](#page-7-0)  *8* [Rede, IP estático](#page-8-0)  *9* [Rede, ligar](#page-7-0)  *8* [Rede, limpar memória da Internet](#page-9-0) *10* [Rede, nome de rede do televisor](#page-9-0) *10* [Rede, palavra-passe](#page-7-0)  *8* [Rede, problemas](#page-7-0)  *8* [Rede, sem fios](#page-7-0)  *8* [Rede, ver definições](#page-8-0)  *9* [Rede, Wi-Fi Smart Screen](#page-9-0) *10* [Redução de artefactos em MPEG](#page-74-0) *75* [Redução de Ruído](#page-74-0) *75* [Registe o seu produto](#page-116-0) *117* [Reinstalar TV](#page-84-0) *85* [Relógio](#page-81-0) *82* [Reordenar canais](#page-40-0) *41* [Reparar](#page-118-0) *119* [Reprodução](#page-58-0) *59* [Resolução de entrada](#page-114-0) *115* [Resolução de problemas](#page-116-0) *117*

# S

[Saída de áudio óptica, sugestões](#page-11-0) *12* [Satélite, Actualização automática de canais](#page-88-0) *89* [Satélite, Actualização manual de canais](#page-88-0) *89* [Satélite, Adicionar satélite](#page-88-0) *89* [Satélite, Multi-Dwelling-Unit](#page-87-0) *88* [Satélite, pacotes de canais](#page-87-0) *88* [Satélite, Remover satélite](#page-89-0) *90* [Satélite, Unicable](#page-88-0) *89* [Selecção de vídeo](#page-41-0) *42* [Sensor de infravermelhos](#page-27-0) *28* [Sensor de luz](#page-73-0) *74* [Servidores multimédia, suportados](#page-115-0) *116* [Set-top box, ligar](#page-13-0) *14* [SimplyShare \(computador ou NAS\)](#page-55-0) *56* [Sincronização áudio para vídeo](#page-14-0) *15* [Sincronizar áudio e vídeo](#page-14-0) *15* [Sistema de cinema em casa, ligar](#page-14-0) *15* [Sistema de cinema em casa, multicanal](#page-15-0) *16* [Sistema de cinema em casa, nivelamento de volume](#page-15-0) *16* [Sistema de cinema em casa, problemas](#page-15-0) *16* [Sistema de cinema em casa, som](#page-77-0) *78* [Skype, câmara](#page-61-0) *62* [Skype, chamada de voz](#page-63-0) *64* [Skype, chamadas não atendidas](#page-64-0) *65* [Skype, conta Microsoft](#page-61-0) *62* [Skype, contactos](#page-62-0) *63* [Skype, crédito](#page-64-0) *65* [Skype, início de sessão automático](#page-65-0) *66* [Skype, iniciar sessão](#page-61-0) *62* [Skype, ligar para telefones](#page-63-0) *64* [Skype, mensagens de voz](#page-64-0) *65* [Skype, menu](#page-62-0) *63* [Skype, nova conta](#page-61-0) *62* [Skype, o que necessita](#page-61-0) *62* [Skype, Política de privacidade](#page-65-0) *66*

[Skype, posicionamento da câmara](#page-65-0) *66* [Skype, receber uma chamada](#page-64-0) *65* [Skype, terminar sessão](#page-66-0) *67* [Skype, Termos e condições](#page-65-0) *66* [Skype, vídeo-chamada](#page-63-0) *64* [Skype, voltar a TV](#page-66-0) *67* [Skype™, sobre](#page-61-0) *62* [Smart Screen Wi-Fi](#page-9-0) *10* [Smartcard, CAM](#page-12-0) *13* [SO Android, versão](#page-114-0) *115* [Software de fonte aberta](#page-91-0) *92* [Software, actualizar](#page-91-0) *92* [Som, problemas](#page-117-0) *118* [Suporte multimédia](#page-55-0) *56* [Surround 3D automático](#page-75-0) *76*

# T

[Tamanho do intervalo de frequência](#page-86-0) *87* [Teclado USB](#page-17-0) *18* [Teclado, ligar](#page-17-0) *18* [Teclas no televisor](#page-21-0) *22* [Telecomando, acentos e símbolos](#page-26-0) *27* [Telecomando, apontador](#page-24-0) *25* [Telecomando, Azerty](#page-27-0) *28* [Telecomando, emparelhamento](#page-27-0) *28* [Telecomando, maiúsculas](#page-26-0) *27* [Telecomando, microfone](#page-25-0) *26* [Telecomando, Qwerty](#page-27-0) *28* [Telecomando, Qwerty e Azerty](#page-25-0) *26* [Telecomando, Qwerty e Cirílico](#page-26-0) *27* [Telecomando, teclado](#page-26-0) *27* [Telecomando, vista geral dos botões](#page-23-0) *24* [Teletexto](#page-43-0) *44* [Teletexto digital](#page-43-0) *44* [Temporizador](#page-21-0) *22* [Temporizador para desligar](#page-22-0) *23* [Termos de utilização, televisor](#page-121-0) *122* [Teste de recepção](#page-86-0) *87* [Texto](#page-43-0) *44* [TV interactiva, o que necessita](#page-45-0) *46* [TV interactiva, sobre](#page-45-0) *46* [TV on Demand](#page-38-0) *39* [TV online](#page-38-0) *39* [TV Remote App](#page-70-0) *71*

#### U

[Ultra HD HDMI](#page-10-0) *11* [Ultra HD, ligação](#page-10-0) *11* [Unicable](#page-88-0) *89* [Unidade flash USB, ligar](#page-18-0) *19*

# V

[Varrimento de frequência](#page-86-0) *87* [Vídeos, fotografias e música](#page-55-0) *56* [Vídeos, reproduzir](#page-56-0) *57* [Ver em 3D](#page-48-0) *49* [Ver televisão](#page-39-0) *40* [Verificação do consumo de energia](#page-81-0) *82* [Video on Demand](#page-37-0) *38* [Volume de auscultadores](#page-76-0) *77* [Voz](#page-25-0) *26*

#### W

[Wi-Fi](#page-7-0) *8* [Widgets](#page-34-0) *35* [Widgets](#page-35-0) *36* [WoWLAN](#page-8-0) *9* [WPS - Código PIN](#page-7-0) *8* [WPS - Wi-Fi Protected Setup](#page-7-0) *8*

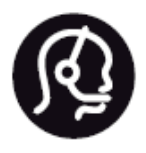

# Contact information

**Argentina** 0800 444 7749 Buenos Aires 0810 444 7782

**België / Belgique** 070 700 035 (0,15€/min.)

**Bosna i Hercegovina** 033 941 251 (Lokalni poziv)

**Brazil** 0800 701 0245 Sao Paulo 2938 0245

**Бълария** 02 4916 273 (Национален номер)

**Česká republika** 228880895 (Místní tarif)

**Danmark** 3525 8314

**Deutchland** 0180 501 04 69 (0,14€/Min.)

**Ελλάδα** 2111983028 (Εθνική κλήση)

**España** 902 88 10 83 (0,10€ + 0,08€/min.)

**Estonia** 6683061 (Kohalikud kõned)

**France** 01 57 32 40 50 (local)

**Hrvatska** 01 777 66 01 (Lokalni poziv) **Italia** 0245 28 70 14 (chiamata nazionale)

**Ireland** 0818 210 140 (national call)

**Northern Ireland** 0844 338 04 88 (5p/min BT landline)

**Kaзaкcтaн** 8 10 800 2000 00 04 (free)

**Latvia** 6616 3263 (Vietējais tarifs)

**Lithuania** 8 5 214 0293 (Vietinais tarifais)

**Luxembourg / Luxemburg** 2487 1100 (Nationale Ruf / appel national)

**Magyarország** 06 1 700 8151 (Belföldi hívás)

**Nederland** 0900 202 08 71 (0,10€/min.)

**Norge** 22 97 19 14

**Österreich** 0820 40 11 33 (0,145€/Min.)

**Polska** 22 397 15 04 (Połączenie lokalne)

**Portugal** 707 78 02 25 (0,12€/min. - Móvel 0,30€/min.)

**Romānä** 031 6300042 (Tarif local)

**Россия** 8-800-22 00004 (бесплатно)

**Suisse / Schweiz / Svizzera** 0848 000 291 (0,081 CHF/Min.)

**Србија** 011 321 6840 (Lokalni poziv)

**Slovakia** 2 332 154 93 (Vnútroštátny hovor)

**Slovenija** 1 888 83 12 (Lokalni klic)

**Suomi** 09 88 62 50 40

> **Sverige** 08 5792 9096 (lokalsamtal)

**ประเทศไทย (Thailand)** 02 652 7650

**Türkiye** 444 8 445

**United Kingdom** 0844 338 04 88 (5p/min BT landline)

**Україна** 0-800-500-480 (безкоштовно)

www.philips.com/support

Non-contractual images / Images non contractuelles / Außervertragliche Bilder

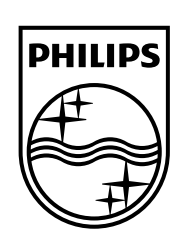

Specifications are subject to change without notice. Philips and the Philips' shield emblem are registered trademarks of Koninklijke Philips N.V. and are used under license from Koninklijke Philips Electronics N.V. All registered and unregistered trademarks are property of their respective owners. 2014 © TP Vision Europe B.V. All rights reserved.

www.philips.com